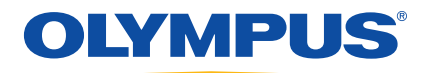

# EPOCH 600 Manual del usuario

 DMTA-10006-01ES [U8778386] — Revisión A Setiembre de 2011

Olympus NDT, 48 Woerd Avenue, Waltham, MA 02453, EE.UU.

© 2011 Olympus NDT, Inc. Todos los derechos reservados. Ningún extracto de esta publicación puede ser reproducida, traducida o distribuida sin el permiso expreso y por escrito de Olympus.

Edición original en inglés: *EPOCH 600: User's Manual* (DMTA-10006-01EN [U8778382] – Revision A, March 2011) © 2011 Olympus NDT, Inc.

Este documento ha sido preparado y traducido con las precauciones de uso para asegurar la exactitud de la información. Éste corresponde a la versión del producto fabricado anteriormente a la fecha que aparece en la página de título. Por ello, pueden existir diferencias entre el manual y el producto, si este último fue modificado ulteriormente.

La información de este documento puede ser modificada sin previo aviso. Número de referencia: DMTA-10006-01ES [U8778386] Revisión A Setiembre de 2011

Impreso en Estados Unidos de América

Todas las marcas son marcas de comercio o marcas registradas de sus respectivos propietarios o de terceras partes.

# Índice

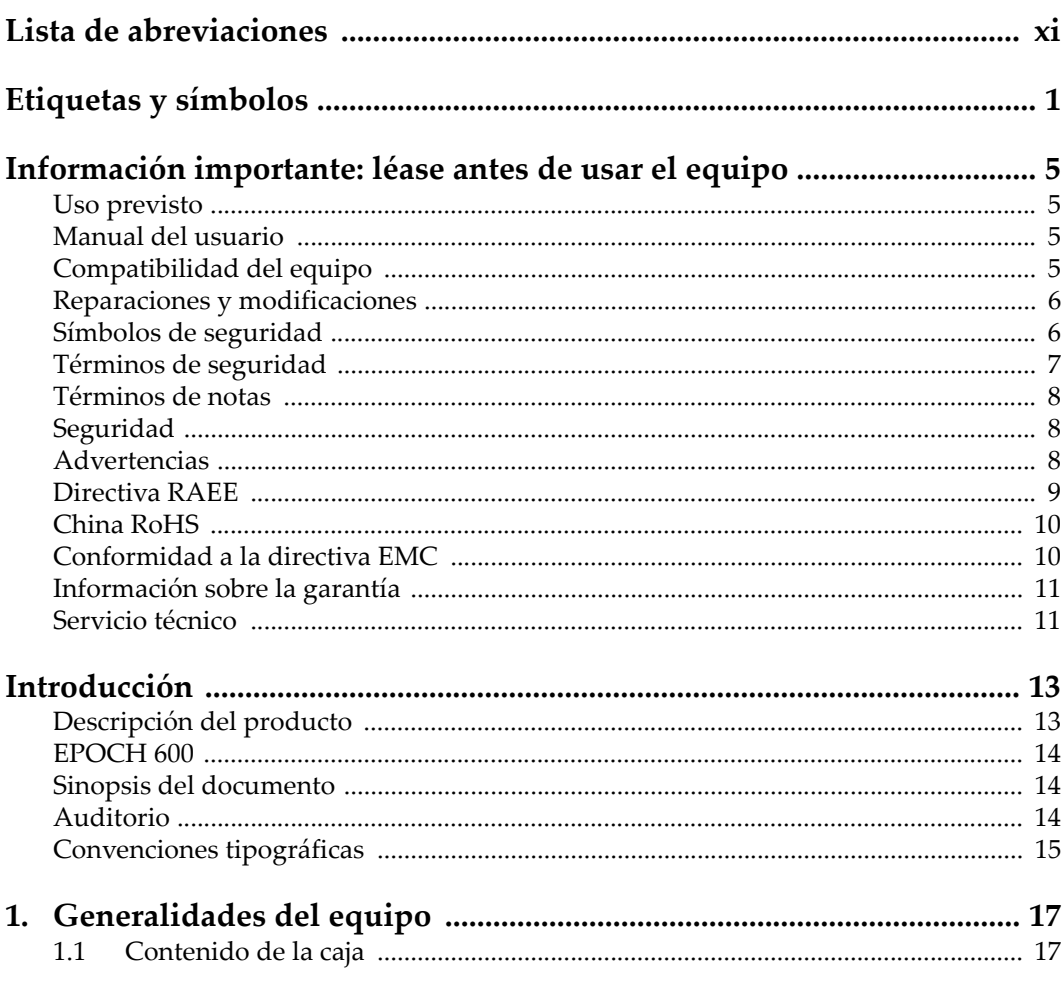

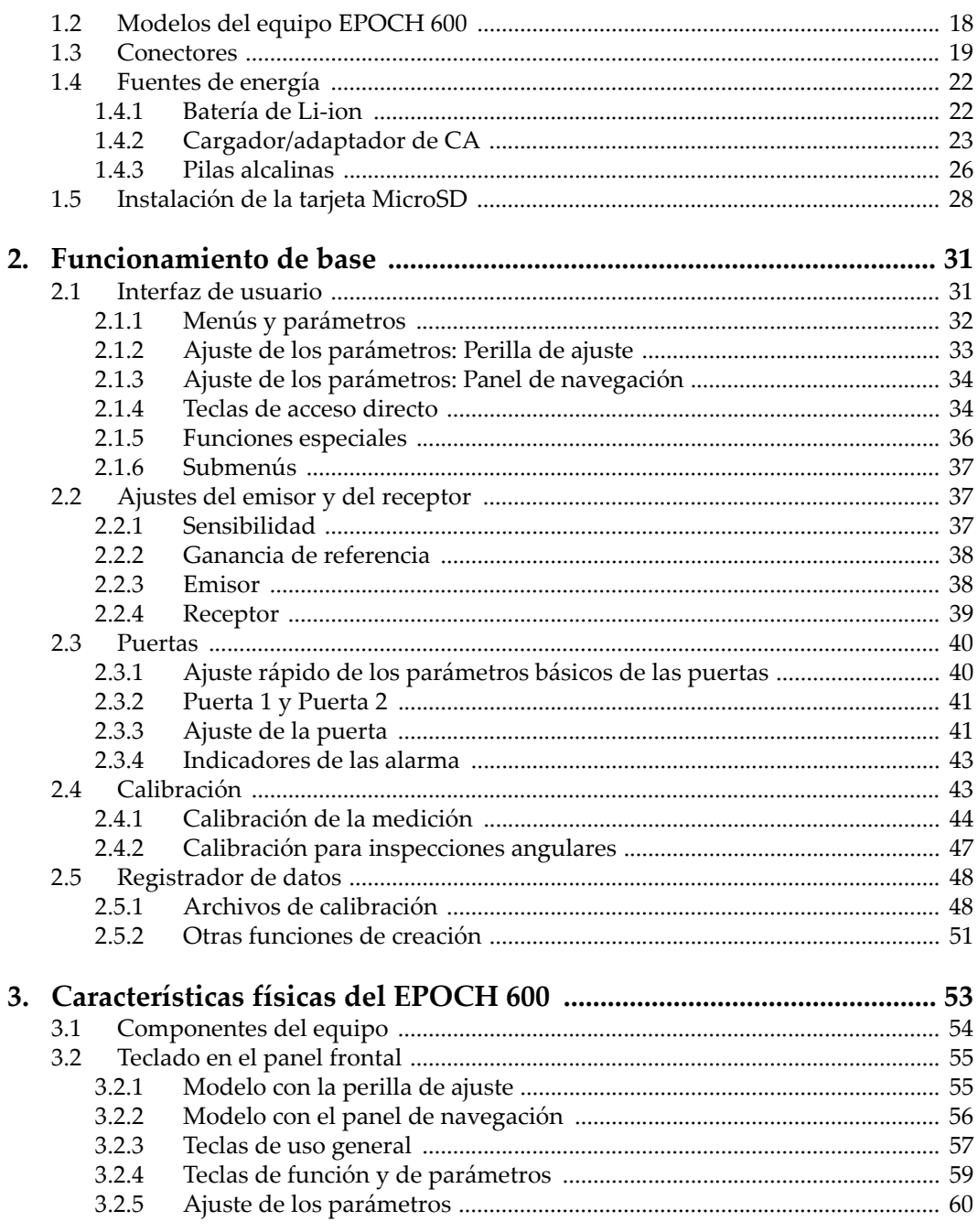

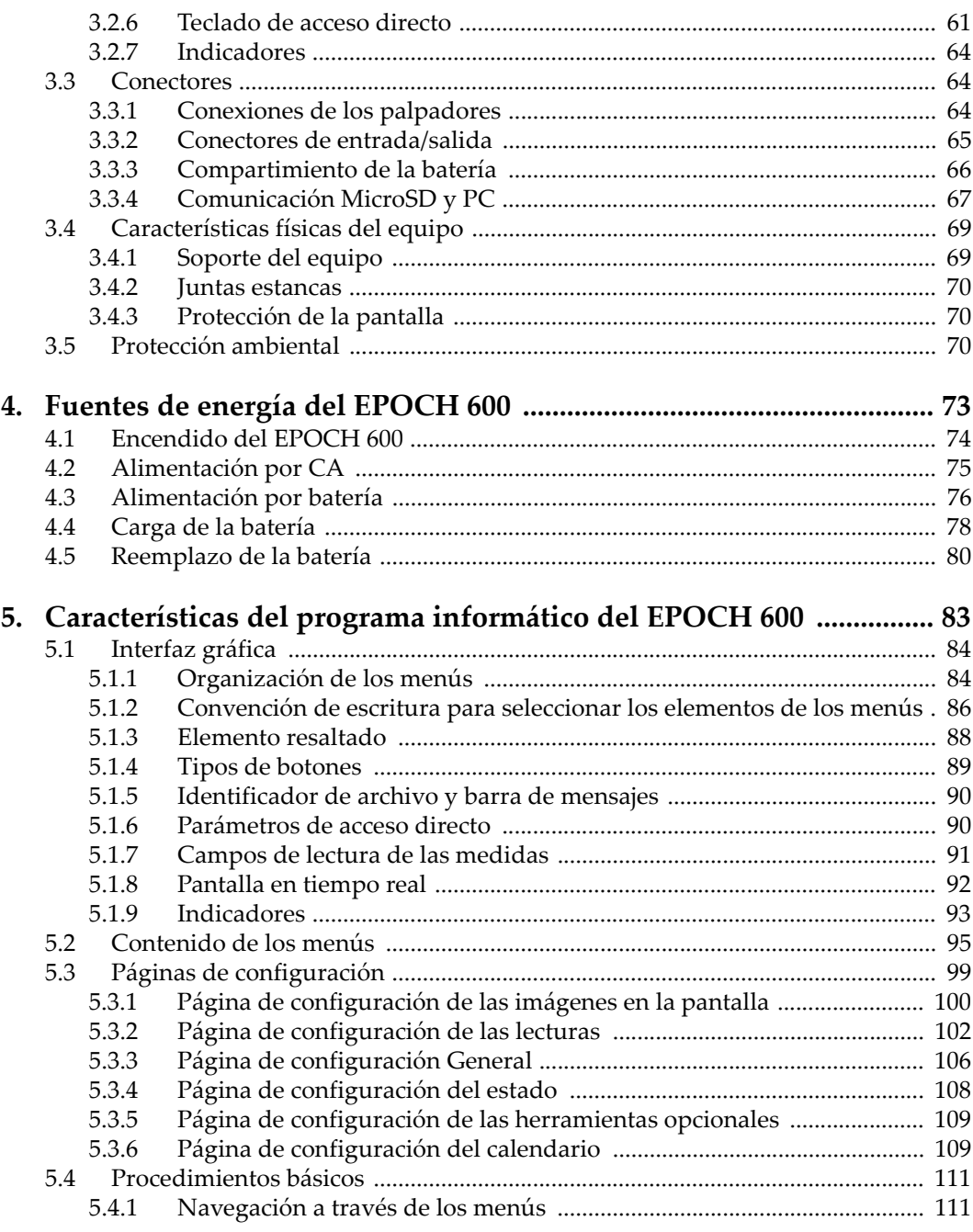

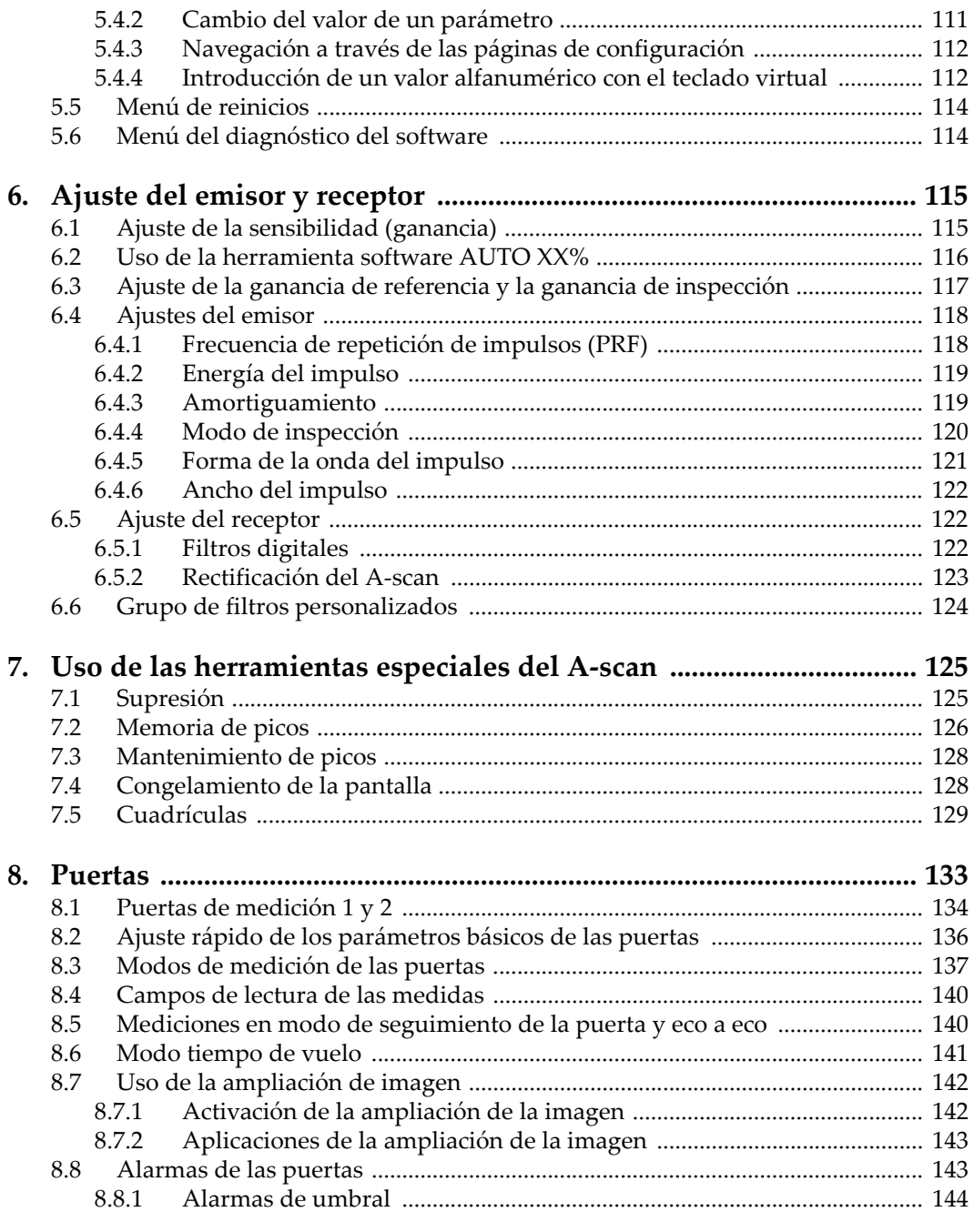

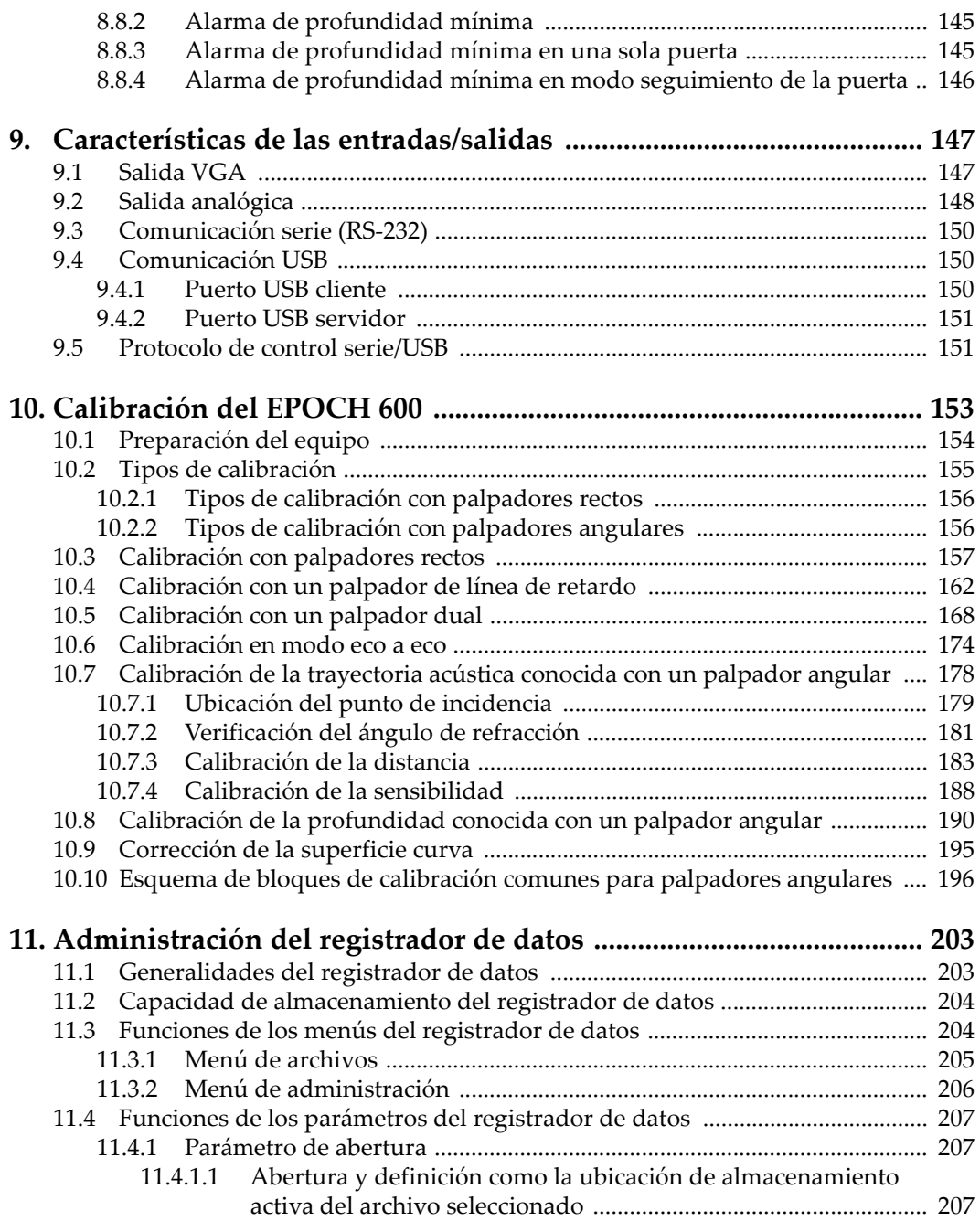

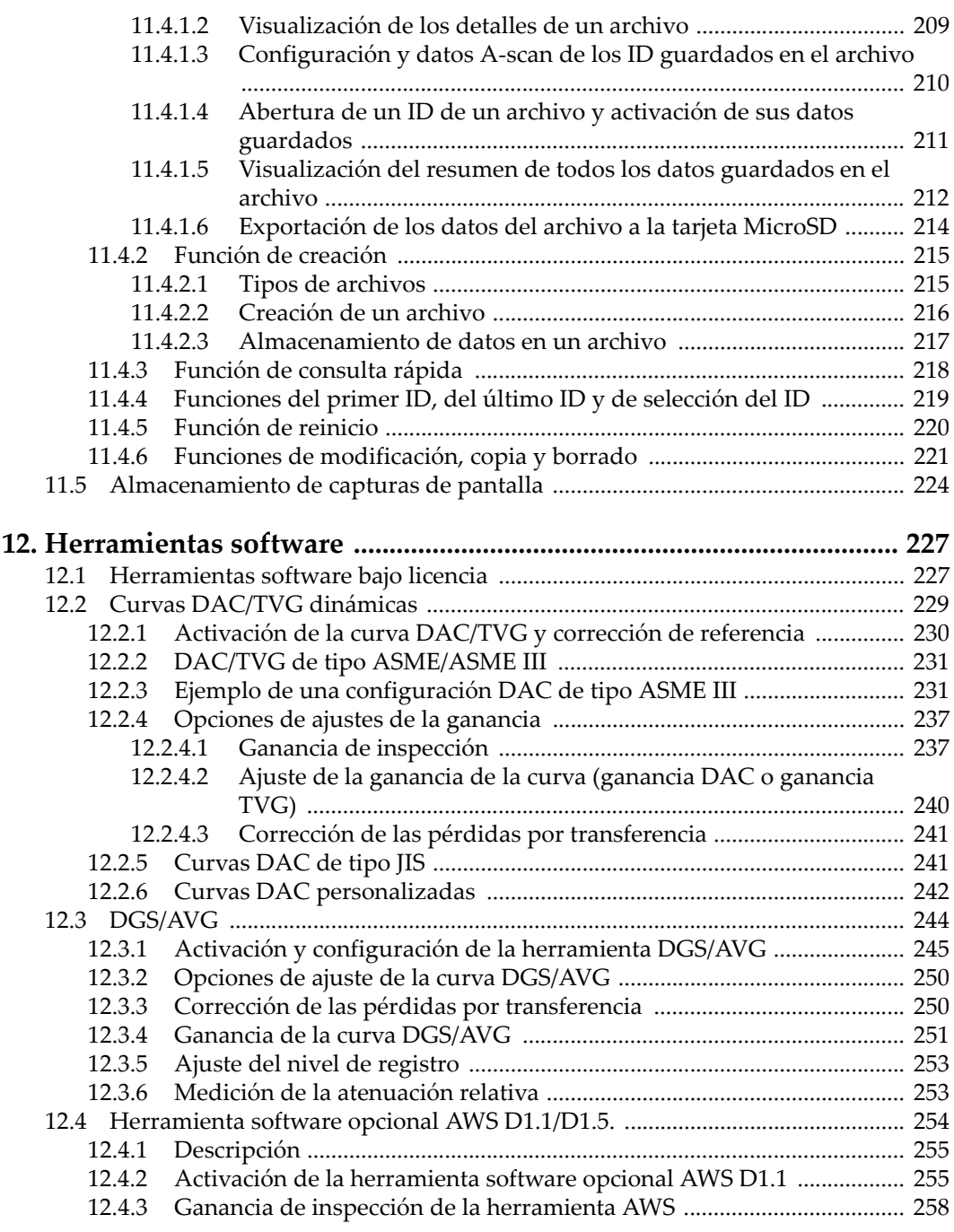

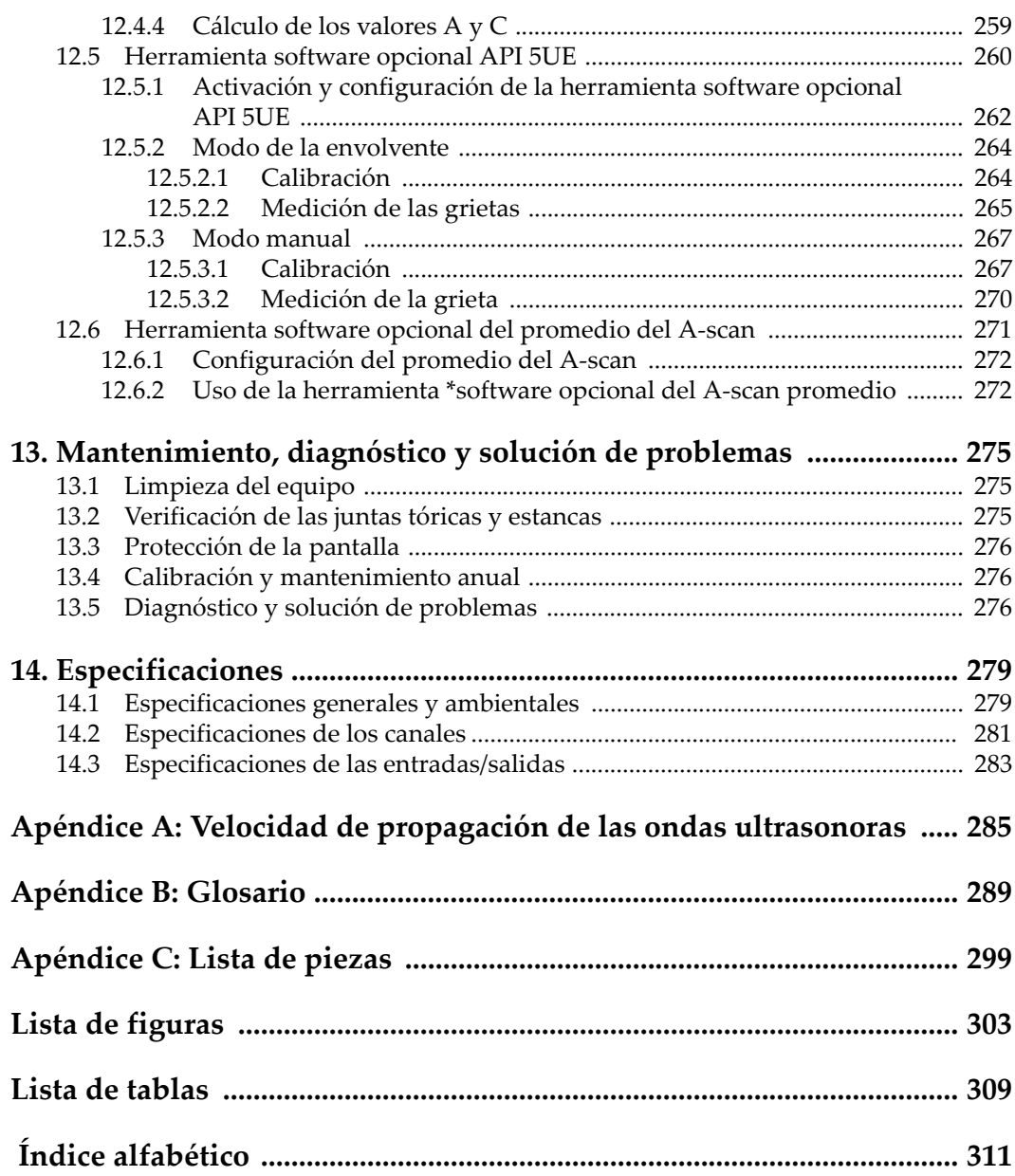

# <span id="page-10-0"></span>**Lista de abreviaciones**

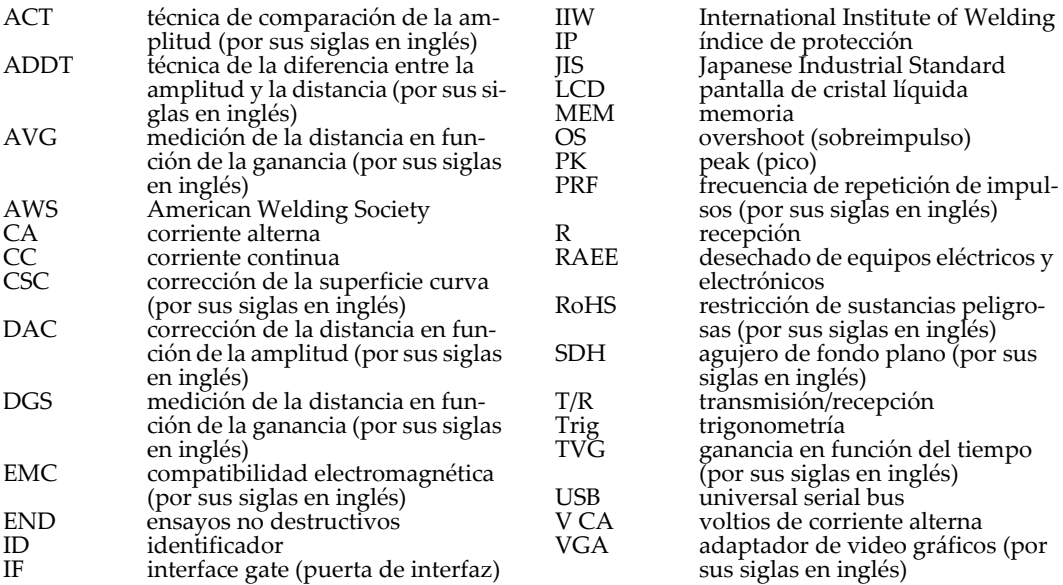

# <span id="page-12-0"></span>**Etiquetas y símbolos**

Una etiqueta de identificación de símbolos de seguridad está ubicada en el equipo, tal como lo muestra la siguiente figura. La etiqueta del número de serie está ubicada en la parte inferior del equipo. Si alguna de las etiquetas faltara o fuera ilegible, sírvase contactar Olympus.

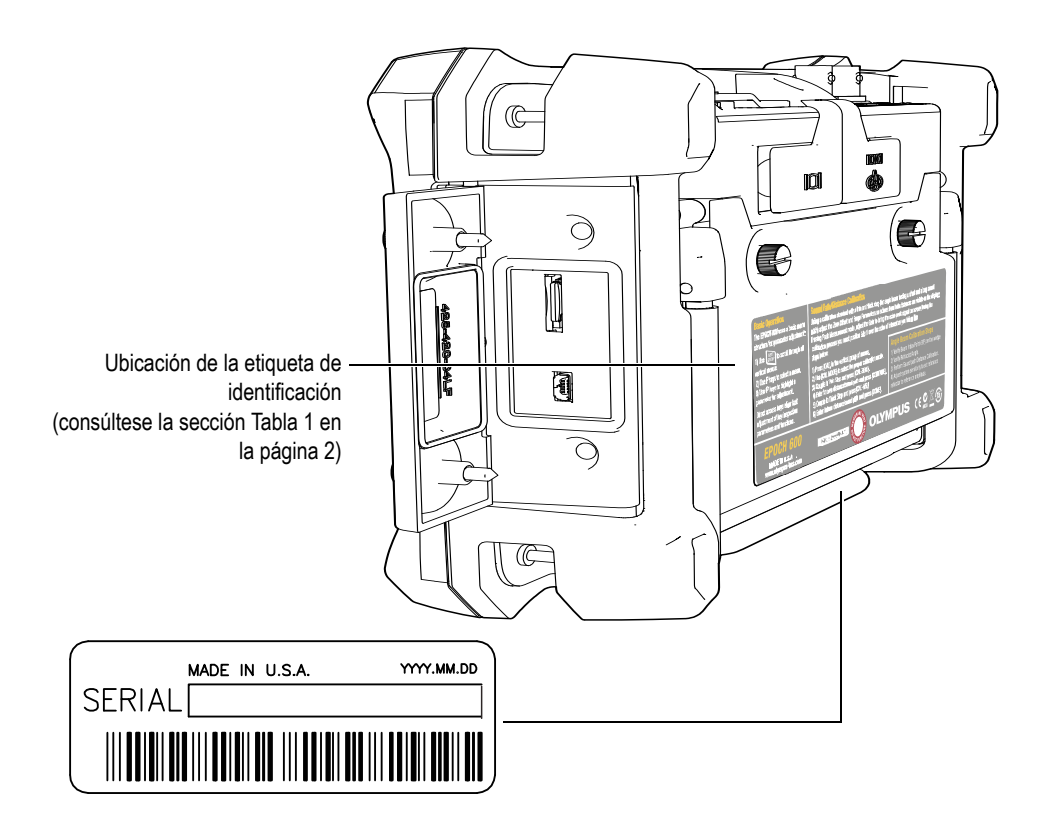

#### <span id="page-13-2"></span>**Tabla 1 Contenido de la etiqueta de identificación y de la etiqueta del número de serie**

<span id="page-13-1"></span><span id="page-13-0"></span>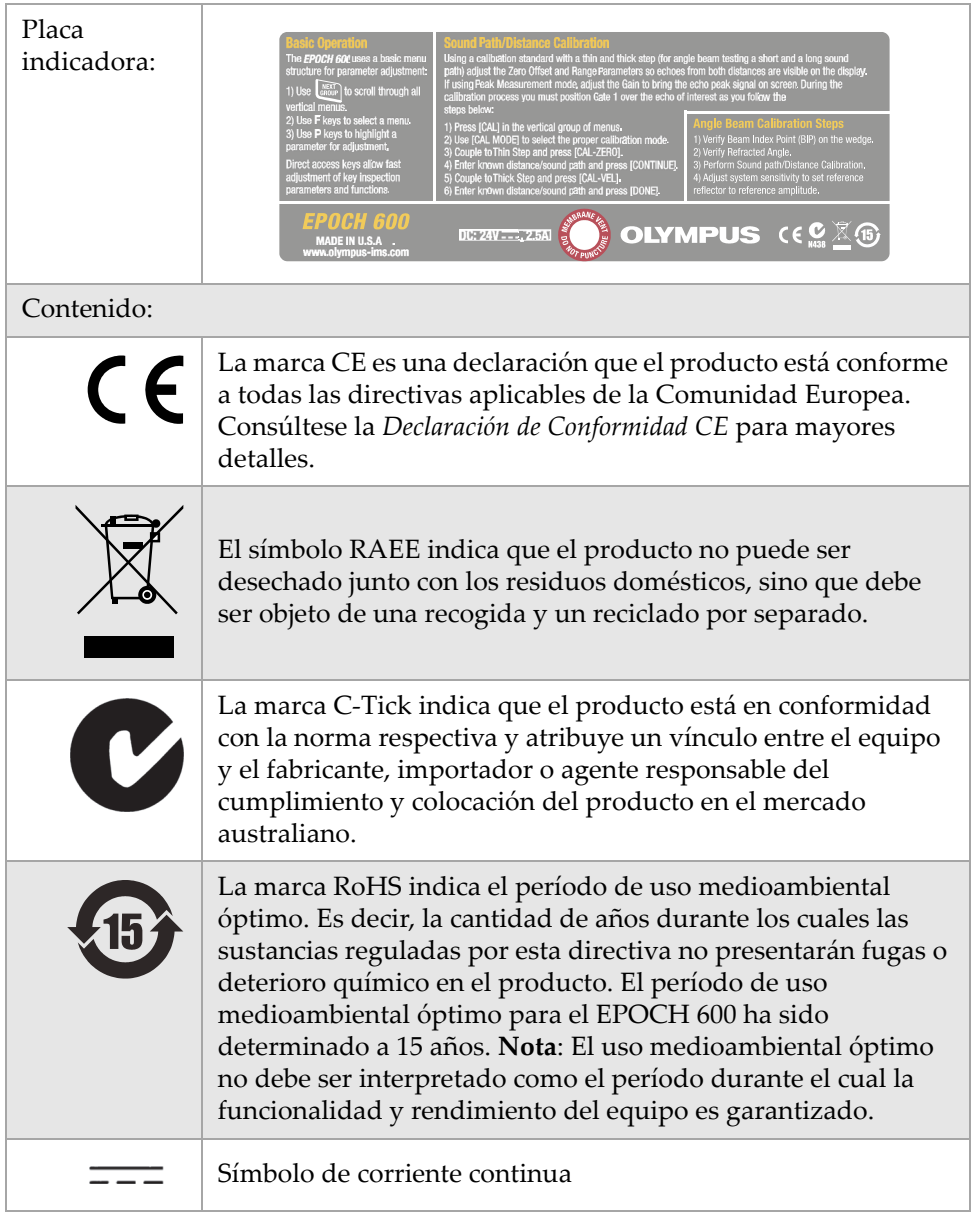

#### **Tabla 1 Contenido de la etiqueta de identificación y de la etiqueta del número de serie** *(continuación)*

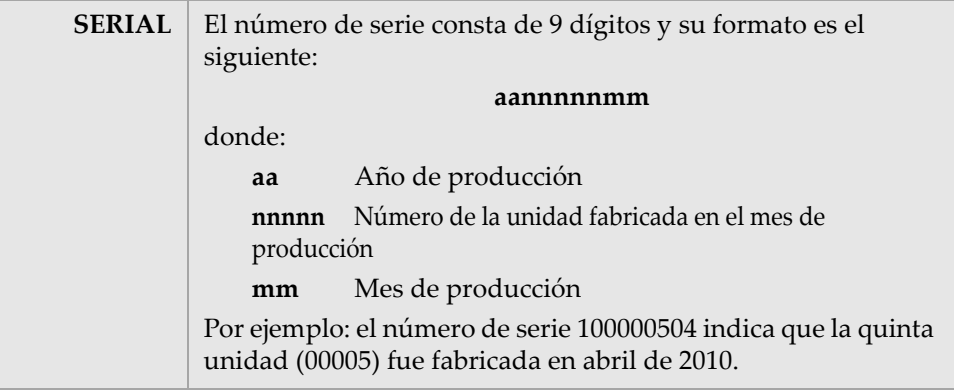

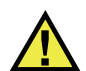

**PELIGRO** 

No toque el conductor interno de los conectores BNC (o LEMO) para evitar todo riesgo de descarga eléctrica. El conductor interno puede alcanzar una tensión de 400 V. El símbolo de advertencia, ubicado entre los conectores BNC de

<span id="page-15-1"></span><span id="page-15-0"></span>Transmisión/Recepción (T/R) y de Recepción (R), tal como lo muestra la figura más abajo, indica un riesgo de descarga eléctrica.

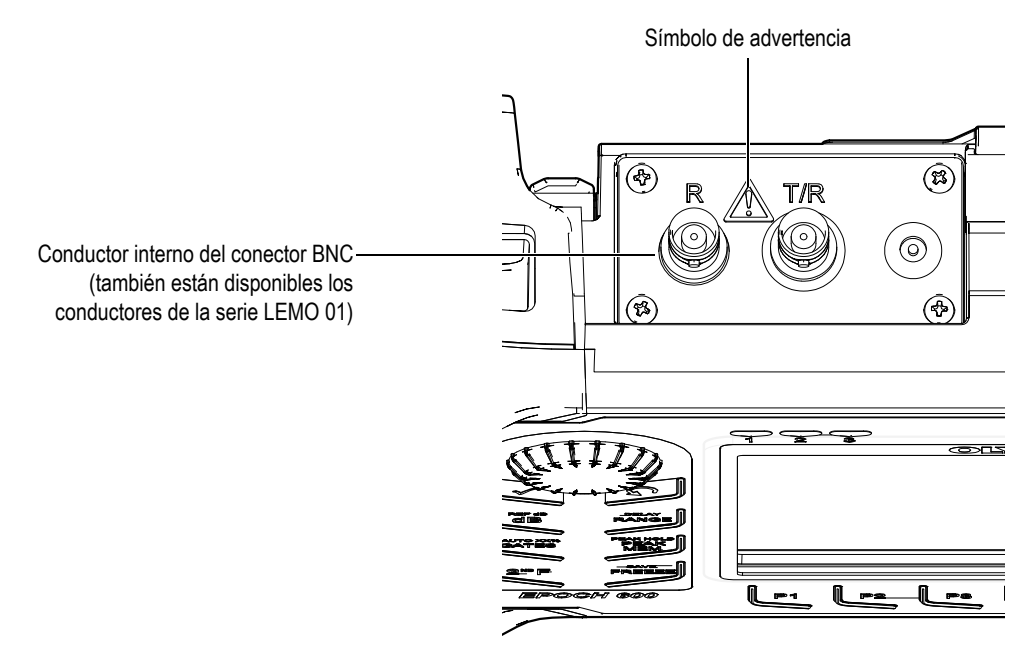

# <span id="page-16-0"></span>**Información importante: léase antes de usar el equipo**

#### <span id="page-16-1"></span>**Uso previsto**

El EPOCH 600 ha sido diseñado para efectuar ensayos no destructivos de materiales industriales y comerciales.

No utilice el EPOCH 600 para ninguna otra finalidad que para su uso previsto.

<span id="page-16-2"></span>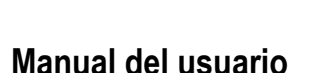

**PELIGRO** 

El presente manual del usuario contiene información esencial sobre el uso seguro y eficaz de este producto Olympus. Antes de usar el equipo, revise minuciosamente el manual y utilice el producto según lo instruido.

Conserve este manual del usuario en un lugar seguro y accesible.

## <span id="page-16-3"></span>**Compatibilidad del equipo**

Solamente utilice el EPOCH 600 con los siguientes equipos:

• Batería recargable Li-ion (N.° de referencia: 600-BAT-L [U8760056]).

- Cargador de batería autónomo opcional (N.° de referencia: EPXT-EC-X) [varía según el modelo; se debe seleccionar el cable de alimentación].
- Cargador/adaptador (N.° de referencia: EP-MCA-X) [varía según el modelo; se debe seleccionar el cable de alimentación].

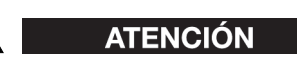

El uso de equipos incompatibles puede resultar en un mal funcionamiento o en averías del equipo.

#### <span id="page-17-0"></span>**Reparaciones y modificaciones**

El equipo EPOCH 600 no contiene piezas cuyo mantenimiento o reparación deba ser realizado por el usuario.

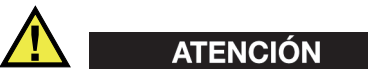

Para evitar daños corporales o materiales, no intente desmontar, modificar o reparar el equipo.

## <span id="page-17-1"></span>**Símbolos de seguridad**

Los símbolos de seguridad a continuación pueden aparecer en el equipo y en el manual del usuario:

Símbolo de advertencia general

Este símbolo indica la posibilidad de un peligro. Para evitar todo daño posible, siga todas las indicaciones de seguridad que lo acompañan.

Símbolo de alta tensión

Este símbolo indica la posibilidad de un posible peligro de descarga eléctrica superior a 1000 voltios. Para evitar todo daño posible, siga todas las indicaciones de seguridad que lo acompañan.

# <span id="page-18-0"></span>**Términos de seguridad**

Los siguientes términos de seguridad pueden aparecer en la documentación del equipo:

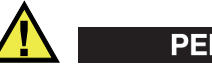

**PELIGRO** 

El término de seguridad PELIGRO indica un peligro inminente. Éste llama la atención sobre un procedimiento, una utilización o una condición similar que, de no seguirse o respetarse adecuadamente, podría causar la muerte o una lesión corporal grave. No proceda más allá del término de seguridad PELIGRO hasta que las condiciones indicadas hayan sido perfectamente entendidas y cumplidas.

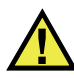

# **ADVERTENCIA**

El término de seguridad ADVERTENCIA indica un peligro potencial. Éste llama la atención sobre un procedimiento, una utilización o una condición similar que, de no seguirse o respetarse adecuadamente, podría causar la muerte o una lesión corporal grave. No proceda más allá del término de seguridad ADVERTENCIA hasta que las condiciones indicadas hayan sido perfectamente entendidas y cumplidas.

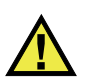

# **ATENCIÓN**

El término de seguridad ATENCIÓN indica un peligro potencial. Éste llama la atención sobre un procedimiento, una utilización o una condición similar que, de no seguirse o respetarse adecuadamente, podría causar una lesión corporal menor o moderada, un daño al material (especialmente al producto), una destrucción del producto o de una de sus partes, o la pérdida de datos. No proceda más allá del término de seguridad ATENCIÓN hasta que las condiciones indicadas hayan sido perfectamente entendidas y cumplidas.

## <span id="page-19-0"></span>**Términos de notas**

Los siguientes términos de notas de seguridad pueden aparecer en la documentación del equipo:

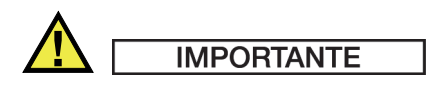

El término IMPORTANTE llama la atención sobre una nota que contiene información importante o esencial para el cumplimiento de una tarea.

#### **NOTA**

El término NOTA llama la atención sobre un procedimiento, una utilización o una condición similar que requiere de especial atención. Asimismo, indica una información complementaria que es útil, pero no imperativa.

#### **CONSEJO**

El término CONSEJO llama la atención sobre un tipo de nota que ayuda a aplicar las técnicas y los procedimientos descritos en el manual para satisfacer necesidades específicas, u ofrece un consejo sobre la manera más eficaz de utilizar las funciones del producto.

## <span id="page-19-1"></span>**Seguridad**

Antes de encender el EPOCH 600, verifique que se hayan tomado todas las medidas de seguridad (consúltese las advertencias enumeradas a continuación). Además, preste atención a las marcas externas ubicadas en el equipo, descritas en la sección «[Información importante: léase antes de usar el equipo»](#page-16-0).

#### <span id="page-19-2"></span>**Advertencias**

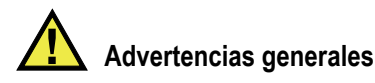

- Lea atentamente las instrucciones del manual del usuario antes de usar el equipo.
- Conserve el manual del usuario en un lugar seguro para toda referencia ulterior.
- Siga el procedimiento de instalación y operación.
- Respete escrupulosamente las advertencias de seguridad indicadas en el equipo y en el manual del usuario.
- Si las especificaciones de uso del fabricante no son respectadas, la protección que ofrece el equipo podría ser alterada.
- No instale piezas de substitución ni efectúe modificaciones no autorizadas en el equipo.
- Las instrucciones de reparación, si aplicables, se dirigen al personal técnico calificado. Para evitar choques eléctricos peligrosos, no intente efectuar reparaciones o modificaciones a menos que esté calificado para hacerlas. Si tiene problemas o preguntas sobre este equipo, contacte Olympus o un representante autorizado de Olympus.

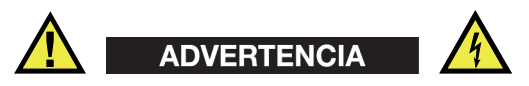

• Antes de encender el equipo, conecte el terminal protector de tierra del cargador/adaptador al conductor de protección del cordón de alimentación eléctrica (red principal).

El enchufe del cordón de alimentación debe ser insertado solamente en un tomacorriente provisto de un contacto de puesta a tierra. Es imperativo no contravenir la función de protección usando una extensión (cable de alimentación) desprovisto de un conductor de protección (puesta a tierra).

- De existir la posibilidad de una mala protección de puesta a tierra, ponga el equipo fuera de servicio y protéjalo contra cualquier operación indeliberada.
- El equipo debe estar conectado solamente al tipo de fuente de energía indicado en la placa indicadora.

## <span id="page-20-0"></span>**Directiva RAEE**

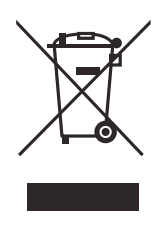

En conformidad a la directiva europea 2002/96/EC sobre los Residuos de Aparatos Eléctricos y Electrónicos (RAEE), este símbolo indica que el producto no puede ser desechado junto con los residuos domésticos, sino que debe ser objeto de una recogida y un reciclado por separado. Contacte el distribuidor Olympus de la localidad donde vive para mayor información sobre los puntos de recogida y reciclado disponibles.

# <span id="page-21-0"></span>**China RoHS**

El término *China RoHS* es utilizado en la industria para describir la legislación implementada por el Ministerio de la Industria de la Información de la República Popular de China para el control de la polución de los productos electrónicos de información.

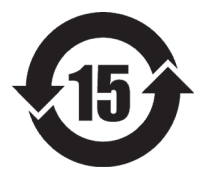

La marca RoHS indica el período de uso medioambiental óptimo. Es decir, la cantidad de años en que las sustancias controladas de la lista no presentarán fugas o deterioro químico en el producto. El período de uso medioambiental óptimo para el EPOCH 600 ha sido determinado a 15 años.

**Nota**: El uso medioambiental óptimo no debe ser interpretado como el período durante el cual la funcionalidad y rendimiento del equipo es garantizado.

## <span id="page-21-2"></span><span id="page-21-1"></span>**Conformidad a la directiva EMC**

#### **Conformidad CFC (EE.UU.)**

This equipment has been tested and found to comply with the limits for a Class A digital device, pursuant to Part 15 of the FCC Rules. These limits are designed to provide reasonable protection against harmful interference when the equipment is operated in commercial environment. The equipment generates, uses, and can radiate radio frequency energy and, if not installed and used in accordance with the instruction manual, may cause harmful interference to radio communications. Operation of this equipment in residential is likely to to cause harmful interference in which case you will be required to correct the interference at your own expense.

#### **Conformidad ICES-003 (Canadá)**

This Class A digital apparatus complies with Canadian ICES-003.

Cet appareil numérique de la classe A est conforme à la norme NMB-003 du Canada.

#### <span id="page-22-0"></span>**Información sobre la garantía**

Olympus garantiza el material y la fabricación de los productos Olympus de todo defecto durante el período y según las condiciones especificados en la página <http://www.olympus-ims.com/en/terms/>(disponible solamente en inglés) del sitio virtual de Olympus.

Esta garantía solamente cubre el equipo utilizado correctamente, tal como descrito en el presente manual del usuario, y no sujeto a uso excesivo ni intento de reparación o modificación sin autorización.

Después de recibir la unidad, verifíquela cuidadosamente para constatar toda evidencia de daño externo o interno que haya podido ser ocasionado durante el transporte. De ser éste el caso, hágaselo saber inmediatamente al transportista que efectúa el envío, ya que generalmente él es el responsable por todo daño ocurrido durante el transporte. Conserve el material de embalaje, los conocimientos de embarque y los documentos relacionados al transporte para apoyar todo reclamo de indemnización. Luego de notificar al transportista de todo daño, contacte Olympus para asistirlo en el reclamo de indemnización y, de ser necesario, reemplazar el equipo.

El objetivo de este manual del usuario es intentar explicar el funcionamiento apropiado del producto Olympus. Sin embargo, la información contenida en el presente documento debe de considerarse solamente como un complemento profesional y no debe ser utilizado en aplicaciones particulares sin la verificación o control independiente del operador o supervisor. La necesidad de dicha verificación independiente de los procedimientos aumenta a medida que la importancia de la aplicación se agudiza. Por esta razón, no garantizamos —expresa o implícitamente que las técnicas, los ejemplos o los procedimientos descritos en el presente documento correspondan a las normas de la industria o respondan a las exigencias de una aplicación en particular.

Olympus se reserva el derecho de modificar todo producto sin ser tenido responsable de modificar los productos previamente fabricados.

## <span id="page-22-1"></span>**Servicio técnico**

[Olympus se compromete a brindar un servicio al cliente y un servicio técnico de](http://www.olympus-ims.com)  [la más alta calidad. Si experimentara dificultades al usar el producto o si éste no](http://www.olympus-ims.com)  funcionara tal como descrito en la documentación, le recomendamos primero [consultar el manual del usuario. Luego de la consulta, si aún no puede resolver](http://www.olympus-ims.com) 

[el problema, contacte nuestro servicio de posventa. Para conocer el centro de servicio](http://www.olympus-ims.com)  más cercano, visite la página www.olympus-ims.com.

# <span id="page-24-0"></span>**Introducción**

El prefacio abarca los siguientes temas:

- «[Descripción del producto](#page-24-1)», en la página [13](#page-24-1).
- «[EPOCH 600»](#page-25-0), en la página [14](#page-25-0).
- «[Sinopsis del documento»](#page-25-1), en la página [14](#page-25-1).
- «[Auditorio»](#page-25-2), en la página [14](#page-25-2).
- «[Convenciones tipográficas»](#page-26-0), en la página [15.](#page-26-0)

#### <span id="page-24-1"></span>**Descripción del producto**

<span id="page-24-2"></span>El EPOCH 600 es un equipo portátil para ensayos no destructivos (END) por ultrasonidos que sirve para detectar defectos en soldaduras, tubos y muchos otros materiales estructurales e industriales. Este equipo puede ser utilizado tanto al interior como al exterior. y permite efectuar inspecciones por ultrasonidos convencionales de última generación. Además, está dotado de un rango dinámico de alto alcance, una gran resolución de medida, una pantalla transflectiva de cristal líquido VGA (640 x 480 píxeles) color para una mejor visibilidad y una interfaz gráfica intuitiva.

<span id="page-24-4"></span>A diferencia de los anteriores detectores de defectos EPOCH, el EPOCH 600 ofrece un mayor rendimiento y durabilidad, así como ventajas operacionales, entre las cuales cabe mencionar:

- Caja sellada IP66 (modelo con la perilla de ajuste) o IP67 (modelo con el panel de navegación).
- <span id="page-24-3"></span>• Pantalla transflectiva de cristal líquido (LCD) VGA color.
- Conformidad a la norma europea EN12668-1.
- Receptor totalmente digital con un rango dinámico de alto alcance.
- <span id="page-25-6"></span>• Ocho filtros digitales para el receptor.
- <span id="page-25-7"></span><span id="page-25-4"></span>• Frecuencia de repetición de impulsos (PRF) máxima de 2000 Hz.
- Herramienta *software* de curvas de medición DAC/TVG.
- <span id="page-25-5"></span><span id="page-25-3"></span>• Herramienta *software* de curvas DGS/AVG.
- Salida analógica opcional.
- <span id="page-25-8"></span>• Salidas de alarma digital.
- Puertos USB y RS-232.
- Perilla de ajuste o teclas de dirección.
- Tarjeta de memoria MicroSD de 2 GB.
- Salida VGA.

Se recomienda leer el manual en su totalidad al menos una vez con el EPOCH 600 a la mano para, de esta manera, asociar las descripciones y los ejemplos al uso real del equipo.

#### <span id="page-25-0"></span>**EPOCH 600**

El teclado del EPOCH 600 está disponible es dos modelos que convienen a las diferentes necesidades y preferencias individuales: uno con una perilla de ajuste y el otro, con un panel de navegación. La perilla de ajuste y el panel de navegación sirven para ajustar los parámetros y los valores. Al momento de realizar la compra, es posible seleccionar entre el modelo con la perilla de ajuste o con el panel de navegación, según el método de su preferencia.

#### <span id="page-25-1"></span>**Sinopsis del documento**

Este documento constituye el manual del usuario del EPOCH 600 y en él se describen las operaciones de uso.

#### <span id="page-25-2"></span>**Auditorio**

Este documento está destinado a los operadores del EPOCH 600. Olympus recomienda adquirir un conocimiento profundo de los principios y límites de los ensayos no destructivos por ultrasonidos. Olympus se exime de toda

responsabilidad en caso de uso indebido del equipo o de interpretación errónea de los resultado de inspección. Asimismo, se recomienda recibir una capacitación adecuada antes de usar el equipo.

A pesar de que el EPOCH 600 es un equipo que verifica su calibración constantemente, Ud. debe determinar los requisitos reglamentarios. Olympus ofrece los servicios de calibración y documentación. Para todo pedido especial, sírvase contactar Olympus o un representante local.

#### <span id="page-26-0"></span>**Convenciones tipográficas**

La [Tabla 2 en la página 15](#page-26-1) presenta las convenciones tipográficas utilizadas en el presente documento.

<span id="page-26-1"></span>

| Convención          | Descripción                                                                                                    |
|---------------------|----------------------------------------------------------------------------------------------------|
| Negrita             | Textos de la pantalla, como los elementos de los menús,<br>los botones, los nombres en la barra de herramientas, las<br>opciones y las pestañas.              |
| <b>INEGRITAI</b>    | Teclas del teclado en el panel frontal del equipo.                                                                                                    |
| [2ND F], (NEGRITA)  | Función secundaria de las teclas del teclado en el panel<br>frontal del equipo.<br>(NEGRITA) representa la función secundaria indicada<br>encima de la tecla. |
| VERSALES            | Teclas del teclado de la computadora.                                                                                                    |
| <b>VERSALITAS</b>   | Inscripciones en el equipo (por ejemplo, los nombres de<br>los conectores).                                                                                   |
| Cursiva             | Títulos bibliográficos                                                                                                    |
| $\langle n \rangle$ | Variable                                                                                                    |

**Tabla 2 Convenciones tipográficas** 

# <span id="page-28-0"></span>**1. Generalidades del equipo**

Este capítulo ofrece una breve descripción general de los requisitos de funcionamiento del equipo EPOCH 600. Este capítulo cubre las siguientes secciones:

- «[Contenido de la caja»](#page-28-1), en la página [17](#page-28-1).
- «[Modelos del equipo EPOCH 600](#page-29-0)», en la página [18.](#page-29-0)
- «[Conectores](#page-30-0)», en la página [19.](#page-30-0)
- «[Fuentes de energía](#page-33-0)», en la página [22](#page-33-0).
- «[Instalación de la tarjeta MicroSD»](#page-39-0), en la página [28](#page-39-0).

## <span id="page-28-1"></span>**1.1 Contenido de la caja**

El EPOCH 600 viene con varios accesorios estándares (véase la [Figura 1-1 en la](#page-29-1)  [página 18\)](#page-29-1):

- Tarjeta de memoria extraíble MicroSD de 2 GB y adaptadores (N.° de referencia: MICROSD-ADP-2GB [U8779307]).
- Adaptado/adaptador de CA (N.° de referencia: EP-MCA-X). Varía según el modelo; el cable de alimentación debe ser seleccionado.
- Cable de alimentación.
- Portapilas para baterías alcalinas (N.° de referencia: 600-BAT-AA (U8780295]).
- Maletín para el equipo (N.° de referencia: 600-TC [U8780294]).
- *Guía rápida de utilización y conceptos básicos* (N.° de referencia: DMTA-10008-01ES [U8778377]).
- *Manual de operación básica del EPOCH 600* (N.° de referencia: DMTA-10007-01ES [U8778369]) en copia papel.
- *Manual del usuario del EPOCH 600* (N.° de referencia: DMTA-10006-01ES) en CD-ROM (N.° de referencia: EP600-MANUAL-CD [U8778381]).

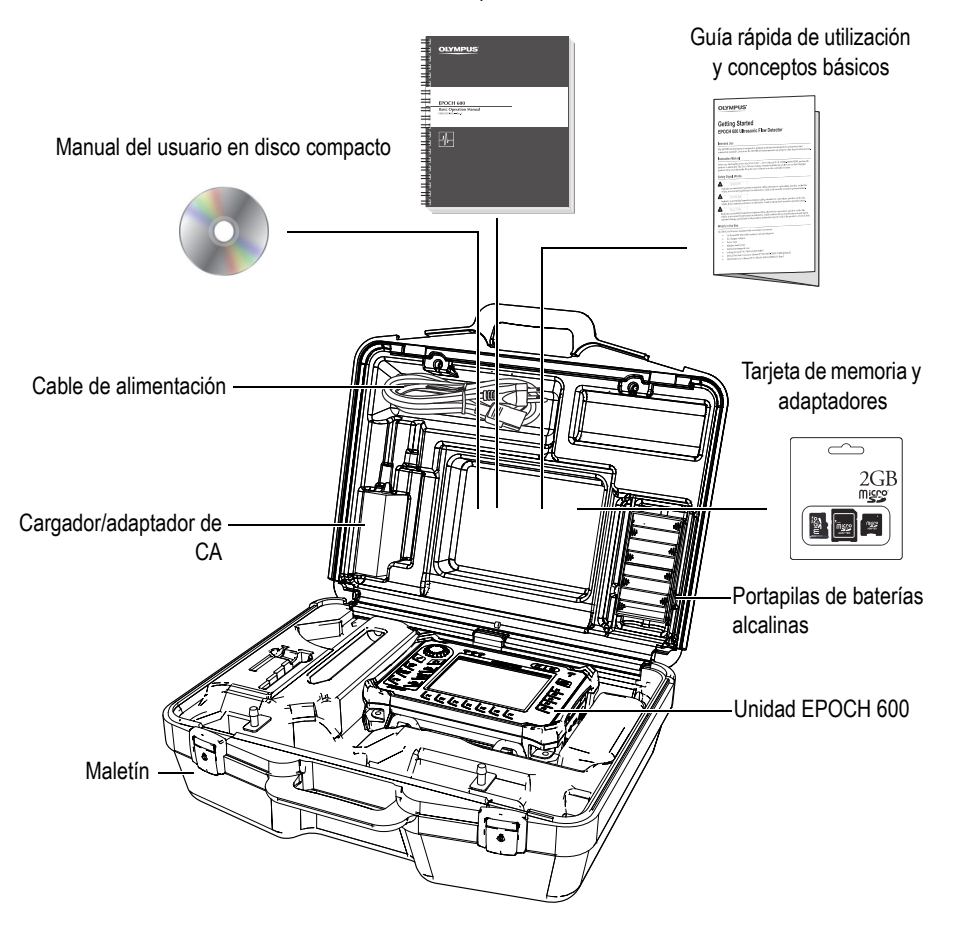

Manual de operación básica

**Figura 1-1 Contenido de la caja**

<span id="page-29-1"></span>Consúltese la lista de los accesorios opcionales en la página [299.](#page-310-1)

## <span id="page-29-0"></span>**1.2 Modelos del equipo EPOCH 600**

El equipo EPOCH 600 puede ser configurado en varios modelos para satisfacer preferencias individuales. Los modelos disponibles incluyen las siguientes

características:

- Perilla de ajuste o panel de navegación.
- Teclado en inglés, japonés, chino o símbolos internacionales.
- Conectores para palpadores BNC o serie LEMO 01.
- Puerto opcional para la salida analógica.

Las características deben ser seleccionadas al momento de comprar el equipo. El EPOCH 600 viene estándar con una batería de Li-ion recargable, un soporte ajustable y un protector de pantalla flexible.

#### <span id="page-30-0"></span>**1.3 Conectores**

La [Figura 1-2 en la página 19](#page-30-1) ilustra la conexión del EPOCH 600 al cargador/adaptador de CA, a la tarjeta MicroSD y a una PC.

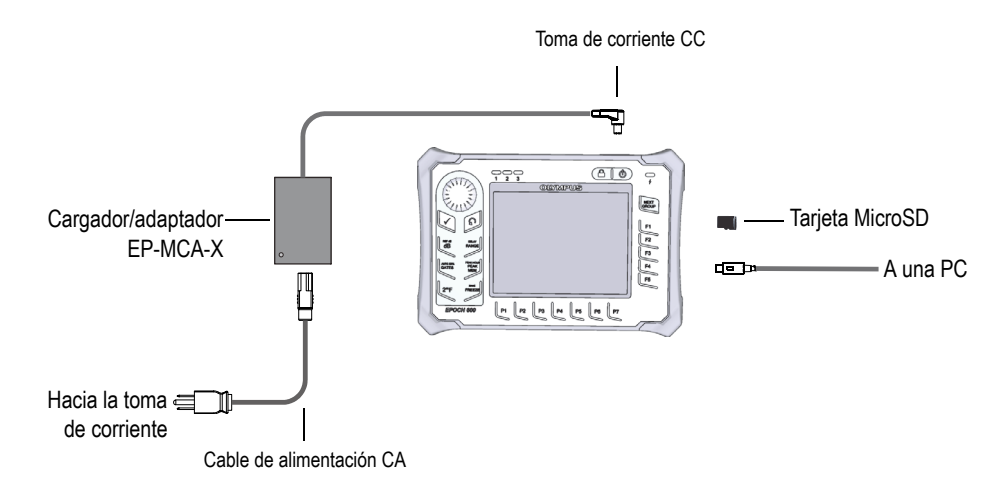

<span id="page-30-1"></span>**Figura 1-2 Conexiones del EPOCH 600**

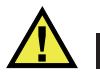

#### ATENCIÓN

Utilice solamente el cable de alimentación CA suministrado con el EPOCH 600. No utilice este cable de alimentación CA con ningún otro producto.

Los conectores de la alimentación CC, del palpador receptor y del palpador emisor/receptor están ubicados en la parte superior del EPOCH 600 (véase la [Figura 1-3 en la página 20\)](#page-31-0).

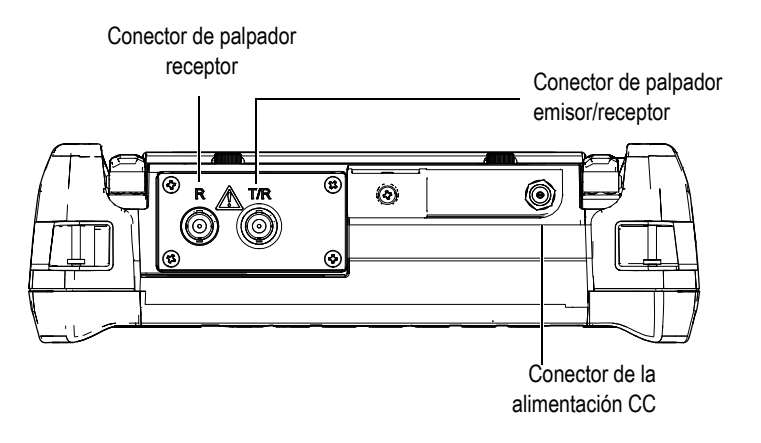

**Figura 1-3 Conectores en la parte superior del equipo**

<span id="page-31-0"></span>La ranura para la tarjeta MicroSD y el puerto USB On-The-Go están ubicados en el lado derecho del equipo, detrás de la puerta lateral (véase la [Figura 1-4 en la](#page-32-0)  [página 21\)](#page-32-0).

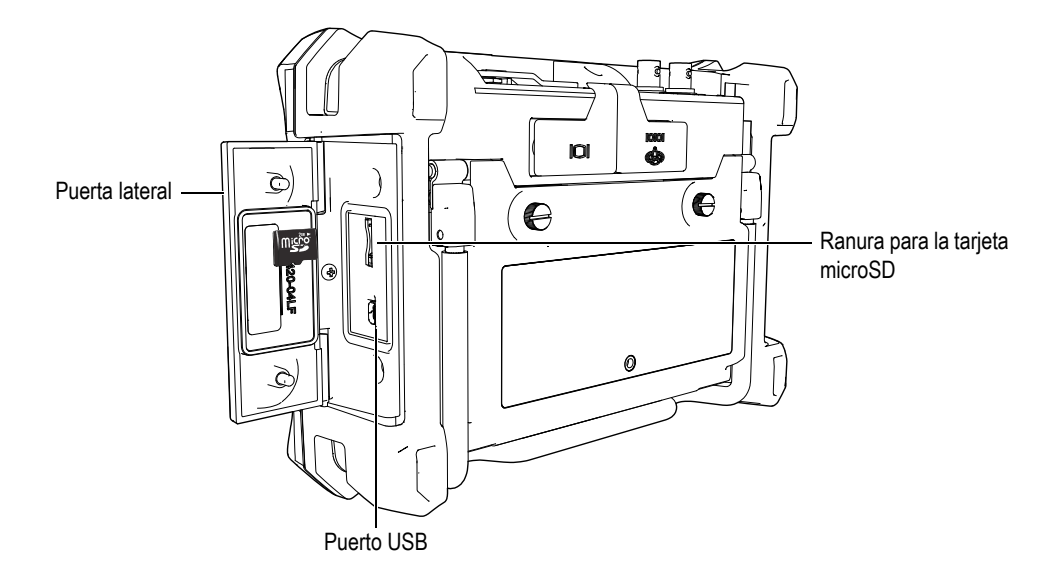

#### **Figura 1-4 Conectores detrás de la puerta lateral**

<span id="page-32-0"></span>Los conectores de salida RS232/Alarmas y VGA están ubicados en la parte trasera del equipo, en la esquina superior derecha (véase la [Figura 1-5 en la página 21\)](#page-32-1) y están protegidos por una cubierta de goma.

<span id="page-32-1"></span>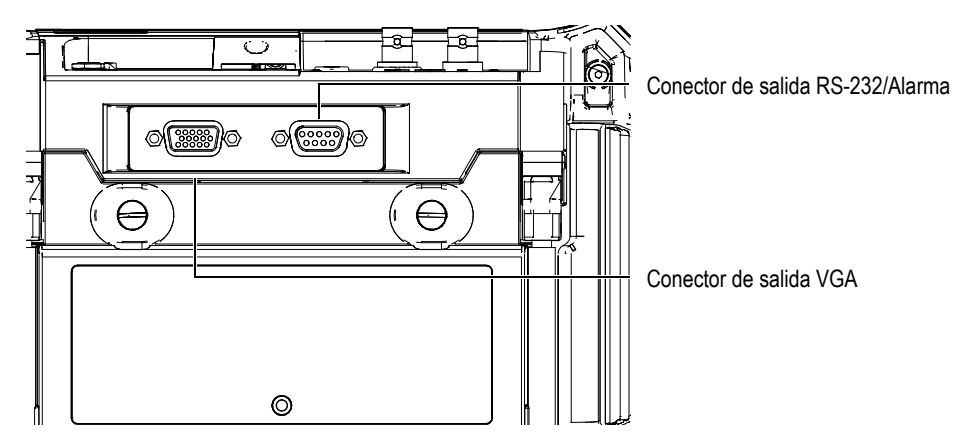

**Figura 1-5 Conectores de salida RS232/Alarma y VGA**

## <span id="page-33-0"></span>**1.4 Fuentes de energía**

Pulse el botón de arranque para encender el EPOCH 600 (véase la [Figura 1-6 en la](#page-33-2)  [página 22\)](#page-33-2). Un pitido inicial suena y el equipo muestra la pantalla de inicio y emite un segundo pitido aproximadamente 5 segundos más tarde.

El EPOCH 600 puede ser alimentado mediante tres fuentes de energía:

- batería de Li-ion;
- cargador/adaptador del EPOCH, directamente; o
- pilas alcalinas.

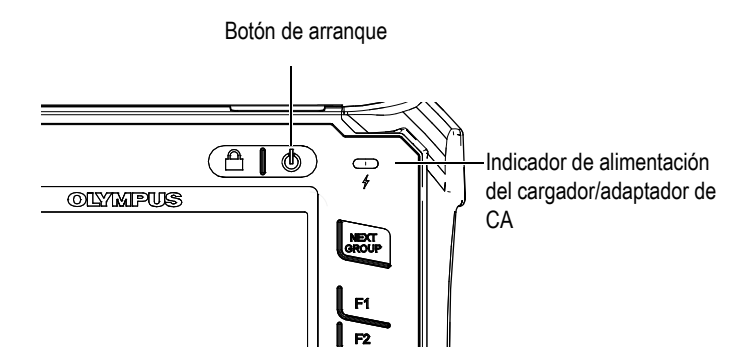

<span id="page-33-2"></span>**Figura 1-6 Ubicación del botón de arranque y del indicador de alimentación del EPOCH 600**

#### <span id="page-33-1"></span>**1.4.1 Batería de Li-ion**

La batería de iones de litio (Li-ion) es la fuente de energía principal del EPOCH 600. Esta batería viene instalada en el equipo. La batería de Li-ion —cuando es conservada en buen estado y cuando el equipo es utilizado bajo condiciones de inspección normales— puede ofrecer una operación continua de 12 o 13 horas.

#### **Para instalar o reemplazar la batería de Li-ion**

- 1. Levante el soporte del equipo.
- 2. En la parte posterior del equipo, desatornille los dos tornillos de apriete manual que aseguran la tapa del compartimiento de la batería (véase la [Figura 1-7 en la](#page-34-1)  [página 23\)](#page-34-1).
- 3. Retire la tapa del compartimiento de la batería (véase la [Figura 1-7 en la](#page-34-1)  [página 23\)](#page-34-1).
- 4. Retire la batería e instale una nueva en el compartimiento.
- 5. Asegúrese de que la junta estanca de la tapa del compartimiento de la batería esté limpia y en buenas condiciones.
- 6. Coloque la tapa del compartimiento en su sitio y asegúrela con los dos tornillos de apriete manual para completar la instalación (véase la [Figura 1-7 en la](#page-34-1)  [página 23\)](#page-34-1).

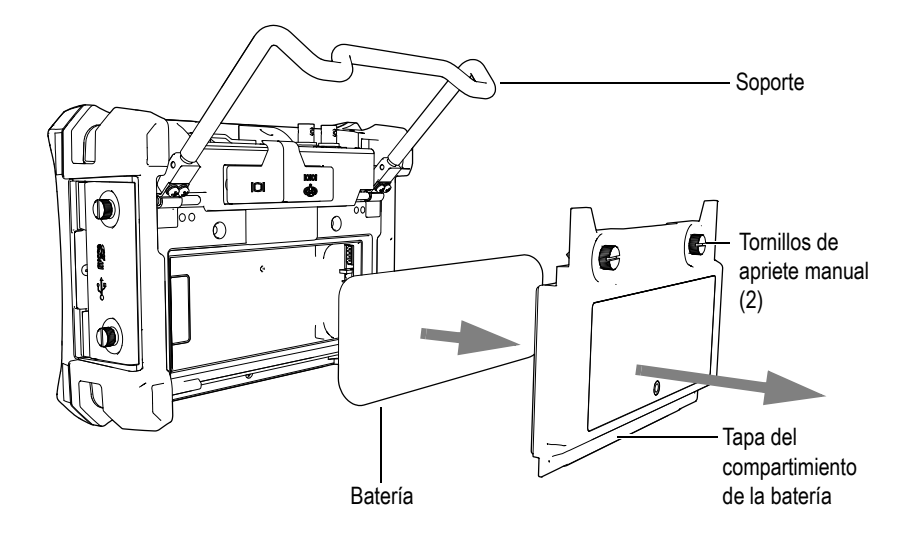

**Figura 1-7 Reemplazo de la batería de iones de litio**

#### <span id="page-34-1"></span><span id="page-34-0"></span>**1.4.2 Cargador/adaptador de CA**

El cargador/adaptador de CA es suministrado con el equipo EPOCH 600. Éste permite utilizar el EPOCH 600 con o sin baterías instaladas, asimismo, permite cargar la batería de Li-ion recargable instalada en el equipo. El indicador de alimentación, ubicado en el panel frontal de la unidad, muestra el estado del cargador/adaptador de CA.

#### **Para conectar el cargador/adaptador de CA**

1. Conecte el cable de alimentación al cargador/adaptador y a la fuente de alimentación apropiada.

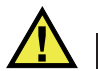

#### ATENCIÓN

Utilice solamente el cable de alimentación CA suministrado con el EPOCH 600. No utilice este cable de alimentación CA con ningún otro producto.

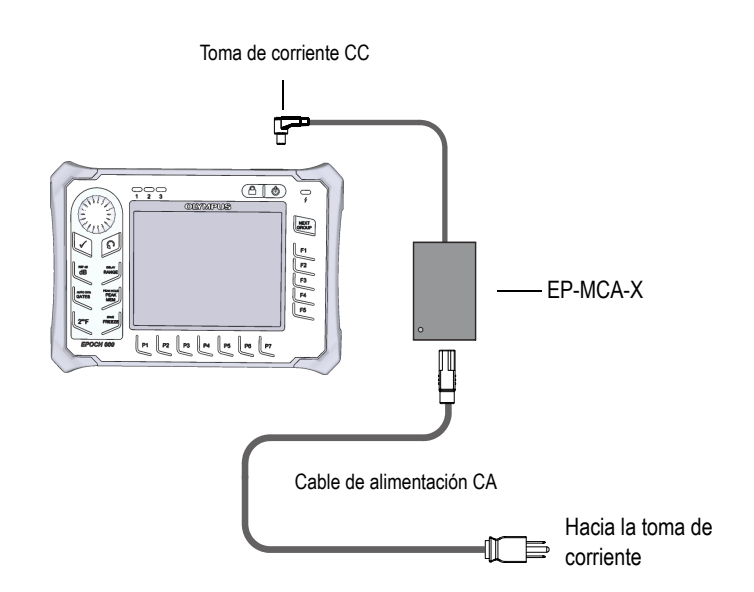

<span id="page-35-0"></span>**Figura 1-8 Conexión del cargador/adaptador**

- 2. Levante la cubierta de goma que cubre el conector de adaptador CA, ubicada en la parte superior del EPOCH 600.
- 3. Conecte el cable de alimentación de CC del cargador/adaptador de CA al conector del adaptador (véase la [Figura 1-9 en la página 25\)](#page-36-0).
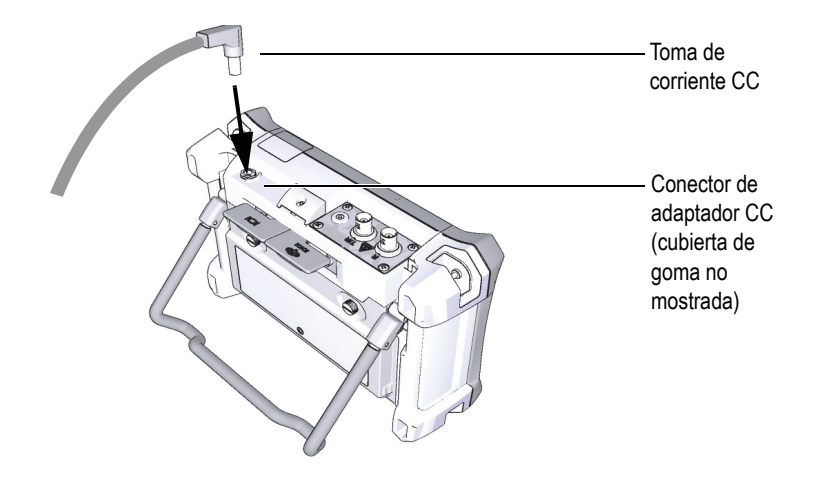

**Figura 1-9 Conexión de la toma de corriente CC**

El estado de alimentación del cargador/adaptador y de la carga de la batería están indicados en el panel frontal del EPOCH 600 y en la interfaz del usuario (véase la [Tabla 3 en la página 25](#page-36-0)).

<span id="page-36-0"></span>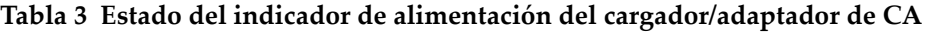

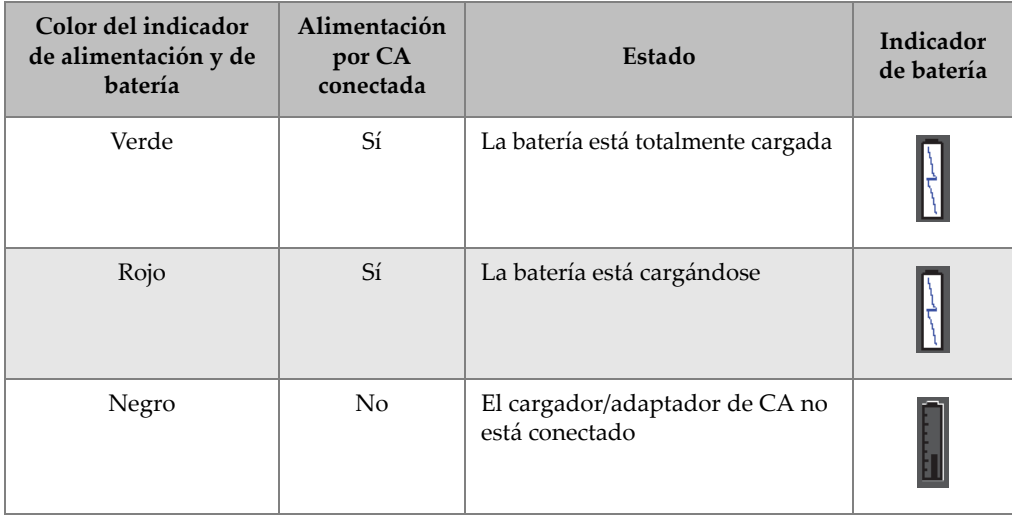

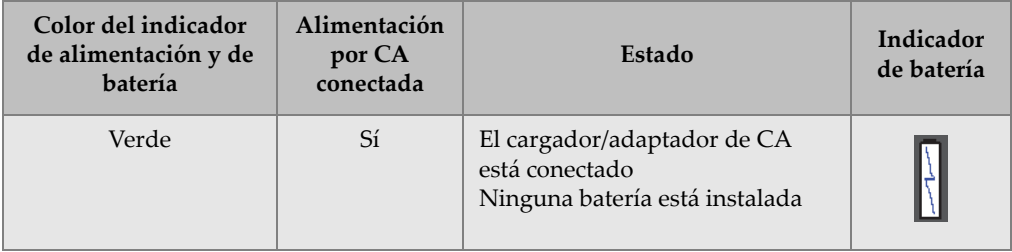

#### **Tabla 3 Estado del indicador de alimentación del cargador/adaptador de CA**

### **1.4.3 Pilas alcalinas**

El EPOCH 600 cuenta con un portapilas (N.° de referencia: 600-BAT-AA [U8780295]). Este portapilas puede alojar 8 pilas alcalinas de tamaño AA, lo que permite utilizar el equipo cuando una fuente de energía CA no está disponible o cuando la batería de Li-ion está descargada. Las pilas alcalinas —en condiciones de inspección normal ofrecen una operación continua de más de 3 horas.

#### **Para instalar el portapilas**

- 1. Levante el soporte del equipo.
- 2. En la parte posterior del equipo, afloje los dos tornillos de apriete manual que aseguran la tapa del compartimiento de la batería y retírela (véase la [Figura 1-10](#page-38-0)  [en la página 27](#page-38-0)).
- 3. De estar instalada, retire la batería de Li-ion (véase la [Figura 1-10 en la página 27](#page-38-0)).

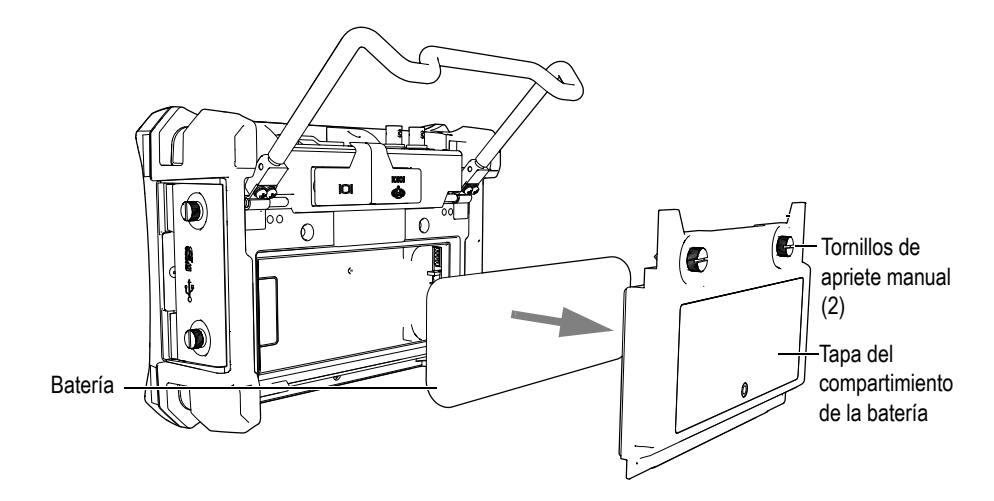

**Figura 1-10 Batería de Li-ion y tapa del compartimiento de la batería**

- <span id="page-38-0"></span>4. Coloque 8 pilas alcalinas AA en el portapilas.
- 5. Conecte el conector del portapilas al equipo.
- 6. Coloque el portapilas en el compartimiento de la batería (véase la [Figura 1-11 en](#page-38-1)  [la página 27](#page-38-1)).

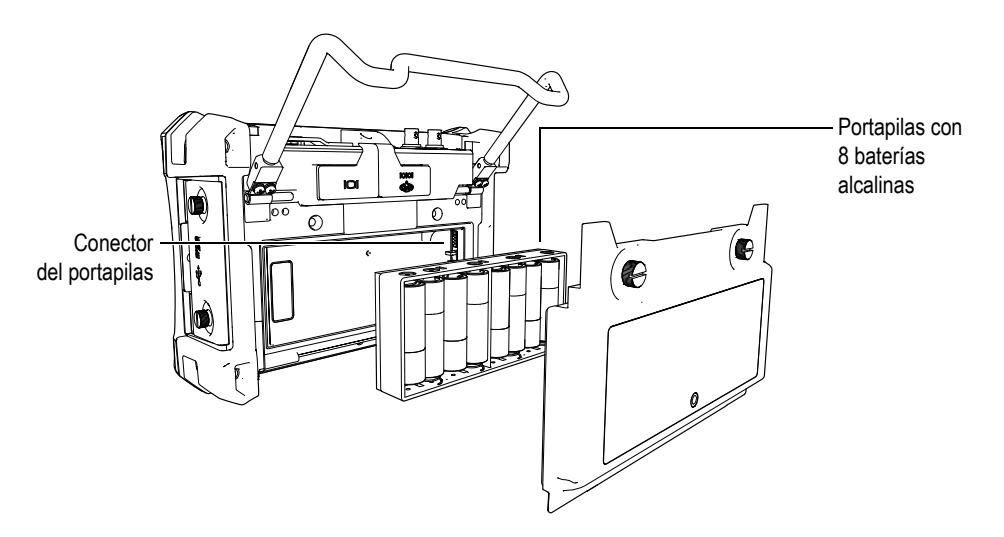

<span id="page-38-1"></span>**Figura 1-11 Portapilas alcalinas**

7. Coloque la tapa del compartimiento en su sitio y asegúrela con los dos tornillos de apriete manual.

#### **NOTA**

Después de instalar las pilas alcalinas, el indicador **ALK** aparece en la interfaz del equipo. El cargador/adaptador de CA no recarga las pilas alcalinas.

# **1.5 Instalación de la tarjeta MicroSD**

El EPOCH 600 es suministrado con una tarjeta MicroSD de 2 GB.

#### **Para instalar la tarjeta MicroSD extraíble**

- 1. Retire la tarjeta del embalaje.
- 2. Desatornille los dos tornillos de apriete manual y abra la puerta lateral del EPOCH 600 (véase la [Figura 1-12 en la página 28](#page-39-0)).

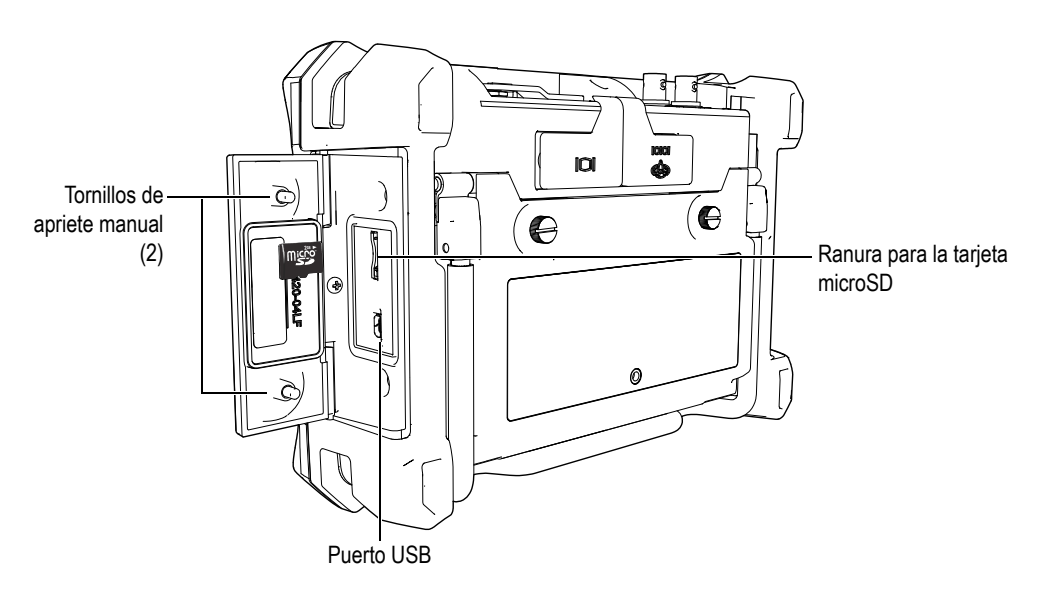

<span id="page-39-0"></span>**Figura 1-12 Puerta lateral**

- 3. Posicione la tarjeta de manera que la etiqueta MicroSD esté orientada hacia la parte trasera del equipo.
- 4. Deslice con cuidado la tarjeta en la ranura hasta escuchar un clic (véase la [Figura 1-12 en la página 28\)](#page-39-0).

#### **NOTA**

Para retirar la tarjeta MicroSD, empuje suavemente la tarjeta hacia el equipo y suelte. El mecanismo de resorte expulsa parcialmente la tarjeta, lo que permite agarrarla y retirarla de la unidad.

# **2. Funcionamiento de base**

Este capítulo está destinado a ofrecer instrucciones rápidas a los usuario familiarizados con la detección de defectos por ultrasonidos, pero que son nuevos en el uso del EPOCH 600. Los últimos capítulos del presente manual describen en mayor detalle estos temas y ofrecen una guía completa sobre las funciones más avanzadas. Este capítulo cubre las siguientes secciones:

- «[Interfaz de usuario»](#page-42-0), en la página [31](#page-42-0).
- «[Ajustes del emisor y del receptor](#page-48-0)», en la página [37](#page-48-0).
- «[Puertas](#page-51-0)», en la página [40.](#page-51-0)
- «[Calibración»](#page-54-0), en la página [43](#page-54-0).
- «[Registrador de datos»](#page-59-0), en la página [48](#page-59-0).

# <span id="page-42-0"></span>**2.1 Interfaz de usuario**

Para controlar el EPOCH 600 utilice las teclas de acceso directo del equipo y los menús de la interfaz del usuario. Las teclas de acceso directo permiten un control instantáneo de las funciones y herramientas comúnmente utilizadas durante las inspecciones. Los menús dan acceso a las mayoría de las funciones y herramientas del equipo, como el ajuste del emisor/receptor, la calibración automática, la configuración de la medición, las herramientas *software*, el registrador de datos y otros más.

La perilla de ajuste o el panel de navegación del EPOCH 600 permiten ajustar el valor del parámetro seleccionado. El método de ajuste depende del modelo del equipo, seleccionado al momento de comprarlo. Los métodos de ajuste son descrito más adelante en el manual.

# **2.1.1 Menús y parámetros**

Las teclas verticales y horizontales que aparecen en la interfaz de usuario permiten acceder a la mayoría de las funciones y herramientas del EPOCH 600, y modificar sus valores. Las teclas verticales, ubicadas en la margen derecha de la pantalla, son llamadas menús y las teclas horizontales, ubicadas en la margen inferior de la pantalla, son llamadas parámetros, funciones o submenús (véase la [Figura 2-1 en la](#page-43-0)  [página 32\)](#page-43-0). Para seleccionar los menús y los parámetros, pulse la tecla **[F***<n>***]** o **[P***<n>***]** correspondiente en el teclado del equipo (véase la [Figura 2-1 en la página 32\)](#page-43-0).

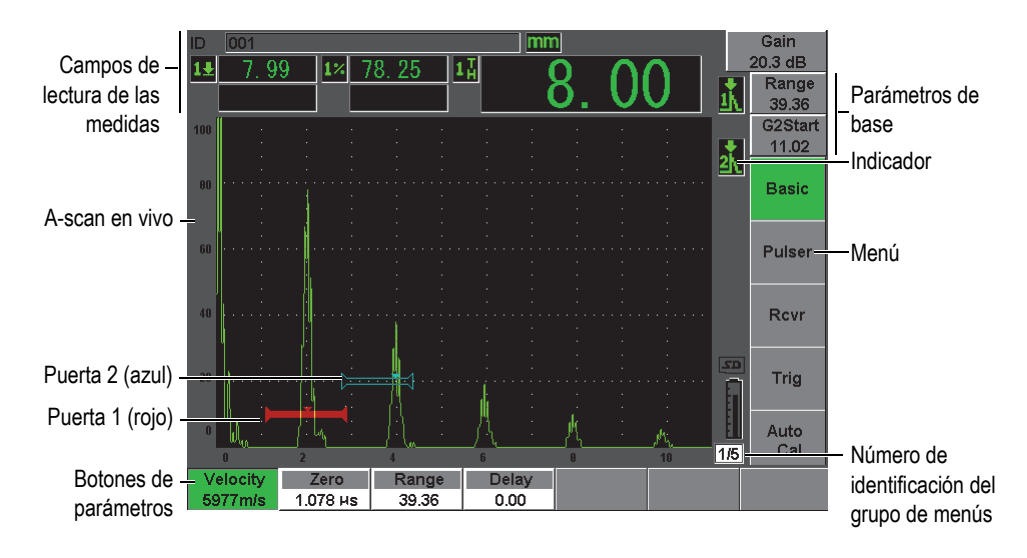

**Figura 2-1 Elementos principales de la pantalla gráfica de la interfaz**

<span id="page-43-0"></span>Los menús están reunidos en cinco grupos. Cada grupo de menú está identificado con un número: **1/5**, **2/5**, **3/5**, **4/5** y **5/5**. Para pasar de un grupo de menú a otro, pulse la tecla **[NEXT GROUP]** (véase la [Figura 2-2 en la página 33\)](#page-44-0).

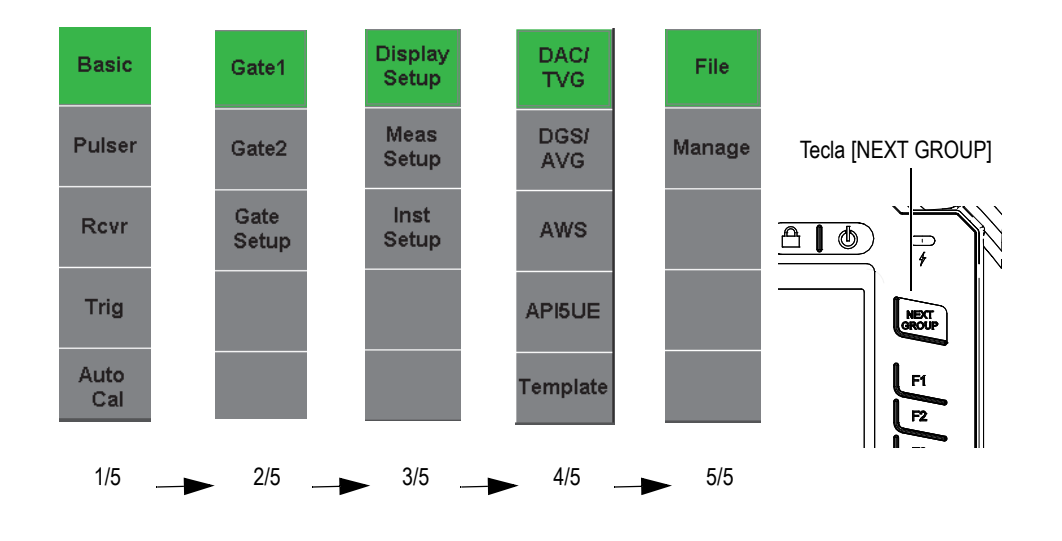

**Figura 2-2 Grupo de menús y número de identificación**

### <span id="page-44-0"></span>**2.1.2 Ajuste de los parámetros: Perilla de ajuste**

Utilice la perilla de ajuste para modificar el parámetro seleccionado. El ajuste puede efectuarse en incrementos finos o gruesos. Para pasar entre el incremento grueso y fino, pulse la tecla **[ACEPTAR]**.

<span id="page-44-1"></span>La presencia de corchetes en la tecla de parámetro indica la selección del ajuste grueso y la ausencia de corchetes, el ajuste fino (véase la [Figura 2-3 en la página 33](#page-44-1)).

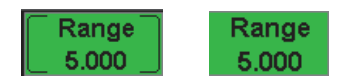

**Figura 2-3 Ajuste grueso y fino**

### **2.1.3 Ajuste de los parámetros: Panel de navegación**

Utilice las teclas de dirección del panel de navegación para modificar el parámetro seleccionado (véase la [Figura 2-4 en la página 34](#page-45-0)). El ajuste puede efectuarse en incrementos finos o gruesos. Las teclas de dirección arriba y abajo activan el incremento grueso y las teclas de dirección izquierda y derecha, el incremento fino.

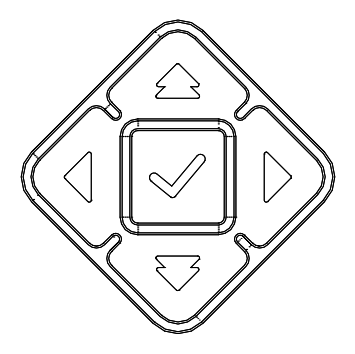

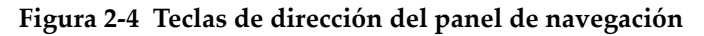

#### <span id="page-45-0"></span>**2.1.4 Teclas de acceso directo**

Para facilitar el ajuste rápido de los parámetros comúnmente utilizados, el EPOCH 600 cuenta con una serie de teclas de acceso directo (véase la [Figura 2-5 en la](#page-46-0)  [página 35\)](#page-46-0). Cuando una de estas teclas es pulsada, el parámetro correspondiente es seleccionado o la función adecuada es activada.

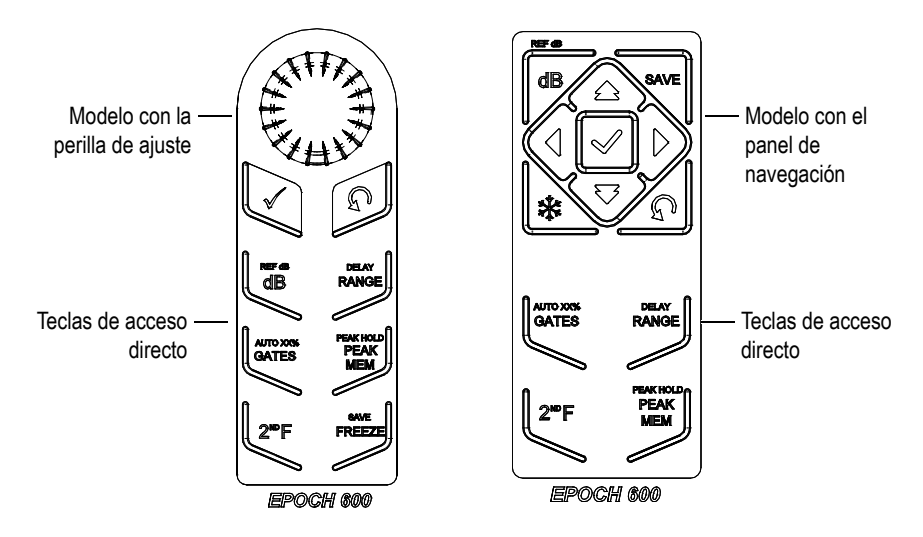

<span id="page-46-0"></span>**Figura 2-5 Teclas de acceso directo en ambos modelos (teclado en inglés)**

El EPOCH 600 también está disponible con un teclado con símbolos internacionales (véase la [Figura 2-6 en la página 35](#page-46-1)).

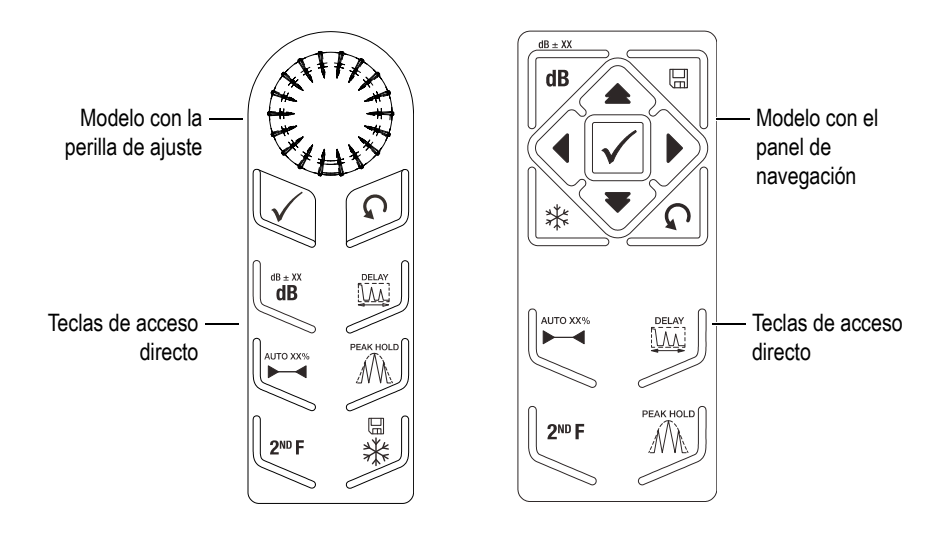

<span id="page-46-1"></span>**Figura 2-6 Teclas de acceso directo en ambos modelos (teclado con símbolos internacionales)**

Las teclas de acceso directo del rango (**[RANGE]**), del retardo (**(DELAY)**), de la ganancia (**[dB]**) y de la ganancia de referencia (**(REF dB)**) dan acceso a valores predefinidos que aparecen arriba de las teclas de parámetros **[P***<n>***]**. Para seleccionar un valor predefinido, pulse la tecla de parámetro **[P***<n>***]** correspondiente.

#### <span id="page-47-1"></span>**2.1.5 Funciones especiales**

El EPOCH 600 cuenta con varias funciones especiales:

- Después de ajustar un parámetro con las teclas de dirección, es posible regresar al grupo de menús precedente pulsando la tecla **[SALIR]** o la tecla **[NEXT GROUP]**.
- La tecla **[SALIR]** permite regresar al menú de base (**Basic**), que es el menú por defecto cuando el equipo enciende.
- La tecla de bloqueo (modelo con la perilla de ajuste solamente) bloquea automáticamente todos los parámetros para evitar la modificación involuntaria de los ajustes debido a un movimiento accidental de la perilla (véase la [Figura 2-7](#page-47-0)  [en la página 36](#page-47-0)).

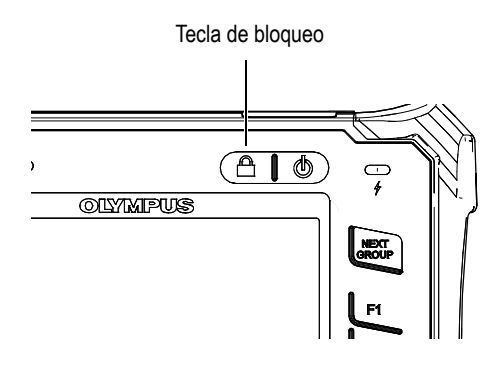

**Figura 2-7 Perilla de ajuste: tecla de bloqueo**

<span id="page-47-0"></span>• Las teclas **[2ND F]**, **(AUTO XX%)** activan la función AUTO XX%, la cual ajusta automáticamente la ganancia para que el eco en la puerta alcance una amplitud del XX% de la altura de la pantalla completa (el valor XX por defecto es 80%). [véase la [Figura 2-8 en la página 37](#page-48-1)].

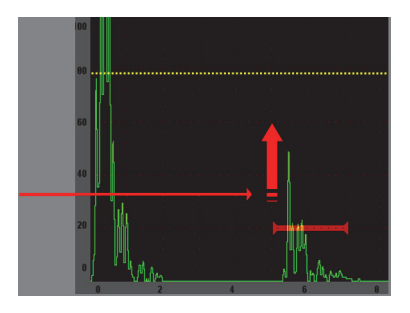

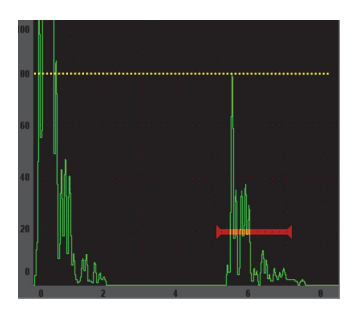

**Figura 2-8 Uso de la herramienta** *software* **AUTO XX%**

## <span id="page-48-1"></span>**2.1.6 Submenús**

Algunos de los menús, como el menú de la configuración de la imagen (**Display Setup**), contienen submenús. La tecla **[NEXT GROUP]** permite pasar a través de los submenús; la perilla de ajuste o las teclas de dirección del panel de navegación permiten ajustar el valor seleccionado; y la tecla **[SALIR]** regresa al A-scan en vivo.

# <span id="page-48-0"></span>**2.2 Ajustes del emisor y del receptor**

Los menús **Pulser** y **Rcvr** del EPOCH 600 dan acceso a la mayoría de los parámetros del emisor y del receptor, respectivamente. La sensibilidad del sistema (ganancia) y la ganancia de referencia son controladas exclusivamente con las teclas de acceso directo.

## **2.2.1 Sensibilidad**

La sensibilidad del sistema (ganancia) es ajustada con la tecla de acceso directo **[dB]**.

#### **Para ajustar la sensibilidad**

- 1. Pulse la tecla **[dB]**.
- 2. Ajuste el valor:
	- Utilice las teclas de dirección del panel de navegación o gire la perilla de ajuste, tanto en incrementos gruesos como finos.
	- O

 Pulse una de las teclas de parámetro **[P***<n>***]** para seleccionar uno de los valores predefinidos.

La ganancia también puede ser automáticamente ajustada con la función AUTO XX%. Consúltese la Sección [«Funciones especiales»](#page-47-1) en la página [36.](#page-47-1)

#### **2.2.2 Ganancia de referencia**

Para definir la ganancia de referencia, pulse las teclas **[2NDF], (REF dB)**. Esto define la ganancia en uso como la ganancia de referencia y activa la ganancia de inspección para efectuar ajustes adicionales (véase la [Figura 2-9 en la página 38](#page-49-0)).

Cuando una ganancia de referencia es definida, las teclas de parámetros **[P***<n>***]** dan acceso a las siguientes funciones:

- **Add**: Añade la ganancia de inspección a la ganancia de referencia y define el valor resultante como la nueva ganancia de referencia.
- **Scan dB**: Alterna entre la ganancia de inspección y 0,0 dB.
- **Off**: Desactiva la ganancia de referencia (la ganancia de inspección se pierde).
- **+6 dB**: Aumenta la ganancia de inspección en 6 dB.
- **–6 dB**: Disminuye la ganancia de inspección en 6 dB.

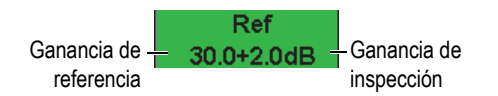

**Figura 2-9 Ganancia de referencia y ganancia de inspección**

#### <span id="page-49-0"></span>**2.2.3 Emisor**

El menú **Pulser** da acceso a las funciones principales del emisor del EPOCH 600. Los parámetros del emisor aparecen arriba de las teclas de parámetros y solamente es necesario pulsar la tecla **[P***<n>***]** correspondiente para ajustarlos.

Las siguientes funciones del emisor pueden ser ajustadas directamente en el menú **Pulser**:

• **PRF Mode**: Selecciona el modo de ajuste automático o manual de la PRF. El modo **Auto** cambia el ajuste de la PRF según el rango de la pantalla y el modo **Manual** permite ajustar la PRF en incrementos de 10 Hz.

- **PRF**: El valor de la frecuencia de repetición de impulsos (PRF) puede variar de 10 Hz a 2000 Hz, en incrementos de 10 Hz.
- **Energy**: La tensión del impulso puede ser de 0 V, 100 V, 200 V, 300 V o 400 V.
- **Damp**: El amortiguamiento puede ser de 50  $\Omega$ , 100  $\Omega$ , 200  $\Omega$  o 400  $\Omega$ .
- **Mode**: Los modos de inspección disponibles son pulso eco (**P/E**), emisión y transmisión (**Dual**) y transmisión directa (**Thru**).
- **Pulser**: El emisor puede generar impulsos de picos (**Spike**) o cuadrados (**Square**).
- **Freq**: La frecuencia de los impulsos (ancho del impulso cuadrado) varía entre 0,1 MHz y 20 00 MHz.

#### **NOTA**

Un impulso de pico es equivalente a un impulso cuadrado de 20 MHz.

### **2.2.4 Receptor**

El menú **Rcvr** da acceso a las funciones estándares del receptor del EPOCH 600. Los parámetros del receptor aparecen arriba de las teclas de parámetros y solamente es necesario pulsar la tecla [**P<n>**] correspondiente para ajustarlos.

Las siguientes funciones del receptor pueden ser ajustadas directamente en el menú **Rcvr**:

- **Filter**: Ajusta los filtros del receptor.
- **Rect**: La rectificación del A-scan puede ser onda completa (**Full**), onda media positiva (**Half+**), onda media negativa (**Half–**) u onda no rectificada (**RF**).
- **Reject**: Porcentaje del umbral (0% al 80%).

Los ocho filtros disponibles en el EPOCH 600 permiten efectuar ajustes de banda ancha y de banda estrecha para satisfacer necesidades de aplicaciones dadas. Estos filtros son digitales y tienen un nivel de cierre de paso bajo y paso alto:

- 0,2 MHz a 10 MHz
- 2,0 MHz a 21,5 MHz
- 8,0 MHz a 26,5 MHz
- 0,5 MHz a 4,0 MHz
- 0,2 MHz a 1,2 MHz
- 1,5 MHz a 8,5 MHz
- 5,0 MHz a 15 MHz
- CC a 10 MHz

# <span id="page-51-0"></span>**2.3 Puertas**

El EPOCH 600 cuenta con dos puertas de medición independientes: puerta 1 y puerta 2. La puerta 1 aparece en la pantalla como una línea horizontal de color rojo. La puerta 2 aparece en la pantalla como una línea horizontal vacía de color azul. Estas puertas definen independientemente la región en donde se llevará a cabo la medición digital de la amplitud, del tiempo de vuelo y de otras. Las funciones de la alarma y de la ampliación de la imagen pueden ser utilizadas con cada puerta.

### **2.3.1 Ajuste rápido de los parámetros básicos de las puertas**

La tecla de acceso directo **[GATES]** da un acceso instantáneo a los parámetros de inicio, ancho y nivel de las puertas sin tener que seleccionar los menús de las puertas. Ésta es la manera más común para ajustar sus parámetros.

Cuando la tecla **[GATES]** es pulsada, el parámetro de la posición de inicio de la puerta 1 aparece arriba del primer menú (véase la [Figura 2-10 en la página 40\)](#page-51-1). Seleccione el parámetro y utilice la perilla de ajuste o las teclas de dirección para aumentar o disminuir su valor, en incrementos gruesos o finos.

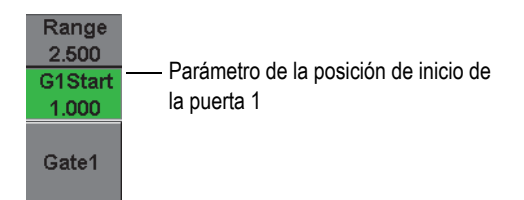

**Figura 2-10 Parámetro de la posición de inicio de la puerta 1**

<span id="page-51-1"></span>Pulse repetidamente la tecla **[GATES]** para pasar entre los parámetros de inicio, de ancho y de nivel de la puerta activa. Pulse la tecla **[SALIR]** o **[NEXT GROUP]** para regresar al grupo de menús utilizado antes de efectuar el ajuste de la puerta. Éste es un método eficaz para ajustar las puertas con el menor tiempo de interrupción.

Para realizar ajustes más completos de las puertas, utilice los menús de la puerta 1 (**Gate1**), de la puerta 2 (**Gate2**) y del ajuste de la puerta (**Gate Setup**).

# **2.3.2 Puerta 1 y Puerta 2**

Los menús **Gate 1** y **Gate 2** dan acceso a las funciones de posición y de alarma de la puerta 1 y de la puerta 2, respectivamente. Los siguientes parámetros aparecen arriba de las teclas de parámetros [**P<n>**] cuando estos menús son seleccionados.

• **Zoom**: Amplía la imagen en la pantalla según el valor de inicio y de fin de la puerta seleccionada (inicio de la puerta + ancho de la puerta).

#### **NOTA**

Pulse repetidamente la tecla de parámetro **Zoom** [**P<n>**] para activar y desactivar la función de ampliación de la imagen.

- **Start**: Ajusta la posición de inicio de la puerta seleccionada.
- **Width**: Ajusta el ancho de la puerta seleccionada.
- **Level**: Ajusta la altura en la pantalla de la puerta seleccionada (del 3% al 95%).
- **Alarm**: Ajusta la condición de alarma de la puerta seleccionada: desactivada (**Off**), positiva (**Positive**), negativa (**Negative**) o profundidad mínima (**Min Depth**).
- **Min Depth**: Visible solamente cuando la alarma está ajustada a la profundidad mínima (**Min Depth**): Ajusta el umbral, en unidades del tiempo de vuelo, que activa una condición de alarma de profundidad mínima.
- **Status**: Activa o desactiva la puerta (afecta las mediciones, las alarmas y la visibilidad de la puerta en la pantalla).

## **2.3.3 Ajuste de la puerta**

El menú **Gate Setup** permite efectuar ajustes más avanzados de las puertas antes de efectuar la inspección. Estos ajustes aparecen arriba de las teclas de parámetros **[P***<n>***]**. Los siguientes ajustes de puerta están disponibles en el menú **Gate Setup**:

- **G1 Mode**: Ajusta el disparador de la puerta 1 según el modo de medición del pico (**Peak**), del primer pico (**1stPeak**) o del flanco (**Edge**).
- **G1 RF**: Ajusta la polaridad de la puerta 1 cuando el equipo opera en el modo de rectificación RF: dual (**Dual**), positiva (**Positive**) o negativa (**Negative)**.
- **G1 %Amp**: Disponible solamente en el modo del flanco (**Edge**). Ajusta el disparador en función al porcentaje de amplitud en la puerta 1 en el modo de

detección del flanco (**Edge**), del pico elevado (**High Peak**) o del primer pico (**1stPeak**).

- **G2 Mode/G2 RF/G2 %Amp**: Efectúa los mismos ajustes explicados anteriormente para la puerta 1, pero para la puerta 2 solamente.
- **G2 Tracks**: Activa o desactiva el modo de seguimiento de la puerta 2 con respecto a la puerta 1. El modo de seguimiento (cuando está activado) es considerado como el verdadero modo de medición eco a eco.

Los modos de medición de las puertas, seleccionados en **G1 Mode** o **G2 Mode**, determinan el eco o los parámetros que sirven para tomar la medida digital.

- **Peak**: La lectura de la medida es tomada en el pico más alto dentro de la puerta (no es necesario que cruce el umbral de la puerta) [véase la [Figura 2-11 en la](#page-53-0)  [página 42\]](#page-53-0).
- **1stPeak**: La lectura de la medida es tomada en el primer pico que cruza el umbral de la puerta (nivel) [véase la [Figura 2-11 en la página 42\]](#page-53-0).
- **Edge**: La lectura de la medida es tomada en la posición del primer punto de cruce de la señal en la puerta (véase la [Figura 2-11 en la página 42](#page-53-0)).

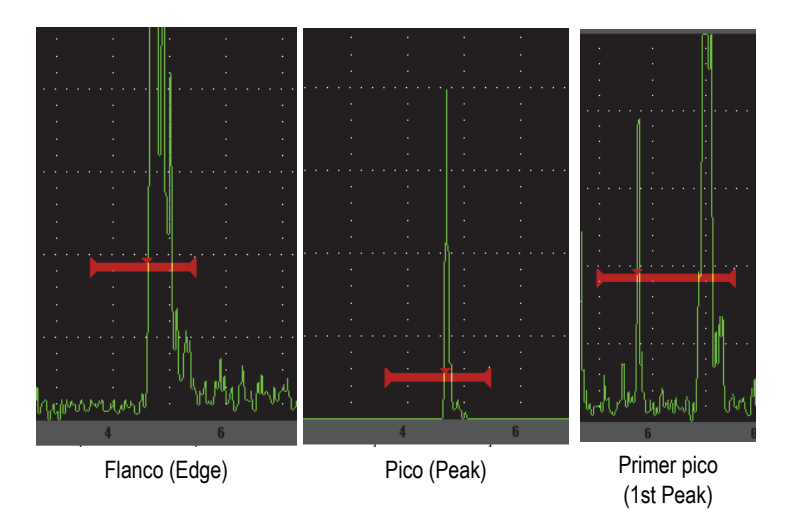

<span id="page-53-0"></span>**Figura 2-11 Medida tomada en el flanco, pico y primer pico**

#### **2.3.4 Indicadores de las alarma**

Cuando una alarma es disparada en una puerta de medición, el equipo lo alerta de dos maneras:

- El EPOCH 600 emite un sonido.
- Uno o dos indicadores de alarma (LED) se iluminan en el panel frontal del EPOCH 600 (véase la [Figura 2-12 en la página 43](#page-54-1)).

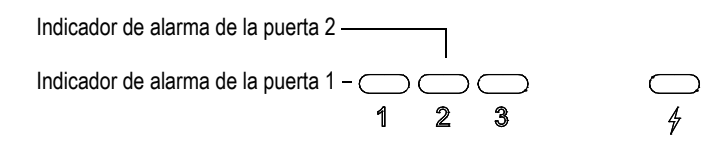

<span id="page-54-1"></span>**Figura 2-12 Indicadores de alarma de la puerta 1 y de la puerta 2**

#### **NOTA**

El EPOCH 600 también puede producir una señal de alarma vía el conector D-sub de 9 pines ubicado en el panel trasero del equipo.

# <span id="page-54-0"></span>**2.4 Calibración**

El desplazamiento del cero y la velocidad de propagación de la onda ultrasonora pueden ser fácilmente calibrados en el EPOCH 600 para obtener medidas precisas del espesor (trayectoria acústica). El EPOCH 600 utiliza un método simple de dos etapas para la calibración automática. La sección a continuación explica la calibración de base estándar. Sin embargo, el capítulo [10 en la página 153](#page-164-0) ofrece mayor información sobre la calibración.

# <span id="page-55-1"></span>**2.4.1 Calibración de la medición**

La calibración para obtener medidas digitales precisas se efectúa generalmente con un bloque de dos espesores conocidos y de un material representativo. En esta sección, los términos DELGADO y GRUESO se utilizan para designar tanto los espesores de un bloque o placa (calibración de palpadores rectos) como las longitudes de una trayectoria acústica angular (calibración de palpadores angulares).

#### **Para iniciar la calibración**

- 1. Coloque el palpador en la parte delgada del material.
- 2. Coloque la puerta 1 en el eco resultante que aparece en la pantalla.
- 3. Utilice la función **AUTO XX%** para que el eco alcance el 80% de la altura de la pantalla.
- 4. Seleccione el menú **Auto Cal** (véase la [Figura 2-13 en la página 44\)](#page-55-0).

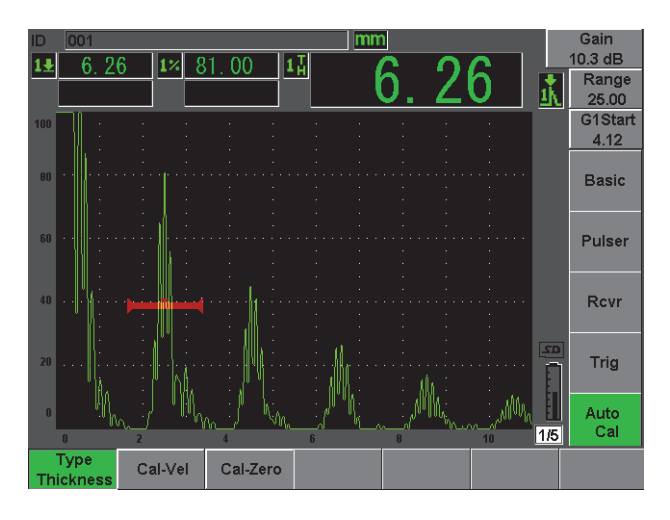

**Figura 2-13 Menú Auto Cal**

- <span id="page-55-0"></span>5. Utilice el parámetro del modo para seleccionar el tipo de calibración apropiada; los más comunes son del espesor (**Thickness**) para palpadores rectos o de la trayectoria acústica (**Soundpath**) para palpadores angulares.
- 6. Pulse la tecla de la calibración del cero (**Cal-Zero**) [véase la [Figura 2-14 en la](#page-56-0)  [página 45\]](#page-56-0).

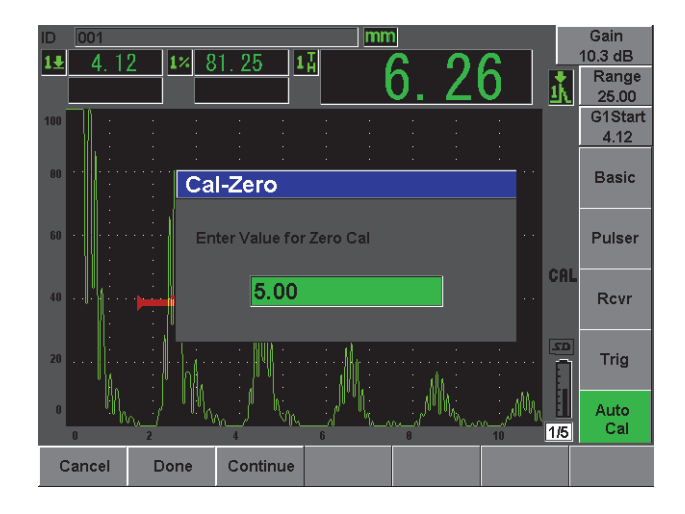

**Figura 2-14 Calibración del cero (Cal-Zero)**

- <span id="page-56-0"></span>7. Utilice la perilla de ajuste o las teclas de dirección para ajustar el valor según el espesor apropiado. En este ejemplo, el palpador está colocado en el espesor de 5 mm.
- 8. Pulse **Continue** para aceptar el valor ajustado y, luego, pase a la segunda etapa de calibración.
- 9. Coloque el palpador en la parte gruesa del material.
- 10. Coloque la puerta 1 en el eco resultante que aparece en la pantalla.
- 11. Utilice la función **AUTO XX%** para que el eco alcance el 80% de la altura de la pantalla (véase la [Figura 2-15 en la página 46\)](#page-57-0).
- 12. Pulse la tecla **[SALIR]** para regresar al menú **Auto Cal**.

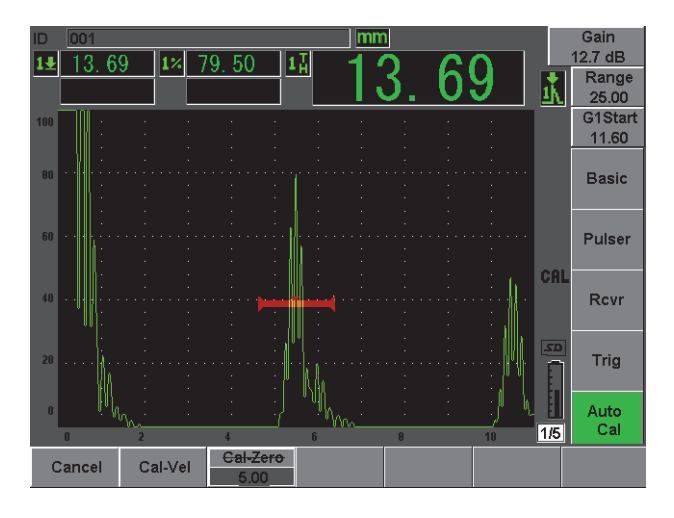

**Figura 2-15 Inicio de la puerta 1**

- <span id="page-57-0"></span>13. Pulse la tecla **Cal-Vel**.
- 14. Utilice la perilla de ajuste o las teclas de dirección para ajustar el valor según el espesor apropiado. En este ejemplo, el palpador está colocado en el espesor de 12,5 milímetros (véase la [Figura 2-16 en la página 46\)](#page-57-1).

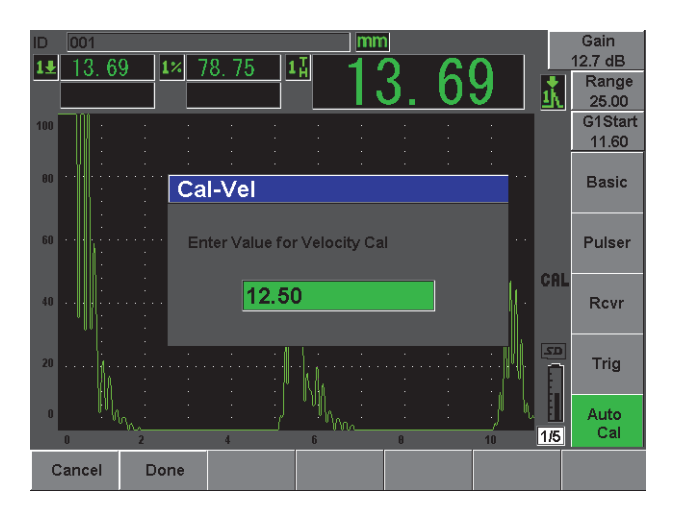

<span id="page-57-1"></span>**Figura 2-16 Calibración de la velocidad (Cal-Vel)**

- 15. Pulse **Done** para aceptar el valor ajustado y completar el proceso de calibración.
- 16. Pulse la tecla **[RANGE]** y ajuste el rango de la pantalla (véase la [Figura 2-17 en la](#page-58-0)  [página 47\)](#page-58-0).

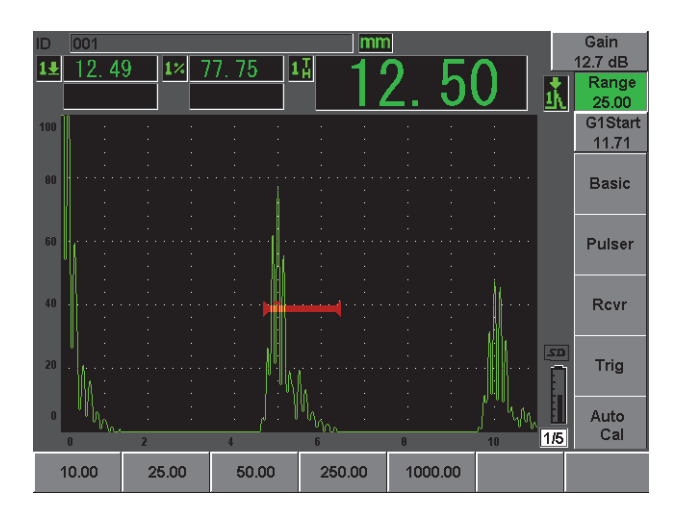

**Figura 2-17 Valor del rango**

#### <span id="page-58-0"></span>**2.4.2 Calibración para inspecciones angulares**

Las calibraciones para inspecciones angulares se efectúan, generalmente, en cuatro etapas, descritas a continuación:

#### **Para efectuar la calibración de palpadores angulares**

- 1. Verifique el punto de incidencia.
- 2. Verifique el ángulo de refracción de la zapata.
- 3. Siga las etapas de la sección [2.4.1 en la página 44](#page-55-1) (calibración de la trayectoria acústica [**SoundPath**] o de la profundidad [**Depth**] según el tipo de reflector).
- 4. Ajuste la sensibilidad: capture el eco del orificio o de la muesca en la puerta 1; utilice la función **AUTO XX%** para que el eco alcance el 80% de la altura de la pantalla y pulse las teclas **[2ND F]**, **(REF dB)** para ajustar la ganancia de referencia (véase la [Figura 2-18 en la página 48](#page-59-1)).

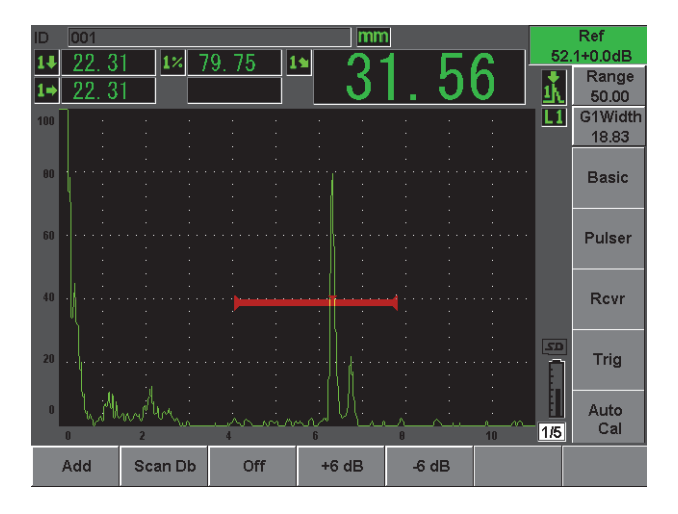

**Figura 2-18 Ajuste de la ganancia de referencia**

# <span id="page-59-1"></span><span id="page-59-0"></span>**2.5 Registrador de datos**

El sistema de registro de datos del EPOCH 600 permite un almacenamiento estándar de los archivos de inspección (INC), de los archivos de calibración (CAL) y, opcionalmente, de los archivos de inspección propios a la corrosión (2D, 3D, caldera, etc). Cualquiera fuese el tipo de archivo, todos los puntos de datos discretos guardados en el EPOCH 600 quedan registrados con todas las medidas digitales activas, los A-scan comprimidos, los datos de calibración, las condiciones de la alarma y las herramientas *software* activas. La memoria integrada se encuentra en la tarjeta MicroSD de 2 GB que tiene una capacidad de almacenamiento de 500 000 puntos de datos individuales.

La sección a continuación detalla el procedimiento de configuración y de almacenamiento del tipo de archivo más básico y común, el archivo de calibración. Para mayores detalles sobre los procedimientos de los tipos de archivos estándares y opcionales, consúltese el Capítulo [11 en la página 203.](#page-214-0)

### **2.5.1 Archivos de calibración**

Para configurar y guardar un archivo de calibración en el EPOCH 600, primero efectúe todas las configuraciones de los ultrasonidos y del *software* que serán registradas junto con la calibración.

#### **Para efectuar todas las configuraciones de los ultrasonidos y del** *software*

- 1. Seleccione el menú del archivo (**File**).
- 2. Pulse la tecla **Create** para ingresar a la pantalla de creación de archivos. La pantalla aparece (véase la [Figura 2-19 en la página 49\)](#page-60-0).
- 3. En el campo **File Type**, utilice la perilla de ajuste o las teclas de dirección para seleccionar el tipo de archivo **CAL**.
- 4. Pulse la tecla **[NEXT GROUP]** para pasar al campo de nombre del archivo (**Filename**).
- 5. En este campo, introduzca el nombre del archivo (no más de 32 caracteres) pulsando el botón de parámetro de modificación **Edit**.

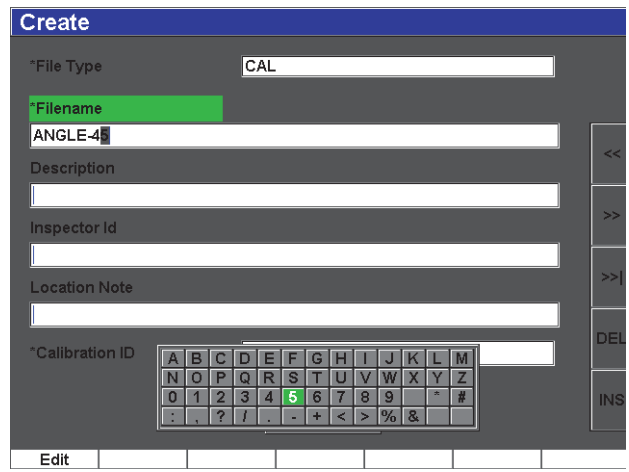

**Figura 2-19 Pantalla de creación de archivos**

- <span id="page-60-0"></span>6. Utilice la perilla de ajuste o las teclas de dirección para navegar a través del teclado virtual (véase la [Figura 2-20 en la página 50](#page-61-0)).
- 7. Para insertar un carácter, pulse la tecla **INS** (véase la [Figura 2-20 en la página 50](#page-61-0)).

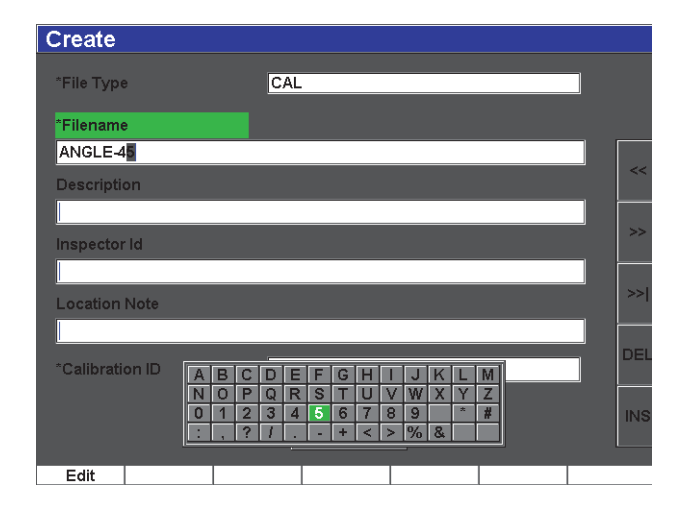

**Figura 2-20 Teclado virtual**

<span id="page-61-0"></span>8. Pulse la tecla **[NEXT GROUP]** para completar el proceso.

#### **NOTA**

Para crear un archivo incremental (INC), primero es necesario crear un punto de inicio.

9. Pulse la tecla **[NEXT GROUP]** hasta resaltar el botón **Create**.

10. Pulse la tecla **Save** (véase la [Figura 2-21 en la página 51](#page-62-0)).

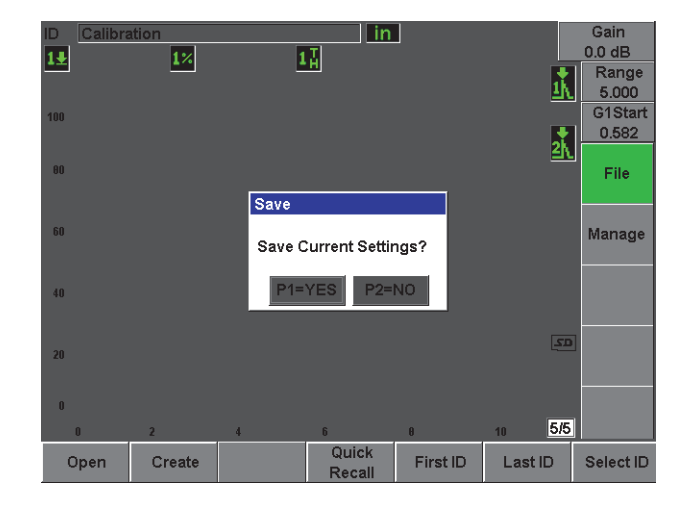

**Figura 2-21 Cuadro de diálogo para guardar el archivo**

<span id="page-62-0"></span>11. Pulse **[P1]** para aceptar la función y regresar a la pantalla en vivo.

#### **2.5.2 Otras funciones de creación**

Las otras dos funciones de creación son descritas a continuación:

- **Create**: Crea el archivo en la memoria, pero no lo abre ni lo activa como la ubicación de almacenamiento. Generalmente, es utilizada para crear varios archivos a la vez sin guardar datos.
- **Open**: Crea el archivo en la memoria, lo abre y lo activa como la ubicación de almacenamiento; sin embargo, no guarda ningún parámetro de archivo hasta que las teclas **[2ND F]**, **(SAVE)** son pulsadas. Generalmente, es utilizada para los archivos de inspección, ya que éstos son creados antes de iniciar la inspección.

# **3. Características físicas del EPOCH 600**

El EPOCH 600 tiene muchas características físicas innovadoras o mejoradas, si se lo compara con los anteriores detectores de defectos de la familia EPOCH. Es importante familiarizarse con el uso y mantenimiento del equipo.

Esta sección cubre los siguientes temas:

- «[Componentes del equipo](#page-65-0)», en la página [54](#page-65-0).
- «[Teclado en el panel frontal»](#page-66-0), en la página [55.](#page-66-0)
- «[Conectores](#page-75-0)», en la página [64.](#page-75-0)
- «[Características físicas del equipo»](#page-80-0), en la página [69.](#page-80-0)
- «[Protección ambiental](#page-81-0)», en la página [70](#page-81-0).

# <span id="page-65-0"></span>**3.1 Componentes del equipo**

La [Figura 3-1 en la página 55](#page-66-1) muestra el equipo EPOCH 600 e identifica sus componentes principales.

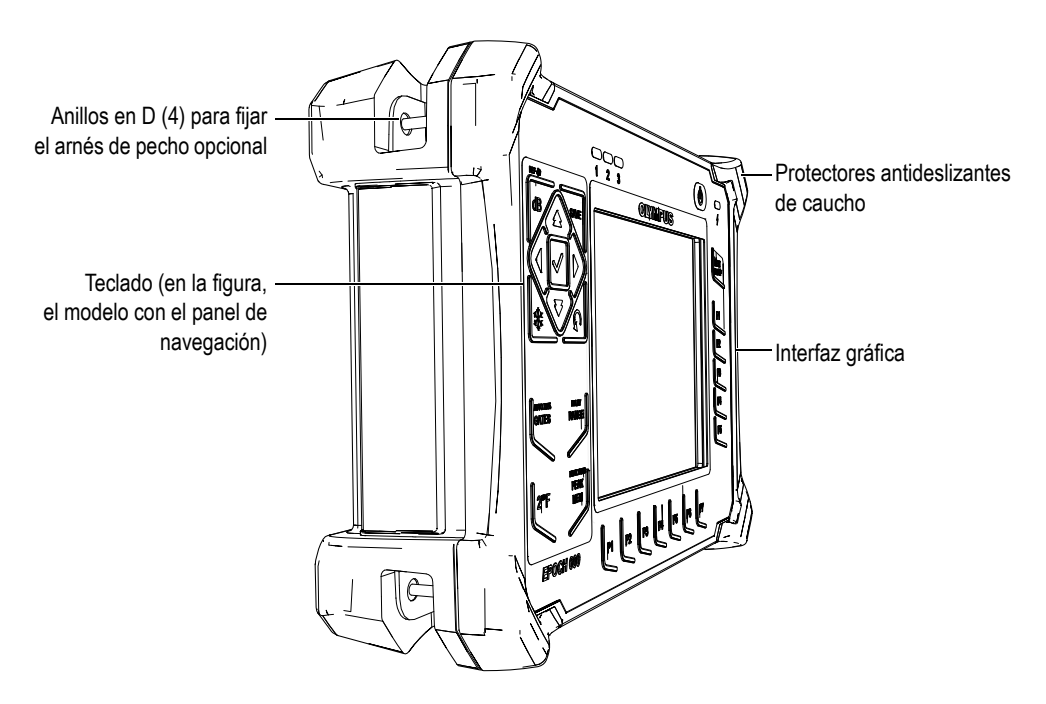

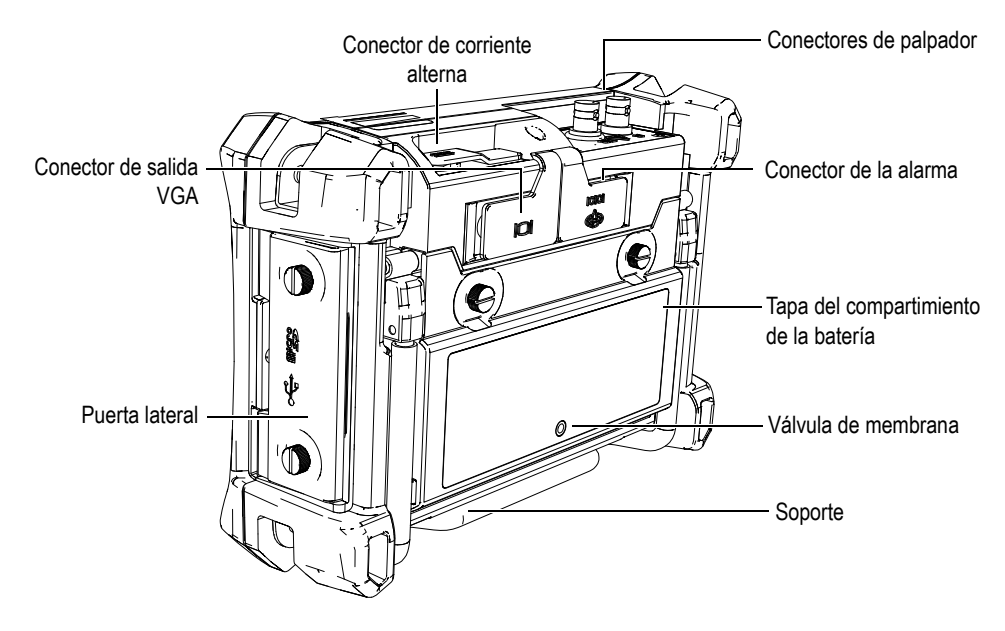

**Figura 3-1 Componentes del equipo EPOCH 600**

# <span id="page-66-1"></span><span id="page-66-0"></span>**3.2 Teclado en el panel frontal**

El teclado EPOCH 600 está disponible es dos modelos que convienen a las diferentes necesidades y preferencias individuales: uno con una perilla de ajuste y el otro, con un panel de navegación. La perilla de ajuste y el panel de navegación sirven para ajustar los parámetros y los valores. Al momento de realizar la compra, es posible seleccionar entre el modelo con la perilla de ajuste o con el panel de navegación, según el método de preferencia.

## **3.2.1 Modelo con la perilla de ajuste**

La perilla de ajuste del EPOCH 600, junto con las teclas **[ACEPTAR]** Y **[SALIR]**, sirven para efectuar ajustes aproximados o precisos de los valores de los parámetros (véase la [Figura 3-2 en la página 56](#page-67-0)). Esta perilla puede ser bloqueada para prevenir la modificación accidental de los parámetros durante la inspección. Este modelo conviene a aquellos que prefieren el uso de una perilla para ajustar fácilmente los parámetros.

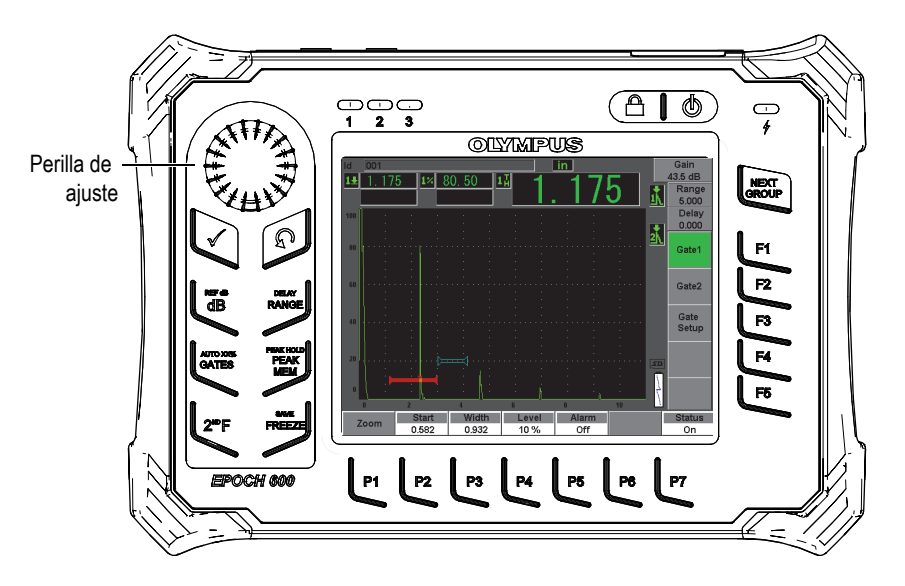

**Figura 3-2 Modelo EPOCH 600 con la perilla de ajuste**

### <span id="page-67-0"></span>**3.2.2 Modelo con el panel de navegación**

El panel de navegación del EPOCH 600 es una característica distintiva de los detectores de defectos EPOCH. Las teclas de dirección arriba y abajo del panel de navegación sirven para efectuar el ajuste grueso de los parámetros, y las teclas de dirección izquierda y derecha, el ajuste fino. Este panel también cuenta con otras teclas que permiten acceder a las funciones y parámetros frecuentemente utilizados, como la ganancia, el almacenamiento y las teclas **[ACEPTAR]** y **[SALIR]**. Este modelo, similar a las unidades EPOCH anteriores (Serie 1000, XT y LTC), facilita la transición entre los productos de la línea EPOCH.

El panel frontal del EPOCH 600, ilustrado en la [Figura 3-3 en la página 57](#page-68-0), está dotado de varias teclas de acceso directo, de dirección, de función y de parámetros que optimizan el uso del equipo. Además, el lado derecho o izquierdo del panel permite un acceso directo a los parámetros de inspección más comunes y un ajuste fácil de los valores en incrementos gruesos o finos con las teclas de dirección.

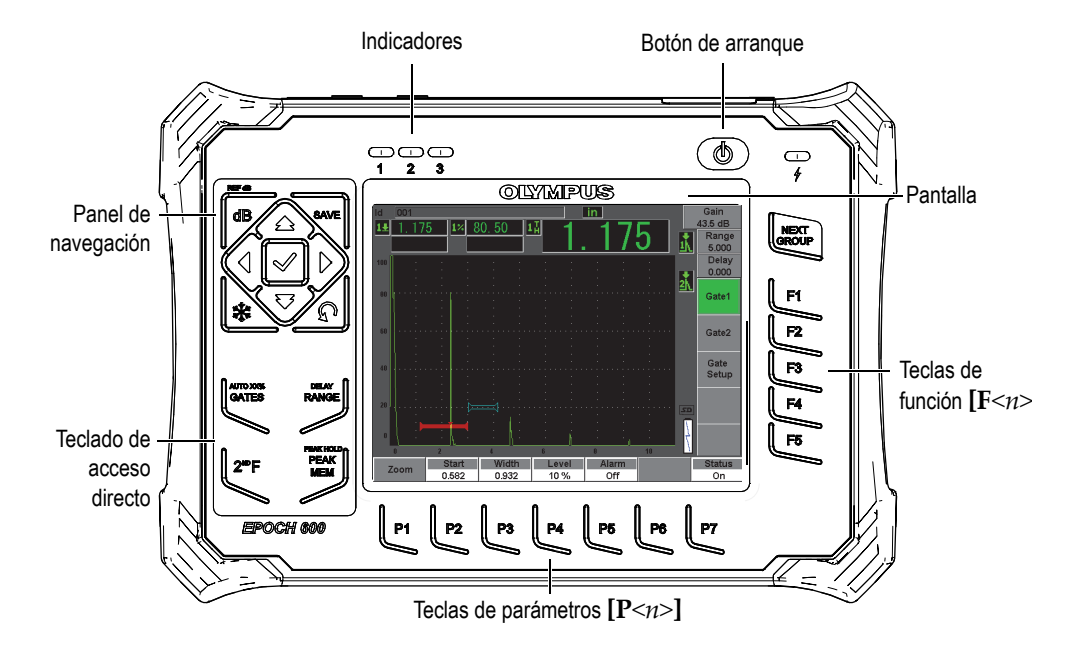

**Figura 3-3 Modelo EPOCH 600 con el panel de navegación**

<span id="page-68-0"></span>Le teclado de acceso directo, ubicado en el lado izquierdo del panel frontal, permite un acceso directo a los parámetros más utilizados durante una inspección (consúltese la Sección [3.2.6 en la página 61](#page-72-0) para mayores detalles).

### **3.2.3 Teclas de uso general**

El EPOCH 600 cuenta con teclas de dirección o con una perilla de ajuste (según el modelo) y, además, con teclas de uso general **[ACEPTAR]** y **[SALIR]**, sin importar el modelo del equipo o la función (véase la [Figura 3-4 en la página 58](#page-69-0) y la [Figura 3-5](#page-69-1)  [en la página 58](#page-69-1)).

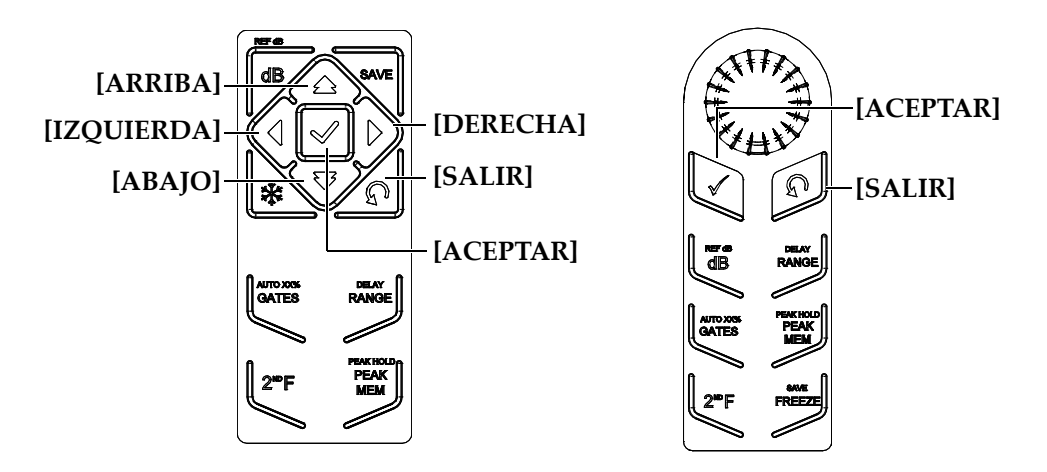

**Figura 3-4 Modelo de teclado en inglés con las teclas de uso general**

<span id="page-69-0"></span>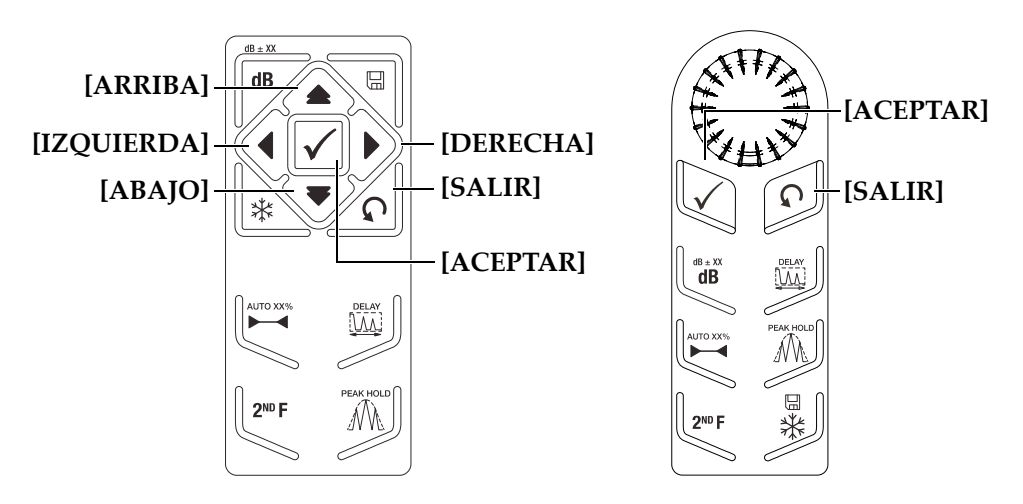

**Figura 3-5 Modelo de teclado en inglés con las teclas de uso general**

<span id="page-69-1"></span>La tecla **[ACEPTAR]** tiene dos funciones principales:

• Cuando un parámetro modificable está resaltado, la tecla **[ACEPTAR]** alterna

entre el ajuste fino y grueso (modelo con la perilla de ajuste).

- La presencia de corchetes en la tecla de parámetro indica que el ajuste grueso ha sido seleccionado.
- La ausencia de corchetes indica el ajuste fino.
- La tecla **[ACEPTAR]** sirve para pasar entre los menús, en orden numérico (modelo con el panel de navegación).

La tecla **[SALIR]** tiene las siguientes funciones principales:

- Durante una calibración, la tecla **[SALIR]** permite regresar a la pantalla de inspección en vivo.
- Cuando un menú es seleccionado, la tecla **[SALIR]** permite regresar al menú de base (**Basic**).
- Cuando una tecla de parámetro de acceso directo (ganancia, rango, puerta, etc.) es seleccionada, la tecla **[SALIR]** permite regresar al menú precedente.

#### **3.2.4 Teclas de función y de parámetros**

El sistema de menús intuitivo permite ajustar y activar la mayoría de las funciones del programa informático del EPOCH 600. Los botones de la interfaz gráfica aparecen en todo momento verticalmente, en la margen derecha de la pantalla, y horizontalmente, en la margen inferior de la pantalla. Existen cinco teclas de función (**[F1]** a **[F5])** y siete teclas de parámetros (**[P1]** a **[P7]**) en el panel frontal del equipo que permiten activar individualmente los botones de la interfaz gráfica.

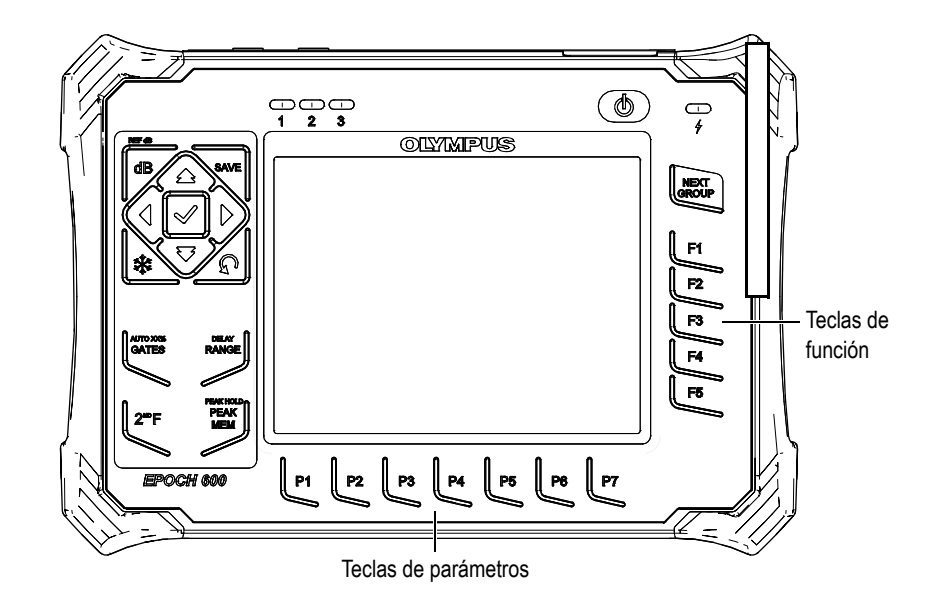

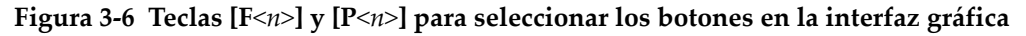

### **3.2.5 Ajuste de los parámetros**

Para ajustar el valor de los parámetros, como la ganancia o el rango, utilice uno de los dos métodos principales, según el modelo del equipo:

- Utilice las teclas de dirección **[ARRIBA]**, **[ABAJO]**, **[IZQUIERDA]** y **[DERECHA]** para aumentar o disminuir el valor del parámetro, según un ajuste grueso o fino (modelo con el panel de navegación).
- Gire la perilla de ajuste hacia la derecha para incrementar el valor del parámetro, y hacia la izquierda para disminuirlo, según un ajuste grueso o fino (modelo con la perilla de ajuste).

#### **CONSEJO**

La tecla **[ACEPTAR]** permite seleccionar el modo grueso/fino y la tecla **[SALIR]**, regresar al menú de base (**Basic**).
## **3.2.6 Teclado de acceso directo**

Esta sección describe el teclado de acceso directo en el modelo con el panel de navegación (véase la [Figura 3-7 en la página 61\)](#page-72-0) y en el modelo con la perilla de ajuste (véase la [Figura 3-8 en la página 62](#page-73-0)).

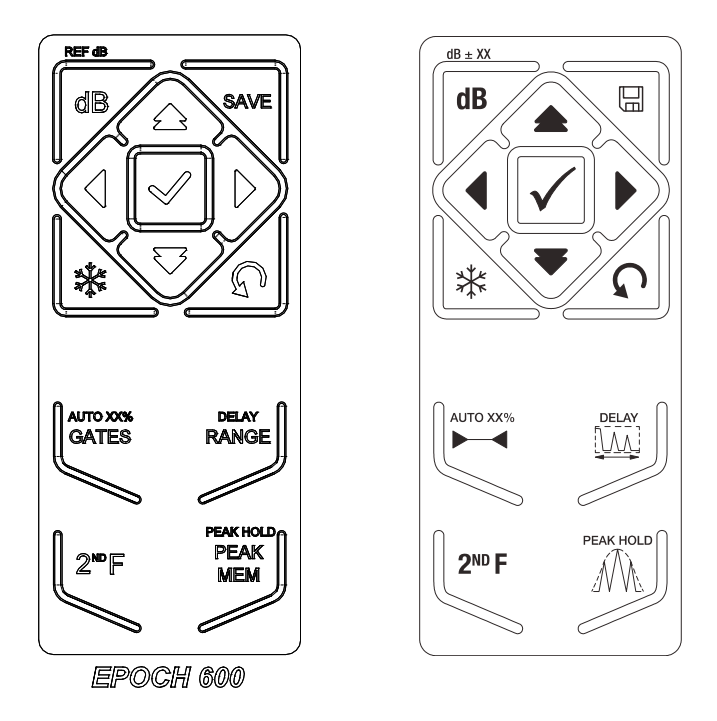

<span id="page-72-0"></span>**Figura 3-7 Modelo con el panel de navegación (inglés y símbolos internacionales)**

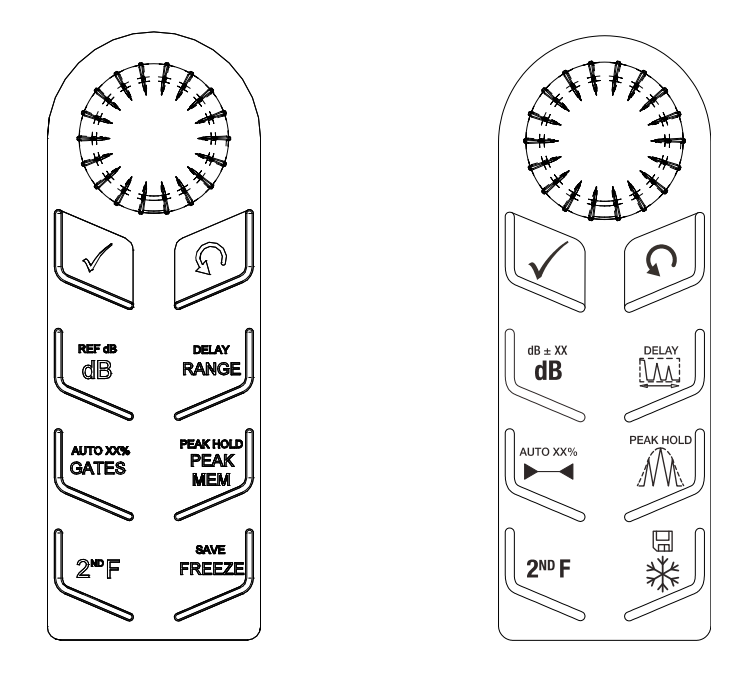

<span id="page-73-0"></span>**Figura 3-8 Modelo con la perilla de ajuste (inglés y símbolos internacionales)**

La [Tabla 4 en la página 62](#page-73-1) ofrece una descripción de las teclas de acceso directo del teclado en inglés.

<span id="page-73-1"></span>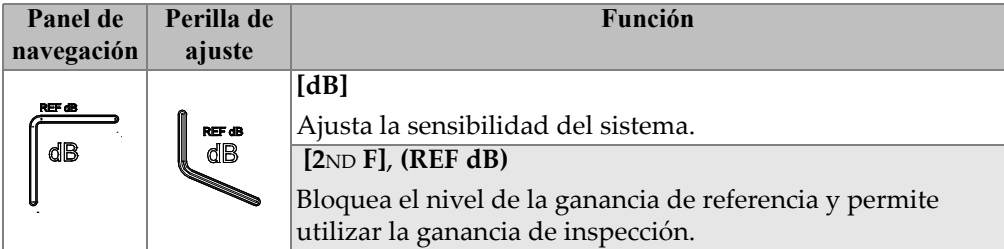

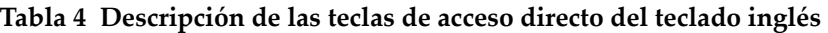

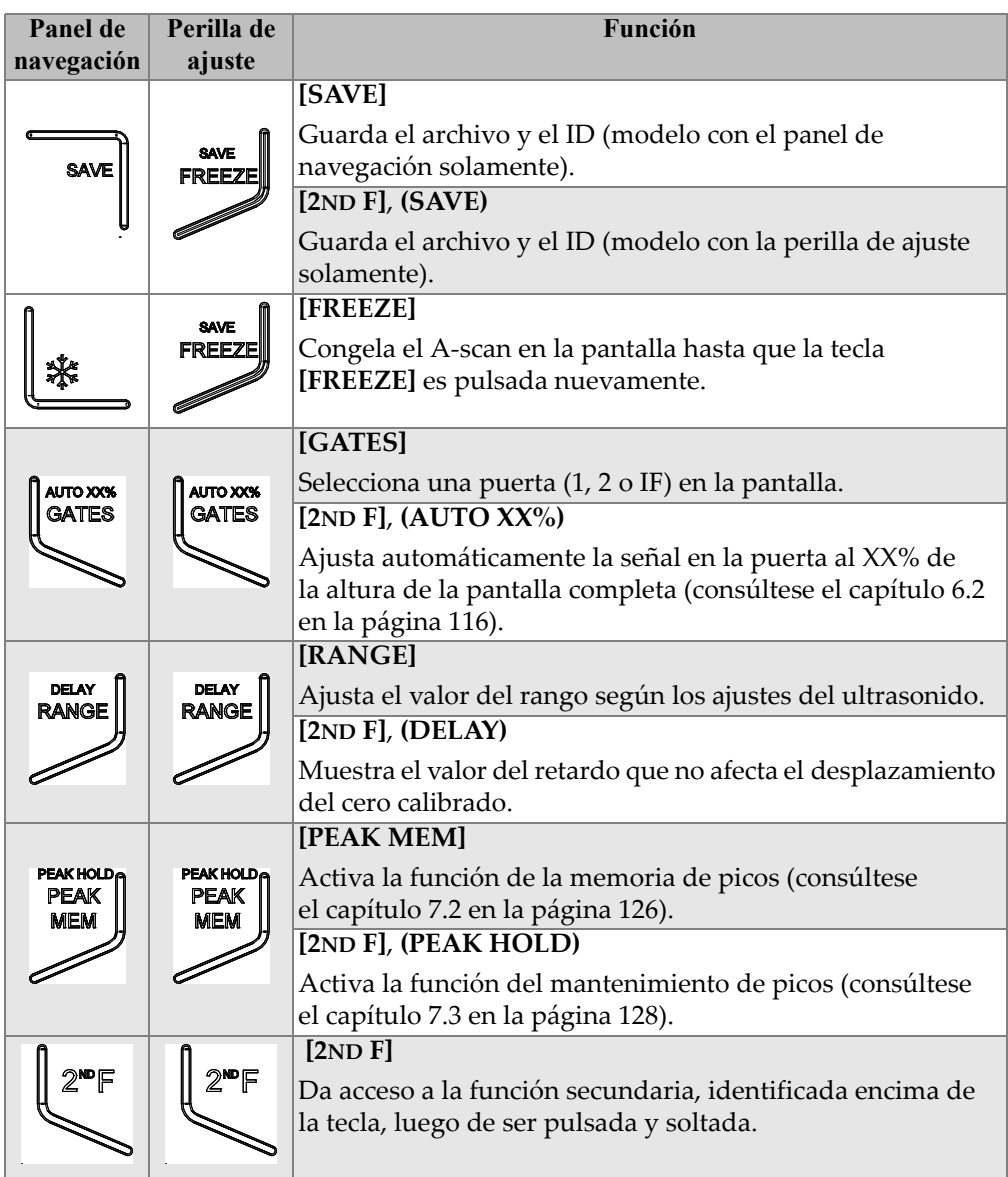

**Tabla 4 Descripción de las teclas de acceso directo del teclado inglés** *(continuación)*

## **3.2.7 Indicadores**

El equipo EPOCH 600 cuenta con un indicador de alimentación y tres indicadores de alarma (véase la [Figura 3-9 en la página 64](#page-75-0)). Éstos están ubicados en el panel frontal, arriba de la pantalla (véase la [Figura 3-3 en la página 57](#page-68-0)).

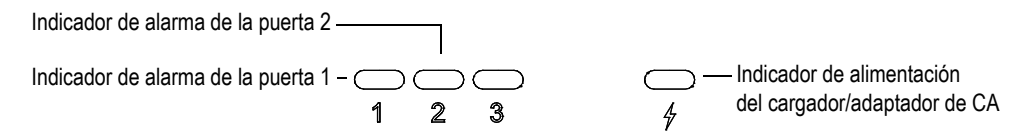

**Figura 3-9 Indicadores en el panel frontal**

<span id="page-75-0"></span>Cuando una alarma es accionada, el indicador correspondiente se vuelve rojo. Consúltese la sección [8.8 en la página 143](#page-154-0) para mayor información sobre las alarmas de las puertas.

Véase la [Tabla 5 en la página 75](#page-86-0) para mayores detalles sobre el significado de los diferentes colores del indicador de alimentación.

## **3.3 Conectores**

El EPOCH 600 está dotado de varias conexiones, descritas en la siguientes secciones.

## **3.3.1 Conexiones de los palpadores**

El EPOCH 600 viene con los conectores de palpador BNC o de la serie LEMO 01. Seleccione el tipo de conector al momento de realizar el pedido de compra. De ser necesario, es posible modificarlo en un centro de servicio Olympus autorizado y mediante un pequeño pago adicional. La selección del tipo de conector se basa en las preferencias personales. Los conectores BNC y los de la serie LEMO 01 disponibles cuentan con la certificación IP67, por lo que pueden ser utilizados en la mayoría de medios de inspección. En el presente documento, el equipo es ilustrado con conectores BNC.

Los conectores de palpadores están ubicados en la parte superior izquierda del equipo y son fácilmente accesibles desde el frente del equipo (véase la [Figura 3-10](#page-76-0)  [en la página 65](#page-76-0)).

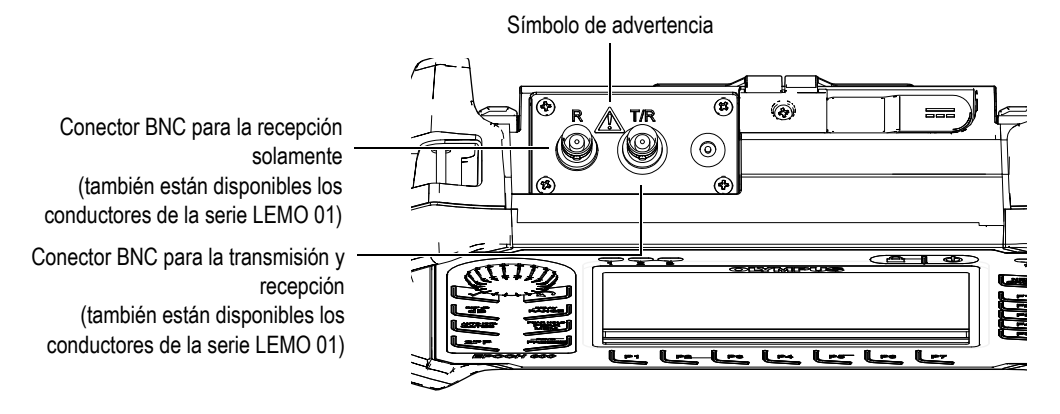

**Figura 3-10 Ubicación de los conectores de palpadores**

<span id="page-76-0"></span>Los palpadores monocristales pueden ser conectados en cualquiera de los conectores. Los conectores llevan las marcas T/R y R para la conexión de algunos palpadores duales e inspecciones por transmisión directa. El conector T/R debe ser utilizado como el canal de transmisión y el conector R, como el canal de recepción.

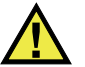

## **PELIGRO**

No toque el conductor interno de los conectores BNC (o LEMO) para evitar todo riesgo de descarga eléctrica. El conductor interno puede alcanzar una tensión de 400 V. El símbolo de advertencia ubicado entre los conectores BNC de Transmisión y Recepción (T/R) y de Recepción (R), tal como lo muestra la [Figura 3-10 en la página 65,](#page-76-0) indica un riesgo de descarga eléctrica.

## **3.3.2 Conectores de entrada/salida**

Los conectores de salida RS232/Alarmas y VGA están ubicados en la parte trasera del equipo, en la esquina superior derecha (véase la [Figura 3-11 en la página 66](#page-77-0)), y están protegidos por una cubierta de goma. Estos conectores son utilizados para las salidas de alarma digitales, la entrada digital y las salidas del codificador. El conector de salida analógica puede ser adquirida a un costo adicional al momento de realizar la compra. De ser así, éste se encuentra en la parte superior del equipo, a

la derecha de los conectores de palpador. Consúltese la sección [14.3 en la página 283](#page-294-0) para mayor información sobre las especificaciones de las señales de entrada/salida soportadas.

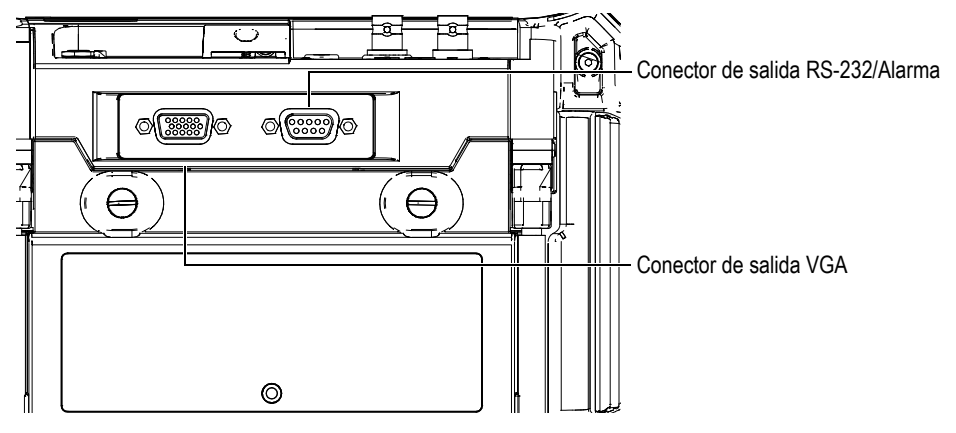

**Figura 3-11 Conectores de salida RS232/Alarma y VGA**

<span id="page-77-0"></span>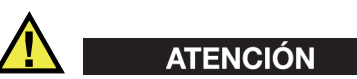

No exponga el equipo a ambientes adversos o húmedos si los conectores de salida RS232/Alarma o VGA no están protegidos con las cubiertas de goma. Para proteger los conductores de la corrosión y evitar daños al equipo, manténgalos tapados con las cubiertas protectoras de goma cuando el cable no esté conectado.

### **3.3.3 Compartimiento de la batería**

El diseño del compartimiento de la batería de los equipos EPOCH 600 ha sido concebido para permitir su fácil acceso sin el uso de herramientas. Los dos tornillos de apriete manual mantienen la puerta del compartimiento en su lugar y aseguran su estanquidad.

Esta puerta presenta, en la parte inferior centro, un pequeño orificio sellado al interior por una válvula de membrana que brinda una protección contra el medioambiente. Esta válvula constituye un dispositivo de seguridad que permite la evacuación de gases en caso de fallo de la batería. Es imperativo no punzar esta válvula.

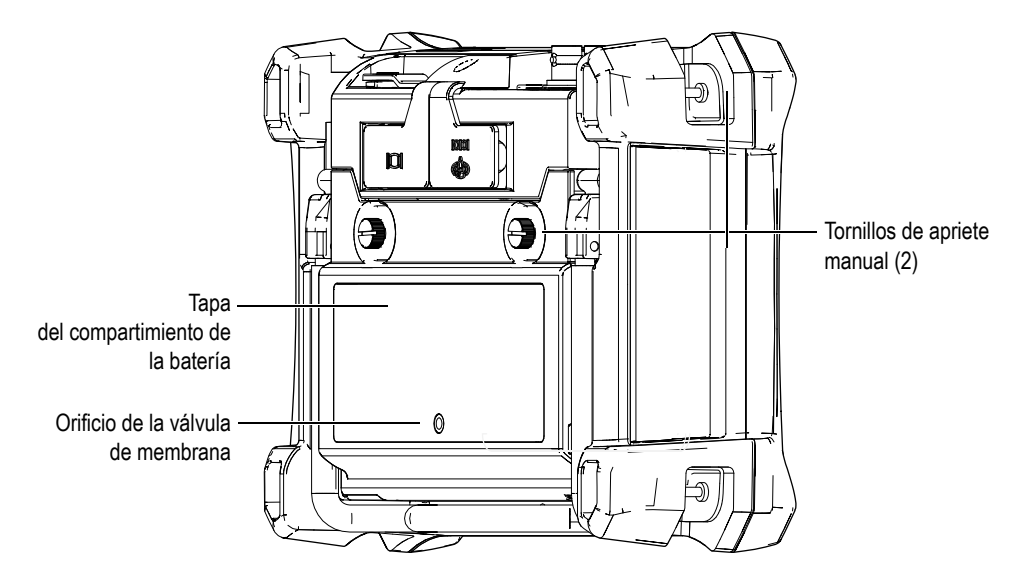

**Figura 3-12 Compartimiento de la batería**

El EPOCH 600 es compatible solamente con baterías de Li-ion recargables (N.° de referencia: 600-BAT-L [U8760056]), que pueden ser recargadas dentro del equipo o en el cargador externo opcional (N.° de referencia: EPXT-EC-X). Asimismo, es posible utilizar pilas alcalinas AA estándares para aumentar su capacidad de uso portátil.

## **3.3.4 Comunicación MicroSD y PC**

Una puertita, ubicada en la parte derecha del EPOCH 600, cubre los puertos MicroSD y USB (véase la [Figura 3-13 en la página 68](#page-79-0)). Ella está provista de una junta de membrana para evitar que los conectores no sellados entren en contacto con líquidos.

El EPOCH 600 utiliza un tarjeta de memoria MicroSD de 2 GB como memoria interna y otra como memoria extraíble. La tarjeta interna MicroSD de 2 GB se encuentra en la tarjeta de la PC del equipo y sirve para almacenar internamente todos los datos. En

el caso de que el equipo sufriera un daño irreparable, esta tarjeta MicroSD puede ser retirada en un centro de servicio autorizado para, así, poder recuperar los datos críticos almacenados en ella.

Además de la tarjeta de memoria extraíble, el EPOCH 600 puede ser conectado a una PC mediante el puerto USB On The Go. Para establecer la comunicación con la PC, es necesario utilizar el programa informático GageView Pro de Olympus para transferir y exportar los archivos y para crear los informes.

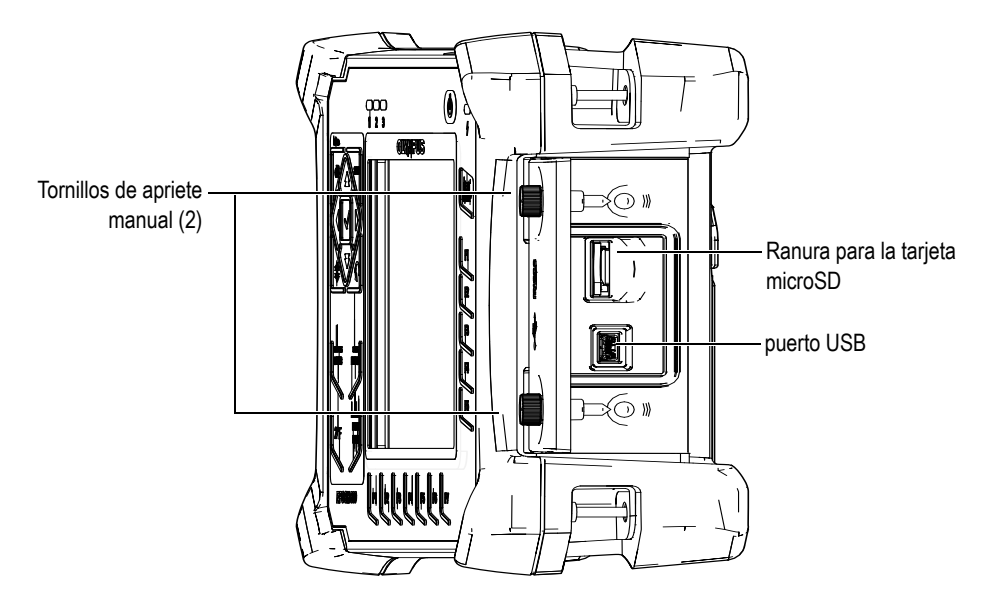

**Figura 3-13 Conectores detrás de la puerta lateral**

<span id="page-79-0"></span>Dos tornillo de apriete manual mantienen la puerta lateral cerrada. De ser necesario, manipule estos tornillos con un destornillador o una moneda.

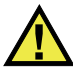

### **ATENCIÓN**

No exponga el equipo a ambientes adversos o húmedos si la puerta del compartimiento de comunicación está abierta. Para proteger los conectores de la corrosión y evitar daños al equipo, mantenga la puerta del compartimiento de comunicación cerrada y sellada cuando ningún cable no esté conectado.

## **3.4 Características físicas del equipo**

Las siguientes secciones describen varias de las características físicas del equipo.

## **3.4.1 Soporte del equipo**

El EPOCH 600 cuenta con un soporte que se puede mover para obtener diversos ángulos de inclinación (véase la [Figura 3-14 en la página 69](#page-80-0)). El soporte está sujeto al equipo mediante dos bloques de pivote sólidos que han sido bañados con un revestimiento de alta fricción para mayor resistencia al deslizamiento durante su uso. Asimismo, es curvo en el medio para que se adapte fácilmente a superficies curvas.

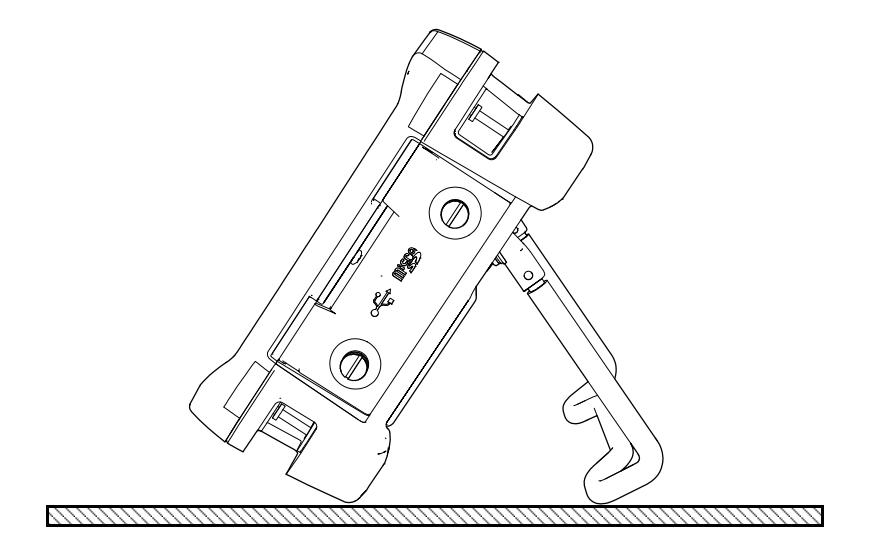

<span id="page-80-0"></span>**Figura 3-14 Equipo inclinado**

### **3.4.2 Juntas estancas**

Los equipos EPOCH 600 están dotados de juntas que protegen el equipo interno del medio ambiente, como:

- junta estanca de la tapa del compartimiento de la batería;
- junta de la puerta lateral; y
- junta de la válvula de membrana.

Estas juntas deben ser conversadas en buenas condiciones para asegurar la durabilidad de los componentes internos. Éstas son verificadas y, de ser necesario, reemplazadas durante la calibración anual del equipo. Este mantenimiento debe ser realizado en un centro de servicio Olympus autorizado.

### **3.4.3 Protección de la pantalla**

La pantalla del EPOCH 600 está protegida por una lámina plástica transparente. Se recomienda dejarla en su lugar. Olympus ofrece estas láminas en paquetes de 10 (N.° de referencia: 600-DP [U8780297]).

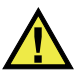

# **ATENCIÓN**

Nótese que la pantalla está permanentemente unida a la caja del equipo para garantizar su estanquidad. Si la pantalla se dañara, será necesario reemplazar la parte frontal de la caja del equipo y, asimismo, el teclado de acceso directo.

## **3.5 Protección ambiental**

El equipo EPOCH 600 es extremadamente robusto y duradero para poder ser utilizado en ambientes adversos. Olympus ha adoptado el sistema IP (índice de protección) para clasificar la calidad de sellado del equipo.

El EPOCH 600 ha sido probado según las exigencias de la norma IP66 (modelo con la perilla de ajuste) y la norma IP67 (modelo con el panel de navegación). Así, este equipo es diseñado y fabricado según este índice de protección cuando sale de la fábrica. Para mantenerlo, debe darle un cuidado apropiado a todas las juntas tóricas, estancas y de membrana expuestas habitualmente. Asimismo, debe enviar

anualmente el equipo a un centro Olympus autorizado para asegurar el buen mantenimiento de dichas juntas. Olympus no garantiza el grado de protección del equipo si las juntas son manipuladas. Deberá usar su propio criterio y tomar las precauciones necesarias antes de exponer el equipo a medios difíciles.

El EPOCH 600 cumple con las normas ambientales enumeradas en la [Tabla 16 en la](#page-291-0)  [página 280.](#page-291-0)

# **4. Fuentes de energía del EPOCH 600**

Este capítulo trata sobre la manera de utilizar el equipo EPOCH 600 con diferentes tipos de fuente de energía. Los temas a tratar son los siguientes:

- «[Encendido del EPOCH 600](#page-85-0)», en la página [74.](#page-85-0)
- «[Alimentación por CA](#page-86-1)», en la página [75](#page-86-1).
- «[Alimentación por batería»](#page-87-0), en la página [76](#page-87-0).
- «[Carga de la batería](#page-89-0)», en la página [78.](#page-89-0)
- «[Reemplazo de la batería](#page-91-0)», en la página [80](#page-91-0).

# <span id="page-85-0"></span>**4.1 Encendido del EPOCH 600**

La [Figura 4-1 en la página 74](#page-85-1) muestra la ubicación del botón de arranque y del indicador de alimentación del cargador/adaptador CA.

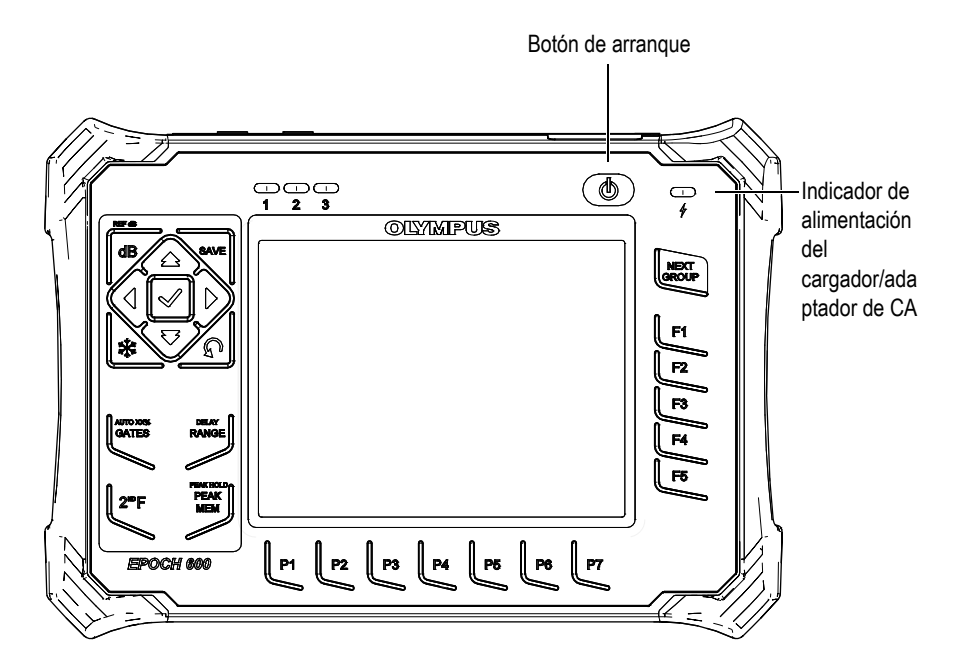

**Figura 4-1 Ubicación del botón de arranque y del indicador de alimentación del EPOCH 600**

<span id="page-85-1"></span>Después de pulsar el botón de arranque, el equipo emite un aviso sonoro (pitido) y la pantalla de inicio aparece. El equipo efectúa automáticamente una serie de pruebas de los componentes del sistema que dura entre 5 y 6 segundos y, posteriormente, arranca. El indicador de alimentación y el indicador de batería proveen información general sobre el estado de la alimentación y de la carga de la batería, respectivamente (véase la [Tabla 5 en la página 75\)](#page-86-0).

<span id="page-86-0"></span>

| Color   | Alimentación<br>por CA | Significado                                                                     | Indicador de<br>batería |
|---------|------------------------|---------------------------------------------------------------------------------|-------------------------|
| Verde   | Sí                     | La batería interna está totalmente<br>cargada                                   |                         |
| Rojo    | Sí                     | La batería interna está cargándose                                              |                         |
| Ninguno | N <sub>o</sub>         | La alimentación por CA no está<br>conectada                                     |                         |
| Verde   | Sí                     | El cargador/adaptador de CA está<br>conectado<br>Ninguna batería está instalada |                         |

**Tabla 5 Estado del indicador de la alimentación y de la batería** 

# <span id="page-86-1"></span>**4.2 Alimentación por CA**

El cargador/adaptador alimenta el EPOCH 600 con corriente alterna. Éste cuenta con una entrada universal de CA, por lo que puede ser conectado a tomas de 100–120 V CA o de 200–240V CA, de 50 Hz a 60 Hz. La toma del adaptador de CA del EPOCH 600 se conecta a la salida del cargador/adaptador (véase la [Figura 4-2 en](#page-87-1)  [la página 76](#page-87-1)).

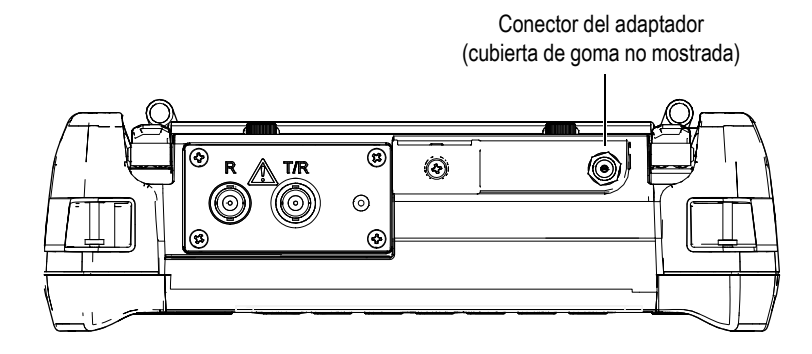

**Figura 4-2 Conector del adaptador**

#### <span id="page-87-1"></span>**Para utilizar la alimentación por corriente alterna**

- 1. Conecte un extremo del cable de alimentación al cargador/adaptador de CA y el otro extremo a una fuente de alimentación apropiada.
- 2. Levante la cubierta de goma que cubre el conector del adaptador CA, ubicada en la parte superior del EPOCH 600.
- 3. Conecte el cable de alimentación de CC del cargador/adaptador al conector del adaptador (véase la [Figura 4-2 en la página 76\)](#page-87-1).
- 4. Pulse el botón de arranque para encender el EPOCH 600 (véase la [Figura 4-1 en la](#page-85-1)  [página 74\)](#page-85-1).

El indicador de alimentación en el panel frontal se enciende (véase la [Figura 4-1](#page-85-1)  [en la página 74](#page-85-1)).

## <span id="page-87-0"></span>**4.3 Alimentación por batería**

El EPOCH 600 también funciona con su batería recargable de iones de litio ([N.° de referencia: 600-BAT-L [U8760056]). Sin embargo, para una mayor capacidad portátil también es posible utilizar pilas alcalinas regulares.

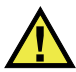

## **ADVERTENCIA**

Utilice solamente las baterías recargables de iones de litio Olympus (N.° de referencia: 600-BAT-L [U8760056]) con el equipo EPOCH 600. El uso de otras baterías podría causar la muerte o daños graves a la persona como resultado de una explosión durante la carga de la batería.

El indicador de carga de la batería siempre está presente en la esquina inferior derecha de la pantalla (véase la [Figura 4-3 en la página 77\)](#page-88-0). Éste representa la carga restante de la batería. El indicador muestra una lectura precisa entre 5 y 10 minutos después de encender el equipo.

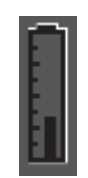

### **Figura 4-3 Indicador de carga de la batería**

### <span id="page-88-0"></span>**Autonomía de la batería**

La autonomía de la batería depende de su edad y fabricación, así como de los ajustes del equipo. Para ofrecer una duración realista, el EPOCH 600 ha sido puesto a prueba usando los parámetros de nivel intermedio en ambos modos de operación. El resultado arrojó una autonomía entre 12 y 13 horas.

### **NOTA**

Puede que la batería necesite varios ciclos completos de carga/descarga antes de alcanzar su capacidad total. Este proceso de acondicionamiento es normal para este tipo de baterías recargables.

# <span id="page-89-0"></span>**4.4 Carga de la batería**

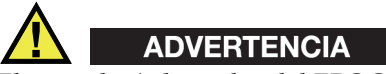

El cargador/adaptador del EPOCH 600 ha sido diseñado para cargar solamente las baterías (N.° de referencia: 600-BAT-L [U8760056]) del EPOCH 600. Para evitar riesgos de explosión o daños, no intente cargar ningún otro tipo de batería, ni siquiera las pilas alcalinas en el portapilas (N.° de referencia: 600-BAT-AA [U8780295]), ni utilice ningún otro tipo de cargador/adaptador.

La batería del EPOCH 600 puede ser cargada internamente con el cargador/adaptador o externamente con el cargador autónomo opcional (N.° de referencia: EPXT-EC-X). Este último es útil para cargar una batería mientras se utiliza otra con el equipo. Contacte Olympus o un representante de ventas local para mayor información sobre el cargador externo.

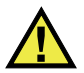

# **ADVERTENCIA**

No intente funcionar otros equipos electrónicos o cargar sus baterías con el cargador/adaptador EP-MCA-U, ya que podría provocar una explosión que cause la muerte o lesiones graves.

No intente cargar otro tipo de baterías con el cargador autónomo EPXT-EC-X, ya que podría causar la muerte o daños graves a la persona como resultado de una explosión durante la recarga de la batería.

Cuando el EPOCH 600 está encendido y conectado a una fuente de CA, el indicador de batería, en vez de su apariencia habitual, es representado por un relámpago.

#### **Para cargar la batería internamente**

- 1. Retire la goma que cubre el conector del adaptador, ubicada en la parte superior del equipo, y conecte el cargador/adaptador CA.
- 2. Enchufe el cable de alimentación del cargador/adaptador CA a un tomacorriente. La batería puede cargase con el equipo encendido o apagado, pero la velocidad de recarga es más lenta cuando está encendido. Véase la [Tabla 5 en la página 75](#page-86-0)

para mayor información sobre el significado del color del indicador de alimentación.

#### **Instrucciones de uso de la batería**

Por naturaleza, las baterías que no so usadas se descargan lentamente. Una batería completamente descargada no podrá ser recargada. Siga las instrucciones a continuación para maximizar el rendimiento de las baterías:

- Si la batería es usada diariamente, conéctela al cargador/adaptador cuando no esté en uso.
- Siempre que sea posible —durante la noche o el fin de semana—, mantenga la batería conectada al cargado/adaptador para que alcance el 100% de su carga total.
- La batería debe ser cargada completamente con regularidad para mantener una buena capacidad y un buen ciclo de vida.
- Recargue la batería descargada tan pronto como sea posible.
- Guarde las baterías en un lugar fresco y seco.
- Evite el almacenamiento prolongado de la batería bajo el sol o en lugares de calor excesivo, como en un vehículo.
- Durante su almacenamiento, recargue completamente la batería al menos una vez cada dos meses.
- Nunca almacene una batería descargada sin antes cargarla completamente.

## <span id="page-91-0"></span>**4.5 Reemplazo de la batería**

La batería está alojada en el compartimiento trasero del EPOCH 600 (véase la [Figura 4-4 en la página 80\)](#page-91-1).

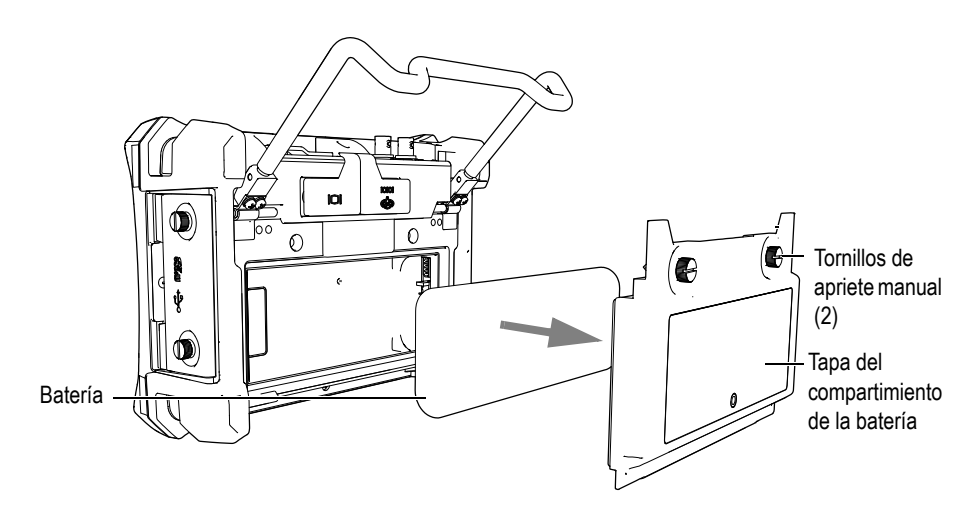

**Figura 4-4 Compartimiento de la batería**

#### <span id="page-91-1"></span>**Para reemplazar la batería**

- 1. Levante el soporte del equipo.
- 2. En la parte posterior del equipo, afloje los dos tornillos de apriete manual que aseguran la tapa del compartimiento de la batería (véase la [Figura 4-4 en la](#page-91-1)  [página 80\)](#page-91-1).
- 3. Retire la tapa del compartimiento de la batería y saque la batería.

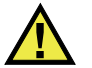

# **ADVERTENCIA**

Utilice solamente las baterías recargables de iones de litio Olympus (N.° de referencia: 600-BAT-L [U8760056]) con el equipo EPOCH 600. El uso de otras baterías podría causar la muerte o daños graves a la persona como resultado de una explosión durante la recarga de la batería.

- 4. Coloque otra batería (N.° de referencia: 600-BAT-L [U8760056]) en el compartimiento.
- 5. Asegúrese de que la junta estanca de la tapa del compartimiento de la batería esté limpia y en buenas condiciones.
- 6. Coloque la tapa del compartimiento en su sitio y asegúrela con los dos tornillos de apriete manual para completar la instalación.

# **5. Características del programa informático del EPOCH 600**

Este capítulo describe las características del programa informático. Los temas a tratar son los siguientes:

- «[Interfaz gráfica](#page-95-0)», en la página [84](#page-95-0).
- «[Contenido de los menús](#page-106-0)», en la página [95.](#page-106-0)
- «[Páginas de configuración»](#page-110-0), en la página [99.](#page-110-0)
- «[Procedimientos básicos](#page-122-0)», en la página [111.](#page-122-0)
- «[Menú de reinicios](#page-125-0)», en la página [114.](#page-125-0)
- «[Menú del diagnóstico del software»](#page-125-1), en la página [114](#page-125-1).

# <span id="page-95-0"></span>**5.1 Interfaz gráfica**

La [Figura 5-1 en la página 84](#page-95-1) muestra los elementos de la interfaz gráfica del EPOCH 600. Las secciones a continuación describen dichos elementos.

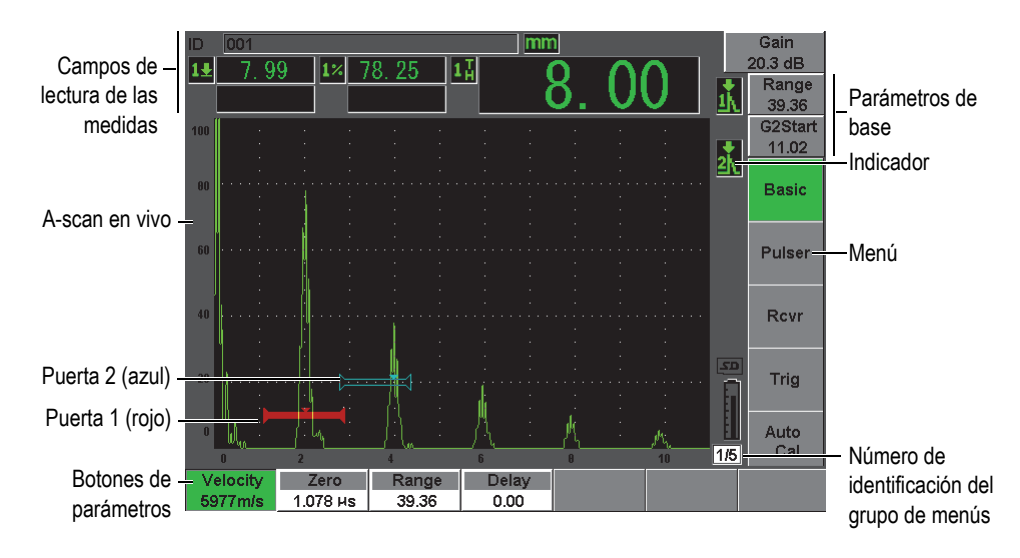

**Figura 5-1 Elementos de la interfaz gráfica**

## <span id="page-95-1"></span>**5.1.1 Organización de los menús**

La organización de los menús del EPOCH 600 es intuitiva y consiste en grupos de menús, botones de función y botones de parámetros (véase la [Figura 5-3 en la](#page-96-0)  [página 85\)](#page-96-0).

El EPOCH 600 cuenta con cinco grupos de menús. Para pasar de un grupo de menú a otro, utilice la tecla **[NEXT GROUP]**. El menú seleccionado aparece en verde (véase la [Figura 5-2 en la página 85\)](#page-96-1).

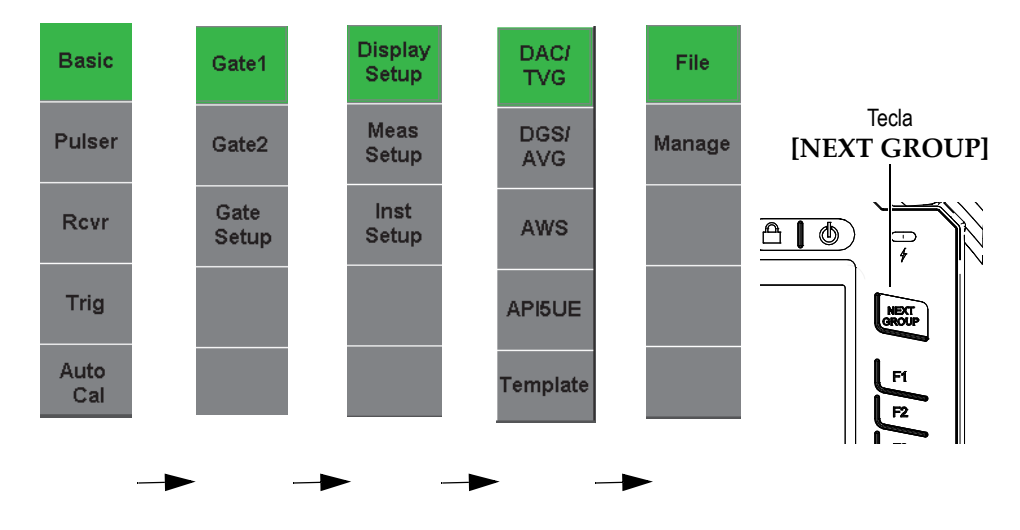

**Figura 5-2 Grupos de menús**

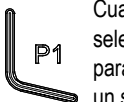

Cuando un botón de menú está seleccionado, utilice las teclas de parámetros para seleccionar un parámetro, un submenú o una función disponible.

Grupos de menús disponibles

<span id="page-96-1"></span>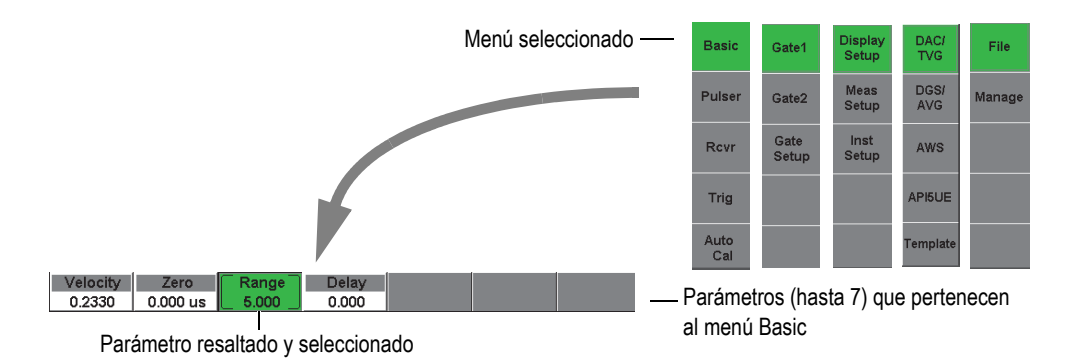

<span id="page-96-0"></span>**Figura 5-3 Generalidades de la organización de menús**

Cada grupo de menú contiene hasta cinco menús que aparecen verticalmente en el lado derecho de la pantalla. Utilice la tecla de función **[F***<n>***]** correspondiente para seleccionar uno de los menús.

Cada menú contiene hasta siete parámetros que aparecen horizontalmente en la parte inferior de la pantalla. Pulse la tecla de parámetro **[P***<n>***]** correspondiente para seleccionar uno de los parámetros.

La sección [5.2 en la página 95](#page-106-0) ofrece una guía completa y rápida sobre todos los grupos de menús, menús y parámetros disponibles.

## **5.1.2 Convención de escritura para seleccionar los elementos de los menús**

En el presente documento se utiliza la siguiente convención de escritura para describir concisamente la selección de un elemento del menú:

#### *Menú* **>** *Parámetro* **=** *Valor*

donde:

*Menú* indica el nombre del menú (por ejemplo: **Meas Setup**)

*Parámetro* indica el nombre del parámetro seleccionado (por ejemplo: **Unit**)

*Valor* indica el valor que puede ser seleccionado o modificado (por ejemplo: **mm**)

Por ejemplo, si hay que ajustar el parámetro de las unidades (**Unit**) a **mm** en el menú de la configuración de la medida (**Meas Setup**), la instrucción será escrita como lo muestra la [Figura 5-4 en la página 87.](#page-98-0)

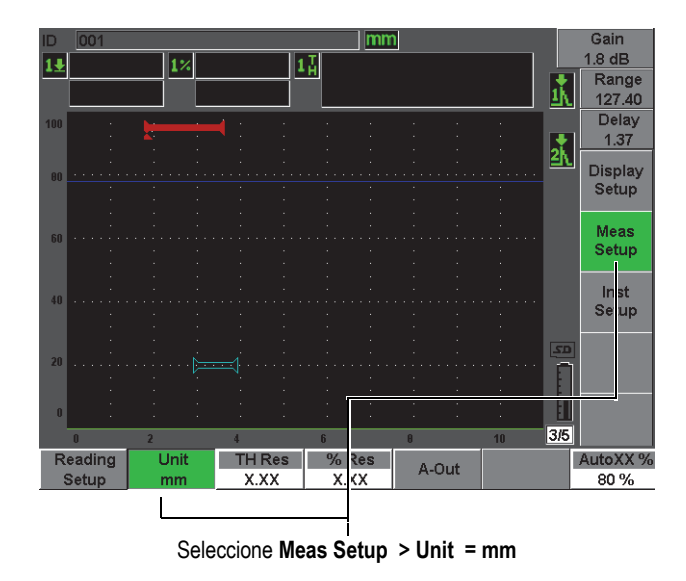

#### <span id="page-98-0"></span>**Figura 5-4 Convención de escritura para seleccionar los elementos en el menú**

De la misma manera, para seleccionar el parámetro del ancho (**Width**) del menú de la puerta 1 (**Gate 1**), la instrucción será:

Seleccione **Gate 1 > Width**

**NOTA** 

Ya que siempre es necesario pulsar la tecla **[NEXT GROUP]** para pasar de un menú a otro, la tecla **[NEXT GROUP]** y la cantidad de veces que hay que pulsarla no son mencionadas en la instrucción.

## **5.1.3 Elemento resaltado**

El botón de función que aparece con fondo verde (o blanco si los colores para el uso del equipo al exterior ha sido seleccionado) constituye el elemento resaltado. Solamente un elemento puede ser resaltado a la vez. Cuando un botón de parámetro es resaltado, el fondo del menú al cual pertenece también aparece en verde (o gris si los colores para el uso del equipo al exterior ha sido seleccionado). Véase los botones del rango (**Range)** y de base **(Basic**) en la [Figura 5-5 en la página 88](#page-99-0) y en la [Figura 5-6](#page-100-0)  [en la página 89](#page-100-0).

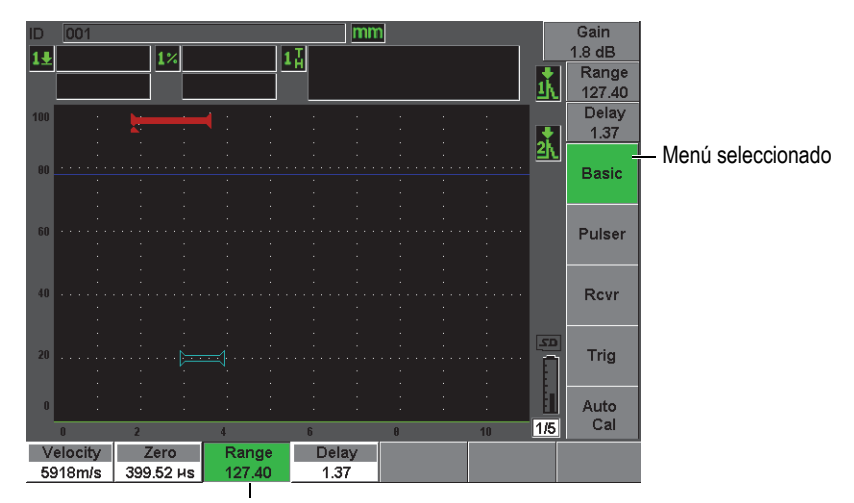

Parámetro resaltado

### <span id="page-99-0"></span>**Figura 5-5 Fondo verde del elemento resaltado**

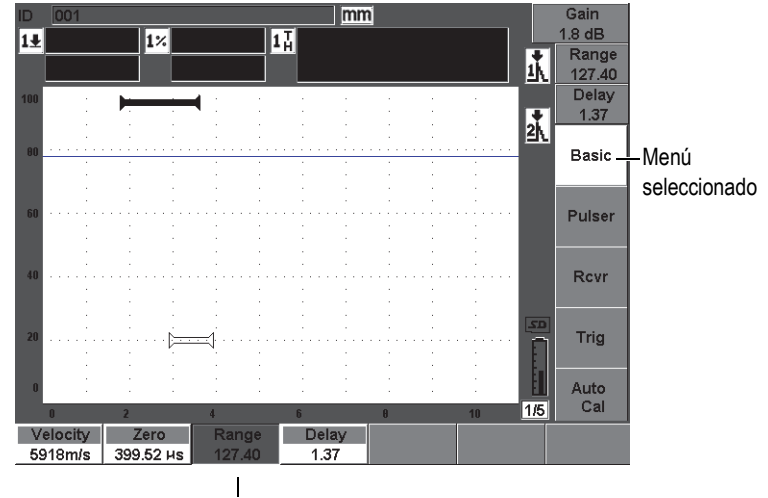

Parámetro resaltado

#### **Figura 5-6 Fondo gris del elemento resaltado**

## <span id="page-100-0"></span>**5.1.4 Tipos de botones**

La [Tabla 6 en la página 89](#page-100-1) muestra los diferentes tipos de botones presentes en la interfaz del EPOCH 600.

<span id="page-100-1"></span>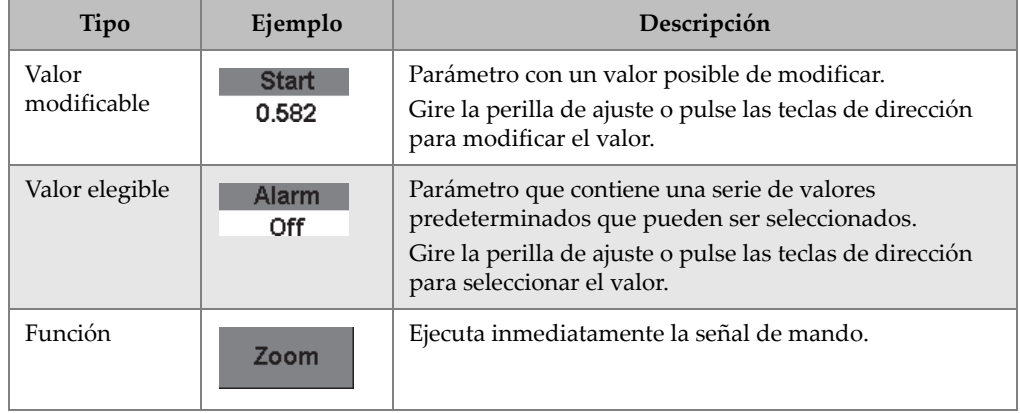

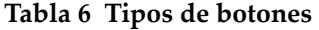

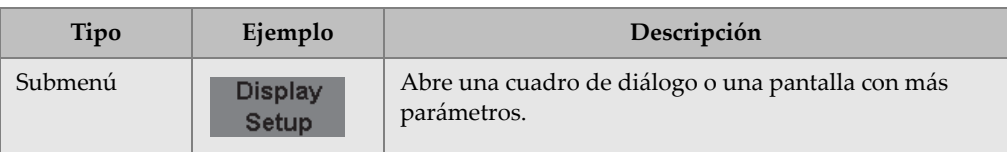

#### **Tabla 6 Tipos de botones** *(continuación)*

## **5.1.5 Identificador de archivo y barra de mensajes**

El identificador de archivo aparece en la esquina superior izquierda de la pantalla y muestra el nombre del archivo abierto y su identificador (ID) [véase la [Figura 5-7 en la](#page-101-0)  [página 90\]](#page-101-0).

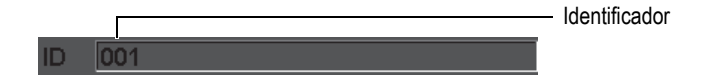

**Figura 5-7 Ejemplo de un nombre de archivo y su ID**

<span id="page-101-0"></span>La barra de mensajes aparece en la parte inferior de la pantalla y muestra los mensajes y notas según sea necesario, de acuerdo a las señales de mando efectuadas (véase el ejemplo en la [Figura 5-8 en la página 90\)](#page-101-1).

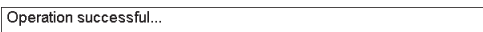

#### **Figura 5-8 Ejemplo de un mensaje en la barra**

### <span id="page-101-1"></span>**5.1.6 Parámetros de acceso directo**

Los parámetros de acceso directo siempre aparecen en la esquina superior derecha de la pantalla. Así, están visibles en todo momento en la pantalla, independientemente del menú o parámetro seleccionado. Estos parámetros son la ganancia, el rango, el retado y las puertas.

Pulse la tecla de acceso directo **[dB]** para seleccionar el parámetro de la ganancia (**Gain**). La tecla **[RANGE]** selecciona el parámetro del rango (**Range**). La tecla **[GATE]** muestra el parámetro del inicio de la puerta 1 (**G1Start**) arriba del botón del retardo (**Delay**). La tecla **[2**ND **F], (DELAY)** hace que el botón de parámetro del retardo (**Delay**) aparezca nuevamente.

Pulse la tecla de acceso directo respectiva para seleccionar el parámetro del rango (**Range**), del retardo (**Delay**) o del inicio de la puerta 1 (**StartG1**). El fondo del botón seleccionado se vuelve verde (véase la [Figura 5-9 en la página 91](#page-102-0)). Gire la perilla de ajuste o pulse las teclas de dirección **[ARRIBA]** y **[ABAJO]** para modificar el valor. Para mayor información sobre el ajuste de las puertas, consúltese la sección [8.2 en la](#page-147-0)  [página 136.](#page-147-0)

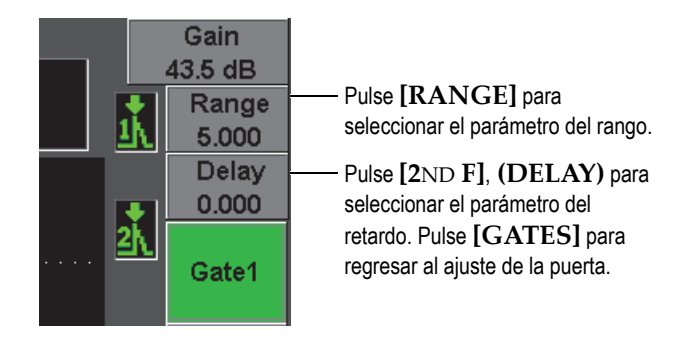

**Figura 5-9 Parámetros de acceso directo del rango y retardo**

### <span id="page-102-0"></span>**5.1.7 Campos de lectura de las medidas**

Los campos de lectura de las medidas están ubicados en la esquina superior izquierda de la pantalla, debajo del identificador de archivo, y muestran los íconos y los valores de hasta cinco medidas (véase la [Figura 5-10 en la página 91](#page-102-1)). Consúltese la sección [5.3.2 en la página 102](#page-113-0) para mayores detalles sobre la descripción de las medidas disponibles y la manera de seleccionarlas.

|  | $1 \times 20.00$ $ 1 \rightarrow 0.093$ |  |  |
|--|-----------------------------------------|--|--|
|  | $1 \bullet$ 1.786 $1 \bullet$ 0.093     |  |  |

<span id="page-102-1"></span>**Figura 5-10 Ejemplo de los campos de lectura de la medida y sus íconos**

## **5.1.8 Pantalla en tiempo real**

La pantalla representa gráficamente los datos ultrasonoros en vivo (véase la [Figura 5-](#page-103-0) [11 en la página 92\)](#page-103-0).

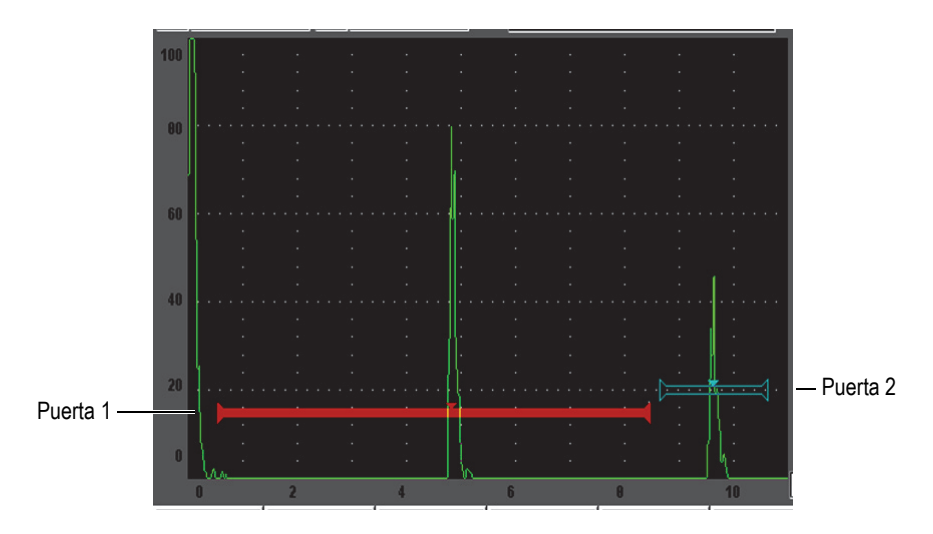

<span id="page-103-0"></span>**Figura 5-11 Ejemplo de las puertas en el A-scan**

## **5.1.9 Indicadores**

El EPOCH 600 se sirven de indicadores en la pantalla para señalar las funciones que están activadas. Ellos aparecen verticalmente en una zona angosta, en la derecha de la pantalla en vivo (véase la [Figura 5-12 en la página 93](#page-104-0)). La [Tabla 7 en la página 93](#page-104-1) ofrece la descripción de los indicadores disponibles.

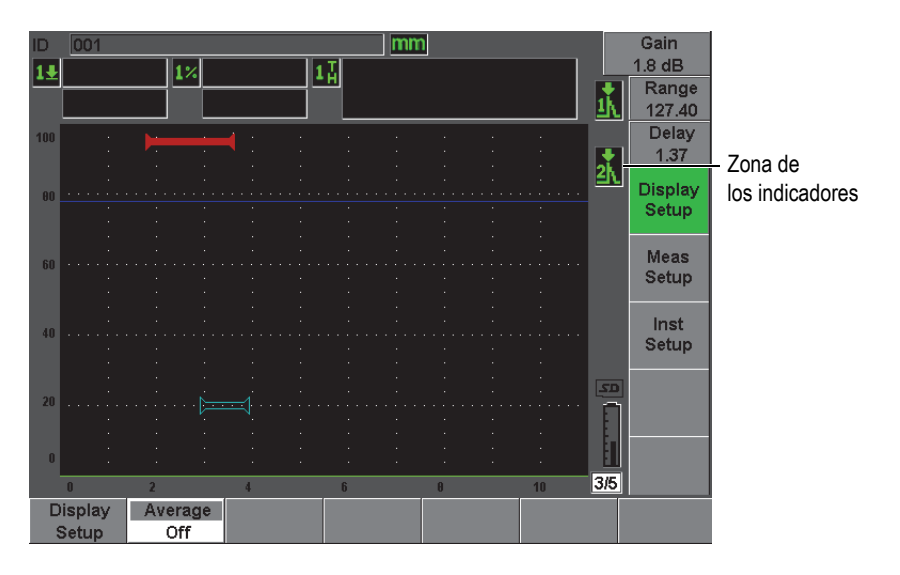

**Figura 5-12 Zona de los indicadores**

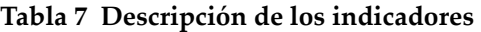

<span id="page-104-1"></span><span id="page-104-0"></span>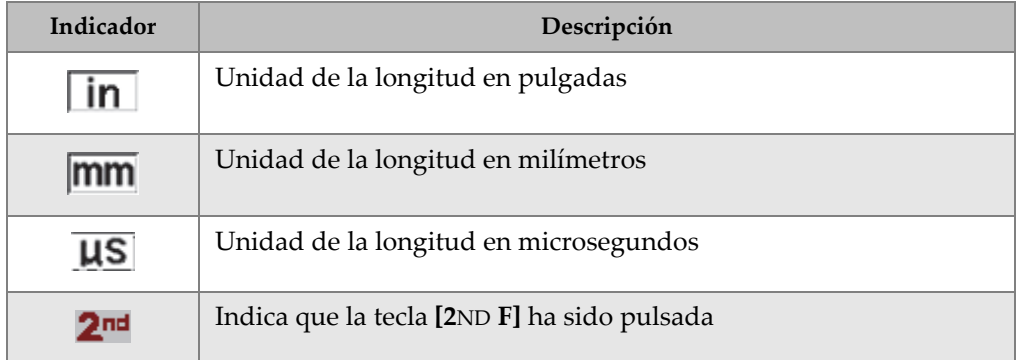

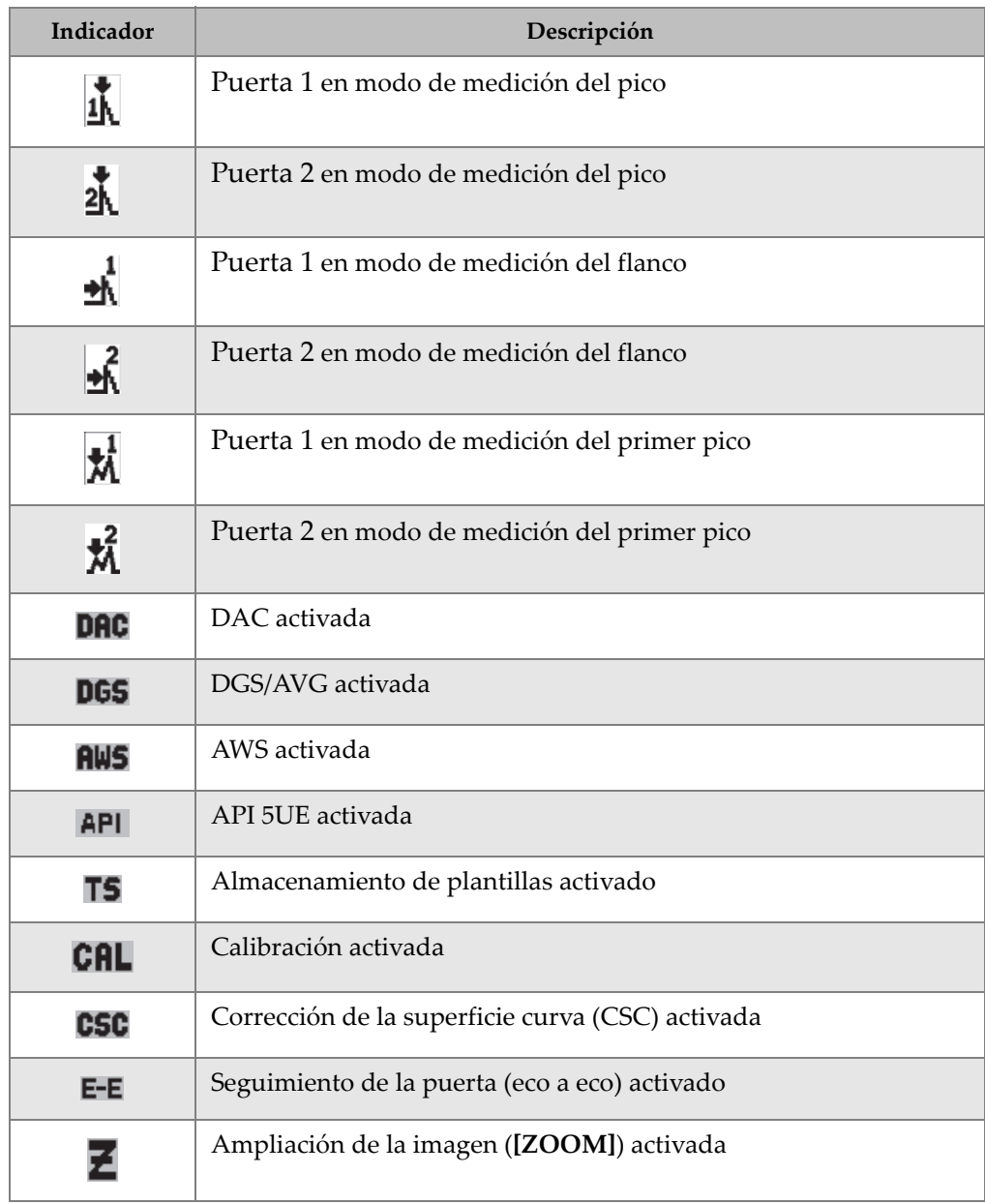

### **Tabla 7 Descripción de los indicadores** *(continuación)*

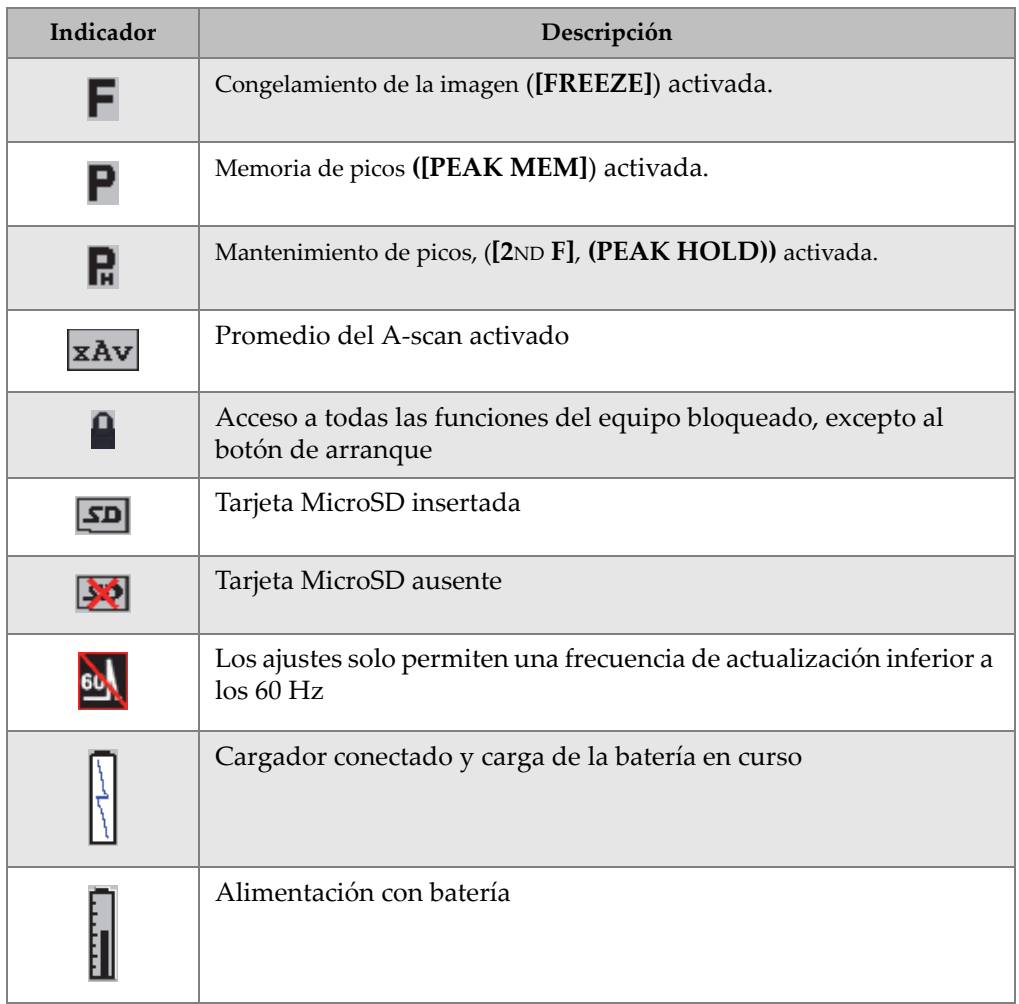

#### **Tabla 7 Descripción de los indicadores** *(continuación)*

## <span id="page-106-0"></span>**5.2 Contenido de los menús**

Los menús del EPOCH 600 agrupan señales de mando de similar función. La [Tabla 8](#page-107-0)  [en la página 96](#page-107-0) ilustra los cinco menús disponibles.

<span id="page-107-0"></span>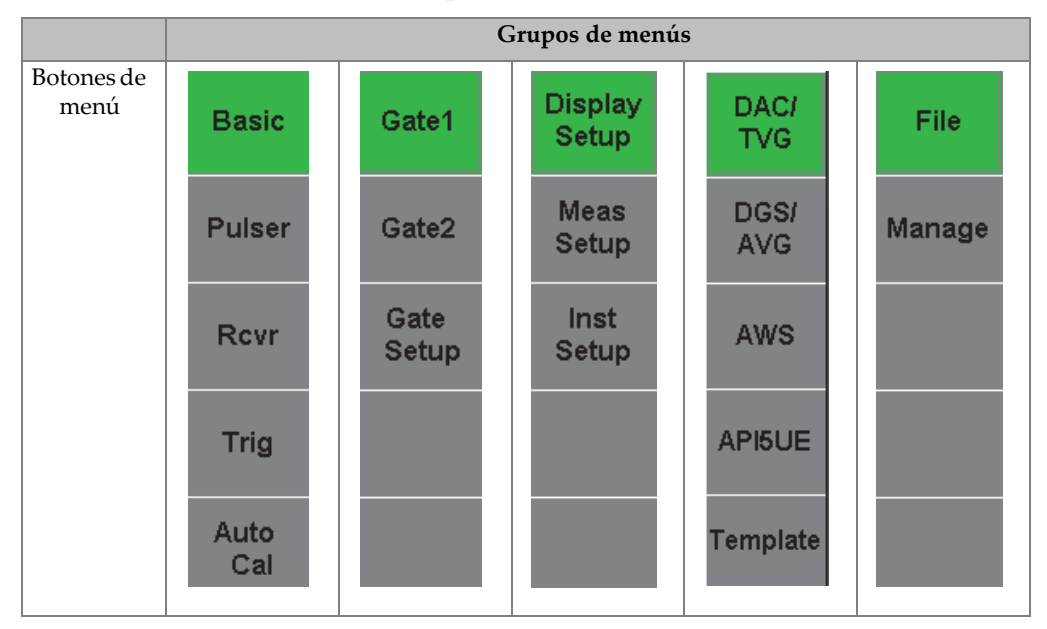

**Tabla 8 Grupos de menús estándares**

La [Tabla 9 en la página 96](#page-107-1) y la [Tabla 13 en la página 98](#page-109-0) ofrecen una guía de consulta rápida de los menús y parámetros disponibles en cada grupo de menús.

**Tabla 9 Contenido del primer grupo de menús** 

<span id="page-107-1"></span>

| Menú         | <b>Parámetros</b> |            |          |                  |          |        |        |  |
|--------------|-------------------|------------|----------|------------------|----------|--------|--------|--|
| <b>Basic</b> | Velocity          | Zero       | Range    | Delay            |          |        |        |  |
| Pulser       | PRF Mode          | <b>PRF</b> | Energy   | Damp             | Mode     | Pulser | Freq   |  |
| Rcvr         | Filter            | Rect       |          |                  |          |        | Reject |  |
| Trig         | Angle             | Thick      | X Value  | CSC <sup>-</sup> | Diameter |        |        |  |
| Auto<br>Cal  | Type              | Cal-Vel    | Cal-Zero |                  |          |        |        |  |
| Menús         | Parámetros |       |        |         |         |                                                                                                    |                       |  |  |  |  |  |
|---------------|------------|-------|--------|---------|---------|----------------------------------------------------------------------------------------------------|-----------------------|--|--|--|--|--|
| Gate 1        | Zoom       | Start | Width  | Level   | Alarm   | Min Depth<br>(solamente si el<br>parámetro de la<br>alarma está<br>ajustado a la<br>profundidad<br>mínima) | Status                |  |  |  |  |  |
| Gate 2        | Zoom       | Start | Width  | Level   | Alarm   | Min Depth<br>(solamente si el<br>parámetro de la<br>alarma está<br>ajustado a la<br>profundidad<br>mínima) | <b>Status</b>         |  |  |  |  |  |
| Gate<br>Setup | G1 Mode    | G1 RF | G1%Amp | G2 Mode | $G2$ RF | G2 %Amp                                                                                                    | G <sub>2</sub> Tracks |  |  |  |  |  |

**Tabla 10 Contenido del segundo grupo de menús** 

### **Tabla 11 Contenido del tercer grupo de menús**

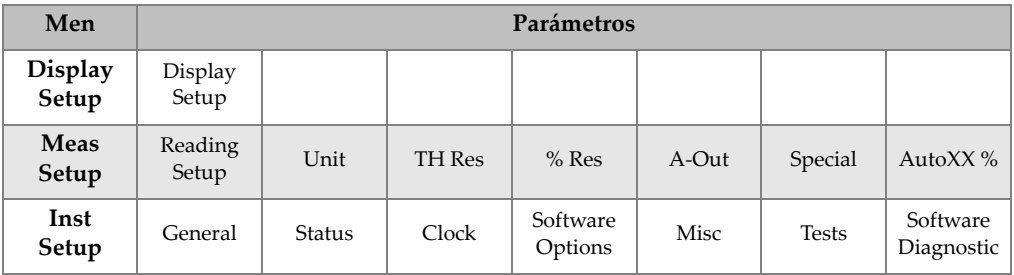

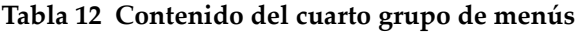

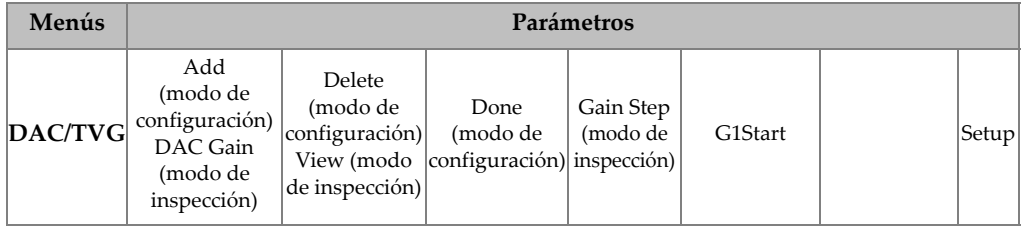

| Menús         |                                                                                                    | Parámetros                           |                                                                |         |                                                                                                    |                                                                    |       |  |  |  |  |  |  |
|---------------|----------------------------------------------------------------------------------------------------|--------------------------------------|----------------------------------------------------------------|---------|----------------------------------------------------------------------------------------------------|--------------------------------------------------------------------|-------|--|--|--|--|--|--|
|               | Ref.<br>(modo de<br>DGS/AVG configuración)<br> Delta VT (modo <br>de inspección)                                                         | Reg Level<br>(modo de<br>inspección) |                                                                |         | G1Start                                                                                             |                                                                    | Setup |  |  |  |  |  |  |
| <b>AWS</b>    | Ref. B                                                                                                    | Scan Db                              | <b>Ref</b> Level                                               |         | G1Start                                                                                             |                                                                    | Setup |  |  |  |  |  |  |
| <b>API5UE</b> | RefAMax<br>(modo de<br>configuración)<br>Collect<br>(modo de<br>configuración,<br>memoria de<br>picos activa y<br>modo de<br>inspección) | RefT1<br>(modo de                    | RefT <sub>2</sub><br>(modo de<br>configuración) configuración) | G1Start | Inspect<br>(modo de<br>configuración,<br>datos<br>recopilados)<br>Re-Cal<br>(modo de<br>inspección) | Clear<br>(modo de<br>configuración, Setup<br>datos<br>recopilados) |       |  |  |  |  |  |  |

**Tabla 12 Contenido del cuarto grupo de menús** *(continuación)*

### **Tabla 13 Contenido del quinto grupo de menús**

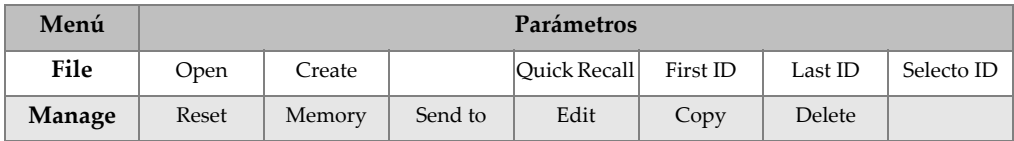

## **5.3 Páginas de configuración**

El programa informático del EPOCH 600 cuenta con una serie de páginas de configuración para ajustar las herramientas y funciones según sea necesario. Para acceder a estas páginas, seleccione el tercer grupo de menús con la tecla **[NEXT GROUP]**. Por ejemplo, seleccione **Display Setup** para acceder la página de configuración de la pantalla (**Display**) [véase la [Figura 5-13 en la página 99](#page-110-0)].

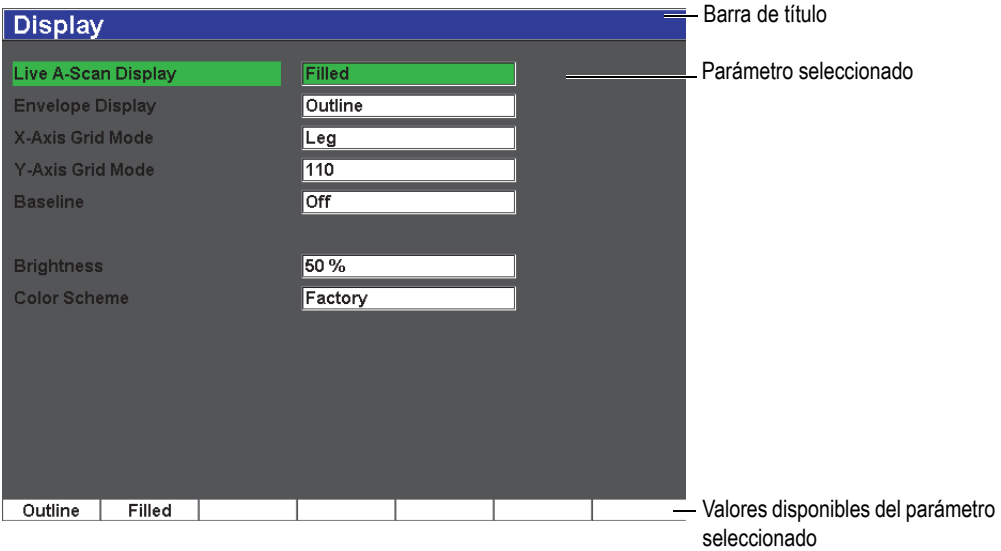

**Figura 5-13 Página de configuración y sus elementos**

<span id="page-110-0"></span>El nombre de la página de configuración aparece en la barra de título. El nombre de los parámetros aparecen a la izquierda y su valor y unidad, a la derecha. En el extremo inferior de la página de configuración aparecen siete botones que contienen los valores del parámetro seleccionado. Para pasar de una página a otra, pulse **[NEXT GROUP]**.

Pulse la tecla **[SALIR]** para salir de la página de configuración y regresar a la pantalla en vivo.

Las secciones a continuación describen las páginas de configuración disponibles.

### **5.3.1 Página de configuración de las imágenes en la pantalla**

Para acceder a la página de configuración de las imágenes en la pantalla (**Display**) [véase la [Figura 5-14 en la página 100](#page-111-0)], seleccione **Display Setup**.

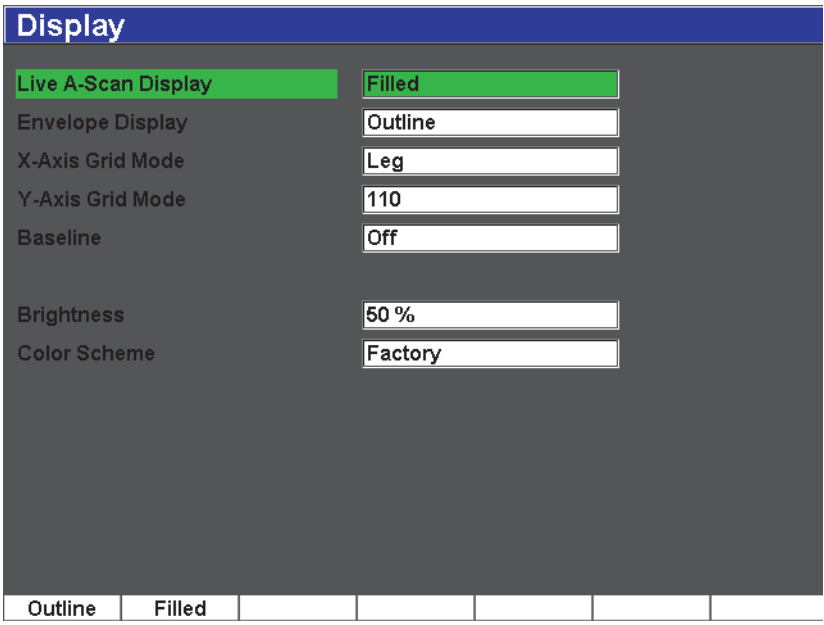

**Figura 5-14 Página de configuración de las imágenes en la pantalla**

<span id="page-111-0"></span>Los parámetros disponibles son:

**Live A-scan Display**: Activa el trazado del A-scan en tiempo real

- **Outline** (trazo)
- **Filled** (llena)

**Envelope Display**: Activa el trazado de la envolvente

del A-scan en el modo memoria de picos y mantenimiento de picos.

- **Outline**
- **Filled**

**X-Axis Grid Mode**: Activa la representación de la cuadrícula del eje X (plano horizontal).

**Off**: Desactiva la cuadrícula

**Standard**: Activa la cuadrícula de diez divisiones equidistante.

**Soundpath**: Activa la cuadrícula de cinco divisiones equidistantes, enumeradas según los valores de la trayectoria acústica.

- **Leg**: Activa la cuadrícula de hasta cuatro divisiones que representan las distancias de los saltos en inspecciones con palpadores angulares y según el espesor de la pieza, enumeradas de L1 a L4.
- **Y-Axis Grid**: Activa la representación de la cuadrícula del eje Y (plano vertical) al 100% o al 110% de la altura de la pantalla completa

**Baseline**: Activa o desactiva el corte de la línea de base.

Este parámetro modifica la apariencia del A-scan en el modo de onda completa rectificada. Cuando es activado, el equipo ubica todos los puntos que cruzan el 0 en el A-scan RF y representa la onda completa rectificada sobre la línea de base. Esto ayuda a ver pequeños defectos que están muy cerca a la superficie trasera de la pieza bajo ensayo, sobre todo cuando el valor del rango es elevado.

#### **Brightness**

Sirve para ajustar el brillo de la pantalla según uno de los valores predefinidos (**0%**, **25%**, **50%**, **75%** o **100%**).

**Color Scheme**: Sirve para ajustar los colores de la pantalla.

**Factory**: colores por defecto.

**Outdoor**: texto negro sobre fondo blanco.

### **5.3.2 Página de configuración de las lecturas**

La pantalla de configuración de las lecturas de las medidas **Reading**, mostrada en la [Figura 5-15 en la página 102,](#page-113-0) aparece cuando se selecciona **Reading Setup**. Esta página permite seleccionar las medidas que aparecerán en los campos de lectura, en la parte superior de la pantalla (consúltese la sección [5.1.7 en la página 91\)](#page-102-0).

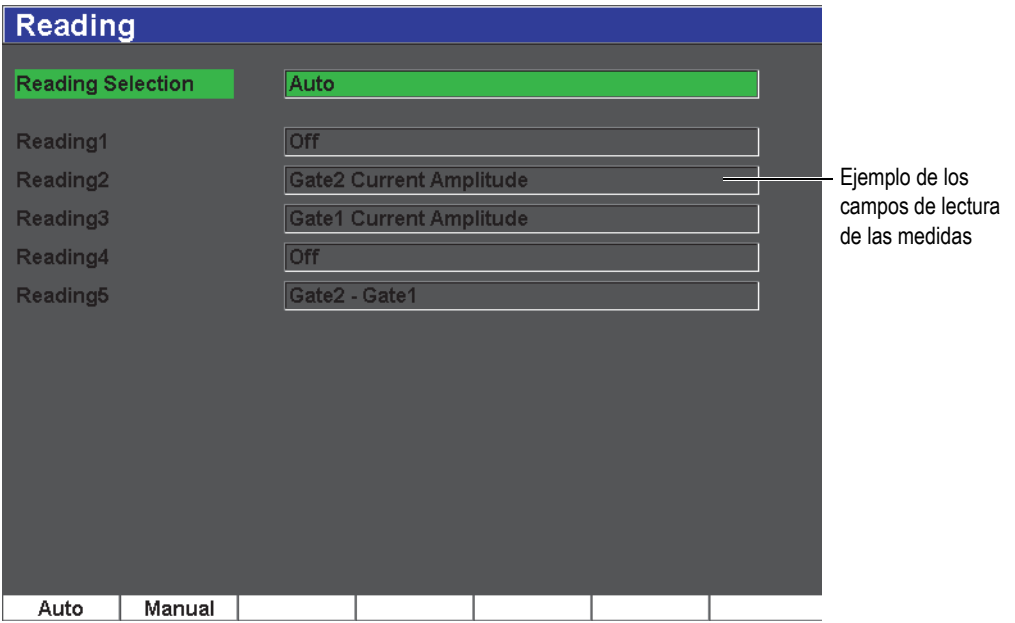

**Figura 5-15 Página de configuración de las lecturas**

<span id="page-113-0"></span>Los parámetros disponibles son:

#### **Reading Selection**

Sirve para ajustar la lectura del campo de medida automáticamente (**Auto**) según la configuración del equipo o manualmente (**Manual**).

#### **Reading 1** a **Reading 5**

En el modo manual, cada campo de lectura es definido individual e independientemente (véase la Figura 5-1[6Figura 5-15 en la página 102\)](#page-113-0). La Tabla 14 en la página 99 presenta los campos de lectura disponibles. La [Tabla 14 en la](#page-114-0)  [página 103](#page-114-0) muestra las lecturas disponibles.

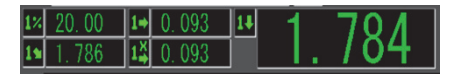

#### **Figura 5-16 Ejemplo de campos de lectura de la medida y sus íconos**

<span id="page-114-0"></span>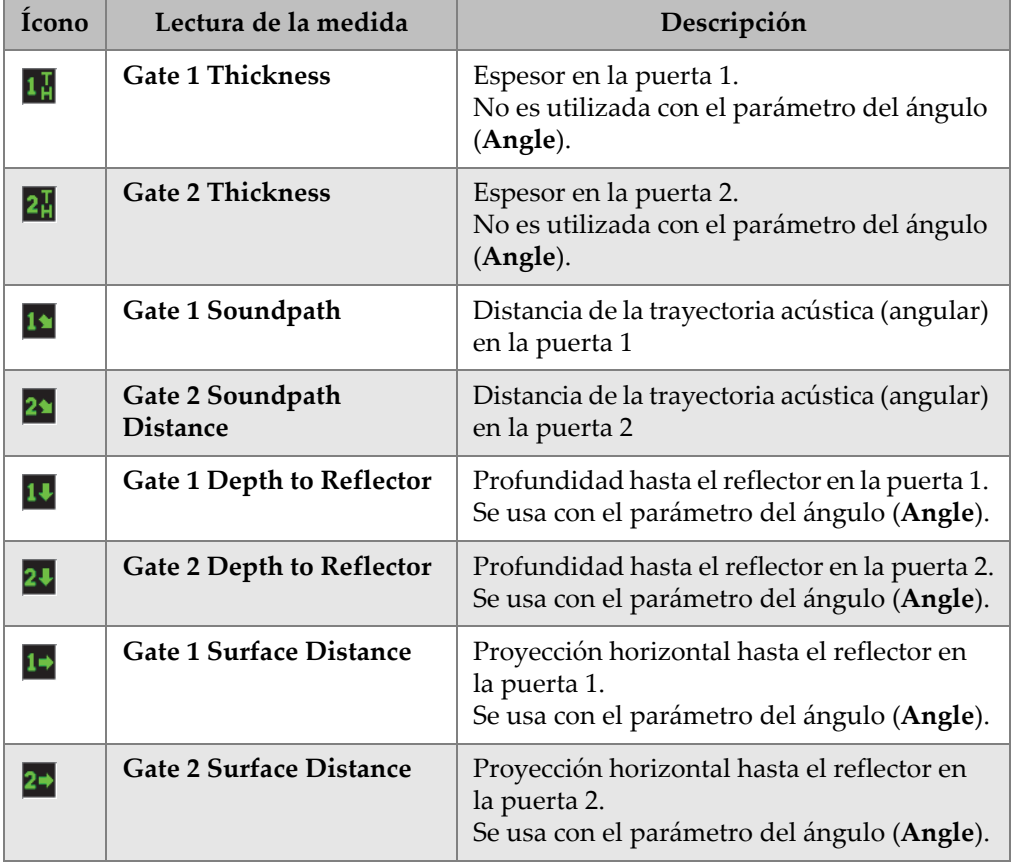

#### **Tabla 14 Lecturas disponibles**

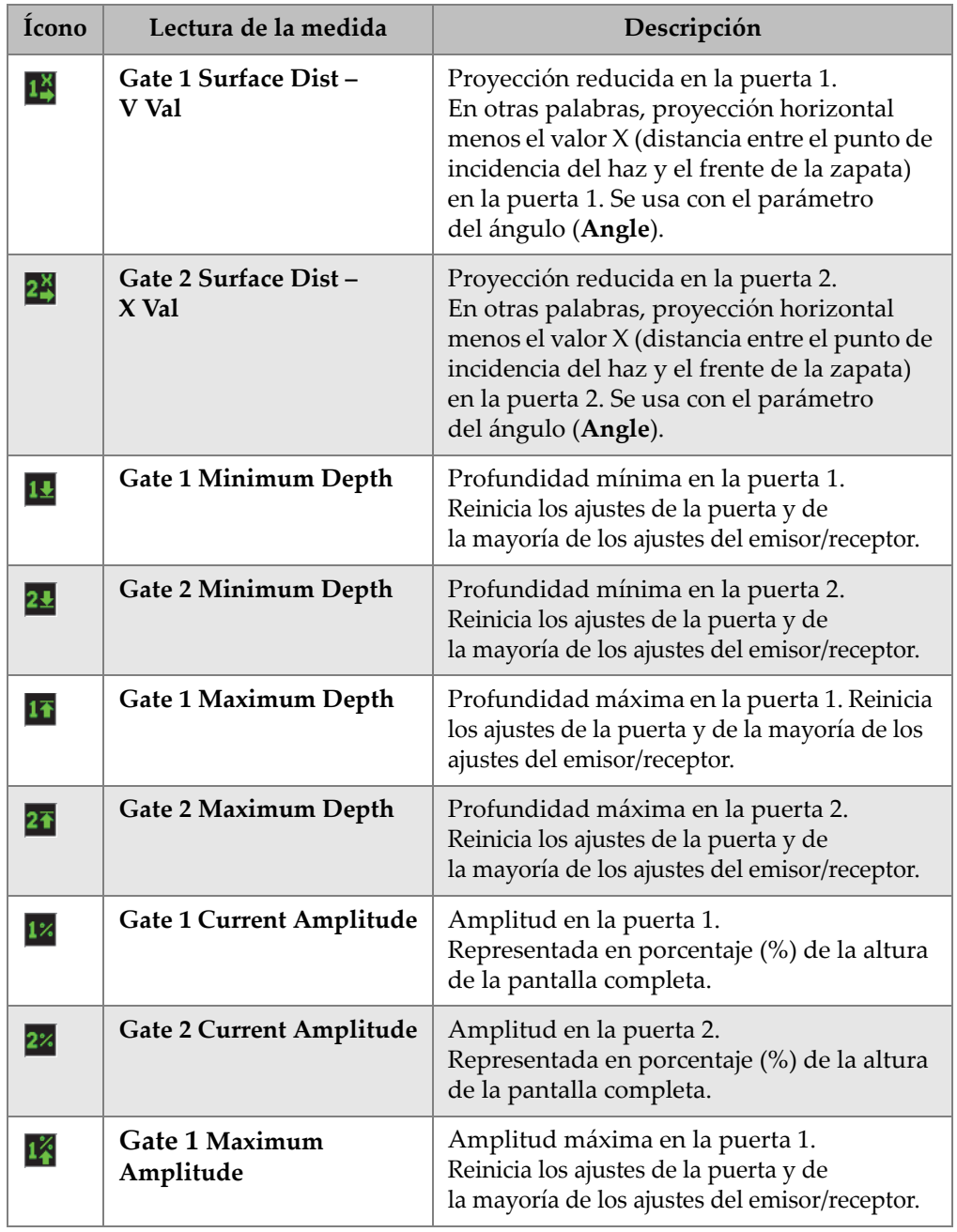

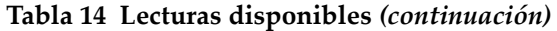

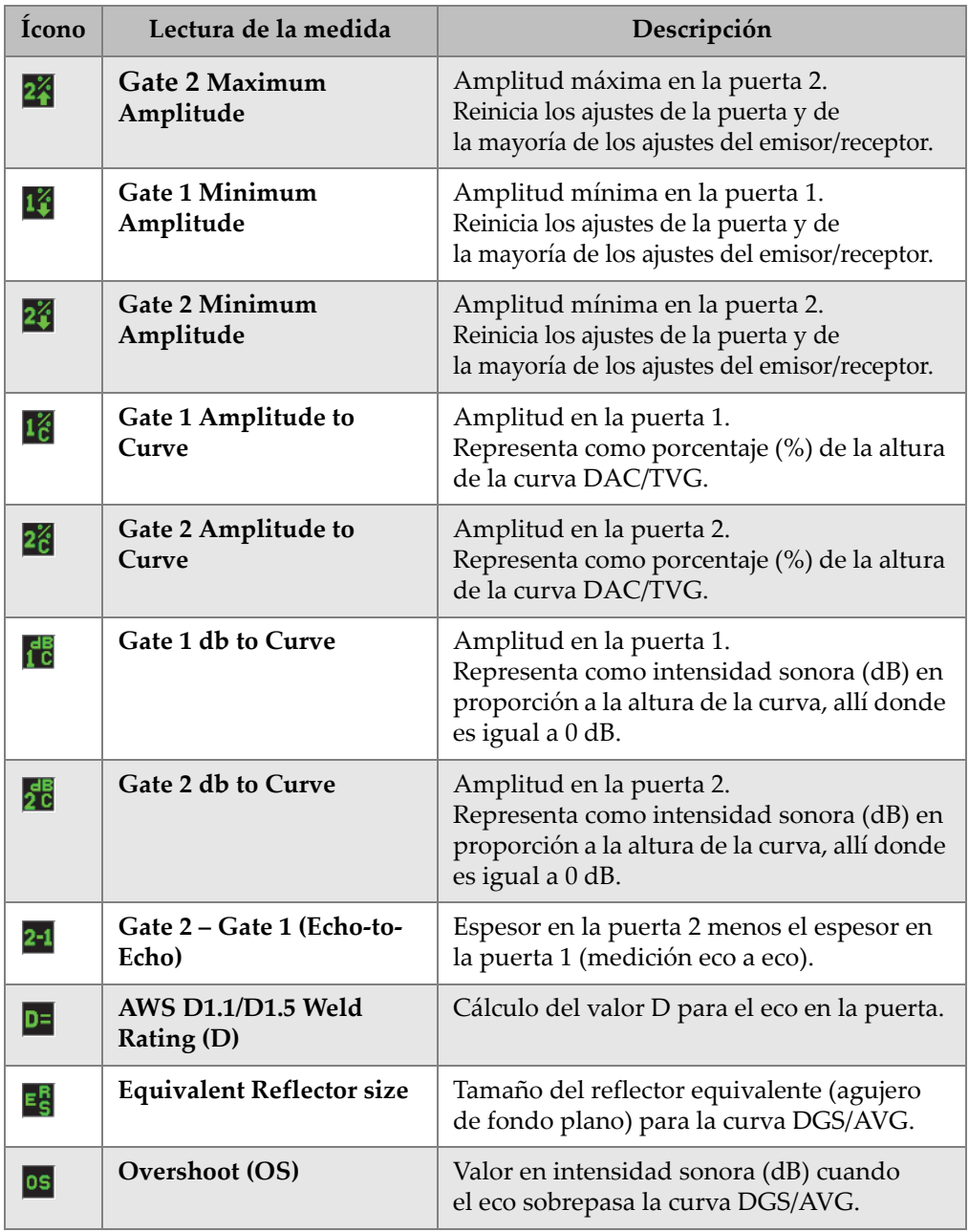

#### **Tabla 14 Lecturas disponibles** *(continuación)*

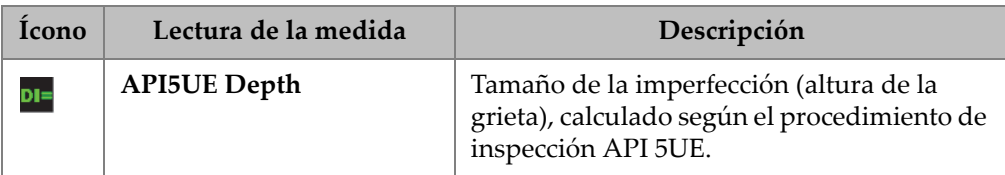

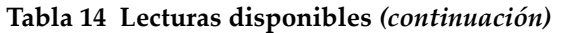

## **5.3.3 Página de configuración General**

Para acceder a la página de configuración **General** (véase la [Figura 5-17 en la](#page-117-0)  [página 106\)](#page-117-0), seleccione **Inst Setup > General**. En ella, es posible configurar los parámetros generales como el idioma, la fecha y la hora.

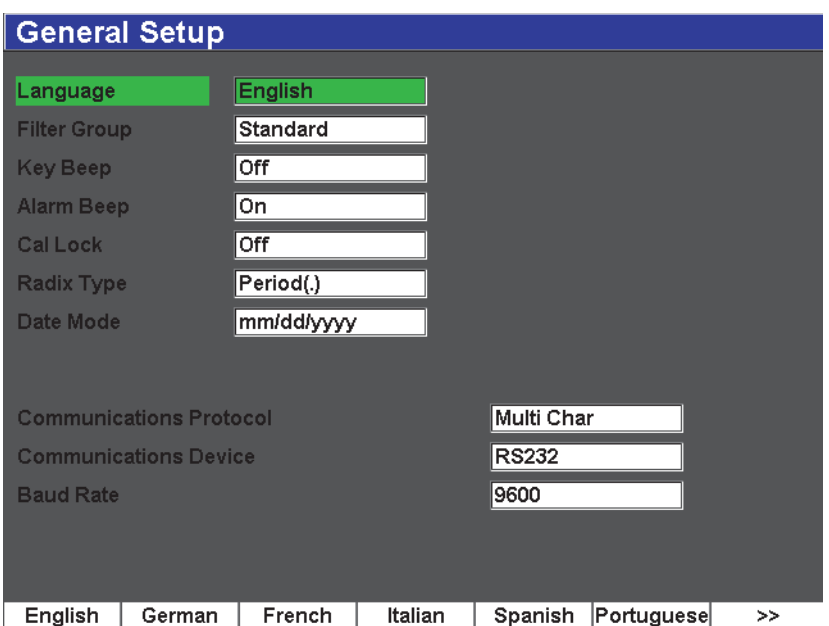

<span id="page-117-0"></span>**Figura 5-17 Página de configuración general**

Los parámetros disponibles son:

#### **Language**

Sirve para seleccionar el idioma de la interfaz: alemán, chino, español, francés, inglés, japonés y ruso.

#### **Filter Group**

Sirve para seleccionar el grupo de filtros del receptor. Este equipo solamente cuenta con el grupo de filtros estándares (**Standard**).

#### **Key Beep**

Sirve para activar o desactivar el sonido que emiten las teclas al ser pulsadas.

#### **Alarm Beep**

Sirve para activar o desactivar el sonido que emite la alarma cuando es disparada.

#### **Cal Lock**

Sirve para bloquear el acceso a los parámetros relativos a los datos de calibración A-scan, como: **Basic**, **Pulser**, **Rcvr** y **Trig**, así como **Gain**, **Range** y **Delay**. Estos parámetros son tachados cuando el parámetro de la protección de la calibración (**Cal Lock**) es activado.

#### **Radix Type**

Sirve para seleccionar el formato para representar los valores numéricos (raíz).

#### **Date Mode**

Sirve para ajustar la fecha. Es posible seleccionar entre **dd/mm/aaaa** y **mm/dd/aaaa**.

#### **Communications Protocol**

Sirve para seleccionar el tipo de señal para la comunicación remota entre una PC y el equipo: caracteres múltiples (**Multi Char**) o un único carácter (**Single Char**). Si utiliza el programa informático GageView Pro de Olympus, es necesario seleccionar el parámetro **Multi Char**.

#### **Communications Device**

Sirve para seleccionar entre el enlace USB o RS-232 para establecer la comunicación remota con una PC. Si utiliza el programa informático GageView Pro de Olympus, es necesario seleccionar el parámetro **USB**.

#### **Baud Rate**

Este parámetro está disponible solamente si la opción RS232 es seleccionada en la casilla **Communications Device**. La velocidad de transmisión en baudios del equipo debe ser igual a la de la PC.

### **5.3.4 Página de configuración del estado**

Para acceder a la página de configuración del estado (**Status**) [véase la [Figura 5-18 en](#page-119-0)  [la página 108](#page-119-0)], seleccione **Inst Setup > Status**. Esta página contiene la información sobre el estado del equipo como la temperatura interna, la carga de la batería y los datos de identificación del *hardware* y *software*.

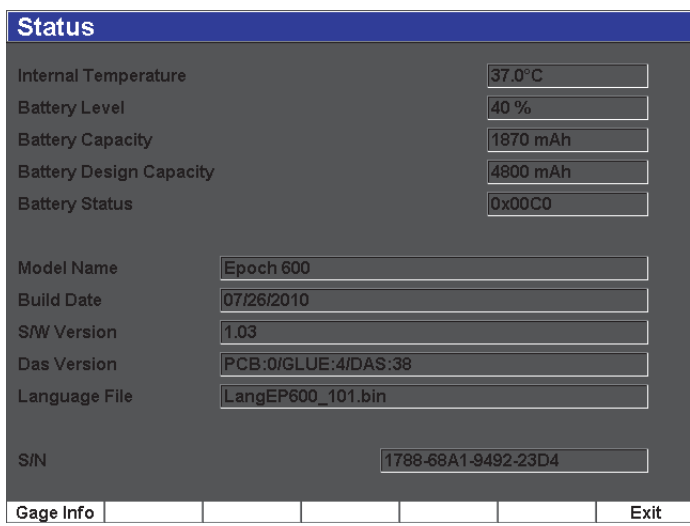

**Figura 5-18 Página de configuración del estado** 

<span id="page-119-0"></span>Pulse la tecla de la información del equipo (**Gage Info**) para obtener información adicional sobre la unidad, como la fecha de fabricación y el tiempo total de operación. La [Figura 5-19 en la página 109](#page-120-0) muestra la página **Gage Info**.

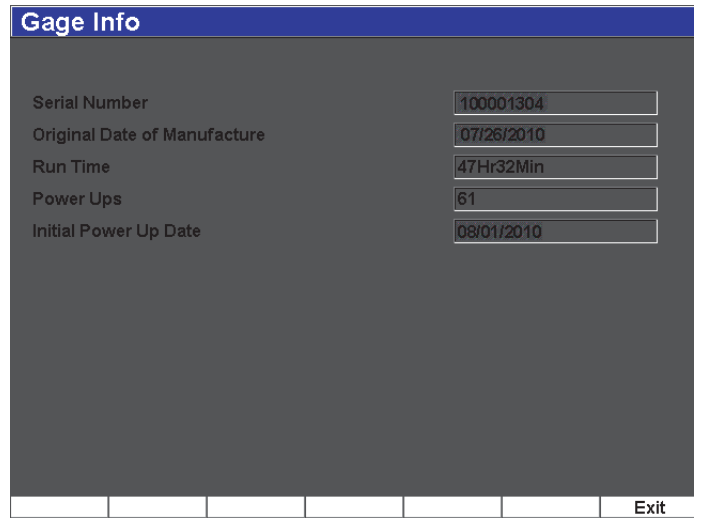

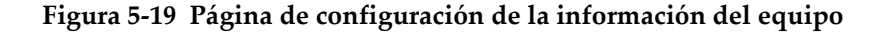

### <span id="page-120-0"></span>**5.3.5 Página de configuración de las herramientas opcionales**

La página de configuración de las herramientas opcionales (**Software Options**) permite introducir un código de activación para acceder a las herramientas *software* que no están incluidas en el paquete estándar. Este código es provisto por un representante de Olympus después de comprar una herramienta *software*. Consúltese la sección [12.1 en la página 227](#page-238-0) para mayores detalles sobre la activación de las herramientas *software*.

### **5.3.6 Página de configuración del calendario**

Para configurar la fecha y la hora del equipo, acceda a la página de configuración del calendario **Clock** (véase la [Figura 5-20 en la página 110\]](#page-121-0)), mediante el parámetro **Inst Setup > Clock**.

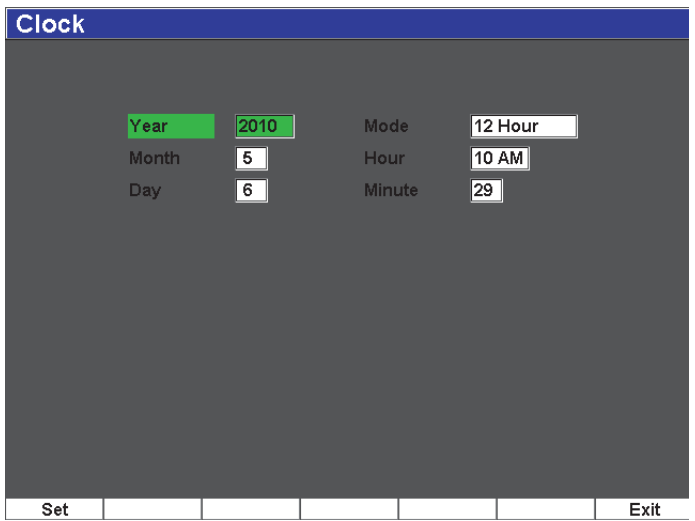

**Figura 5-20 Página de configuración del calendario** 

#### <span id="page-121-0"></span>**Year**

Sirve para ajustar el año.

#### **Month**

Sirve para ajustar el mes.

#### **Day**

Sirve para ajustar el día.

#### **Mode**

Sirve para seleccionar el modo de visualización del reloj en el formato de las 12 horas (**12 Hour**) o de las 24 horas (**24 Hour**).

#### **Hour**

Sirve para ajustar la hora.

#### **Minute**

Sirve para ajustar los minutos.

## **5.4 Procedimientos básicos**

Las siguientes secciones explican paso a paso los procedimientos básicos que deben de ser rápidamente aprendidos. Los detalles de estos procedimientos básicos no son repetidos en los procedimientos más complejos descritos en el presente documento.

### **5.4.1 Navegación a través de los menús**

El siguiente procedimiento explica la manera de navegar a través de los menús.

#### **Para seleccionar un grupo de menús, un menú y un parámetro**

- 1. Seleccione uno de los grupos de menús mediante la tecla **[NEXT GROUP]**. En el panel de navegación, la tecla **[ACEPTAR]** también sirve para pasar entre los grupos de menús.
- 2. Pulse la tecla de función **[F***<n>***]** que corresponde al menú que desea seleccionar. El indicador de menú señala aquel que ha sido seleccionado (consúltese la sección [5.1.1 en la página 84](#page-95-0) para mayores detalles).
- 3. Pulse la tecla de parámetro **[P***<n>***]** que corresponde al parámetro que desea seleccionar.

### **5.4.2 Cambio del valor de un parámetro**

El procedimiento a continuación describe la manera de modificar o seleccionar el valor de un parámetro.

#### **Para modificar el valor de un parámetro**

- 1. Seleccione el menú apropiado para acceder a la página de configuración deseada (por ejemplo: seleccione el menú del emisor, **Pulser**).
- 2. Pulse la tecla de parámetro **[P***<n>***]** correspondiente (por ejemplo: seleccione **Damp** [amortiguamiento]) para seleccionar el parámetro deseado. El fondo del botón de parámetro seleccionado se vuelve verde (consúltese la sección [5.1.3 en la página 88](#page-99-0) para mayores detalles).
- 3. Utilice las teclas de dirección o gire la perilla de ajuste para modificar el valor. El valor modificado surte efecto inmediatamente.
- 4. De ser necesario, seleccione un incremento grueso o fino mediante uno de los siguientes métodos:
	- ◆ Pulse **[ACEPTAR]** (perilla de ajuste).
	- O
	- Pulse las teclas de dirección **[ARRIBA]** y **[ABAJO]** para un ajuste grueso e **[IZQUIERDA]** y **[DERECHA]** para una ajuste fino (panel de navegación).

El incremento es grueso cuando el nombre del botón se encuentra entre corchetes, y fino, cuando no lo está.

### **5.4.3 Navegación a través de las páginas de configuración**

Los botones de parámetros permiten acceder a las páginas de configuración. Éstas contienen parámetros y campos relacionados entre sí.

#### **Para navegar en una página de configuración**

- 1. Seleccione el menú apropiado para acceder a la página de configuración deseada (por ejemplo: seleccione el menú de la configuración de las imágenes, **Display Setup**).
- 2. Pulse la tecla de parámetro **[P***<n>***]** correspondiente (por ejemplo: seleccione **Display Setup** [ajuste de las imágenes]) para seleccionar el parámetro deseado.
- 3. Pulse **[NEXT GROUP]** para seleccionar el campo/parámetro que será modificado. En el modelo con el panel de navegación, la tecla **[ACEPTAR]** también sirve para pasar entre los campos.
- 4. Utilice las teclas de dirección o gire la perilla de ajuste para modificar el valor.
- 5. Pulse la tecla **[SALIR]** para salir del menú y regresar a la pantalla en vivo. Las modificaciones surten efecto inmediatamente. No es posible anular las modificaciones

### **5.4.4 Introducción de un valor alfanumérico con el teclado virtual**

Las páginas de configuración que contienen parámetros alfanuméricos, también contienen un teclado virtual. Éste permite introducir fácilmente los caracteres alfanuméricos sin la necesidad de utilizar un teclado USB.

#### **Para introducir un valor alfanumérico con el teclado virtual**

1. Abra una página de configuración que contiene parámetros alfanuméricos.

Por ejemplo, seleccione **Manage > Edit** para acceder a la página de configuración para modificar la información de los archivos (véase la [Figura 5-21 en la](#page-124-0)  [página 113\)](#page-124-0).

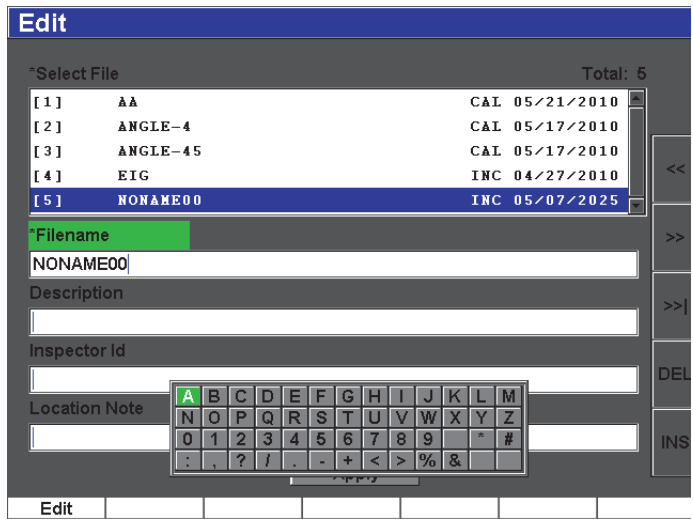

#### <span id="page-124-0"></span>**Figura 5-21 Teclado virtual en la página de configuración para modificar la información de los archivos**

- 2. Seleccione el campo que desea modificar con la tecla **[NEXT GROUP]** y, luego, seleccione **Edit**.
- 3. Para introducir un carácter con el teclado virtual:
	- *a)* Coloque el cursor sobre el carácter que será introducido con la tecla de dirección **[IZQUIERDA]** o **[DERECHA]** o con la perilla de ajuste.
	- *b)* Seleccione **INS**.
- 4. Repita la etapa 3 para introducir otros caracteres.
- 5. Para borrar un carácter introducido:
	- *a)* Coloque el cursor sobre el carácter que será borrado con las teclas de dirección (**<<** o **>>**).
	- *b)* Seleccione **DEL**.
- 6. Para guardar la información introducida y salir de la página de configuración, pulse **[NEXT GROUP]** hasta que el botón **Apply** quede seleccionado y, luego, pulse **[P1]**.

## **5.5 Menú de reinicios**

El menú **Resets** permite reiniciar diversas funciones del equipo a los ajustes estándares de fábrica. Para acceder a este menú, seleccione **Manage > Reset**  La [Figura 5-22 en la página 114](#page-125-0) muestra esta pestaña.

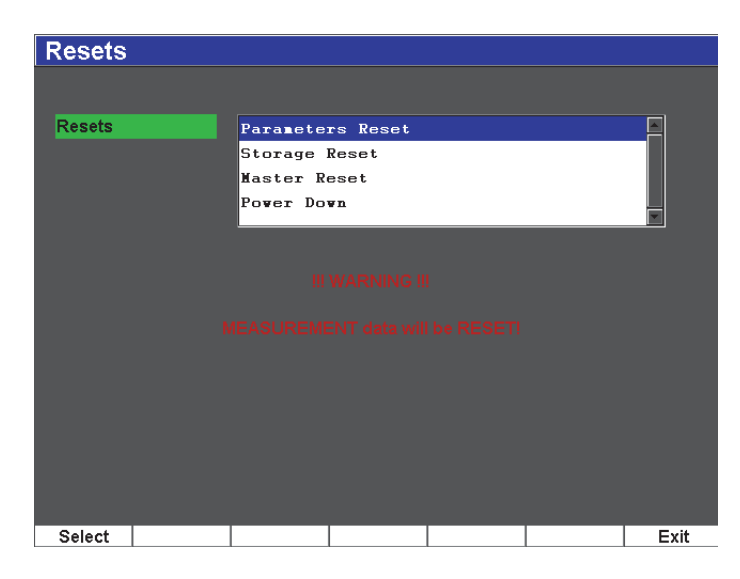

**Figura 5-22 Menú de reinicios**

## <span id="page-125-0"></span>**5.6 Menú del diagnóstico del** *software*

El menú **Software Diagnostic** recopila aspectos del programa informático que podrían estar afectando el rendimiento del EPOCH 600. Este menú puede ser utilizado por Olympus para diagnosticar y solucionar problemas. Para acceder a este menú, seleccione **Inst Setup > Software Diagnostic**.

# **6. Ajuste del emisor y receptor**

Este capítulo describe la manera de ajustar el emisor y receptor del EPOCH 600. Los temas a tratar son los siguientes:

- «[Ajuste de la sensibilidad \(ganancia\)»](#page-126-0), en la página [115](#page-126-0).
- «[Uso de la herramienta software AUTO XX%»](#page-127-0), en la página [116](#page-127-0).
- «[Ajuste de la ganancia de referencia y la ganancia de inspección»](#page-128-0), en la página [117.](#page-128-0)
- «[Ajustes del emisor»](#page-129-0), en la página [118.](#page-129-0)
- «[Ajuste del receptor»](#page-133-0), en la página [122](#page-133-0).
- «[Grupo de filtros personalizados](#page-135-0)», en la página [124.](#page-135-0)

## <span id="page-126-0"></span>**6.1 Ajuste de la sensibilidad (ganancia)**

#### **Para ajustar la sensibilidad**

- 1. Pulse la tecla **[dB].**
- 2. Ajuste la sensibilidad (ganancia) en incrementos gruesos o finos.

#### **NOTA**

La sensibilidad total del sistema es de 110 dB.

## <span id="page-127-0"></span>**6.2 Uso de la herramienta** *software* **AUTO XX%**

La herramienta AUTO XX% era denominada AUTO-80% en la serie EPOCH 4. El ajuste por defecto es el 80% de la altura de la pantalla completa. Sin embargo, este valor puede ser modificado según las necesidades de inspección.

La herramienta AUTO XX% permite ajustar rápidamente la ganancia (dB) para que el pico en la puerta alcance el XX% de la altura de la pantalla completa. Esta función es sobre todo útil para que el eco proveniente de una indicación de referencia alcance el XX% de la altura de la pantalla completa y definir el nivel de la ganancia de referencia (consúltese la sección [6.3 en la página 117](#page-128-0) para mayores detalles).

Es posible utilizar la función AUTO XX% para que el eco de cualquiera de las puertas alcance el XX% de la altura de la pantalla completa.

#### **Para usar la herramienta** *software* **AUTO XX%**

- 1. Pulse **[GATE]** para seleccionar la puerta de medición del eco que será ajustado.
- 2. Pulse **[2**ND **F]**, **(AUTO XX%)** para activar la herramienta AUTO XX%.

**NOTA** 

La herramienta AUTO XX% puede ser activada en todo momento. Si ninguna puerta es seleccionada, la herramienta AUTO XX% es aplicada a la última puerta ajustada.

### **NOTA**

La herramienta AUTO XX% puede ser utilizada cuando el eco excede la amplitud deseada. El eco puede ser superior o inferior al XX% de la altura de la pantalla completa. Si la señal tiene una amplitud muy elevada (superior al 500% de la altura de la pantalla completa), será necesario activar la herramienta AUTO XX% más de una vez.

## <span id="page-128-0"></span>**6.3 Ajuste de la ganancia de referencia y la ganancia de inspección**

El ajuste de la ganancia de referencia es útil durante las inspecciones donde es necesario adicionar o sustraer la ganancia de inspección a la ganancia de referencia.

#### **Para añadir la ganancia de inspección**

1. Pulse las teclas **[2**ND**F]**, **(REF dB)**.

El campo de lectura de la ganancia es: **REF XX.X + 0.0 dB**. La ganancia de inspección puede ser ahora añadida o sustraída.

2. Ajuste la ganancia de inspección en incrementos gruesos o finos.

### **NOTA**

El incremento grueso modifica el valor de la ganancia en ±6 dB. El incremento fino, en ±0,1 dB.

Cuando se utiliza la ganancia de referencia y la ganancia de inspección, los siguientes parámetros aparecen en la parte inferior de la pantalla.

#### **Add**

Sirve para añadir la ganancia de inspección a la ganancia de referencia y para desactivar la función de la ganancia de referencia.

#### **Scan dB**

Sirve para alternar entre la ganancia de inspección y el valor 0,0 dB (nivel de referencia) para comparar en vivo la amplitud y la indicación de referencia.

#### **Off**

Sirve para desactivar de la función de la ganancia de referencia sin añadir la ganancia de inspección a la ganancia de base del equipo.

#### **+6 dB**

Sirve para añadir 6 dB a la ganancia de referencia. La ganancia aumenta en 6 dB cada vez que el botón es pulsado.

#### **–6 dB**

Sirve para sustraer 6 dB de la ganancia de referencia. La ganancia disminuyen en 6 dB cada vez que el botón es pulsado.

## <span id="page-129-0"></span>**6.4 Ajustes del emisor**

El menú **Pulser** contiene los ajustes del emisor. Los parámetros de ajuste son:

- • [Frecuencia de repetición de impulsos \(PRF\)](#page-129-1)
- • [Energía del impulso](#page-130-0)
- • [Amortiguamiento](#page-130-1)
- • [Modo de inspección](#page-131-0)
- • [Forma de la onda del impulso](#page-132-0)
- • [Ancho del impulso](#page-133-1)

### <span id="page-129-1"></span>**6.4.1 Frecuencia de repetición de impulsos (PRF)**

La frecuencia de repetición de impulsos (PRF) mide la cantidad de impulsos enviados al palpador por el circuito electrónico del EPOCH 600.

La PRF es generalmente ajustada según el método de inspección o la forma de la pieza bajo ensayo. Para piezas de larga trayectoria acústica, es necesario reducir la PRF para evitar los ecos fantasmas que generan señales parásitas en la pantalla. En aplicaciones de escaneo rápido, a menudo es necesario utilizar una PRF elevada para asegurar la detección de defectos pequeños cuando el palpador se mueve sobre la pieza bajo ensayo.

El EPOCH 600 permite ajustar la PRF manualmente, de 10 Hz a 2000 Hz, en incrementos de 50 Hz (grueso) o 10 Hz (fino). Asimismo, cuenta con dos ajustes automáticos (**Auto-PRF**) que definen la PRF según el valor del rango de la pantalla.

#### **Para seleccionar el tipo de ajuste de la PRF**

 Seleccione **Pulser > PRF Mode** y, luego, modifique el ajuste. Las opciones disponible son:

**Auto**

Sirve para ajustar automáticamente la PRF según el valor del rango de la pantalla.

#### **Manual**

Sirve para ajustar manualmente la PRF.

#### **Para ajustar manualmente la PRF**

- 1. Seleccione **Pulser > PRF Mode = Manual**.
- 2. Seleccione **PRF** y, luego, ajuste la PRF en incrementos gruesos o finos.

#### **NOTA**

El EPOCH 600 efectúa inspecciones de *disparo único*. Esto quiere decir que la adquisición, medición y trazado del A-scan completo se realiza a cada impulso (disparo), en vez de efectuar múltiples disparos de adquisición para reproducir el A-scan. La velocidad de medición del EPOCH 600 siempre es igual a la PRF, a menos que utilice un multiplexor.

### <span id="page-130-0"></span>**6.4.2 Energía del impulso**

El ajuste de la energía del impulso del EPOCH 600 es de 0 V a 400 V, en incrementos de 100 V. Esta flexibilidad permite ajustar la energía del impulso al mínimo para extender la duración de la batería o ajustarla al máximo para inspeccionar materiales difíciles.

#### **Para ajustar la energía del impulso**

 Seleccione **Pulser > Energy** y, luego, modifique el valor. El incremento grueso y fino para el ajuste de la energía del impulso es de 100 V.

#### **NOTA**

Para maximizar la vida útil de la batería y del palpador, es recomendable utilizar una ajuste bajo cuando la aplicación lo permita. En la mayoría de las aplicaciones, no es necesario que el ajuste de la tensión exceda los 200 V.

### <span id="page-130-1"></span>**6.4.3 Amortiguamiento**

El circuito interno resistivo permite controlar el amortiguamiento para optimizar el A-scan durante mediciones de alta resolución. El EPOCH 600 cuenta con cuatro ajustes para el amortiguamiento: **50 Ω**, **100 Ω**, **200 Ω** o **400 Ω**.

#### **Para ajustar el amortiguamiento**

Seleccione **Pulser > Damp** y, luego, modifique el valor.

#### **CONSEJO**

Generalmente, una baja resistencia eléctrica (Ω) aumenta el amortiguamiento y mejora la resolución cercana a la superficie; por el contrario, una alta resistencia eléctrica disminuye el amortiguamiento y aumenta la profundidad de adquisición del sistema.

La correcta selección del amortiguamiento permite ajustar con precisión el EPOCH 600 para que funcione con un palpador dado. Según el palpador utilizado, los diferentes ajustes del amortiguamiento pueden aumentar la resolución cercana a la superficie o la profundidad de penetración del sistema.

### <span id="page-131-0"></span>**6.4.4 Modo de inspección**

El EPOCH 600 puede operar en tres modos que se seleccionan con el parámetro **Pulser > Mode**:

**P/E**

Sirve para seleccionar el modo de inspección pulso-eco: un palpador monocristal envía y recibe la señal. Utilice cualquiera de los conectores de palpador.

#### **Dual**

Sirve para seleccionar el modo de inspección emisión y recepción: un palpador dual (bicristal) cuenta con un elemento que transmite la señal de ultrasonidos y otro que la recibe. Utilice el conector de palpador T/R como el conector emisor.

#### **Thru**

Sirve para seleccionar el modo de inspección transmisión directa: dos palpadores separados, generalmente, opuestos en la pieza bajo ensayo; uno de ellos transmite la señal de ultrasonidos y el otro la recibe. Utilice el conector de palpador T/R como el conector emisor.

#### **NOTA**

En el modo transmisión directa, la trayectoria acústicas es unidireccional, por lo que el EPOCH 600 no divide el tiempo del recorrido en dos al calcular la medida del espesor.

#### **Para ajustar el modo de inspección**

Seleccione **Pulser > Mode** y, luego, modifique el ajuste.

### <span id="page-132-0"></span>**6.4.5 Forma de la onda del impulso**

El EPOCH 600 puede generar dos formas de onda del emisor, que se selecciona con el parámetro **Pulser > Pulser**:

#### **Spike**

Sirve para reproducir el impulso tradicional de picos, utilizando una señal de banda estrecha para excitar el palpador.

#### **Square**

Sirve para ajustar el ancho del impulso y optimizar la respuesta del palpador.

### **NOTA**

El equipo EPOCH 600 está dotado de la tecnología PerfectSquare que permite optimizar la respuesta del emisor de impulsos cuadrados ajustables. Esta tecnología maximiza la energía necesaria del palpador para obtener una excelente resolución cercana a la superficie.

#### **Para ajustar la forma de onda del emisor**

Seleccione **Pulser > Pulser** y, luego, modifique el ajuste.

## <span id="page-133-1"></span>**6.4.6 Ancho del impulso**

La frecuencia del emisor se ajusta en **Pulser > Pulser = Square**. Este parámetro permite ajustar la forma y duración de cada impulso para obtener el mejor rendimiento del palpador. En general, este rendimiento se logra cuando la frecuencia del emisor es lo más cercanamente posible a la frecuencia central del palpador.

#### **Para ajustar la frecuencia del emisor**

Seleccione **Pulser > Freq** y, luego, modifique el ajuste.

#### **NOTA**

Los resultados reales pueden ser diferentes según el material de la pieza bajo ensayo o la variación de la frecuencia central del palpador. Se recomienda probar varios ajustes con el palpador y la pieza de ensayo para maximizar el rendimiento ultrasonoro.

## <span id="page-133-0"></span>**6.5 Ajuste del receptor**

Los controles de los ajustes del receptor se encuentran en el menú **Rcvr**. Los parámetros disponibles son:

- Filtros digitaless
- Rectificación del A-scan

### **6.5.1 Filtros digitales**

El EPOCH 600 tiene una ancho de banda total de 26,5 MHz a –3 dB y cuenta con ocho filtros digitales estándares. Estos filtros han sido diseñados para mejorar la relación señal-ruido, ya que filtran el ruido de frecuencia alta o baja fuera del espectro de la frecuencia utilizada durante la inspección. El grupo de filtros estándar (**Standard**) permite ajustar el rango dinámico (dB) en conformidad a la norma europea EN12668-1.

En la mayoría de los casos, utilice un filtro de banda ancha o de banda estrecha que cubra el espectro de frecuencia del palpador. Sin embargo, debido a la variaciones del espectro de la frecuencia de un material a otro, puede que sea necesario ajustar los filtros para optimizar el rendimiento del equipo. Asimismo, es necesario optimizar los ajustes del receptor según la aplicación y el material de la pieza bajo ensayo.

El EPOCH 600 cuenta con los siguientes ocho filtros que cumplen con la norma EN12668-1:

- 2,0 MHz a 21,5 MHz
- 0,2 MHz a 10,0 MHz
- 0,2 MHz a 1,2 MHz
- 0,5 MHz a 4,0 MHz
- 1,5 MHz a 8,5 MHz
- 5,0 MHz a 15,0 MHz
- 8,0 MHz a 26,5 MHz
- CC a 10 MHz

#### **Para ajustar el filtro digital**

Seleccione **Rcvr > Filter** y, luego, modifique el ajuste del filtro.

### **6.5.2 Rectificación del A-scan**

El EPOCH 600 puede operar en uno de los siguientes cuatro modos de rectificación, que se selecciona con el parámetro **Rcvr > Rect**: **Full-wave** (onda completa), **Halfwave Positive** (onda media positiva), **Half-wave Negative** (onda media negativa) o **RF** (onda no rectificada).

#### **NOTA**

El modo **RF** no puede ser utilizado cuando el equipo funciona con una herramienta *software* especial, como la **DAC** o la memoria de picos.

#### **Para seleccionar el modo de rectificación**

Seleccione **Rcvr > Rect** y, luego, modifique el ajuste.

## <span id="page-135-0"></span>**6.6 Grupo de filtros personalizados**

El EPOCH 600 puede almacenar grupos de filtros personalizados, desarrollados por Olympus a pedido del cliente. Sírvase contactar Olympus para mayor información.

# **7. Uso de las herramientas especiales del A-scan**

Este capítulo describe la manera de utilizar las herramientas *software* del A-scan. Los temas a tratar son los siguientes:

- «[Supresión](#page-136-0)», en la página [125.](#page-136-0)
- «[Memoria de picos](#page-137-0)», en la página [126.](#page-137-0)
- «[Mantenimiento de picos»](#page-139-0), en la página [128](#page-139-0).
- «[Congelamiento de la pantalla»](#page-139-1), en la página [128](#page-139-1).
- «[Cuadrículas»](#page-140-0), en la página [129.](#page-140-0)

## <span id="page-136-0"></span>**7.1 Supresión**

El parámetro de la supresión (**Rcvr > Reject**) permite eliminar señales parásitas de baja frecuencia de la imagen en la pantalla. Ella es lineal y su ajuste varía entre el 0% y el 80% de la altura de la pantalla completa. El aumento del nivel de supresión no afecta la amplitud de las señales por encima de dicho nivel.

#### **NOTA**

Esta herramienta *software* también puede ser utilizada en el modo de onda no rectificada **Rcvr > Rect = RF**.

El nivel de supresión aparece en la pantalla como una línea horizontal (véase la [Figura 7-1 en la página 126\)](#page-137-1) o como dos líneas en el modo de onda no rectificada (**Rcvr > Rect = RF**).

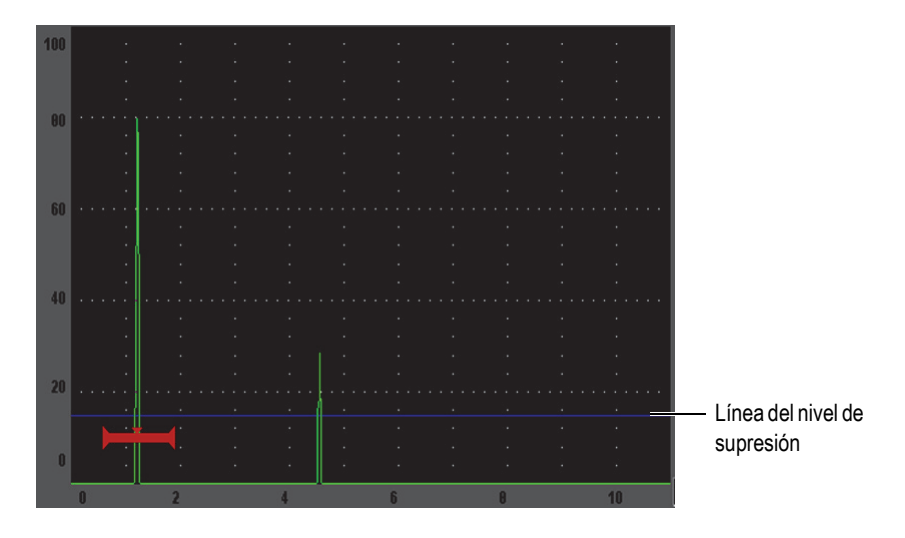

**Figura 7-1 Línea horizontal que indica el nivel de supresión**

## <span id="page-137-1"></span><span id="page-137-0"></span>**7.2 Memoria de picos**

La herramienta *software* de memoria de picos (**Peak Memory**) permite capturar y mantener en la pantalla la amplitud de cada A-scan. La pantalla actualiza cada pixel cuando una señal de mayor amplitud es detectada. Cuando el palpador pasa sobre un reflector, la envolvente de la señal (eco dinámico en función a la posición del palpador) se mantiene en la pantalla. Si la representación de la envolvente es **Outline** (trazo), ésta aparece como una línea azul (véase la [Figura 7-2 en la](#page-138-0)  [página 127\)](#page-138-0) y si es **Filled** (rellena), como una línea verde. Además, el A-scan en curso aparece en el lugar apropiado dentro de la envolvente.

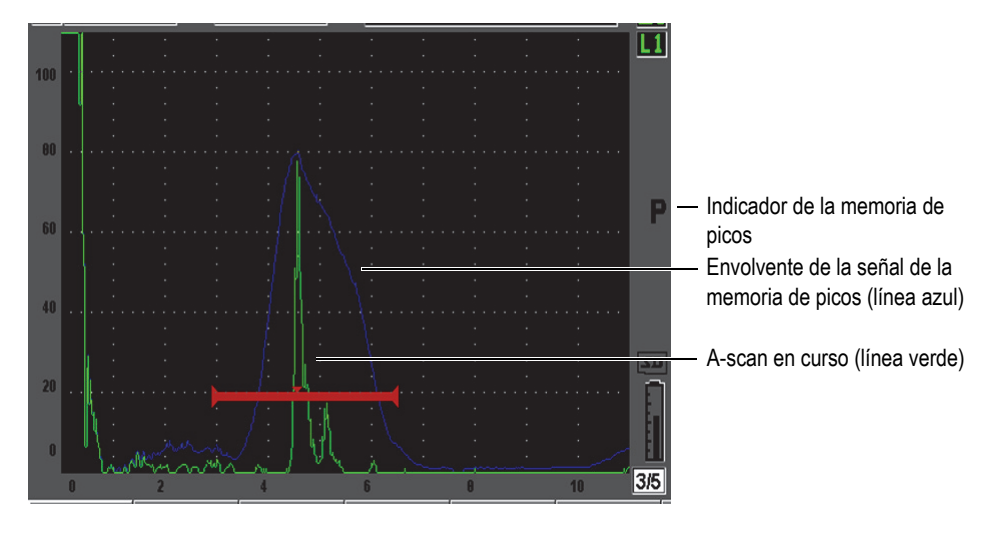

<span id="page-138-0"></span>**Figura 7-2 Ejemplo de una envolvente de la señal de la memoria de picos**

Esta función es útil para detectar el pico de la señal de una indicación durante inspecciones con palpadores angulares.

#### **NOTA**

La herramienta *software* de memoria de picos no puede ser activada en el modo de onda no rectificada (**Rcvr > Rect = RF**).

#### **Para activar la herramienta** *software* **de memoria de picos**

1. Pulse la tecla **[PEAK MEM]**.

El símbolo **a** aparece en la zona de indicadores, señalando que la herramienta está activada.

- 2. Pase el palpador sobre el reflector para adquirir la envolvente del eco.
- 3. Pulse nuevamente la tecla **[PEAK MEM]** para desactivar la herramienta.

## <span id="page-139-0"></span>**7.3 Mantenimiento de picos**

La herramienta *software* de mantenimiento de picos (**Peak Hold**) es similar a la función de memoria de picos en la medida que captura la imagen en curso. La diferencia reside en que la herramienta de mantenimiento de picos captura y congela la imagen en la pantalla y no la actualiza, aun si el A-scan en tiempo real excede la amplitud del A-scan congelado.

Esta herramienta es útil para obtener el A-scan de una muestra conocida y compararlo con el A-scan de la pieza bajo ensayo desconocida. Las similitudes y las diferencias entre ambos A-scan ayudan a determinar el criterio de aceptación para el material.

#### **Para activar la herramienta** *software* **de mantenimiento de picos**

- 1. Reproduzca un eco en la pantalla.
- 2. Pulse las teclas **[2**ND **F]**, **(PEAK HOLD)**.

Esto permite capturar la imagen en la pantalla y seguir viendo el A-scan en vivo.

El símbolo **a** aparece en el lado derecho de la pantalla para indicar que la función está activa.

3. Pulse nuevamente las teclas **[2**ND **F]**, **(PEAK HOLD)** para desactivar la herramienta.

## <span id="page-139-1"></span>**7.4 Congelamiento de la pantalla**

La herramienta *software* de congelamiento de la pantalla (**Freeze**) mantiene o congela la información en la pantalla cuando la tecla **[FREEZE]** es pulsada. En cuanto esta herramienta es activada, el emisor/receptor del EPOCH 600 se desactiva y deja de

adquirir más información. El ícono **la** aparece en el lado derecho de la pantalla para indicar que la función está activada. Pulse nuevamente la tecla **[FREEZE]** para regresar a la pantalla en tiempo real.

Esta herramienta es útil durante el almacenamiento del A-scan, ya que permite retirar el palpador de la pieza bajo ensayo y conservar el A-scan en la pantalla. Una vez que la imagen está congelada, es posible efectuar una serie de operaciones, como:

- Mover las puertas: para colocarlas sobre el área de inspección y tomar medidas.
- Ajustar la ganancia: para amplificar las señales o para disminuir la amplitud cuando la ganancia de inspección es elevada.
- Modificar el rango y el retardo: para ajustar la base de tiempos y examinar el área de interés; si bien no es posible aumentar el rango total, es posible disminuirlo para aumentar el tamaño de un área específica del A-scan congelado.
- Modificar la rectificación: para ajustar la rectificación del A-scan congelado.
- Usar el registrador de datos.
- Imprimir

Cuando la herramienta de congelamiento de la pantalla está activada, es imposible modificar los siguientes parámetros o acceder a ellos:

- Zero offset: el desplazamiento del cero.
- Range: el rango no puede ser aumentado.
- Pulser/Receiver: ninguno de los ajustes del emisor/receptor, como la PRF, la tensión, el modo, la forma de la onda del emisor y el filtro.

## <span id="page-140-0"></span>**7.5 Cuadrículas**

El EPOCH 600 cuenta con varias cuadrículas que facilitan la interpretación del A-scan, según la aplicación.

#### **Para seleccionar una cuadrícula**

- 1. Seleccione **Display Setup > Display Setup** para abrir el menú **Display**.
- 2. Utilice la tecla **[NEXT GROUP]** para resaltar el parámetro de la cuadrícula en el eje **X-Axis Grid Mode** (véase la [Figura 7-3 en la página 130](#page-141-0)).

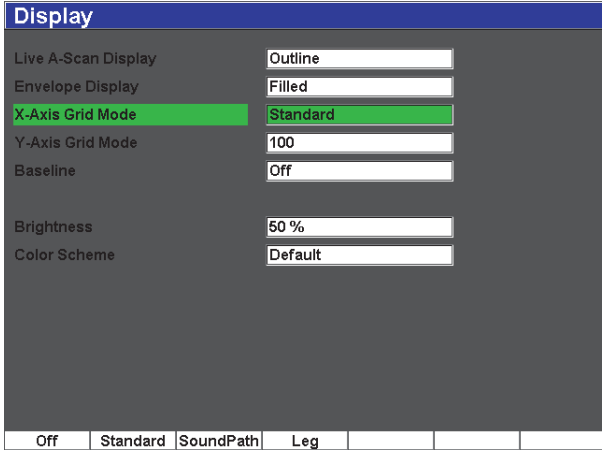

**Figura 7-3 Selección del modo de cuadrícula en el eje X** 

<span id="page-141-0"></span>3. Seleccione uno de los modos de la cuadrícula en el eje X (véase la [Figura 7-4 en la](#page-142-0)  [página 131\)](#page-142-0).

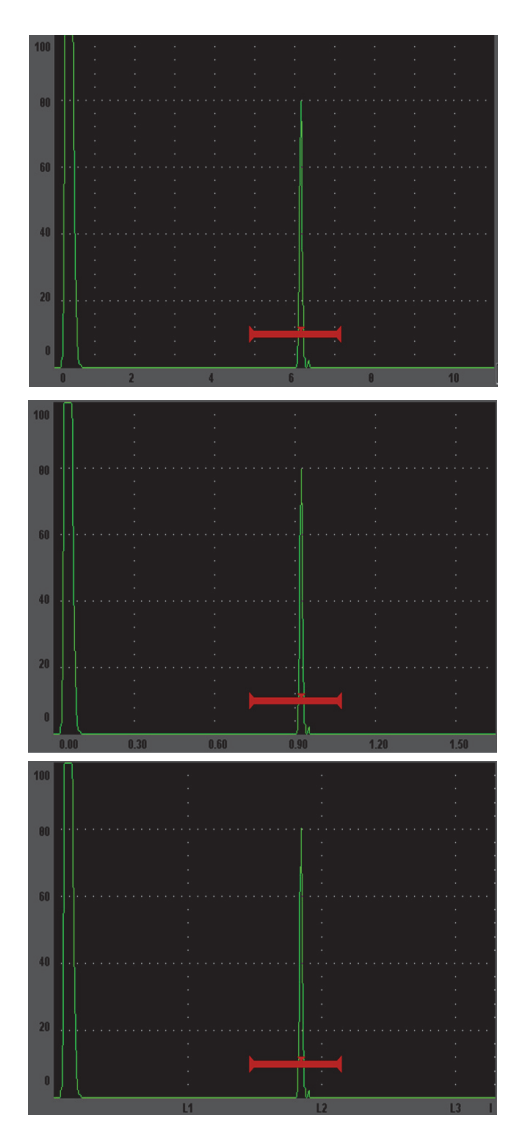

**Standard**: Cuadrícula estándar de los detectores de defectos. Muestra diez divisiones equidistantes a lo largo de la pantalla.

**Sound Path**: Cuadrícula de la trayectoria acústica. Muestra las medidas reales en cinco divisiones equidistantes a los largo del eje horizontal, enumeradas de acuerdo al valor respectivo en la trayectoria acústica (según el ajuste de los parámetros **Basic > Range**, **Basic > Delay** y **Meas Setup > Units**).

**Leg** : Cuadrícula de saltos. Muestra líneas verticales que representan los saltos en una inspección con palpadores angulares. Esta cuadrícula cuenta con hasta cuatro divisiones, enumeradas de **L1** a **L4**, que representan la distancia entre cada salto sobre la pieza bajo ensayo durante la inspección angular. El espaciado y la cantidad de divisiones depende de los parámetros seleccionados en **Basic > Range**, **Basic > Delay**, y **Trig > Thick** (espesor de la pieza bajo ensayo).

#### **Figura 7-4 Modos de cuadrícula en el eje X**

- <span id="page-142-0"></span>4. Resalte el parámetro **Y-Axis grid Mode**.
- 5. Seleccione uno de los modos (véase la [Figura 7-5 en la página 132](#page-143-0)).

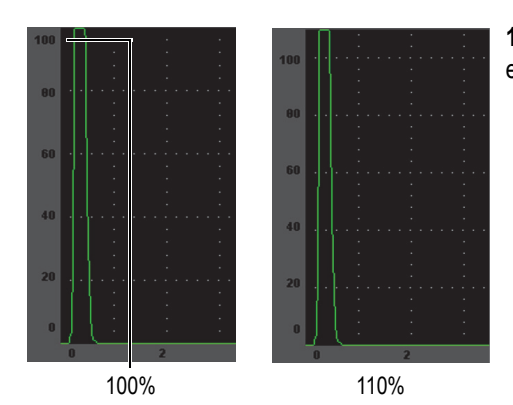

**100%** o **110%**: Amplitud máxima representada en el eje vertical Y.

<span id="page-143-0"></span>**Figura 7-5 Modo de cuadrícula en el eje Y**
# **8. Puertas**

Este capítulo describe la manera de utilizar las puertas del EPOCH 600. Los temas a tratar son los siguientes:

- «[Puertas de medición 1 y 2»](#page-145-0), en la página [134.](#page-145-0)
- «[Ajuste rápido de los parámetros básicos de las puertas»](#page-147-0), en la página [136](#page-147-0).
- «[Modos de medición de las puertas»](#page-148-0), en la página [137.](#page-148-0)
- «[Campos de lectura de las medidas](#page-151-0)», en la página [140.](#page-151-0)
- «[Mediciones en modo de seguimiento de la puerta y eco a eco](#page-151-1)», en la página [140](#page-151-1).
- «[Modo tiempo de vuelo»](#page-152-0), en la página [141](#page-152-0).
- «[Uso de la ampliación de imagen»](#page-153-0), en la página [142](#page-153-0).
- «[Alarmas de las puertas»](#page-154-0), en la página [143.](#page-154-0)

# <span id="page-145-0"></span>**8.1 Puertas de medición 1 y 2**

El EPOCH 600 cuenta con dos puertas independientes para medir los defectos. Una línea horizontal de cierto tamaño representa la puerta en el A-scan. El largo y la posición horizontal de esta línea identifican el rango de la trayectoria acústica, mientras que su posición vertical representa el nivel del umbral de la amplitud de los ecos examinados. En el EPOCH 600, la puerta 1 aparece como una línea roja y la puerta 2, como una línea azul vacía.

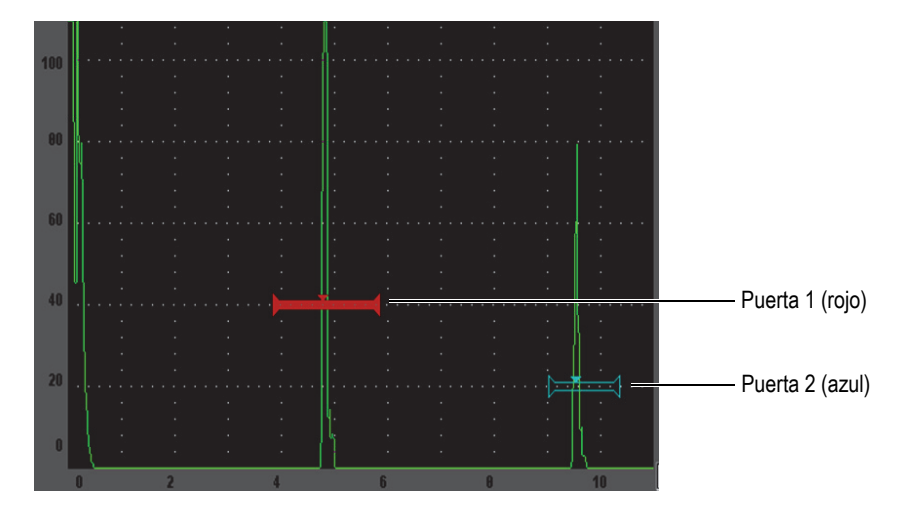

**Figura 8-1 Puerta 1 y puerta 2 (eco a eco activado)**

Ambas puertas pueden medir el espesor (palpadores de haz recto), la trayectoria acústica y la profundidad (palpadores angulares), la amplitud de la señal y el tiempo de vuelo (microsegundos), y pueden accionar las alarmas de umbral y de profundidad mínima. Además, también pueden usarse conjuntamente para efectuar mediciones de espesor eco a eco.

Para acceder a los controles de las puertas, utilice los parámetros de los menús **Gate 1** (puerta 1) y **Gate 2** (puerta 2) [véase la [Figura 8-2 en la página 135](#page-146-0)].

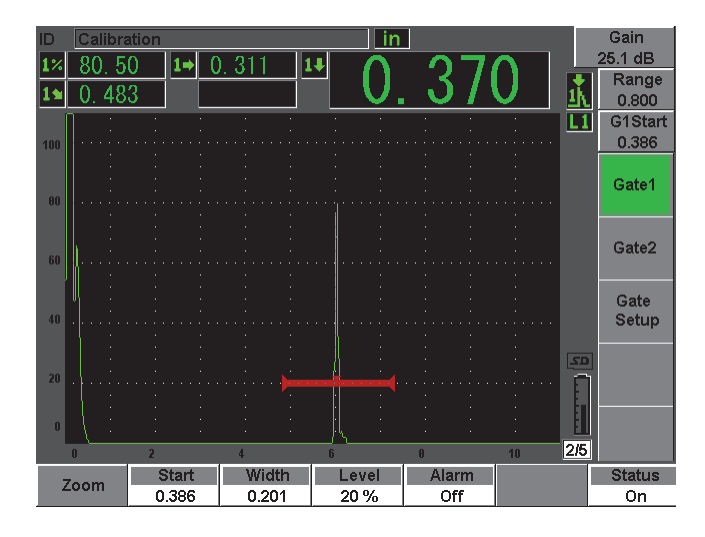

**Figura 8-2 Menú de la puerta 1**

<span id="page-146-0"></span>Los parámetros disponibles son:

#### **Zoom**

Sirve para ampliar el área abarcada por el ancho de la puerta (consúltese la sección [8.7 en la página 142](#page-153-0) para mayores detalles).

#### **Start**

Sirve para definir la posición de inicio de la puerta.

#### **Width**

Sirve para definir el ancho de la puerta.

#### **Level**

Sirve para definir la posición vertical de la puerta.

#### **Alarm**

Sirve para seleccionar la condición de alarma de la puerta (consúltese la Sección [8.8 en la página 143](#page-154-0) para mayores detalles).

#### **Min Depth**

Sirve para definir el valor mínimo de la profundidad que activará la alarma de profundidad mínima. Éste está disponible solamente si el parámetro **Alarm = MinDepth** ha sido seleccionado.

### **Status**

Sirve para activar o desactivar la puerta.

# <span id="page-147-0"></span>**8.2 Ajuste rápido de los parámetros básicos de las puertas**

Para acceder a los parámetros de ajuste básicos de las puertas, pulse la tecla de acceso directo **[GATE]**.

### **Para ajustar rápidamente la posición de la puerta**

1. Pulse la tecla de acceso directo **[GATE]**.

El botón de acceso directo a los ajustes de las puertas, ubicado en la derecha de la pantalla, es resaltado. El primer parámetro disponible aparece en el botón (véase la [Figura 8-3 en la página 136](#page-147-1)).

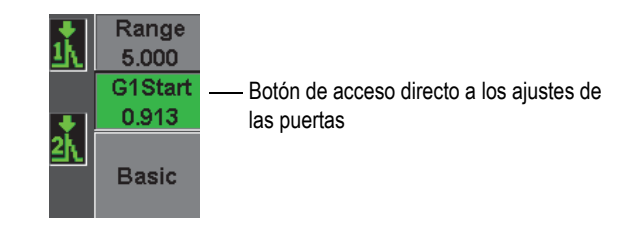

### **Figura 8-3 Botón de acceso directo a los parámetros de la puerta**

- <span id="page-147-1"></span>2. Modifique el valor en incrementos gruesos o finos.
- 3. Para seleccionar otro parámetro para la puerta seleccionada o un parámetro para la otra puerta, pulse la tecla **[GATES]** hasta resaltar el parámetro deseado.

Pulse la tecla **[GATES]** repetidamente para hacer desfilar los parámetros del inicio de la puerta 1 (**G1Start**), del ancho de la puerta 1 (**GIWidth**), nivel de la puerta 1 (**G1Level**), del inicio de la puerta 2 (**G2Start**), del ancho de la puerta 2 (**G2Width**) y del nivel de la puerta 2 (**G2Level**).

### **NOTA**

La tecla **[GATE]** da acceso a los parámetros de las puertas activas solamente. Para activar una puerta, seleccione **Gate***<n>* **> Status = On**.

4. Luego de seleccionar uno de los parámetros, modifique su valor en incrementos gruesos o finos. De ser necesario, alterne entre el modo de ajuste grueso y fino.

#### **NOTA**

Si utiliza la tecla de acceso directo **[GATES]**, los parámetros en la margen inferior de la pantalla desaparecen y el parámetro **Gates** es el único activo. Para regresar la submenú previo seleccionado, pulse la tecla **[SALIR]** o **[NEXT GROUP]**. Así, es posible ajustar rápidamente la posición de la puerta y regresar inmediatamente al parámetro previo.

# <span id="page-148-0"></span>**8.3 Modos de medición de las puertas**

Las dos puertas del EPOCH 600 permiten medir la señal de la indicación que se encuentra al interior de sus límites, según uno de los tres modos de medición. El modo de medición de las puertas es definido en el menú de configuración de las puertas, **Gate Setup** (véase la [Figura 8-4 en la página 137](#page-148-1)).

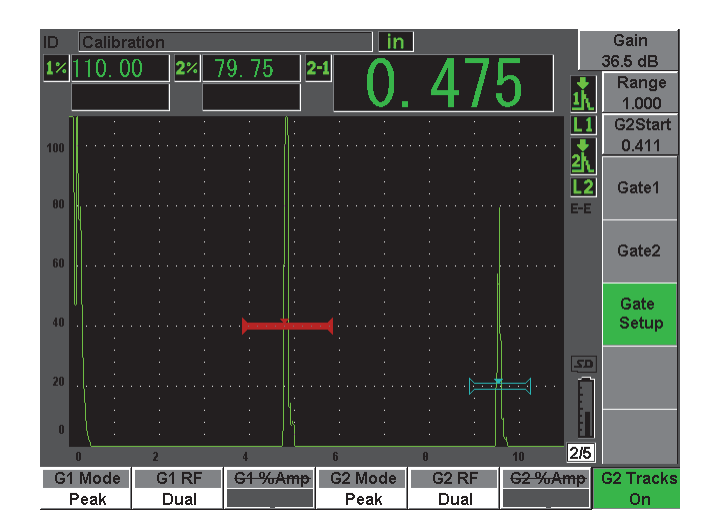

<span id="page-148-1"></span>**Figura 8-4 Menú de configuración de las puertas**

Los parámetros disponibles son:

### **Modo G<***n>*

Las puertas pueden efectuar mediciones en uno de los siguientes modos:

**Edge**

Las medidas se toman en el flanco, donde el primer punto cruza la señal en la puerta. La señal debe sobrepasar el umbral de la puerta para poder tomar la medida.

### **Peak**

Las medidas se toman en el pico más elevado de la señal dentro de la puerta. No es necesario que la señal sobrepase el umbral de la puerta para poder realizar la medición.

### **1stPeak**

Las medidas se toman en el primer pico de la señal que sobrepasa el umbral de la puerta, al interior de ella.

En estos modos de medición, un pequeño triángulo aparece en la puerta para indicar el eco o el punto en donde la medida es adquirida (véase la [Figura 8-5 en](#page-149-0)  [la página 138](#page-149-0)).

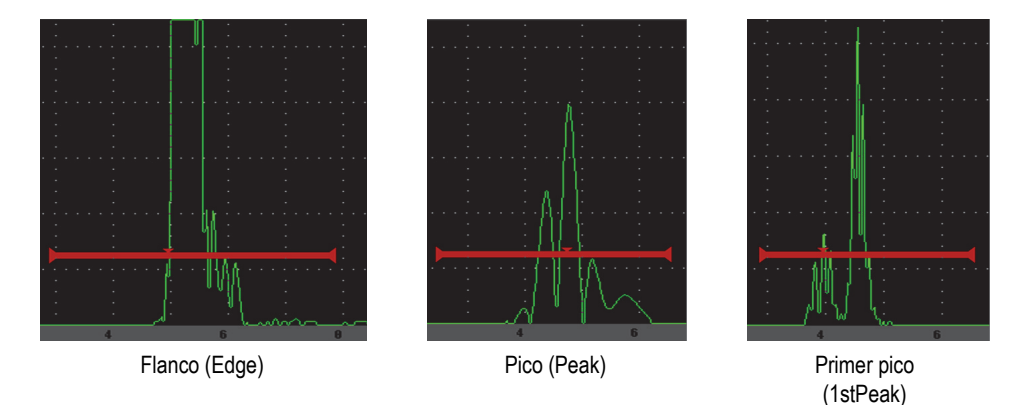

<span id="page-149-0"></span>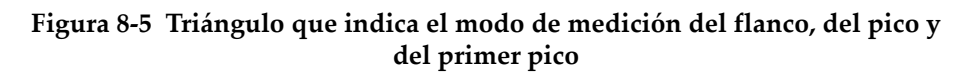

#### **G<***n>* **RF**

Sirve para seleccionar la polaridad de la puerta en el modo de rectificación RF. Las opciones disponibles son:

#### **Dual**

La puerta aparece en el plano positivo y negativo del eje X. La posición y el ancho son idénticos, y el nivel es reflejado en el eje X (por ejemplo: +25% y  $-25\%$ ).

#### **Positive**

La puerta aparece solamente en el plano positivo del eje X.

### **Negative**

La puerta aparece solamente en el plano negativo del eje X.

### **G<***n>* **%Amp**

En el modo de medición del flanco solamente, este parámetro permite definir el tipo de medición de la amplitud de la indicación en la puerta:

### **High Peak**

Medición de la amplitud del pico más alto de la señal de indicación en la puerta.

#### **1stPeak**

Medición de la amplitud del primer pico de la señal de indicación en la puerta. Es necesario que el pico sobrepase el umbral de la puerta para poder tomar la medida. En este modo, dos pequeños triángulos aparecen en la puerta. El triangulito coloreado indica el punto en donde la medida del espesor de la trayectoria acústica/profundidad es adquirida. El triangulito vacío indica el punto en donde se realiza la medida de la amplitud.

### **NOTA**

El EPOCH 600 no toma medidas si la indicación no se encuentre dentro de la puerta. Por ello, ajuste cuidadosamente los parámetros de inicio (**Start**), de ancho (**Width**) y del nivel (**Level**) para que solamente la indicación de interés se encuentre dentro de la puerta, según los modos de medición definidos previamente.

# <span id="page-151-0"></span>**8.4 Campos de lectura de las medidas**

El EPOCH 600 cuenta con cinco campos de lecturas para visualizar las medidas seleccionadas. Es necesario elegir adecuadamente los campos de lectura para poder visualizar la información deseada de una indicación dada.

Consúltese la Sección [5.3.2 en la página 102](#page-113-0) para mayor información sobre las lecturas de medición posibles y sobre la manera de definir los campos de lectura.

# <span id="page-151-1"></span>**8.5 Mediciones en modo de seguimiento de la puerta y eco a eco**

La función del seguimiento de la puerta permite efectuar mediciones eco a eco entre la puerta 2 y la puerta 1.

El seguimiento de la puerta mantiene una separación constante entre la posición de la indicación en la primera puerta y la posición de inicio de la segunda puerta. Este dinamismo permite que la puerta de seguimiento siempre esté colocada en donde se desea medir las otras señales de las indicaciones. Cuando esta función está activada, la distancia entre las puertas es definida en función a la posición de inicio de la segunda puerta (la de seguimiento) y no en función a una posición de inicio fija.

### **Para efectuar mediciones eco a eco con la puerta 1 y la puerta 2**

- 1. Active ambas puertas con el parámetro **Gate 1 > Status = On** y **Gate 2 > Status = On**.
- 2. Tal como lo muestra el ejemplo de la [Figura 8-6 en la página 141](#page-152-1), coloque la puerta 1 sobre el primer eco y la puerta 2, sobre el segundo. La posición de inicio de la puerta 2 representa la distancia entre la posición de la indicación de la puerta 1 y el inicio de la puerta 2.

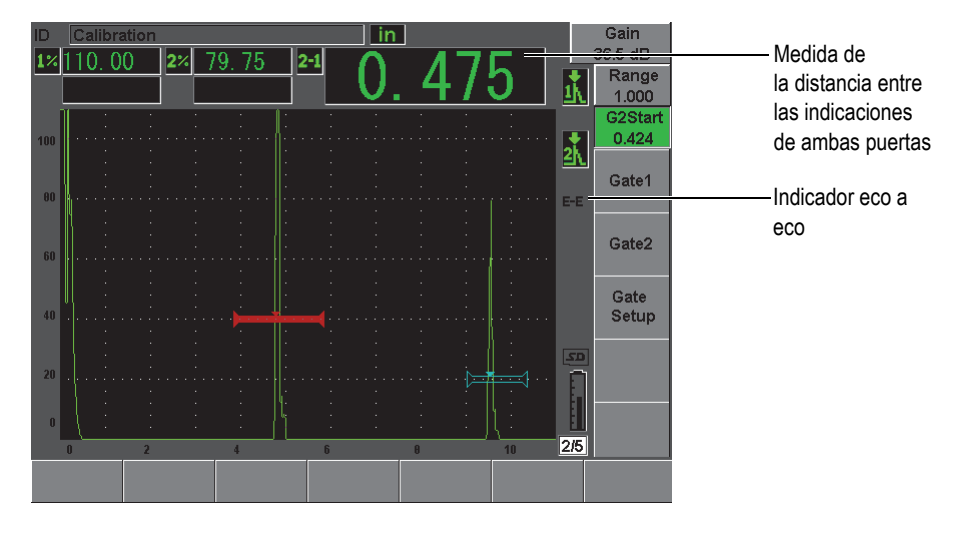

**Figura 8-6 Ejemplo de una medición eco a eco**

<span id="page-152-1"></span>3. Seleccione **Gate Setup > G2 Tracks = On** para definir la puerta 2 como la puerta de seguimiento.

El indicador del modo de medición eco a eco, EE, aparece en el lado derecho de la pantalla para señalar que el equipo mide la distancia entre las indicaciones en la puerta 1 y la puerta 2.

4. Para ver la medida, seleccione el parámetro **G2-1** en uno de los campos de lectura (consúltese la Sección [5.3.2 en la página 102](#page-113-0) para mayores detalles).

### <span id="page-152-0"></span>**8.6 Modo tiempo de vuelo**

El EPOCH 600 es capaz de representar los datos del tiempo de vuelo de la trayectoria acústica de la indicación en la puerta. El tiempo de vuelo representa la ubicación del reflector en términos de microsegundos (µs).

Este modo de medición no divide el valor de la medida en dos. El campo de lectura muestra la medida completa, es decir el tiempo de vuelo de ida y vuelta del eco en la pieza bajo ensayo.

Recuérdese que durante las mediciones del espesor, el EPOCH 600 divide en dos el producto de la velocidad de propagación de la onda sonora en el material y el tiempo de vuelo para poder calcular el espesor de la pieza bajo ensayo. De lo contrario, la medida resultante sería el doble que el espesor real, ya que la onda sonora atraviesa la pieza dos veces.

#### **NOTA**

Cuando el equipo está configurado en modo tiempo de vuelo, el parámetro **Basic > Velocity** se desactiva, ya que, en este modo, el EPOCH 600 no se sirve de la velocidad de propagación de la onda ultrasonora en el material para calcular la medida de la trayectoria acústica.

### **Para operar en modo tiempo de vuelo**

 Seleccione el parámetro de los microsegundos, **Meas Setup > Unit = µs**. En el modo tiempo de vuelo, las medidas de la distancia son en microsegundos y no en milímetros ni pulgadas.

# <span id="page-153-0"></span>**8.7 Uso de la ampliación de imagen**

El EPOCH 600 permiten aumentar rápidamente la imagen (**Zoom**) en la pantalla para ver con mayor claridad el área de inspección. Cuando se amplía la imagen, el valor del retardo es usado automáticamente para colocar el punto que corresponde al inicio de la puerta en el extremo izquierdo de la pantalla y el valor del rango es ajustado según el ancho de la puerta. La nueva escala corresponde al ancho de la puerta no ampliada. El valor mínimo que se puede lograr con esta función es equivalente al valor mínimo del rango del equipo según el ajuste de la velocidad de propagación

de la onda ultrasonora en el material. El indicador de zoom,  $\mathbb{Z}$ , aparece en la margen derecha de la pantalla cuando la función está activa.

### **8.7.1 Activación de la ampliación de la imagen**

### **Para activar la ampliación de la imagen en la puerta 1**

1. Seleccione **Gate 1 > Status = On** para activar la puerta 1.

- 2. Coloque la puerta 1 en el lugar donde se realizará la ampliación.
- 3. Seleccione **Gate 1 > Zoom**.

**NOTA** 

El mismo proceso puede ser aplicado a la puerta 2, sin embargo la ampliación de la imagen solamente se puede utilizar en una puerta a la vez.

### **8.7.2 Aplicaciones de la ampliación de la imagen**

Esta función es particularmente útil en algunas aplicaciones de detección de defectos. Por ejemplo, en la detección de ramificaciones de grietas, tales como las grietas por corrosión intergranular bajo tensión (IGSCC, por sus siglas en inglés), la inspección se complica debido a la forma de la pieza bajo ensayo y a las características específicas del defecto mismo. Así, cuando el punto escariado (*couterbore*) del tubo está cerca de la raíz de la soldadura, es posible obtener tres señales (raíz de la soldadura, punto escariado y grieta mismas) en la pantalla que aparecen muy cerca la una de la otra. En esta situación, la ampliación de la imagen mejora la resolución de la pantalla, lo que permite distinguir fácilmente cada una de las señales.

Durante la evaluación de la señal de una grieta, es preciso observar generalmente el flanco de bajada de la indicación. La cantidad de pequeños picos y sus ubicaciones a lo largo del flanco de bajada de la señal permiten deducir la presencia y ubicación de las diversas ramificaciones las grietas. La ampliación de la imagen ofrece mayores detalles y permite una mejor evaluación de la ubicación y profundidad del defecto.

Esta función también es útil durante la inspección de componentes muy grandes o gruesos, donde se pierden los detalles debido a la gran escala de la pantalla. En estos casos, esta herramienta permite ver pequeñas secciones de la pieza bajo ensayo sin necesidad de modificar la calibración original.

# <span id="page-154-0"></span>**8.8 Alarmas de las puertas**

El EPOCH 600 cuenta con una variedad de configuraciones de alarmas para las puertas. En el modo de onda no rectificada (RF), estas alarmas pueden ajustarse en modo positivo, negativo o dual.

Por defecto, el EPOCH 600 emite un sonido cuando una alarma es accionada. Además, el indicador (ubicado arriba de la pantalla) que corresponde a la puerta en la cual la alarma ha sido accionada se vuelve rojo. Consúltese la Sección [5.3.3 en la](#page-117-0)  [página 106](#page-117-0) para mayor información sobre la activación y desactivación del sonido de la alarma.

Los tres tipos de alarma de las puertas corresponden al umbral positivo, al umbral negativo y a la profundidad mínima.

### **8.8.1 Alarmas de umbral**

Las alarmas de umbral pueden usarse en la puerta 1 o en la puerta 2.

Una alarma de lógica positiva es accionada cuando la señal sobrepasa el umbral de la puerta. Una alarma de lógica negativa es accionada cuando la señal cae por debajo del umbral de la puerta.

Cuando una alarma de umbral es definida, las marcas de gradación en los extremos de la puerta cambian de apariencia. Para una alarma de lógica positiva, las marcas de gradación apuntan hacia arriba, mientras que para una alarma de lógica negativa, apuntan hacia abajo (véase la [Figura 8-7 en la página 145](#page-156-0)). Todas las condiciones de alarma son almacenadas en el registrador de datos del EPOCH 600 cuando una alarma es activada y accionada al momento de guardar el archivo. Todos los ID guardados que tienen una alarma activa muestran la indicación A1 para la alarma de la puerta 1, A2 para la alarma de la puerta 2 o AIF para la alarma de la puerta de interfaz.

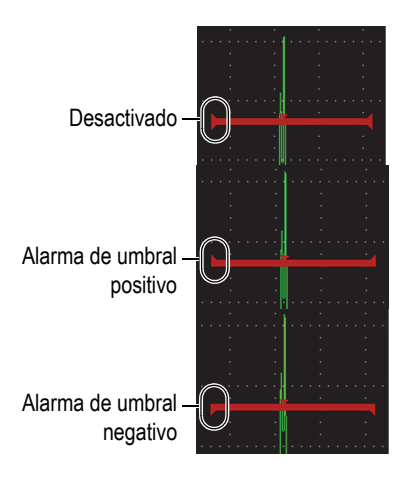

**Figura 8-7 Marcas de gradación que indican la alarma de tipo umbral**

### <span id="page-156-0"></span>**Para ajustar la alarma de umbral**

- 1. Seleccione **Gate***<n>* **> Status = On** para activar una de las puertas.
- 2. Coloque la puerta de manera que cubra el área deseada.
- 3. Seleccione **Gate***<n>* **> Alarm** y elija la condición de la alarma de umbral positivo (**Positive**) o negativo (**Negative**).

# **8.8.2 Alarma de profundidad mínima**

Una alarma de profundidad mínima es accionada cuando la lectura de la medida del espesor cae por debajo del nivel definido previamente. La alarma de profundidad mínima puede ser definida en una sola puerta o, en el modo de medición eco a eco, en las dos puertas.

# <span id="page-156-1"></span>**8.8.3 Alarma de profundidad mínima en una sola puerta**

Cuando la alarma de profundidad mínima está activada, un indicador aparece en la puerta para señalar gráficamente el ajuste en curso (véase la [Figura 8-8 en la](#page-157-0)  [página 146\)](#page-157-0). La alarma es accionada si la indicación sobrepasa el umbral de la puerta a la izquierda del indicador.

Indicador de la alarma de profundidad mínima

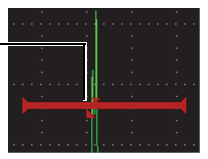

### **Figura 8-8 Indicador de la alarma de profundidad mínima**

### <span id="page-157-0"></span>**Para ajustar la alarma de profundidad mínima**

- 1. Seleccione **Gate***<n>* **> Status = On** para activar una de las puertas.
- 2. Coloque la puerta de manera que cubra el área deseada.
- 3. Seleccione **Gate***<n>* **> Alarm = Min Depth**.
- 4. Seleccione **Gate***<n>* **> Min Depth** y defina el valor mínimo. Este valor de la alarma de profundidad mínima debe ser superior al inicio de la puerta e inferior al ancho de la puerta.

### **8.8.4 Alarma de profundidad mínima en modo seguimiento de la puerta**

Es posible utilizar la alarma de profundidad mínima en mediciones eco a eco del espesor, en el modo seguimiento de la puerta. Cuando este modo está activado, la puerta de seguimiento se mueve paralelamente a la puerta principal; es decir, siguiendo la posición del eco en la primera puerta. Además, el umbral de la alarma de profundidad mínima es relativo a la posición del eco en la puerta principal (primera puerta).

Para definir una alarma de profundidad mínima en el modo seguimiento de la puerta, siga los pasos descritos en la sección [8.8.3 en la página 145.](#page-156-1)

# **9. Características de las entradas/salidas**

Este capítulo describe las características de las entradas/salidas del EPOCH 600. Los temas a tratar son los siguientes:

- «[Salida VGA](#page-158-0)», en la página [147.](#page-158-0)
- «[Salida analógica»](#page-159-0), en la página [148.](#page-159-0)
- «[Comunicación serie \(RS-232\)»](#page-161-0), en la página [150](#page-161-0).
- «[Comunicación USB»](#page-161-1), en la página [150](#page-161-1).
- «[Protocolo de control serie/USB](#page-162-0)», en la página [151](#page-162-0).

## <span id="page-158-0"></span>**9.1 Salida VGA**

El EPOCH 600 incluye una salida VGA. Esta función se sirve de los pines del puerto de salida ubicado en la parte trasera del equipo. La salida VGA permite mostrar las imágenes completas de la pantalla del EPOCH 600 en un equipo provisto de una entrada VGA.

### **Para utilizar la salida VGA**

- 1. Apague el EPOCH 600 y el equipo VGA.
- 2. Conecte un extremo del cable opcional 600-C-VGA-5 (U8780298) al conector de salida VGA del EPOCH 600 (véase la [Figura 9-1 en la página 148\)](#page-159-1) y el otro, al equipo VGA.

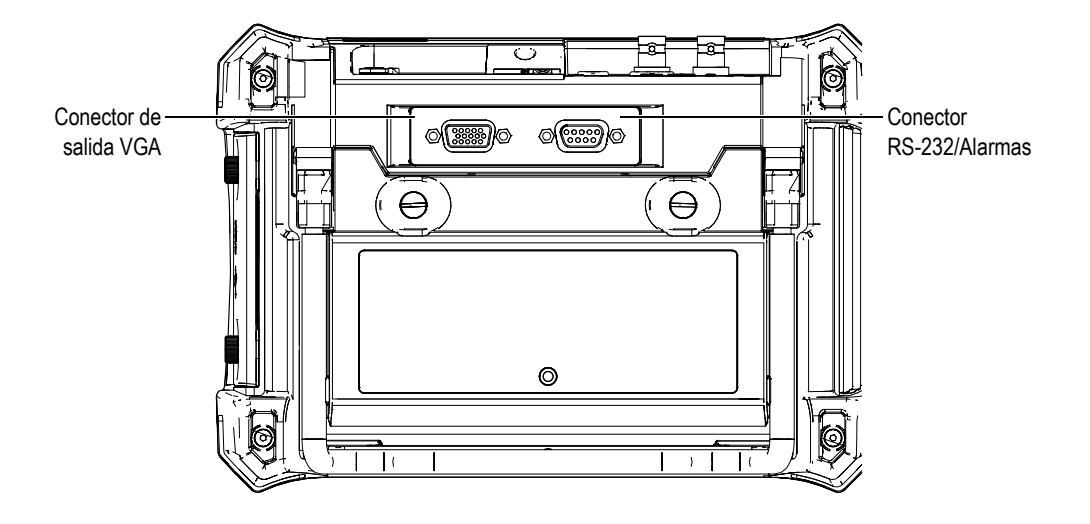

**Figura 9-1 Conectores de salida RS232/Alarma y VGA**

<span id="page-159-1"></span>3. Encienda el EPOCH 600 y el equipo provisto de una entrada VGA.

# <span id="page-159-0"></span>**9.2 Salida analógica**

El EPOCH 600 cuenta con una salida analógica opcional que puede ser programada. Esta salida analógica permiten transmitir continuamente los datos de profundidad y de amplitud a otro equipo, como a un grabador de registros de gráficos continuos o a una PC provista de una tarjeta de conversión analógica/digital.

Los datos son transmitidos en una escala de tensión de 0 V a 1 V o de 0 V a 10 V. El EPOCH 600 se conecta al periférico mediante el conector de salida analógica LEMO 00, ubicado en la parte superior del equipo, a la derecha de los conectores de palpadores. Las escalas de tensiones pueden ser transmitidas a la frecuencia de repetición máxima (hasta 6 kHz) o mínima (60 Hz), según la velocidad de adquisición requerida por el equipo de adquisición de datos conectado.

Los parámetros de ajuste de la salida analógica se encuentra en la página de configuración de la salida analógica (**A-Out**), en **Meas Setup > A-Out** (véase la [Figura 9-2 en la página 149\)](#page-160-0).

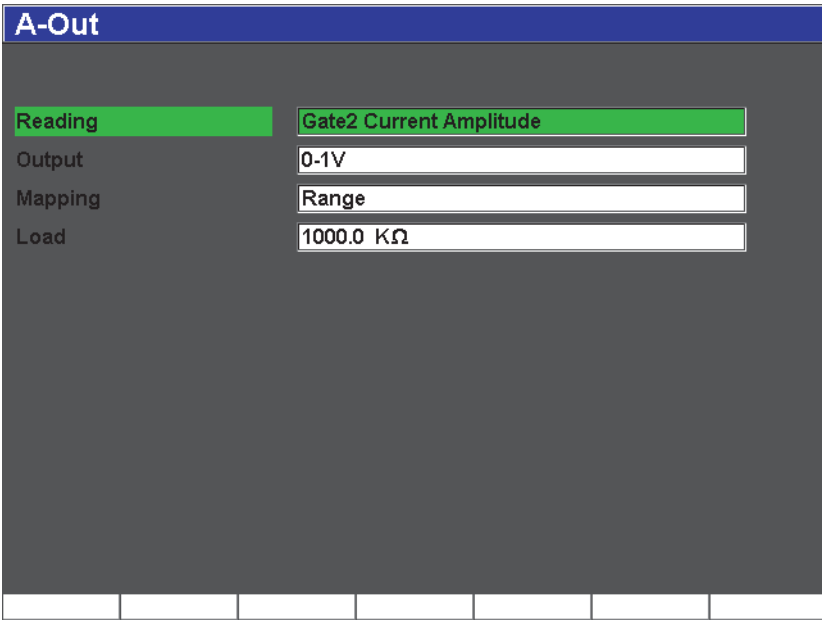

**Figura 9-2 Página de configuración de la salida analógica**

<span id="page-160-0"></span>Las señales de salida analógica pueden ser controladas principalmente por cuatro parámetro:

### **Reading**

Sirve para seleccionar la medida (espesor o amplitud) que será transmitida mediante el conector ANALOG OUT.

### **Output**

Sirve para seleccionar la escala de tensión de salida (**0-1**V o **0-10 V**).

### **Mapping**

Sirve para seleccionar entre una escala de tensiones de salida basada en el valor del rango de la pantalla completa (**Range**) o del ancho de la puerta (**Width**).

### **Load**

Sirve para seleccionar el valor de la impedancia del periférico que mide la tensión de salida analógica del EPOCH 600.

La correspondencia entre la impedancia de salida del EPOCH 600 y la impedancia de entrada del periférico permite compensar correctamente la señal de salida analógica para generar tensiones de salida previsibles según la escala de la pantalla. Por ejemplo, una medida de 10 mm tomada en una pantalla con un rango de 10 mm y con una escala de salida analógica de 0-10 V, debería generar una salida de salida de 1 V. Si las impedancias no corresponden entre sí, este valor puede ser superior o inferior al valor de salida de 1 V (0,95 V o 1,02 V, etc).

# <span id="page-161-0"></span>**9.3 Comunicación serie (RS-232)**

El EPOCH 600 cuenta con un puerto de comunicación serie (RS-232), el cual funciona a partir del mismo conector de las alarmas (véase la [Figura 9-1 en la página 148\)](#page-159-1). La comunicación serie se sirve de los pines del conector de salida RS-232/Alarma, ubicado en la parte trasera del equipo. Ella permite compartir la información entre el EPOCH 600 y una PC que cuente con el programa informático GageView Pro.

Asimismo, también permite controlar el EPOCH 600 a distancia. Consúltese la Sección [9.5 en la página 151](#page-162-0) para mayor información.

# <span id="page-161-1"></span>**9.4 Comunicación USB**

El EPOCH 600 cuenta con un puerto USB On-the-Go que tiene dos funciones para la comunicación con una PC.

# **9.4.1 Puerto USB cliente**

El puerto USB cliente sirve para establecer la comunicación con una PC. Además, permite controlar el EPOCH 600 a distancia; sin embargo, no permite que éste controle periféricos. El puerto USB cliente es el puerto estándar para establecer la comunicación con el programa informático GageView Pro del EPOCH 600.

## **9.4.2 Puerto USB servidor**

El puerto USB servidor está disponible para un uso futuro.

# <span id="page-162-0"></span>**9.5 Protocolo de control serie/USB**

El EPOCH 600 puede ser controlado a distancia vía el puerto de comunicación serie (RS-232) o el puerto USB cliente. Existe una serie completa de señales de mando a distancia para controlar todas las herramientas del EPOCH 600. Sírvase contactar Olympus para mayor información.

# **10. Calibración del EPOCH 600**

Este capítulo describe la manera de calibrar el EPOCH 600. La calibración es el proceso por el cual los parámetros del equipo son ajustados para realizar mediciones precisas en un material dado, con un palpador específico y a una temperatura determinada.

Durante la calibración del EPOCH 600, es necesario ajustar el parámetro del desplazamiento del cero y de la velocidad de propagación de la onda ultrasonora en el material. El parámetro del desplazamiento del cero (a veces denominado retardo del palpador) compensa el tiempo entre el impulso inicial y la entrada de la onda ultrasonora en la pieza bajo ensayo. Es necesario definir correctamente el parámetro de la velocidad para que corresponda a la velocidad de propagación de la onda ultrasonora en el material de la pieza bajo ensayo.

El EPOCH 600 cuenta con la herramienta avanzada de calibración automática (parámetros del menú **Auto Cal**) que permite efectuar rápida y fácilmente las calibraciones. La sección a continuación detalla el procedimiento de calibración del según cuatro configuraciones de palpador de base: palpador recto, palpador de línea de retardo, palpador dual y palpador angular.

#### **NOTA**

No utilice la herramienta de calibración automática si el EPOCH 600 funciona en los siguientes modos: microsegundos (tiempo de vuelo), DAC o TVG.

Las secciones a continuación explican el detalle el proceso de calibración:

- «[Preparación del equipo»](#page-165-0), en la página [154](#page-165-0).
- «[Tipos de calibración»](#page-166-0), en la página [155](#page-166-0).
- «[Calibración con palpadores rectos»](#page-168-0), en la página [157.](#page-168-0)
- «[Calibración con un palpador de línea de retardo](#page-173-0), en la página [162](#page-173-0).
- «[Calibración con un palpador dual](#page-179-0)», en la página [168](#page-179-0).
- «[Calibración en modo eco a eco](#page-185-0)», en la página [174.](#page-185-0)
- «[Calibración de la trayectoria acústica conocida con un palpador angular»](#page-189-0), en la página [178.](#page-189-0)
- «[Calibración de la profundidad conocida con un palpador angular](#page-201-0)», en la página [190.](#page-201-0)
- «[Corrección de la superficie curva](#page-206-0)», en la página [195.](#page-206-0)
- «[Esquema de bloques de calibración comunes para palpadores angulares»](#page-207-0), en la página [196.](#page-207-0)

# <span id="page-165-0"></span>**10.1 Preparación del equipo**

Hasta que se sienta completamente familiarizado con el funcionamiento del EPOCH 600, le recomendamos utilizar el procedimiento de verificación y de configuración de base antes de iniciar la calibración real.

### **Para ajustar el EPOCH 600 antes de efectuar la calibración**

1. Pulse la tecla **[dB]** para seleccionar el valor inicial apropiado de la ganancia para la calibración.

Si se desconoce este valor, defínalo a 20 dB y, de ser necesario, ajústelo durante la calibración.

2. Seleccione **Basic** > **Velocity** e introduzca la velocidad de propagación aproximada en el material de la pieza bajo ensayo. Consúltese el Apéndice [A en la página 285](#page-296-0)  para mayor información sobre las velocidades de propagación de las ondas ultrasonoras en diversos materiales.

### **NOTA**

El parámetro de la velocidad (**Velocity**) está desactivado en el modo tiempo de vuelo. Seleccione **Meas Setup** > **Unit = mm** o **in** para activarlo.

- 3. Seleccione **Basic** > **Zero** y ajuste el desplazamiento del cero a 0,000 µs.
- 4. Seleccione **Basic** > **Range** o pulse la tecla **[RANGE]** y, luego, ajuste el valor del rango según el alcance de la trayectoria acústica del bloque de calibración.

### **CONSEJO**

Defina un rango más grande que el necesario para asegurarse de que todos los ecos aparezcan en la pantalla.

- 5. Seleccione **Basic** > **Delay** y ajuste el retardo a 0,00 mm o 0,000 pulg.
- 6. Seleccione **Trig** > **Angle** e introduzca el ángulo de refracción correcto para el palpador (0 para un palpador recto o de 90°, 45 para un palpador de 45°, etc).
- 7. Seleccione **Trig** > **Thick** e introduzca el espesor de la pieza a 0,00 mm o 0,00 pulg.
- 8. Seleccione **Rcvr** > **Reject** y ajuste el umbral al 0%.
- 9. Seleccione **Gate 1** > **Status = On** para activar la puerta 1.
- 10. Coloque el palpador en el bloque y ajuste el emisor y el filtro para crear un A-scan nítido.

Consúltese la Sección [6.4 en la página 118](#page-129-0) y la sección [6.5 en la página 122](#page-133-0) para mayor información sobre los ajustes del emisor y receptor.

### **CONSEJO**

Seleccione la herramienta de lectura automática de la medida para que el EPOCH 600 muestre automáticamente, durante el proceso de calibración, las medidas del espesor y de la trayectoria acústica relevantes según los ajustes del equipo. Consúltese la Sección [5.3.2 en la página 102](#page-113-0) para mayor información.

# <span id="page-166-0"></span>**10.2 Tipos de calibración**

El EPOCH 600 puede ser calibrado de diferentes maneras para obtener ajustes precisos según el palpador, el bloque de calibración y la aplicación. Estos tipos de calibración pueden ser ajustados en el menú **Auto Cal**. Existen dos tipos de calibración para los palpadores rectos y dos para los palpadores angulares.

### **10.2.1 Tipos de calibración con palpadores rectos**

Existen dos tipos de calibración para inspecciones con palpadores rectos. En el presente manual, el término *palpador recto* hace referencia a todos los palpadores de cero grados, como los de contacto, duales, de línea de retardo, de inmersión, etc. Los dos tipos de calibración para palpadores rectos son:

#### Espesor

Para este tipo de calibración estándar, es necesario introducir dos diferentes espesores conocidos. El espesor delgado sirve para efectuar la calibración del desplazamiento del cero, mientras que el espesor grueso, para la calibración de la velocidad de propagación de la onda ultrasonora en el material.

#### Mediciones eco a eco

Este tipo de calibración para palpadores rectos permite utilizar cualquier medida eco a eco para calibrar solamente la velocidad de propagación de la onda ultrasonora en el material. En este tipo de calibración, no existe ningún desplazamiento del cero, ya que la primera puerta es colocada sobre la indicación que representa el punto de inicio de la medida. La segunda puerta es ajustada para que siga la indicación en la primera para adquirir la medida. Esto quiere decir que solamente es necesario calibrar la velocidad de propagación de la onda de ultrasonidos en el material bajo ensayo para adquirir medidas eco a eco precisas. Este tipo de calibración está disponible solamente si la herramienta del seguimiento de la puerta está activada (consúltese la Sección [8.5 en la](#page-151-1)  [página 140\)](#page-151-1) para poder efectuar mediciones entre la puerta 2 y la puerta 1 (**G2–G1**).

### **10.2.2 Tipos de calibración con palpadores angulares**

Existen dos tipos de calibración del equipo para inspecciones con palpadores angulares:

#### Trayectoria acústica

Para este tipo de calibración estándar, es necesario introducir la medida de la trayectoria acústica de dos diferentes espesores conocidos. Generalmente, estas medidas se toman en el radio del bloque de calibración. La trayectoria acústica más corta (delgada) sirve para calibrar el desplazamiento del cero, mientras que la trayectoria acústica más larga (gruesa), para calibrar la velocidad de propagación.

### Profundidad

Para este modo de calibración, es necesario introducir la profundidad conocida de dos reflectores diferentes. Generalmente, estas medidas se toman en barrenos laterales de igual tamaño. Para tomar medidas precisas, verifique primero el ángulo de refracción del palpador, ya que el cálculo de la profundidad se basa en la trayectoria acústica y en el ángulo de refracción conocido. El reflector menos profundo sirve para calibrar el desplazamiento del cero y el reflector más profundo, para calibrar la velocidad de propagación.

# <span id="page-168-0"></span>**10.3 Calibración con palpadores rectos**

El ejemplo a continuación describe una calibración de inspección con un palpador recto Olympus (N.° de referencia A109S-RM) de 5,0 MHz de frecuencia y un elemento de 13 mm (0,50 pulg.) de diámetro.

El bloque de calibración debe presentar dos espesores conocidos y deber ser del mismo material que la pieza bajo ensayo. Idealmente, uno de los espesores debe ser más delgado que el espesor que se espera encontrar en la pieza bajo ensayo y el otro, más grueso.

Para este ejemplo, se ha utilizado un bloque de calibración de acero de 5 espesores (N.° de referencia: 2214E). Dichos espesores son de 0,100 pulg.; 0,200 pulg.; 0,300 pulg.; 0,400 pulg. y 0,500 pulg.

### **NOTA**

Si el EPOCH 600 funciona en unidades métricas, el proceso de calibración es exactamente el mismo, pero las lecturas son en milímetros y no en pulgadas.

### **Para efectuar una calibración con un palpador recto**

- 1. Siga el procedimiento de configuración inicial descrito en la sección [10.1 en la](#page-165-0)  [página 154.](#page-165-0)
- 2. Conecte el palpador al cable apropiado y éste a uno de los conectores de palpador, ubicados en la parte superior del equipo.
- 3. Seleccione el parámetro del espesor (**Auto Cal > Type = Thickness**).
- 4. Coloque el palpador en el nivel delgado del bloque de calibración. En este ejemplo, el espesor de 0,200 pulgadas.

### **NOTA**

Según la frecuencia del palpador de contacto utilizado, puede ser imposible obtener una medida precisa en piezas muy delgadas.

- 5. Pulse la tecla **[GATE]** y coloque la puerta 1 de manera que el primer eco de fondo proveniente del espesor conocido sobrepase el umbral de la puerta.
- 6. Pulse la tecla **[dB]** y ajuste la ganancia para que la amplitud del eco alcance aproximadamente el 80% de la altura de la pantalla completa.

### **CONSEJO**

La herramienta AUTO XX% puede ser utilizada para ajustar automáticamente la ganancia y definir la amplitud del eco en la puerta al XX% (el valor por defecto es 80%) de la altura de la pantalla completa. Para activar esta herramienta, pulse la tecla **[2ND F]**, **(AUTO XX%)**.

La medida del espesor aparece en número grandes en uno de los campos de lectura (véase la [Figura 10-1 en la página 159](#page-170-0)).

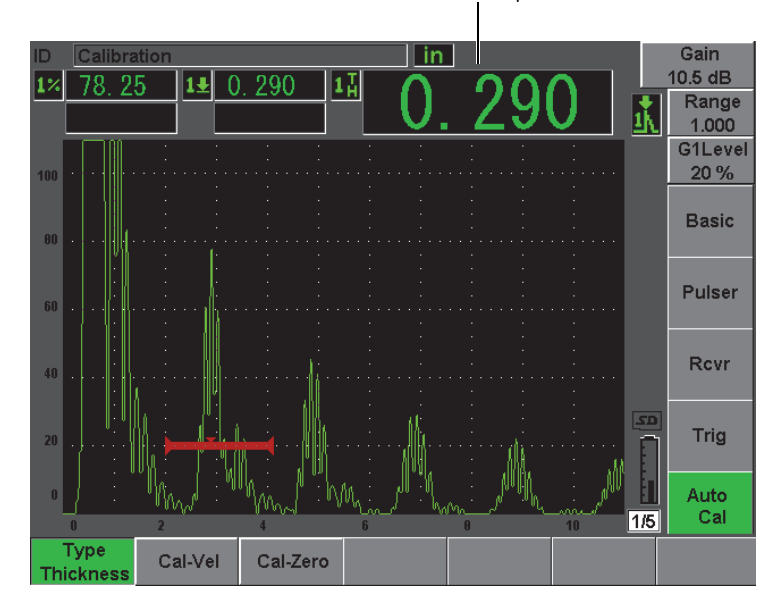

Medida del espesor

### <span id="page-170-0"></span>**Figura 10-1 Ejemplo de una señal en la puerta para la calibración del cero**

7. Cuando la lectura se estabilice, seleccione **Auto Cal > Cal-Zero**.

La imagen en la pantalla se congela y el cuadro de diálogo para introducir el valor para la calibración del cero (**Cal-Zero**) aparece (véase la [Figura 10-2 en la](#page-171-0)  [página 160\)](#page-171-0).

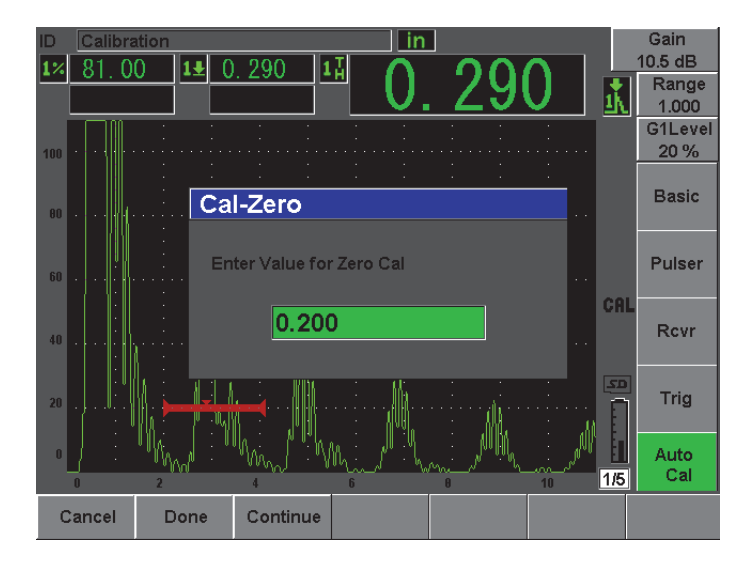

**Figura 10-2 Valor del espesor para la calibración del cero**

<span id="page-171-0"></span>Introduzca el valor del espesor conocido (0,200 pulg. en este ejemplo) y seleccione **Continue** para pasar a la segunda etapa de calibración (véase la [Figura 10-3 en la](#page-172-0)  [página 161](#page-172-0)**).** El valor del espesor usado en esta parte de la calibración es guardado como referencia en el parámetro **Cal-Zero**.

**NOTA** 

Si por alguna razón necesitara salir sin adquirir los datos de calibración, pulse la tecla de cancelar (**Cancel**).

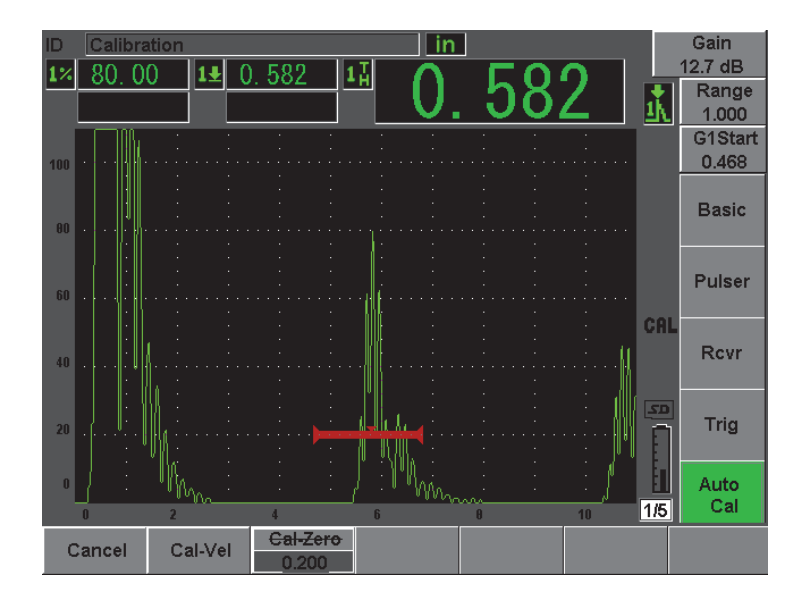

<span id="page-172-0"></span>**Figura 10-3 Ejemplo de una señal en la puerta para la calibración de la velocidad de propagación**

- 8. Coloque el palpador en el espesor grueso del bloque de calibración. En este ejemplo, 0,500 pulg.
- 9. Pulse la tecla **[GATE]** y coloque la puerta 1 de manera que el primer eco de fondo proveniente del espesor conocido sobrepase el umbral de la puerta.
- 10. Pulse la tecla **[dB]** y ajuste la ganancia para que la amplitud del eco alcance aproximadamente el 80% de la altura de la pantalla completa. La medida del espesor aparece en número grandes en uno de los campos de lectura.
- 11. Cuando la lectura se estabilice, seleccione **Auto Cal > Cal-Vel**.

La imagen en la pantalla se congela y el cuadro de diálogo para introducir el valor para la calibración de la velocidad (**Cal-Vel**) aparece en la pantalla (véase la [Figura 10-4 en la página 162\)](#page-173-1).

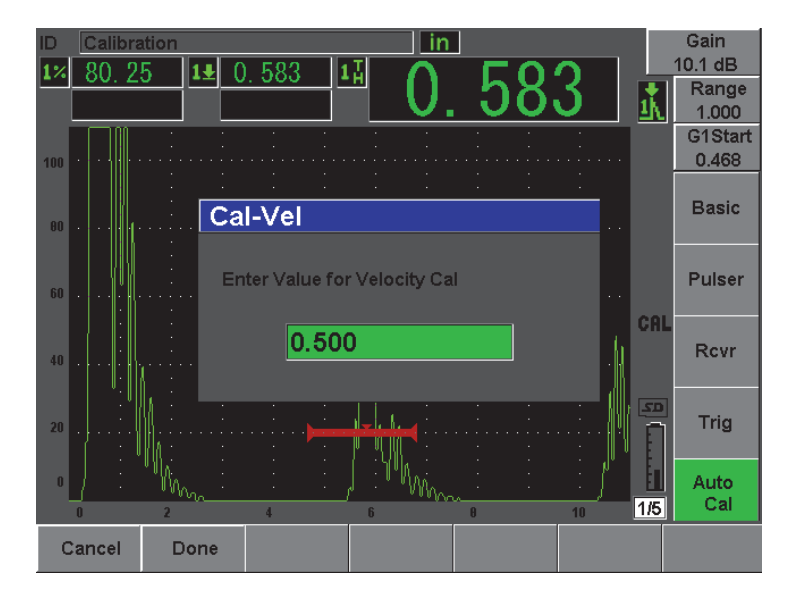

**Figura 10-4 Valor del espesor para la calibración de la velocidad**

<span id="page-173-1"></span>12. Introduzca el valor del espesor conocido (0,500 pulg. en este ejemplo) y seleccione **Continue** para completar el proceso de calibración.

### **CONSEJO**

Es posible efectuar la calibración automática utilizando un bloque con un solo espesor conocido. En la etapa de la calibración de la velocidad de propagación de la onda ultrasonora, deje el palpador en el único espesor, mueva la puerta sobre uno de los ecos de fondo e introduzca el espesor de la trayectoria acústica (el múltiplo apropiado del primero eco de fondo).

# <span id="page-173-0"></span>**10.4 Calibración con un palpador de línea de retardo**

El ejemplo a continuación describe una calibración de inspección con un palpador de línea de retardo Olympus (N.° de referencia V202-RM) de 10,0 MHz de frecuencia y un elemento de 6 mm (0,25 pulg.) de diámetro.

El bloque de calibración debe presentar dos espesores conocidos y deber ser del mismo material que la pieza bajo ensayo. Idealmente, uno de los espesores debe ser más delgado que el espesor que se espera encontrar en la pieza bajo ensayo y el otro, más grueso. En el ejemplo a continuación, se utilizó un bloque de calibración Olympus de 5 espesores (N.° de referencia 2214E). Dichos espesores son de 0,100 pulg.; 0,200 pulg.; 0,300 pulg.; 0,400 pulg. y 0,500 pulg.

### **NOTA**

Si el EPOCH 600 funciona en unidades métricas, el proceso de calibración es exactamente el mismo, pero las lecturas son en milímetros y no en pulgadas.

### **Para efectuar una calibración con un palpador de línea de retardo**

- 1. Siga el procedimiento de configuración inicial descrito en la Sección [10.1 en la](#page-165-0)  [página 154.](#page-165-0)
- 2. Conecte el palpador al cable apropiado y éste a uno de los conectores de palpador, ubicados en la parte superior del equipo.

El impulso de excitación (o impulso de emisión) debe de aparecer en la parte izquierda de la pantalla, con un desplazamiento del cero de 0,000 µs.

- 3. Seleccione el parámetro del cero (**Basic > Zero)** y aumente el valor para que el impulso de excitación desaparezca de la pantalla y que el eco de interfaz del final de la línea de retardo aparezca en ella.
- 4. Verifique que el eco represente el final de la línea de retardo; para ello, golpee suavemente con los dedos la punta de la línea de retardo cubierta de acoplador. La señal es amortiguada y el eco da saltos en la pantalla.
- 5. Seleccione **Basic > Zero** y aumente el valor para que el eco se mueva a la izquierda de la pantalla y sea apenas visible.

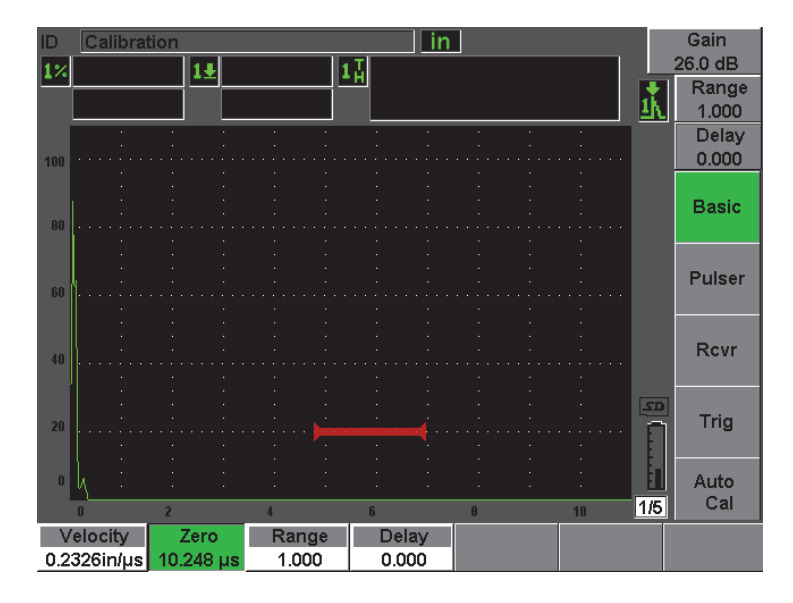

**Figura 10-5 Ajuste del desplazamiento del cero para el primer eco de la línea de retardo** 

- 6. Seleccione el parámetro del espesor (**Auto Cal > Type = Thickness**).
- 7. Coloque el palpador en el nivel delgado del bloque de calibración. En este ejemplo, 0,100 pulg.
- 8. Pulse la tecla **[GATE]** y coloque la puerta 1 de manera que el primer eco de fondo del espesor conocido sobrepase el umbral de la puerta.
- 9. Pulse la tecla **[dB]** y ajuste la ganancia para que la amplitud del eco alcance aproximadamente el 80% de la altura de la pantalla completa.

### **CONSEJO**

La herramienta AUTO XX% puede ser utilizada para ajustar automáticamente la ganancia y definir la amplitud del eco en la puerta al XX% (el valor por defecto es 80%) de la altura de la pantalla completa. Para activar esta herramienta, pulse las teclas **[2ND F]**, **(AUTO XX%)**.

La medida del espesor aparece en número grandes en uno de los campos de lectura (véase la [Figura 10-6 en la página 165](#page-176-0)).

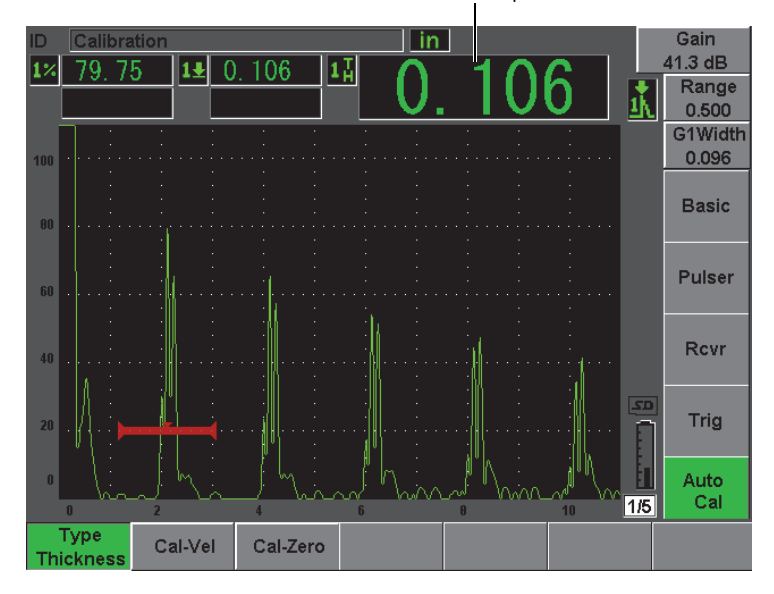

Medida del espesor

<span id="page-176-0"></span>**Figura 10-6 Ejemplo de una señal en la puerta para la calibración del cero**

### **NOTA**

Asegúrese de que el primer eco de fondo se encuentre en la puerta y no uno de los múltiples ecos que provienen del final de la línea de retardo.

10. Cuando la lectura se estabilice, seleccione **Auto cal > Cal-Zero**.

La imagen en la pantalla se congela y el cuadro de diálogo para introducir el valor para la calibración del cero (**Cal-Zero**) aparece (véase la [Figura 10-2 en la](#page-171-0)  [página 160\)](#page-171-0).

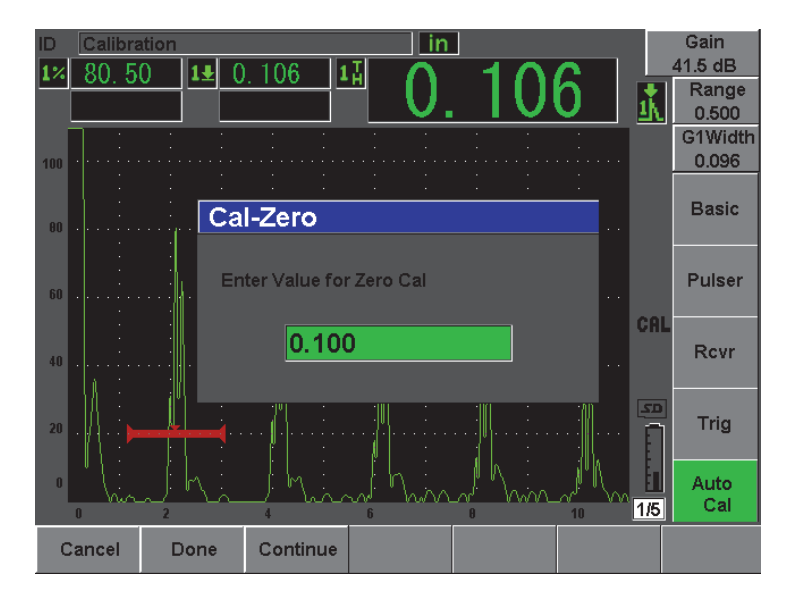

**Figura 10-7 Valor del espesor para la calibración del cero**

11. Introduzca el valor del espesor conocido (0,100 pulg. en este ejemplo) y seleccione **Continue** para pasar a la segunda etapa de calibración (véase la [Figura 10-8 en la](#page-178-0)  [página 167\)](#page-178-0). El valor del espesor usado en esta parte de la calibración es guardado como referencia en el parámetro **Cal-Zero**.

### **NOTA**

Si por alguna razón necesitara salir sin adquirir los datos de calibración, pulse la tecla de cancelar (**Cancel**).

| ID           | Calibration<br>in |   |         |       |                 |   |  |          |  |    |     | Gain         |  |
|--------------|-------------------|---|---------|-------|-----------------|---|--|----------|--|----|-----|--------------|--|
|              | 80.25             |   | $1 \pm$ | 0.510 | $1\frac{1}{11}$ |   |  |          |  |    |     | 42.7 dB      |  |
|              |                   |   |         |       |                 |   |  |          |  |    |     | Range        |  |
|              | ٠                 |   |         |       |                 |   |  |          |  |    | ப   | 0.500        |  |
|              |                   |   |         |       |                 |   |  |          |  |    |     | G1Start      |  |
| 100          |                   |   |         |       |                 |   |  |          |  |    |     | 0.448        |  |
|              |                   |   |         |       |                 |   |  |          |  |    |     |              |  |
|              |                   |   |         |       |                 |   |  |          |  |    |     | <b>Basic</b> |  |
| 00           |                   |   |         |       |                 |   |  |          |  |    |     |              |  |
|              |                   |   |         |       |                 |   |  |          |  |    |     |              |  |
|              |                   |   |         |       |                 |   |  |          |  |    |     | Pulser       |  |
| 60           |                   |   |         |       |                 |   |  |          |  |    |     |              |  |
|              |                   |   |         |       |                 |   |  |          |  |    |     |              |  |
|              |                   |   |         |       |                 |   |  |          |  |    | CAL |              |  |
| 40           |                   |   |         |       |                 |   |  |          |  |    |     | <b>Rcvr</b>  |  |
|              |                   |   |         |       |                 |   |  |          |  |    |     |              |  |
|              |                   |   |         |       |                 |   |  |          |  |    |     |              |  |
|              |                   |   |         |       |                 |   |  |          |  |    | 5D  | Trig         |  |
| $20\,$       | í,                |   |         |       |                 |   |  |          |  |    |     |              |  |
|              |                   |   |         |       |                 |   |  |          |  |    |     |              |  |
| $\mathbf{0}$ |                   |   |         |       |                 |   |  |          |  |    |     | Auto         |  |
|              | いい                |   |         |       |                 |   |  |          |  |    | 1/5 | Cal          |  |
|              | $\mathbf{u}$      | 2 |         | и     |                 | 6 |  | $\theta$ |  | 10 |     |              |  |
|              | Cancel            |   | Cal-Vel |       | Cal-Zero        |   |  |          |  |    |     |              |  |
|              |                   |   |         |       | 0.100           |   |  |          |  |    |     |              |  |

<span id="page-178-0"></span>**Figura 10-8 Ejemplo de una señal en la puerta para la calibración de la velocidad de propagación**

- 12. Coloque el palpador en el nivel grueso del bloque de calibración. En este ejemplo, 0,500 pulg.
- 13. Pulse la tecla **[GATE]** y coloque la puerta 1 de manera que el primer eco de fondo del espesor conocido sobrepase el umbral de la puerta.
- 14. Pulse la tecla **[dB]** y ajuste la ganancia para que la amplitud del eco alcance aproximadamente el 80% de la altura de la pantalla completa. La medida del espesor aparece en número grandes en uno de los campos de lectura.
- 15. Cuando la lectura se estabilice, seleccione **Auto Cal > Cal-Vel**.

La imagen en la pantalla se congela y el cuadro de diálogo para introducir el valor para la calibración de la velocidad (**Cal-Val**) aparece.

16. En la zona de texto **Cal-Vel**, introduzca el valor del espesor conocido (0,500 pulg. en este ejemplo) y seleccione **Done** para completar el proceso de calibración (véase la [Figura 10-9 en la página 168](#page-179-1)).

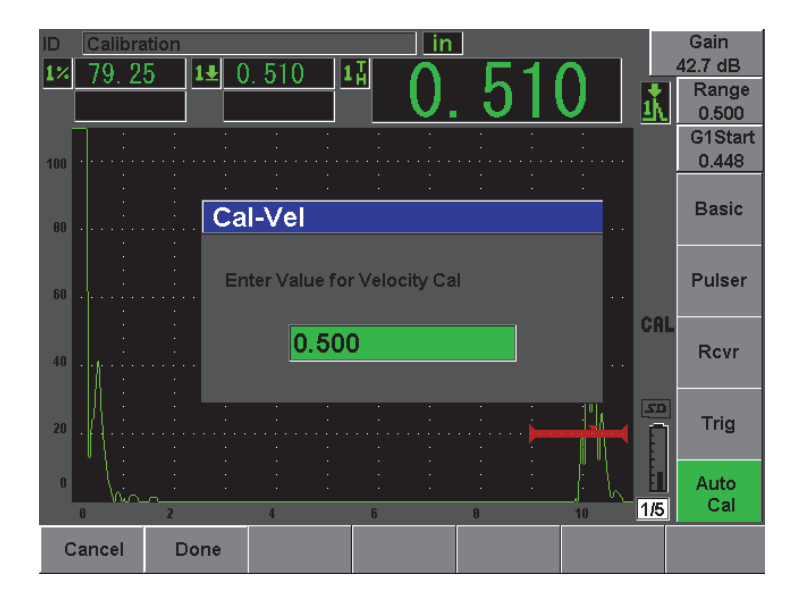

<span id="page-179-1"></span>**Figura 10-9 Valor del espesor para la calibración de la velocidad**

### **NOTA**

Es posible efectuar la calibración automática utilizando un bloque con un solo espesor conocido. Para ello, utilice varios ecos de fondo, en vez de colocar el palpador en el espesor delgado y grueso del bloque de calibración. En la etapa de la calibración de la velocidad de propagación de la onda ultrasonora, deje el palpador en el espesor delgado, mueva la puerta sobre uno de los ecos de fondo e introduzca el espesor de la trayectoria acústica (múltiple de 2, 3, 4, etc. del primer eco de fondo).

# <span id="page-179-0"></span>**10.5 Calibración con un palpador dual**

El ejemplo a continuación describe una calibración de inspección con un palpador dual Olympus (N.° de referencia DHC711-RM) de 5,0 MHz de frecuencia y un elemento de 6 mm (0,25 pulgadas) de diámetro.
El bloque de calibración debe presentar dos espesores conocidos y deber ser del mismo material que la pieza bajo ensayo. Idealmente, uno de los espesores debe ser más delgado que el espesor que se espera encontrar en la pieza bajo ensayo y el otro, más grueso. En el ejemplo a continuación, se utilizó el bloque de calibración Olympus de 5 espesores (N.° de referencia 2214E). Dichos espesores son de 0,100 pulg.; 0,200 pulg.; 0,300 pulg.; 0,400 pulg. y 0,500 pulg.

## **NOTA**

Si el EPOCH 600 funciona en unidades métricas, el proceso de calibración es exactamente el mismo, pero las lecturas son en milímetros y no en pulgadas.

## **NOTA**

Debido a las diferentes características acústicas de los palpadores duales, puede que la calibración de la distancia no sea lineal a medida que el espesor de la pieza disminuye. El punto de máxima sensibilidad es determinado por el «ángulo de tejado» del palpador dual. Se recomienda utilizar un bloque de calibración cuyos espesores cubran toda la distancia que será calibrada (rango). Interprete con prudencia las medidas del espesor tomadas más allá de dicha distancia. El EPOCH 600 no corrige el recorrido en V; por eso puede que la distancia calibrada presente algunas no linealidades, según el espesor mínimo definido durante la calibración.

En temperaturas extremas, puede que el valor del desplazamiento del cero de los palpadores duales varíe significativamente. Si la variación es de algunos grados, será necesario verificar los ajustes de la temperatura definida para el desplazamiento del cero. Si la medición del espesor debe efectuarse en ambientes cuya temperatura oscila grandemente, se recomienda fuertemente el uso de palpadores duales Olympus, diseñados para las aplicaciones a elevadas temperaturas. Estos palpadores cuentan con líneas de retardo integradas que ofrecen velocidades de propagación estables, es decir que las variaciones son mínimas cuando la temperatura cambia. Particularmente, se recomienda el uso de los palpadores duales Olympus D790-SM y D791.

#### **Para efectuar la calibración con un palpador dual**

- 1. Siga el procedimiento de configuración inicial descrito en la Sección [10.1 en la](#page-165-0)  [página 154.](#page-165-0)
- 2. Conecte el palpador al cable apropiado y éste a uno de los conectores de palpador, ubicados en la parte superior del equipo.
- 3. Seleccione el parámetro del palpador dual (**Pulser > Mode = Dual**).
- 4. Pulse la tecla **[dB]** y aumente bastante la ganancia para obtener una representación casi vertical de los flancos de bajada de los ecos de fondo.
- 5. Para usar el flanco de bajada durante la medición del espesor, seleccione **Gate Setup > G1 Mode = Edge** para ajustar la puerta en modo de detección del flanco.
- 6. Seleccione el parámetro del espesor (**Auto Cal > Type = Thickness**).
- 7. Coloque el palpador en el nivel delgado del bloque de calibración. En este ejemplo, en el espesor de 0,100 pulg. Tal como se mencionó anteriormente, en necesario una ganancia muy elevada para producir un flanco de bajada nítido. No tenga en cuenta los picos irregulares del eco y examine solamente el flanco de bajada.
- 8. Pulse la tecla **[GATE]** y coloque la puerta 1 de manera que el flanco de bajada del primer eco de fondo que proviene del espesor conocido sobrepase el umbral de la puerta.
- 9. Pulse la tecla **[dB]** y ajuste la ganancia para obtener una representación casi vertical del flanco de bajada del eco.

La medida del espesor aparece en número grandes en uno de los campos de lectura (véase la [Figura 10-10 en la página 171](#page-182-0)).

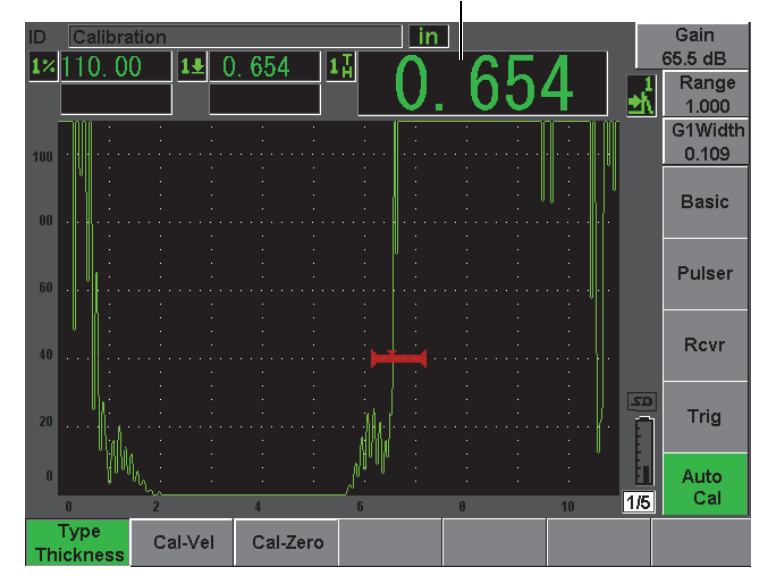

Medida del espesor

#### <span id="page-182-0"></span>**Figura 10-10 Ejemplo de una señal en la puerta para la calibración del cero**

10. Cuando la lectura se estabilice, seleccione **Auto Cal > CAL Zero**.

La imagen en la pantalla se congela y el cuadro de diálogo para introducir el valor para la calibración del cero (**Cal-Zero**) aparece (véase la [Figura 10-11 en la](#page-183-0)  [página 172\)](#page-183-0).

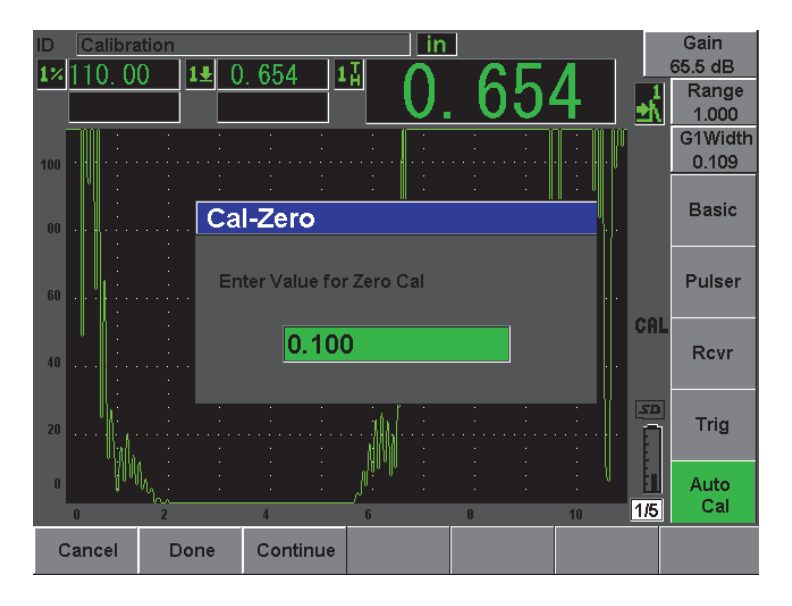

**Figura 10-11 Valor del espesor para la calibración del cero**

<span id="page-183-0"></span>11. Introduzca el valor del espesor conocido (0,100 pulg. en este ejemplo) y seleccione **Continue** para pasar a la segunda etapa de calibración. El valor del espesor usado en esta parte de la calibración es guardado como referencia en el parámetro **Cal-Zero**.

#### **NOTA**

Si por alguna razón necesitara salir sin adquirir los datos de calibración, pulse la tecla de cancelar (**Cancel**).

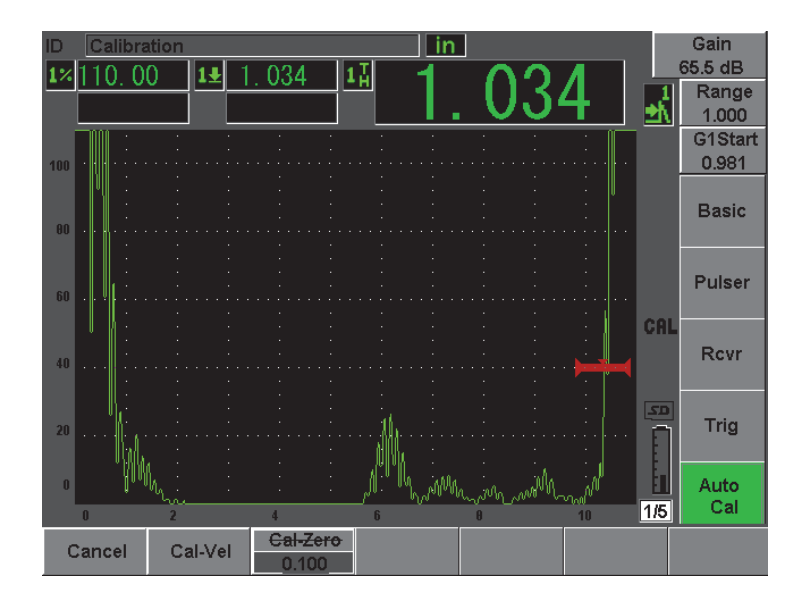

**Figura 10-12 Ejemplo de una señal en la puerta para la calibración de la velocidad de propagación**

- 12. Coloque el palpador en el espesor grueso del bloque de calibración. En este ejemplo, 0,500 pulg.
- 13. Pulse la tecla **[GATE]** y coloque la puerta 1 de manera que el primer eco de fondo del espesor conocido sobrepase el umbral de la puerta. Ajuste la ganancia para que la amplitud del eco alcance aproximadamente el 80% de la altura de la pantalla completa.
- 14. Cuando la lectura se estabilice, seleccione **Auto Cal > CAL Velocity**. La imagen en la pantalla se congela y el cuadro de diálogo para introducir el valor para la calibración de la velocidad (**Zero-Vel**) aparece en la pantalla.
- 15. Introduzca el valor del espesor conocido (0,500 pulg. en este ejemplo) y seleccione **Done** para completar el proceso de calibración (véase la [Figura 10-13 en la](#page-185-0)  [página 174\)](#page-185-0).

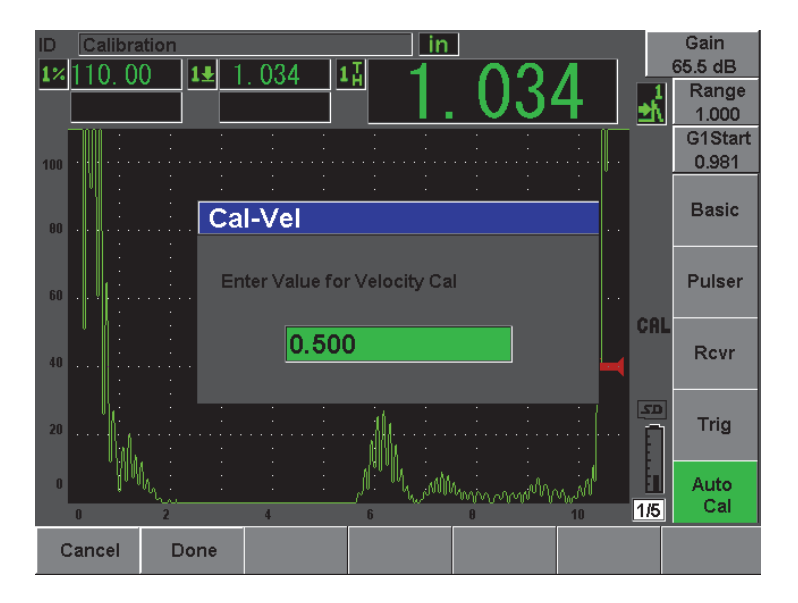

**Figura 10-13 Valor del espesor para la calibración de la velocidad**

## <span id="page-185-0"></span>**10.6 Calibración en modo eco a eco**

El ejemplo a continuación describe una calibración de inspección con un palpador de línea de retardo Olympus (N.° de referencia V202-RM) de 10,0 MHz de frecuencia y un elemento de 6 mm (0,25 pulg.) de diámetro.

En el modo eco a eco, el bloque de calibración debe presentar un solo espesor conocido y deber ser del mismo material que la pieza bajo ensayo. Idealmente, el valor del espesor debe ser lo más cercano posible al espesor que se espera encontrar en la pieza bajo ensayo. El modo eco a eco mide la distancia entre dos indicaciones reales, una de ellas representa el punto de inicio de la medición y la otra, el punto de fin. Así, no es necesario calibrar el desplazamiento del cero, ya que este desplazamiento es definido al colocar la puerta en la indicación que representa el punto de inicio. En consecuencia, para obtener lecturas precisas en el modo eco a eco, solamente es necesario calibrar la velocidad de propagación de la onda ultrasonora en el material.

En el ejemplo a continuación, se utilizó un bloque de calibración de acero Olympus de 5 espesores (N.° de referencia 2214E). Dichos espesores son 0,100 pulgadas; 0,200 pulg.; 0,300 pulg.; 0,400 pulg. y 0,500 pulg.

#### **NOTA**

Si el EPOCH 600 funciona en unidades métricas, el proceso de calibración es exactamente el mismo, pero las lecturas son en milímetros y no en pulgadas.

#### **Para efectuar una calibración en modo eco a eco con un palpador de línea de retardo**

- 1. Siga el procedimiento de configuración inicial descrito en la Sección [10.1 en la](#page-165-0)  [página 154.](#page-165-0)
- 2. Conecte el palpador al cable apropiado y éste a uno de los conectores de palpadores, ubicados en la parte superior del equipo. El impulso de excitación (o impulso de emisión) debe de aparecer en la parte izquierda de la pantalla, con un desplazamiento del cero de 0,000 µs.
- 3. Seleccione el parámetro del cero (**Basic > Zero**) y aumente el valor para que el impulso de excitación desaparezca de la pantalla y que el eco de interfaz del final de la línea de retardo aparezca en ella.
- 4. Verifique que el eco represente el final de la línea de retardo; para ello, golpee suavemente con los dedos la punta de la línea de retardo cubierta de acoplador. La señal es amortiguada y el eco da saltos en la pantalla.
- 5. Seleccione **Basic > Zero** y aumente el valor para que el eco se mueva a la izquierda de la pantalla y sea apenas visible.

Es necesario que por lo menos dos puertas estén activas para efectuar mediciones eco a eco. La herramienta de seguimiento de la puerta también debe estar activada.

- 6. Seleccione **Gate 1 > Status = On** y **Gate 2 > Status = On** para activar la puerta 1 la puerta 2, respectivamente.
- 7. Seleccione **Gate Setup > G2 Tracks = On** para que la puerta 2 siga la puerta 1. Consúltese la Sección [8.5 en la página 140](#page-151-0) para mayor información sobre el seguimiento de la puerta.
- 8. Seleccione **Auto Cal > Type = G2-1**.
- 9. Coloque el palpador en el bloque de calibración. En este ejemplo, en el espesor de 0,300 pulg.
- 10. Pulse la tecla **[GATE]** y coloque la puerta 1 de manera que el primer eco de fondo del espesor conocido sobrepase el umbral de la puerta.
- 11. Pulse la tecla **[GATE]** e introduzca la distancia entre la puerta 1 y la puerta 2 para que el segundo eco de fondo que proviene del espesor conocido sobrepase el umbral de la puerta 2.
- 12. Ajuste la ganancia para que ninguna de las señales esté saturada y para que la amplitud del eco en la puerta 2 sea superior al 50% de la altura de la pantalla completa.

La medida del espesor aparece en número grandes en el campos de lectura **2-1**.

#### **CONSEJO**

En los ensayos de materiales que atenúan el sonido, puede que sea imposible que la señal de la segunda indicación alcance el 50% sin saturar la primera señal. De ser éste el caso, en lugar del modo de medición de picos, utilice el modo de medición de flancos para obtener medidas precisas (consúltese la Sección [8.3 en la](#page-148-0)  [página 137](#page-148-0) para mayores detalles).

#### **NOTA**

Asegúrese de que la puerta 1 y la puerta 2 capturen ecos de fondo sucesivos y no ecos múltiples que provienen del final de la línea de retardo.

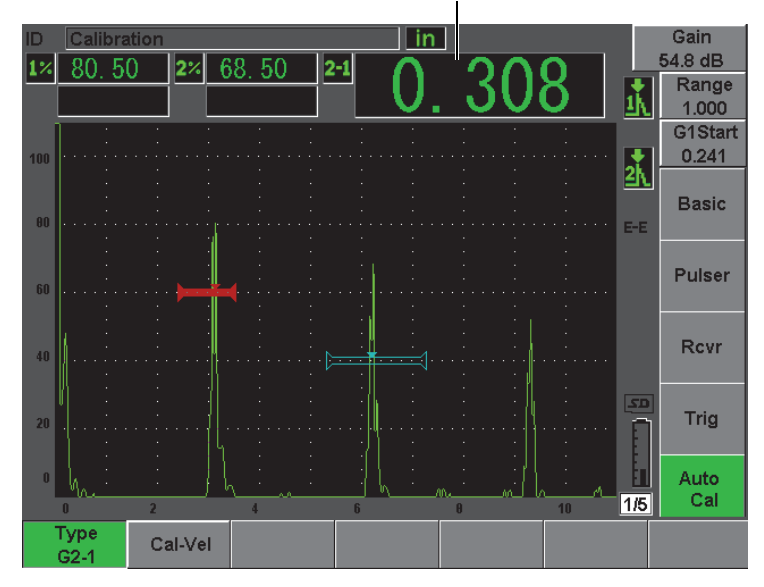

Medida del espesor

#### **Figura 10-14 Ejemplo de una señal en la puerta para la calibración de la velocidad de propagación**

13. Cuando la lectura se estabilice, seleccione **Auto Cal > Cal-Vel**. La imagen en la pantalla se congela y el cuadro de diálogo para introducir el valor para la calibración de la velocidad (**Cal-Vel**) aparece (véase la [Figura 10-15 en la](#page-189-0)  [página 178\)](#page-189-0).

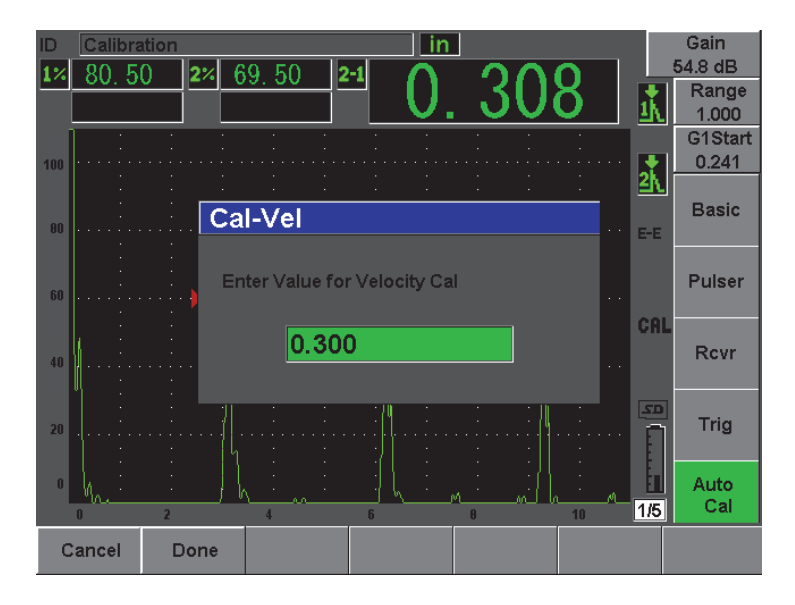

**Figura 10-15 Valor del espesor para la calibración de la velocidad**

<span id="page-189-0"></span>14. Introduzca el valor del espesor conocido (0,300 pulg. en este ejemplo) y seleccione **Continue** para completar el proceso de calibración.

#### **NOTA**

Si por alguna razón necesitara salir sin adquirir los datos de calibración, pulse la tecla de cancelar (**Cancel**).

# <span id="page-189-1"></span>**10.7 Calibración de la trayectoria acústica conocida con un palpador angular**

El ejemplo a continuación describe una calibración de inspección con un palpador angular Olympus (N.° de referencia A430S-SB) de 2,25 MHz de frecuencia; un elemento de 0,625 pulg. x 0,625 pulg. y una zapata integrada de 45° (N.° de referencia ABWS-6-45). Además, se utilizó el bloque de calibración de acero al carbono IIW Type I de Olympus (N.° de referencia TB7541-1).

#### **Para efectuar una calibración con un palpador angular**

- 1. Siga el procedimiento de configuración inicial descrito en la Sección [10.1 en la](#page-165-0)  [página 154.](#page-165-0)
- 2. Conecte el palpador al cable apropiado y éste a uno de los conectores de palpadores, ubicados en la parte superior del equipo.
- 3. Seleccione **Trig > Angle** e introduzca el ángulo de refracción apropiado para el palpador/zapata (45° en este ejemplo).
- 4. Seleccione **Basic > Velocity** e introduzca la velocidad aproximada de la onda transversal en la pieza bajo ensayo (0,1280 pulg./µs o 3,251 mm/µs en este ejemplo, si utiliza un bloque de acero al carbono).
- 5. Seleccione **Basic > Range** e introduzca la distancia de inspección del bloque de calibración (12,000 pulg. o 304,80 mm en este ejemplo).

Consulte los siguientes procedimientos:

- • [«Ubicación del punto de incidencia», en la página 179.](#page-190-0)
- • [«Verificación del ángulo de refracción», en la página 181](#page-192-0).
- • [«Calibración de la distancia», en la página 183](#page-194-0).
- • [«Calibración de la sensibilidad», en la página 188](#page-199-0).

## <span id="page-190-0"></span>**10.7.1 Ubicación del punto de incidencia**

El punto de incidencia es el lugar donde la onda ultrasonora deja la zapata y entra en la pieza bajo ensayo con una energía máxima. El procedimiento a continuación explica la manera de identificar el punto de incidencia para el palpador/la zapata.

#### **Para ubicar el punto de incidencia**

1. Coloque el palpador en la marca «0» del bloque de calibración.

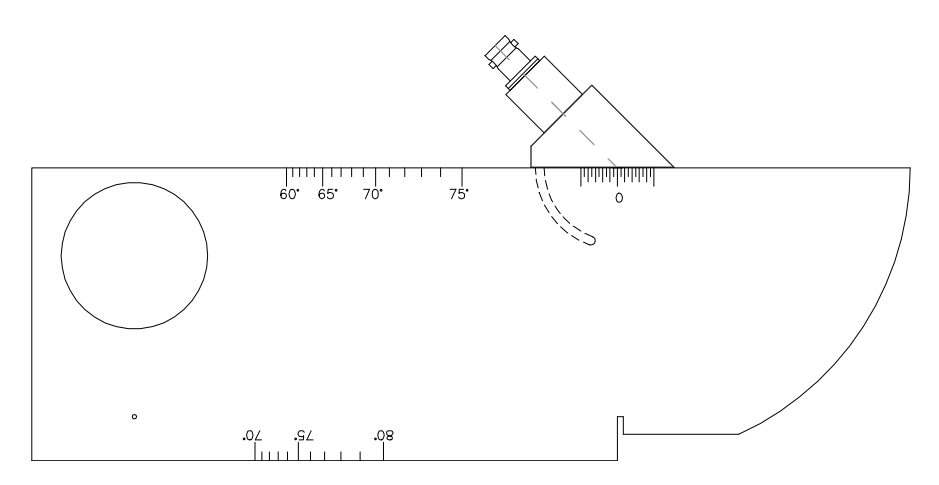

**Figura 10-16 Marca «0» del bloque de calibración IIW**

- 2. Mueva el palpador hasta que una señal de amplitud elevada aparezca después del impulso de excitación. Esta señal proviene del arco grande, ubicado a 4,00 pulg. (100 mm) en el bloque de calibración Type I.
- 3. Mueva el palpador hacia adelante y hacia atrás hasta que el eco alcance su máxima amplitud (pico).
- 4. Asegúrese de que los ecos no sobrepasen el 100% de la altura de la pantalla completa. De ser necesario, reduzca la ganancia.

## **CONSEJO**

La memoria de picos es una excelente herramienta para identificar el punto de incidencia. Pulse la tecla **[PEAK MEM]** para activar la herramienta de memoria de picos. Esta herramienta captura los ecos y traza en la pantalla la envolvente de la señal y el A-scan en tiempo real (véase la [Figura 10-17 en la página 181\)](#page-192-1). Haga coincidir

el A-scan en tiempo real con el punto máximo de la envolvente adquirida previamente. Pulse nuevamente la tecla **[PEAK MEM]** para desactivar la herramienta de memoria de picos.

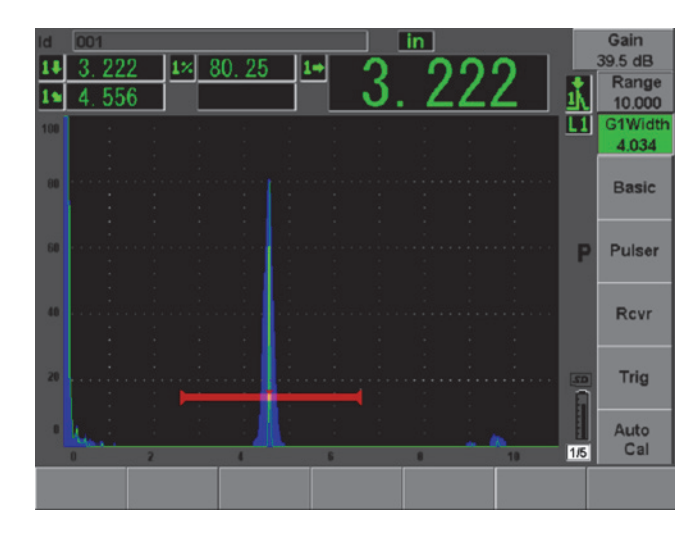

<span id="page-192-1"></span>**Figura 10-17 Uso de la herramienta de memoria de picos para ubicar el punto de incidencia**

5. Cuando la señal alcance la amplitud máxima, inmovilice el palpador y haga una marca en la cara lateral de la zapata por encima de la marca «0» del bloque de calibración.

Esta marca representa el punto de incidencia, es decir el lugar donde la onda ultrasonora deja la zapata y entra en la pieza bajo ensayo con una energía máxima.

## <span id="page-192-0"></span>**10.7.2 Verificación del ángulo de refracción**

Normalmente, el ángulo de refracción del palpador es introducido en las primeras etapas del procedimiento de calibración. Incluso si la zapata es de 45°, por ejemplo, el ángulo de refracción real puede ser ligeramente diferente debido a las propiedades del material de la pieza bajo ensayo o al nivel de desgaste de la zapata. Por ello, es importante verificar el ángulo de refracción real y asegurase de la precisión del cálculo de la trayectoria acústicas efectuado por el EPOCH 600.

#### **Para verificar el ángulo de refracción**

1. Coloque el palpador encima de la marca del ángulo apropiado en el bloque de calibración (45° en este ejemplo).

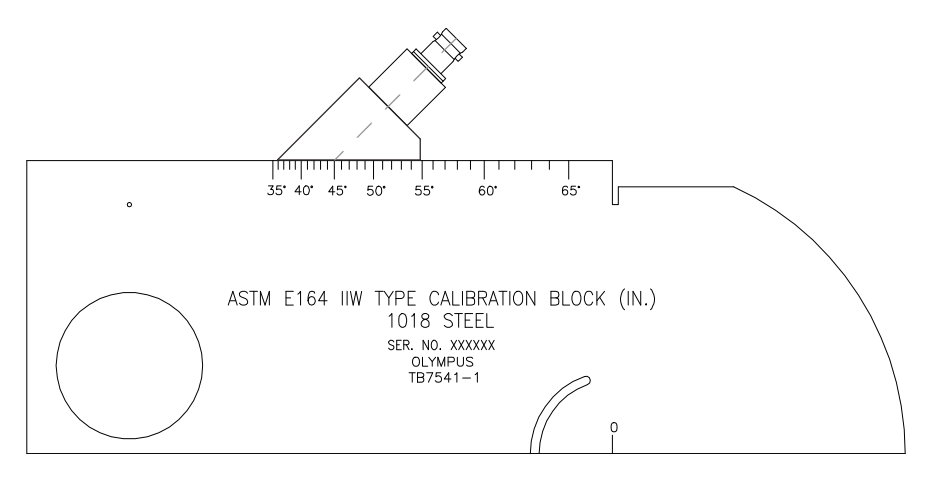

**Figura 10-18 Palpador en la marca 45° del bloque de calibración IIW Type**

2. Mueva el palpador hacia adelante y hacia atrás para maximizar la amplitud del eco que proviene del gran barreno lateral del bloque de calibración. El procedimiento es el mismo si el barreno está relleno de Plexiglas.

#### **CONSEJO**

Pulse la tecla **[PEAK MEM]** para activar la herramienta de memoria de picos y facilitar la ubicación del pico de la señal.

3. Cuando la señal alcance la amplitud máxima, inmovilice el palpador. La marca inscrita en la cara lateral de la zapata, que corresponde al punto de incidencia (consúltese la Secció[n10.7.1 en la página 179](#page-190-0)), se alinea con uno de los grados en el bloque de calibración. Tome nota de este grado.

Éste es el valor real del ángulo de refracción (beta) en el acero para este palpador y esta zapata en particular.

4. Si este ángulo beta difiere del ángulo ingresado previamente, pulse la tecla **Trig > Angle** e introduzca el valor correcto.

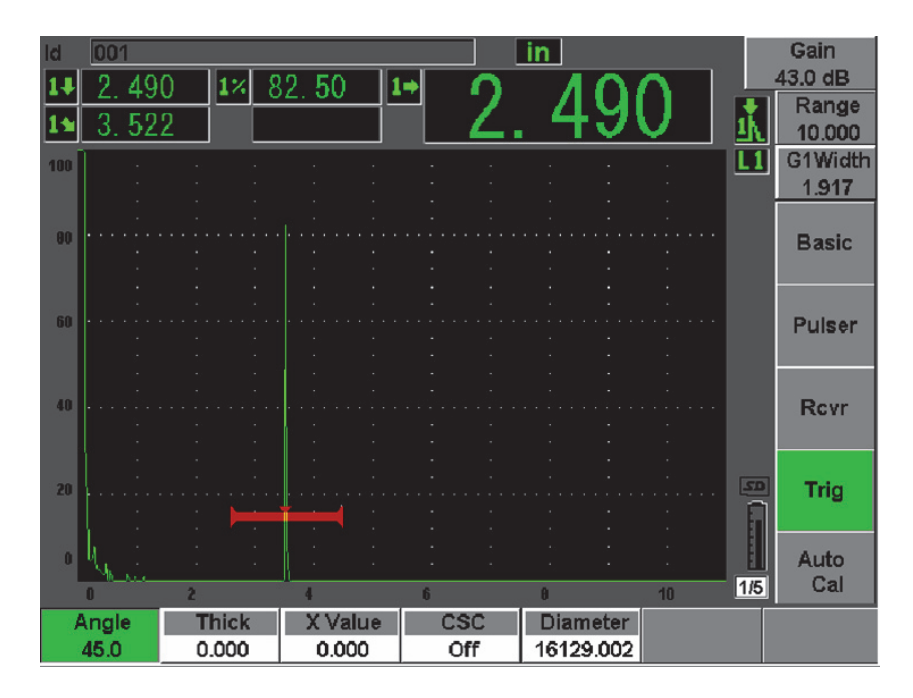

**Figura 10-19 Verificación del ángulo de refracción**

## <span id="page-194-0"></span>**10.7.3 Calibración de la distancia**

El bloque de calibración ASTM E-164 IIW Type I presenta un corte en media luna en uno de sus lados que produce ecos a 4 pulg. (100 mm) y 9 pulg. (225 mm) en la pantalla y que sirven calibrar la distancia de la trayectoria acústica. El procedimiento a continuación fue realizado con el bloque de calibración Olympus IIW Type I de acero al carbono (N.° de referencia TB75411). Consúltese la Sección [10.10 en la página 196](#page-207-0) para mayor información sobre la calibración de la distancia con otros bloques de calibración.

#### **NOTA**

Si el EPOCH 600 funciona en unidades métricas, el proceso de calibración es exactamente el mismo, pero las lecturas son en milímetros y no en pulgadas.

### **Para calibrar la distancia de la trayectoria acústica**

1. Seleccione el parámetro del rango (**Basic > Range**) y, luego, ajuste el valor a 12,00 pulg. (300 mm).

Esto asegura que los ecos sean visibles en la pantalla.

- 2. Seleccione el parámetro de la trayectoria acústica (**Auto Cal > Type = Soundpath**).
- 3. Coloque el palpador en el bloque de calibración de manera que el punto de incidencia se encuentre directamente por encima de la marca «0» del bloque ASTM. No mueva el palpador durante el resto de las etapas de la calibración de la distancia.
- 4. Pulse la tecla **[GATE]** y coloque la puerta 1 de manera que el primer eco del reflector en el arco sobrepase el umbral de la puerta. Este reflector debe de estar a aproximadamente 4 pulg. (100 mm).
- 5. Pulse la tecla **[dB]** y ajuste la ganancia para que la amplitud del eco alcance el 80% de la altura de la pantalla completa.

## **CONSEJO**

La herramienta AUTO XX% puede ser utilizada para ajustar automáticamente la ganancia y definir la amplitud del eco en la puerta al XX% (el valor por defecto es 80%) de la altura de la pantalla completa. Para activar esta herramienta, pulse las teclas **[2ND F]**, **(AUTO XX%)**.

La medida del espesor aparece en número grandes en uno de los campos de lectura (véase la [Figura 10-20 en la página 185](#page-196-0)).

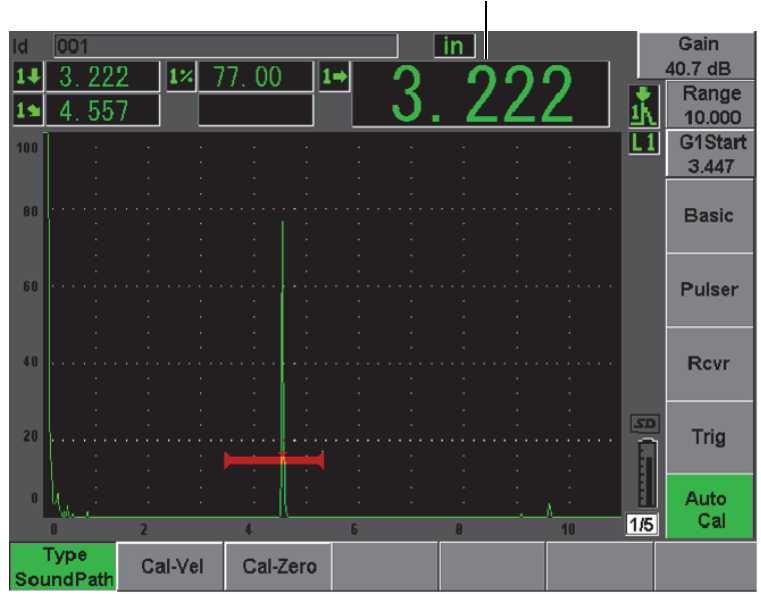

Medida del espesor

<span id="page-196-0"></span>**Figura 10-20 Ejemplo de una señal en la puerta para la calibración del cero**

6. Cuando la lectura se estabilice, seleccione **Auto Cal > Cal-Zero**. La imagen en la pantalla se congela y el cuadro de diálogo para introducir el valor

para la calibración del cero (**Cal-Zero**) aparece.

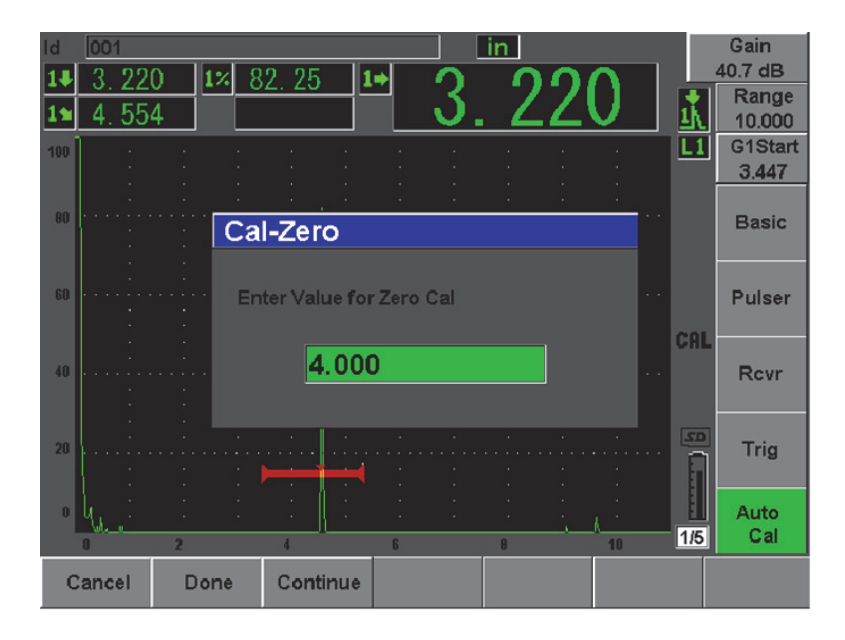

**Figura 10-21 Valor del espesor para la calibración del cero**

7. Introduzca el valor del espesor conocido (4,000 pulg. en este ejemplo) y seleccione **Continue** para pasar a la segunda etapa de calibración.

#### **NOTA**

Si por alguna razón necesitara salir sin adquirir los datos de calibración, pulse la tecla de cancelar (**Cancel**).

8. Pulse la tecla **[GATE]** y coloque la puerta 1 de manera que el segundo eco que proviene del arco del bloque se encuentre dentro de la puerta. Este reflector debe de estar a aproximadamente 9 pulg. (225 mm) [véase la [Figura 10-22 en la](#page-198-0)  [página 187\]](#page-198-0).

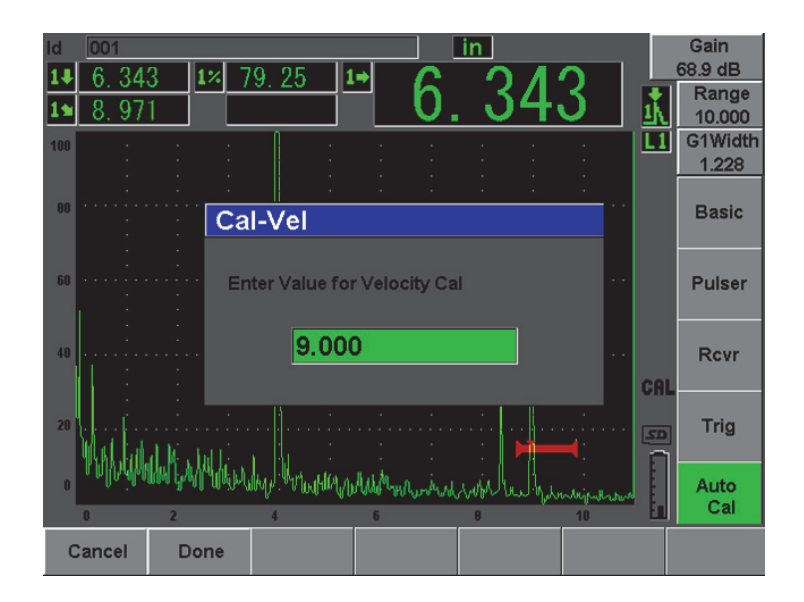

**Figura 10-22 Ejemplo de una señal en la puerta para la calibración de la velocidad**

**NOTA** 

<span id="page-198-0"></span>Puede que otro eco esté presente a aproximadamente 8 pulg. (200 mm) en la pantalla. Ignore este eco, ya que generalmente es el resultado de la dispersión del haz y los saltos de la onda ultrasonora en el lado del bloque. Asegúrese de que la puerta 1 no esté sobre este eco.

9. Pulse la tecla **[dB]** y ajuste la ganancia para que la amplitud del eco alcance aproximadamente el 80% de la altura de la pantalla completa.

La medida del espesor aparece en número grandes en uno de los campos de lectura.

10. Cuando la lectura se estabilice, seleccione **Auto Cal > Cal-Vel**.

La imagen en la pantalla se congela y el cuadro de diálogo para introducir el valor para la calibración de la velocidad (**Cal-Vel**) aparece (véase la [Figura 10-23 en la](#page-199-1)  [página 188\)](#page-199-1).

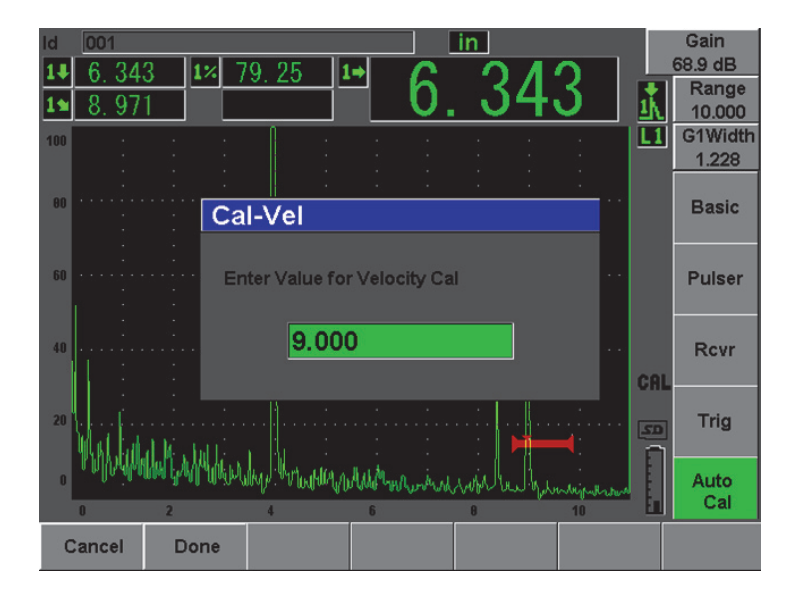

**Figura 10-23 Valor del espesor para la calibración de la velocidad**

<span id="page-199-1"></span>11. Introduzca el valor del espesor conocido (9,000 pulg. en este ejemplo) y seleccione **Done** para completar el proceso de calibración.

## <span id="page-199-0"></span>**10.7.4 Calibración de la sensibilidad**

La última etapa para completar el procedimiento de calibración con un palpador angular es la calibración de la sensibilidad. En esta etapa, se ajusta el nivel de la ganancia de referencia.

#### **Para calibrar la sensibilidad**

1. Coloque el palpador en el bloque de calibración IIW de manera que el palpador esté orientado hacia el barreno lateral de 0,060 pulg. (1,5 mm) de diámetro, el cual es el reflector de referencia.

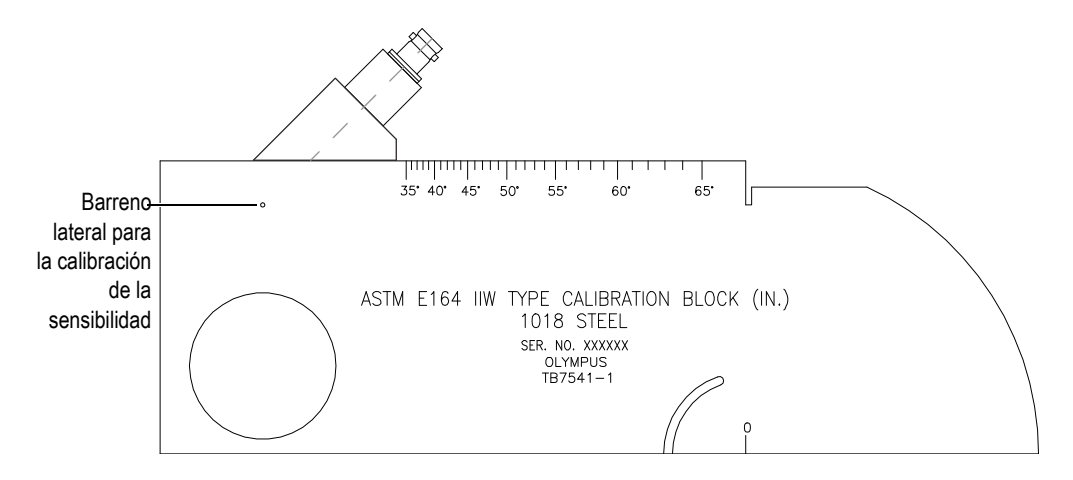

#### **Figura 10-24 Palpador orientado al barreno lateral en el bloque de calibración IIW**

2. Mueva el palpador hacia adelante y hacia atrás para maximizar la amplitud del eco que proviene del barreno lateral del bloque de calibración. Asegúrese de no confundir el eco de referencia del reflector con aquel del lado del bloque de calibración.

#### **CONSEJO**

Pulse la tecla **[PEAK MEM]** para activar la herramienta de memoria de picos y facilitar la ubicación del pico de la señal.

- 3. Después de maximizar la amplitud, ajuste la sensibilidad del sistema (ganancia) para que la señal del reflector de referencia alcance el nivel de referencia predeterminado. En este ejemplo, el eco alcanza el 80% de la altura de la pantalla completa.
- 4. Pulse la tecla **[2**ND **F]**, **(REF dB)** para fijar el nivel de la ganancia de referencia y para añadir o sustraer la ganancia de inspección separadamente.
- 5. Después de activar la ganancia de referencia, utilice los parámetros **Add**, **Scan dB, +6 dB**, **–6 dB** y **Off** para efectuar los ajustes de la ganancia de inspección (véase la [Figura 10-25 en la página 190\)](#page-201-0). Consúltese la Sección [6.3 en la página 117](#page-128-0)  para mayor información sobre estas funciones.

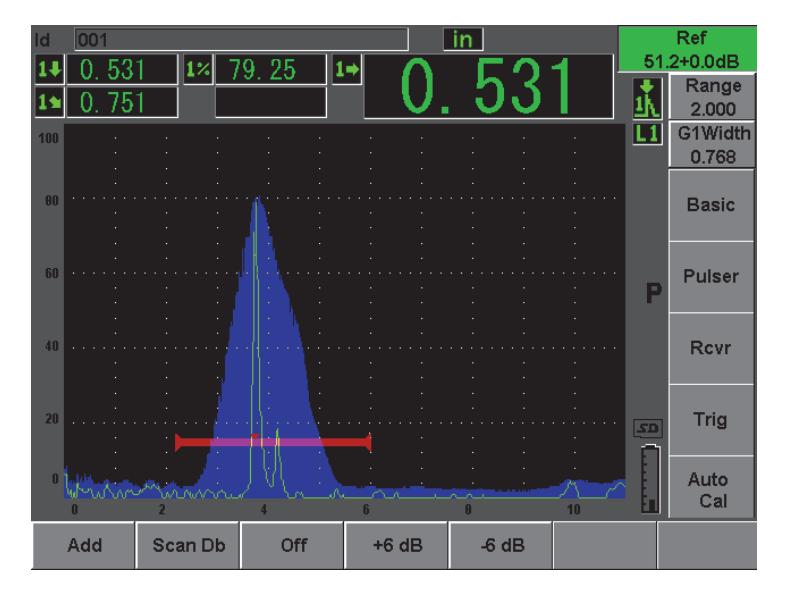

**Figura 10-25 Ajuste de la ganancia de referencia**

# <span id="page-201-0"></span>**10.8 Calibración de la profundidad conocida con un palpador angular**

El EPOCH 600 permiten calibrar la distancia con un palpador angular y un bloque de calibración con reflectores del mismo tamaño (generalmente, barrenos laterales) a una profundidad conocida, en vez de utilizar el valor de la trayectoria acústica conocida. El ejemplo a continuación describe la calibración de la profundidad con un palpador angular.

Como en todo procedimiento de calibración con un palpador angular, es necesario verificar el punto de incidencia y el ángulo de refracción y calibrar la sensibilidad. Es importante sobre todo, verificar el ángulo de refracción antes de efectuar la calibración. Las medidas adquiridas de la profundidad en este modo de calibración se basan en el cálculo de la trayectoria acústica del reflector (medida directa) y del valor del ángulo introducido manualmente. Si el valor del ángulo es incorrecto, la calibración de la profundidad no será precisa.

El procedimiento a continuación describe solamente el proceso de calibración de la profundidad para el EPOCH 600. Consúltese la Sección [10.7 en la página 178](#page-189-1) para mayor información sobre la verificación del punto de incidencia y del ángulo de refracción y sobre la calibración de la sensibilidad. El ejemplo a continuación describe una calibración de inspección con un palpador angular Olympus (N.° de referencia A430S-SB) de 2,25 MHz de frecuencia, un elemento de 0,625 pulg. x 0,625 pulg. de diámetro y una zapata integrada de 45° (N.° de referencia ABWS-6-45). Además, se utilizó el bloque de calibración de acero al carbono NAVSHIPS de Olympus (N.° de referencia TB7567-1).

#### **Calibración de la distancia**

El bloque NAVSHIPS cuenta con 3 barrenos laterales a diversas profundidades (véase la [Figura 10-35 en la página 200](#page-211-0)) que produce ecos en la pantalla de diferentes amplitudes en incrementos de 0,25 pulg. (6,35 mm), ideal para la calibración de la distancia. Esto permite calibrar áreas de inspección de hasta 2,75 pulg. (69,85 mm). Para el ejemplo de esta calibración, se utilizaron los barrenos laterales a 0,5 pulg. (12,5 mm) y 1,5 pulg. (38 mm).

Consúltese la sección [10.10 en la página 196](#page-207-0) para mayor información sobre la calibración de la distancia con otros bloques de calibración.

## **NOTA**

Si el EPOCH 600 funciona en unidades métricas, el proceso de calibración es exactamente el mismo, pero las lecturas son en milímetros y no en pulgadas.

#### **Para calibrar la distancia de la profundidad**

- 1. Seleccione **Basic > Range** y, luego, ajuste el valor del rango a 4 pulg. (100 mm). Esto asegura que los ecos sean visibles en la pantalla.
- 2. Seleccione el parámetro de la profundidad (**Auto Cal > Type = Depth**).
- 3. Coloque el palpador en el bloque de calibración y mueva el palpador hacia adelante y hacia atrás para maximizar la señal del barreno lateral ubicado a 0,5 pulg. (12,7 mm) de profundidad.

#### **CONSEJO**

Pulse la tecla **[PEAK MEM]** para activar la herramienta de memoria de picos y facilitar la ubicación del pico de la señal.

4. Pulse la tecla **[GATE]** y coloque la puerta 1 de manera que el eco del primer barreno lateral sobrepase el umbral de la puerta. El reflector debe de estar ubicado a aproximadamente 0,5 pulg. (12,5 mm) [véase la [Figura 10-26 en la](#page-203-0)  [página 192\]](#page-203-0).

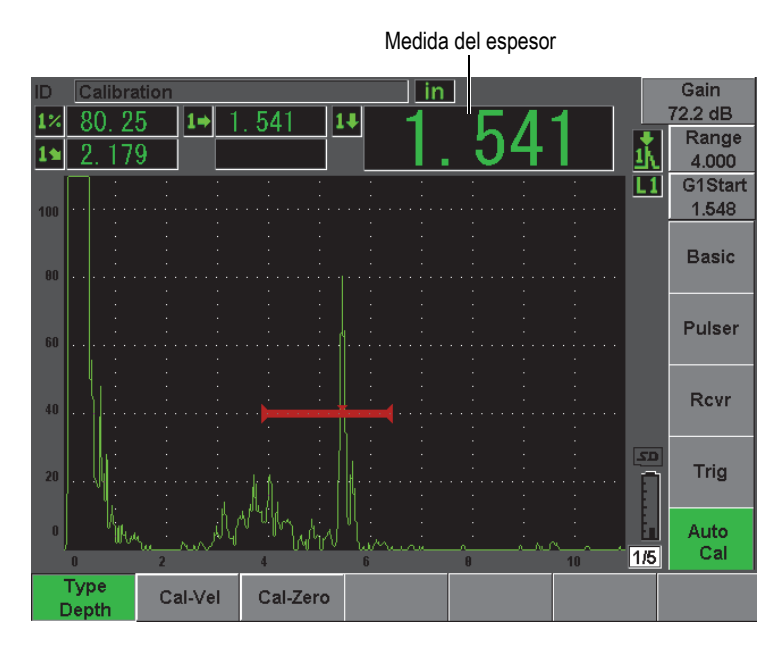

#### <span id="page-203-0"></span>**Figura 10-26 Ejemplo de una señal en la puerta para la calibración del cero**

5. Pulse la tecla **[dB]** y ajuste la ganancia para que la amplitud del eco alcance aproximadamente el 80% de la altura de la pantalla completa.

#### **CONSEJO**

La herramienta AUTO XX% puede ser utilizada para ajustar automáticamente la ganancia y definir la amplitud del eco en la puerta al XX% (el valor por defecto es 80%) de la altura de la pantalla completa. Para activar esta herramienta, pulse las teclas **[2ND F]**, **(AUTO XX%)**.

La medida del espesor aparece en número grandes en uno de los campos de lectura.

6. Cuando la lectura se estabilice, seleccione **Auto Cal > Cal-Zero**.

La imagen en la pantalla se congela y el cuadro de diálogo para introducir el valor para la calibración del cero (**Cal-Zero**) aparece (véase la [Figura 10-27 en la](#page-204-0)  [página 193\)](#page-204-0).

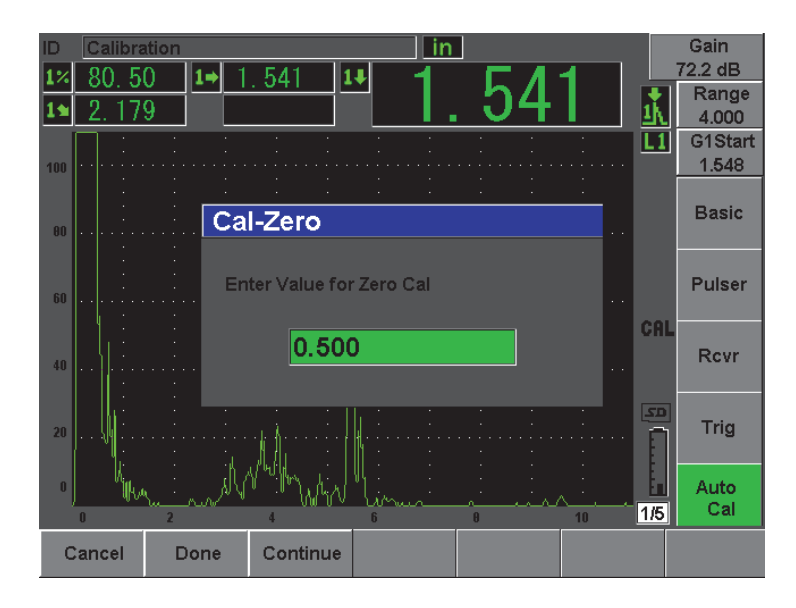

**Figura 10-27 Valor del espesor para la calibración del cero**

<span id="page-204-0"></span>7. Introduzca el valor del espesor conocido (0,500 pulgadas en este ejemplo) y seleccione **Continue** para pasar a la segunda etapa de calibración (véase la [Figura 10-28 en la página 194\)](#page-205-0).

#### **NOTA**

Si por alguna razón necesitara salir sin adquirir los datos de calibración, pulse la tecla de cancelar (**Cancel**).

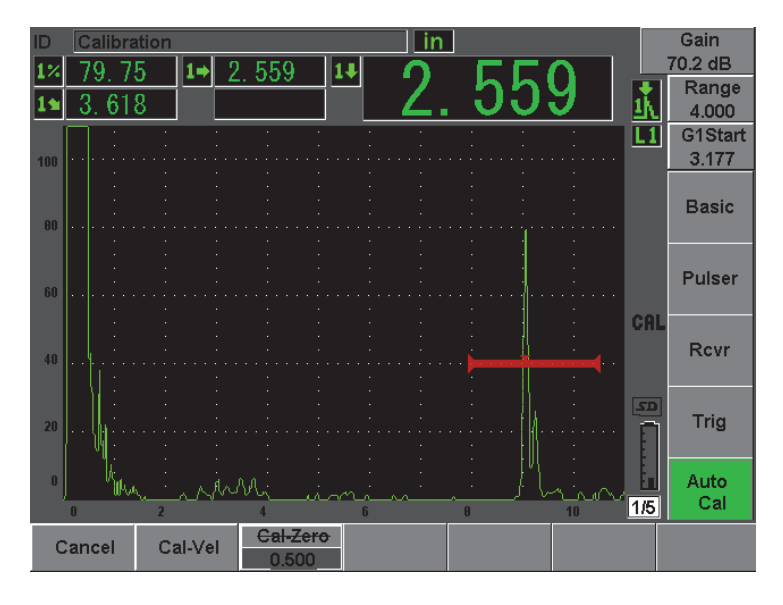

<span id="page-205-0"></span>**Figura 10-28 Ejemplo de una señal en la puerta para la calibración de la velocidad**

- 8. Pulse la tecla **[GATE]** y coloque la puerta 1 de manera que el eco del segundo barreno lateral se encuentre dentro de la puerta. Este reflector debe de estar a aproximadamente 1,5 pulg. (38,1 mm).
- 9. Pulse la tecla **[dB]** y ajuste la ganancia para que la amplitud del eco alcance aproximadamente el 80% de la altura de la pantalla completa.

La medida del espesor aparece en número grandes en uno de los campos de lectura.

10. Cuando la lectura se estabilice, seleccione **Auto Cal > Cal-Vel**. La imagen en la pantalla se congela y el cuadro de diálogo para introducir el valor para la calibración de la velocidad (**Cal-Vel**) aparece (véase la [Figura 10-29 en la](#page-206-0)  [página 195\)](#page-206-0).

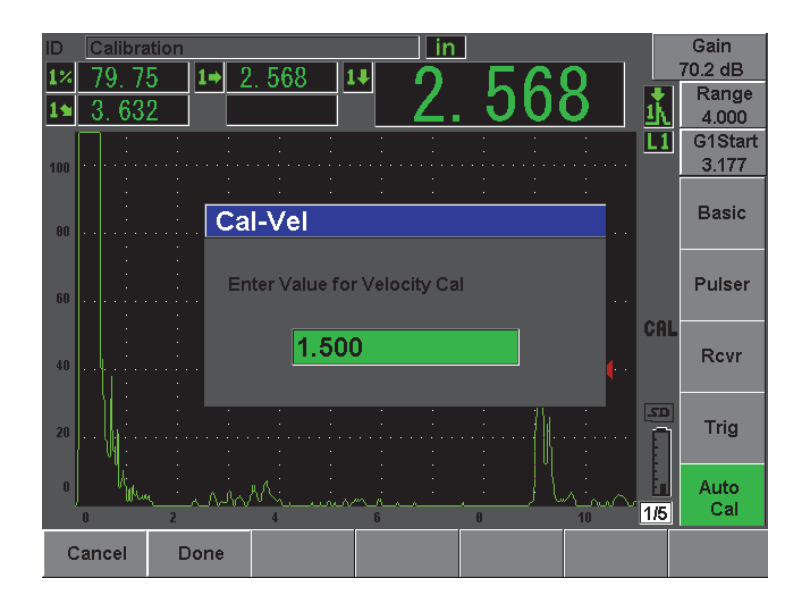

**Figura 10-29 Valor del espesor para la calibración de la velocidad**

<span id="page-206-0"></span>11. Introduzca el valor del espesor conocido (1,500 pulg. en este ejemplo) y seleccione **Done** para completar el proceso de calibración.

## **10.9 Corrección de la superficie curva**

El EPOCH 600 permite corregir la distancia proyectada durante la inspección, con un palpador angular de tubos, cilindros y otras piezas curvas. Esta herramienta sirve solamente si la superficie de la pieza bajo ensayo es curva, en la dirección de la trayectoria acústica del palpador. Ella permite corregir la proyección horizontal y vertical (profundidad) hacia el reflector, en función al espesor y el diámetro de la pieza. Esta herramienta se usa en inspecciones de superficies curvas, cuando el palpador es colocado en el diámetro externo de la pieza. Además, también puede ser utilizada en la inspección de cilindros sólidos (barras).

#### **Para activar la corrección de la superficie curva**

1. Seleccione **Trig > CSC = Outer Dia** o **Bar** para activar la herramienta de la corrección de la superficie curva para cilindros tubulares o sólidos, respectivamente.

El símbolo <sup>050</sup> aparece en la zona de los indicadores.

2. Seleccione el parámetro del diámetro (**Trig > Diameter**) y, luego, introduzca el valor del diámetro externo de la pieza bajo ensayo.

# <span id="page-207-0"></span>**10.10 Esquema de bloques de calibración comunes para palpadores angulares**

Los bloques de calibración comúnmente utilizados para palpadores angulares son ilustrados en la [Figura 10-36 en la página 201](#page-212-0) a la [Figura 10-30 en la página 196.](#page-207-1)

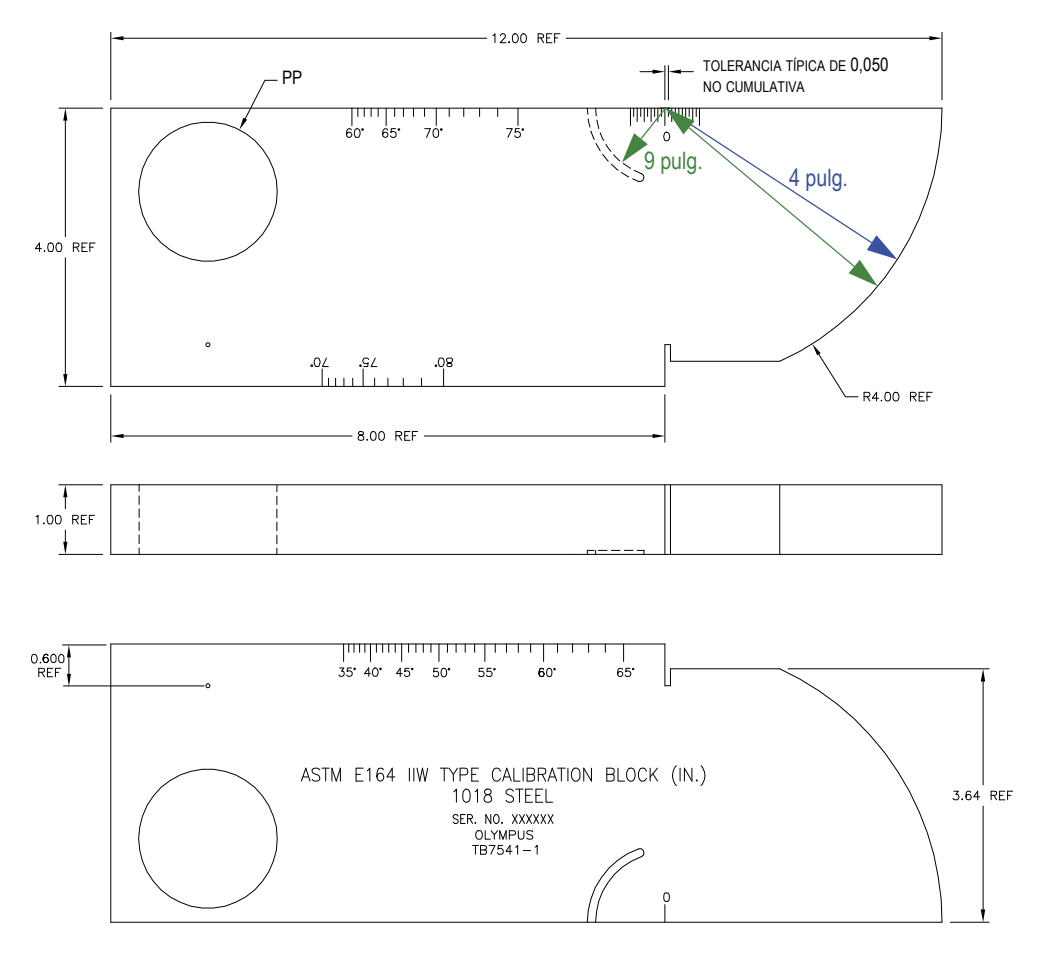

<span id="page-207-1"></span>**Figura 10-30 Bloque de calibración ASTM E164 IIW (N.° de referencia TB7541-1)** 

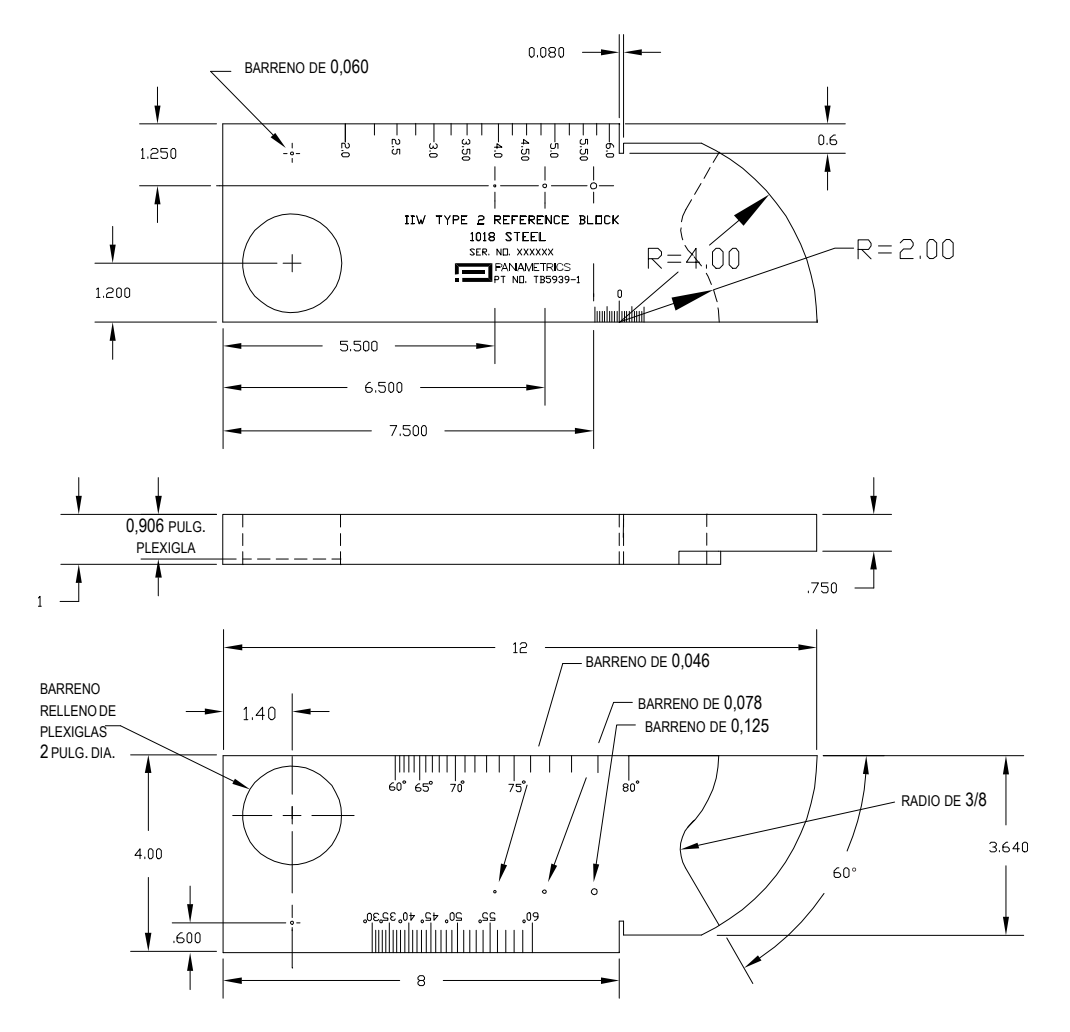

**Figura 10-31 Bloque de calibración IIW Type 2 (N.° de referencia TB5939-1)** 

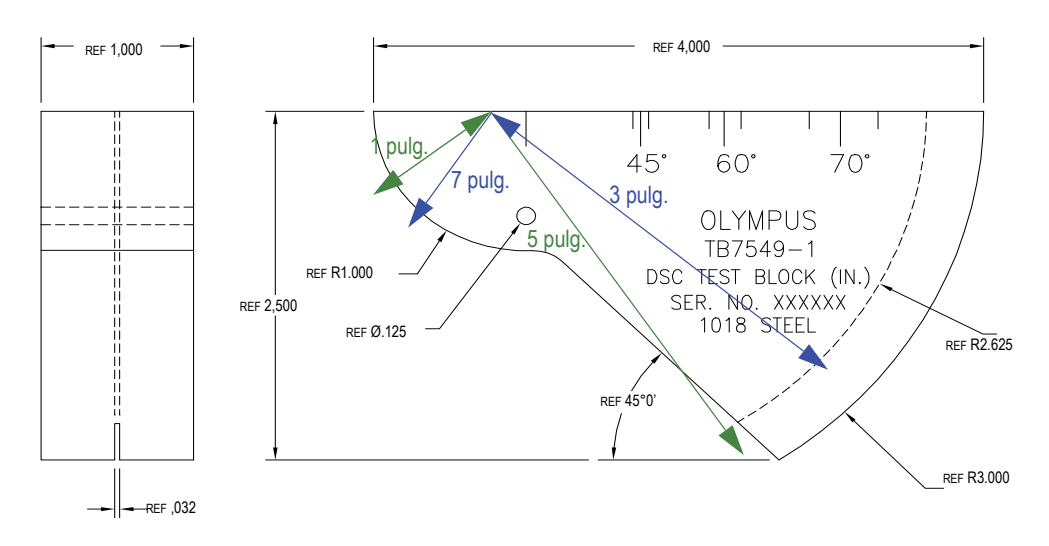

**Figura 10-32 Bloque de calibración para la calibración de la distancia y de la sensibilidad (DSC) [N.° de referencia TB7549-1)**

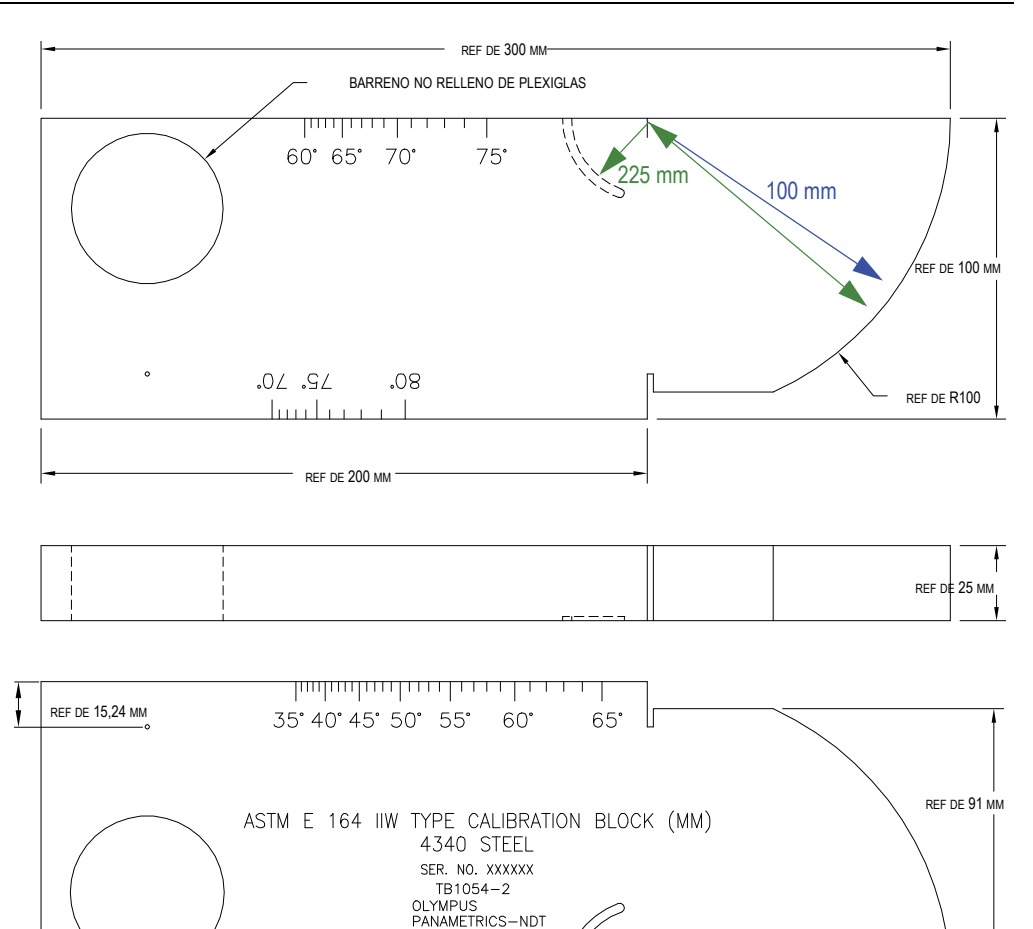

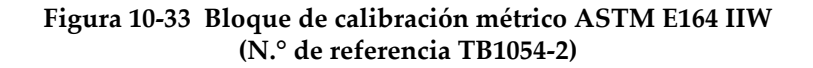

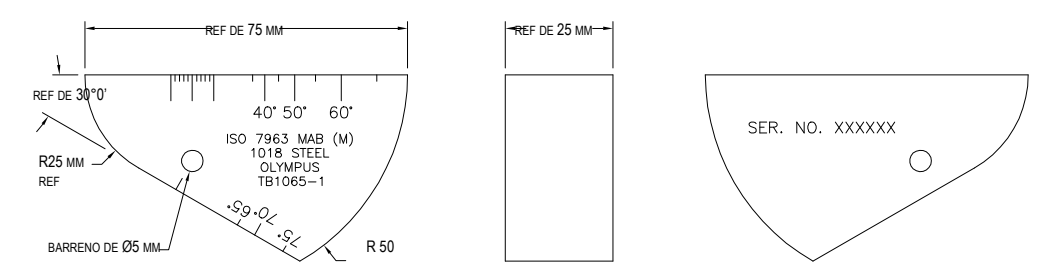

**Figura 10-34 Bloque de calibración ISO 7963 MAB (N.° de referencia TB1065-1)**

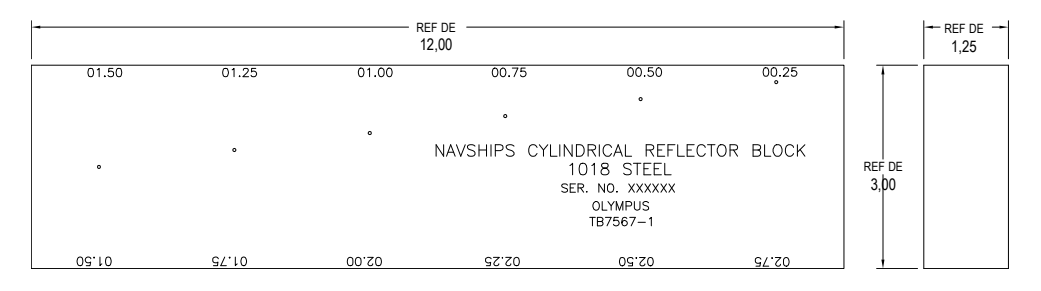

<span id="page-211-0"></span>**Figura 10-35 Bloque de calibración NAVSHIPS con reflectores cilíndricos (N.° de referencia TB7567-1)**

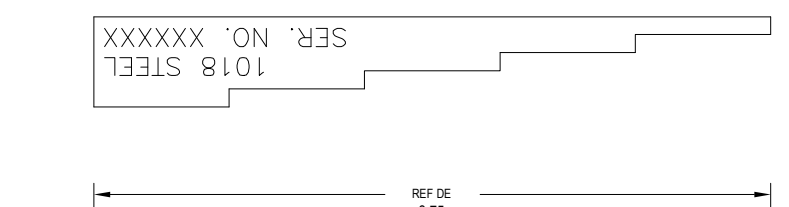

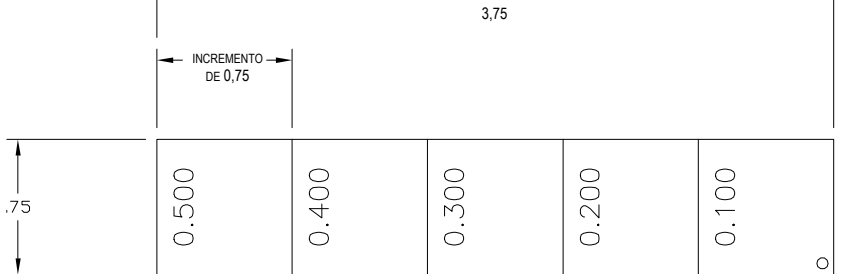

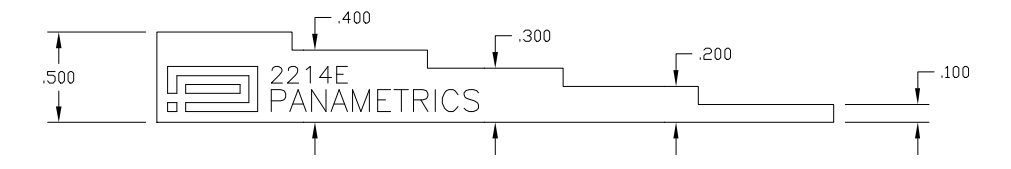

<span id="page-212-0"></span>**Figura 10-36 Bloque de calibración de precisión de 5 espesores (N.° de referencia 2214E)**

# **11. Administración del registrador de datos**

Este capítulo describe la manera de administrar el registrador de datos interno del EPOCH 600. Los temas a tratar son los siguientes:

- «[Generalidades del registrador de datos»](#page-214-0), en la página [203](#page-214-0).
- «[Capacidad de almacenamiento del registrador de datos](#page-215-0)», en la página [204.](#page-215-0)
- «[Funciones de los menús del registrador de datos»](#page-215-1), en la página [204.](#page-215-1)
- «[Funciones de los parámetros del registrador de datos](#page-218-0)», en la página [207.](#page-218-0)
- «[Almacenamiento de capturas de pantalla](#page-235-0)», en la página [224](#page-235-0).

# <span id="page-214-0"></span>**11.1 Generalidades del registrador de datos**

El registrador de datos de Olympus tiene un diseño de fácil uso, permite almacenar muchos tipos de archivos y ofrece una amplia gama de herramientas útiles para numerosas aplicaciones de detección de defectos y de medición de espesores. El registrador de datos permite:

- Organizar los datos mediante archivos o identificadores (ID).
- Atribuir nombres alfanuméricos a los archivos e identificadores (ID).
- Ingresar la descripción de los archivos, la identificación de los inspectores y las anotaciones de inspección.
- Crear archivos tipos:
	- calibración
	- incrementales
- Modificar, borrar y cambiar el nombre de los archivos, eliminar el contenido del archivo y añadir y borrar identificadores.
- Revisar el contenido de los archivos en la pantalla.
- Consultar en la pantalla los datos de medición de los archivos, sin las imágenes ni la configuración.
- Transferir los datos a una computadora o una impresora.
- Almacenar archivos, imágenes y datos exportados en una tarjeta de memoria extraíble.

# <span id="page-215-0"></span>**11.2 Capacidad de almacenamiento del registrador de datos**

El EPOCH 600 almacena la siguiente información con las teclas **[2**ND **F]**, **(SAVE)** o con la tecla **[SAVE]** (según la configuración):

- Nombre del archivo
- Identificador
- Condiciones de alarma
- Modo de medición de las puertas
- Salto de la trayectoria acústica en cada puerta
- Hasta cinco campos de lectura de las medidas (todos los campos activados aparecen en la pantalla)
- Imagen A-scan
- Imagen de la envolvente de picos y del mantenimiento de picos, si activados
- Parámetros de configuración completos
- Indicador de estado (congelamiento de pantalla, ampliación de la imagen, envolvente de picos, etc.)
- Herramientas *software* activadas (DAC/TVG, DGS/AVG, AWS D1.1/D1.5]

El registrador de datos del EPOCH 600 puede almacenar más de 300 000 identificadores junto con la información arriba mencionada. Todos los datos son almacenados en cada ID guardado en la tarjeta de memoria interna MicroSD de 2 GB.

# <span id="page-215-1"></span>**11.3 Funciones de los menús del registrador de datos**

Las funciones del registrados de datos del EPOCH 600 están agrupadas en dos menús principales: el menú de archivos (**File**) y el menú de administración (**Manage**). Los parámetros disponibles en ambos menús y sus funciones están descritos a continuación. Muchos de estos parámetros cuentan con valores que no solamente pueden ser ajustados, sino que también abren un menú. Asimismo, algunos de ellos sirven para efectuar más de una función.
# <span id="page-216-1"></span>**11.3.1 Menú de archivos**

Esta sección describe el menú de los archivos (**File**) [véase la [Figura 11-1 en la](#page-216-0)  [página 205\]](#page-216-0).

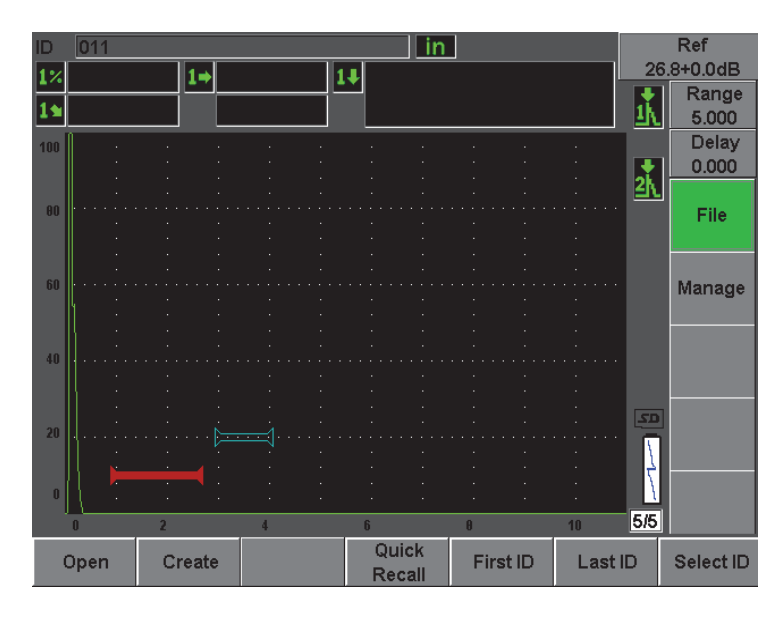

**Figura 11-1 Menú de archivos**

### <span id="page-216-0"></span>**Open**

Sirve para:

- abrir el archivo seleccionado y definirlo como la ubicación de almacenamiento activa;
- ver los detalles de un archivo dado;
- ver la configuración y los datos A-scan de los ID guardados en el archivo;
- consultar el ID de un archivo para activar los datos guardados en la pantalla;
- ver el resumen de todos los datos guardados en el archivo; y
- exportar los datos del archivo a la tarjeta MicroSD.

#### **Create**

Sirve para crear un nuevo archivo.

### **Quick Recall**

Sirve para consultar y activar la configuración guardad en un archivo de calibración de la lista de archivos de calibración.

#### **First ID**

Sirve para saltar al primer ID del archivo abierto.

### **Last ID**

Sirve para saltar al último ID del archivo abierto.

### **Select ID**

Sirve para seleccionar un ID en la lista de identificadores del archivo abierto.

# <span id="page-217-1"></span>**11.3.2 Menú de administración**

Esta sección describe el menú de administración (**Manage**) [véase la [Figura 11-2 en la](#page-217-0)  [página 206\]](#page-217-0).

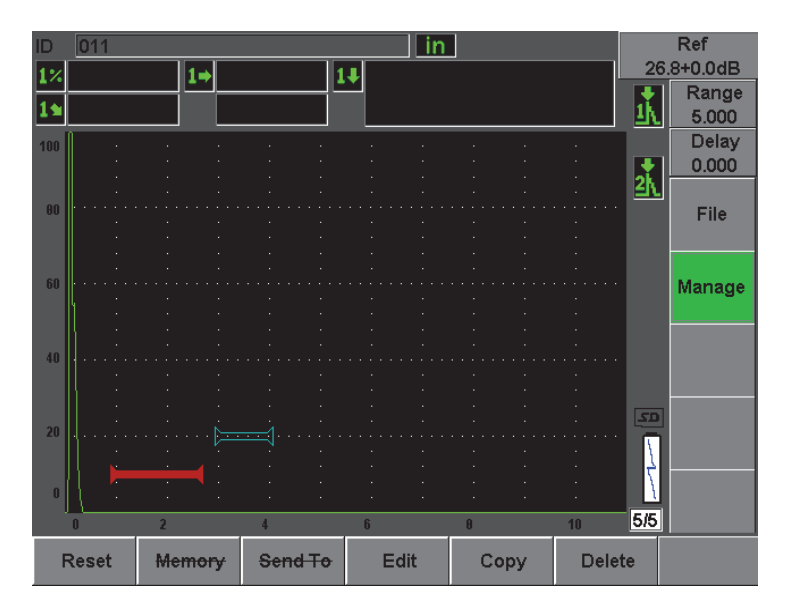

<span id="page-217-0"></span>**Figura 11-2 Menú de administración**

### **Reset**

Sirve para acceder al menú de configuración de los reinicios para reiniciar los parámetros y la base de datos.

**Edit**

Sirve para modificar el nombre del archivo y su descripción.

**Copy**

Sirve para crear una copia del archivo guardado en el equipo.

**Delete**

Sirve para borrar el archivo guardado en el equipo.

**NOTA** 

Las funciones de la memoria (**Memory**) y de enviar a (**Send To**) no están actualmente disponibles.

# **11.4 Funciones de los parámetros del registrador de datos**

Como se mencionó en la sección anterior, los parámetros del registrados de datos en los menú **File** y **Manage** efectúan funciones específicas. Las siguientes secciones describen las funciones de los parámetros en los menús del registrados de datos.

# **11.4.1 Parámetro de abertura**

EL parámetro **Open** permite efectuar varias funciones en el archivo guardado, en el registrador de datos. Las secciones a continuación ofrecen una descripción detallada de cada una de estas funciones.

# <span id="page-218-0"></span>**11.4.1.1 Abertura y definición como la ubicación de almacenamiento activa del archivo seleccionado**

El EPOCH 600 conserva una lista de todos los archivos creados o descargados en el equipo. Para guardar información en uno de los archivos, es necesario abrirlo y seleccionarlo como la ubicación de almacenamiento activa.

El parámetro de abertura (**Open**) permite utilizar simultáneamente los archivos de calibración y de inspección durante un mismo procedimiento y, así, reducir el uso de botones. Por ejemplo, una aplicación de inspección con tres palpadores diferentes necesita tres calibraciones distintas, pero los datos de inspección pueden ser guardados en un archivo solamente. En este caso, abra primero el archivo de inspección.

## **Para abrir un archivo y definirlo como la ubicación de almacenamiento activa**

1. Seleccione el parámetro de abertura (**File > Open**). El menú Open aparece (véase la [Figura 11-3 en la página 208](#page-219-0)).

| Open         |                        |                      |         |            |          |     |  |  |  |  |  |  |
|--------------|------------------------|----------------------|---------|------------|----------|-----|--|--|--|--|--|--|
| *Select File |                        |                      |         |            | Total: 7 |     |  |  |  |  |  |  |
| $[1]$        | A1095                  |                      |         | CAL        | 10/14/02 |     |  |  |  |  |  |  |
| [2]          | ANGLE BEAM             |                      |         | CAL        | 11/05/02 |     |  |  |  |  |  |  |
| [3]          | CAL                    |                      |         | <b>CAL</b> | 09/10/02 |     |  |  |  |  |  |  |
| [4]          | <b>CORROSION BLOCK</b> |                      |         | CAL        | 11/05/02 |     |  |  |  |  |  |  |
| [5]          |                        | CORROSION BLOCK SCAN |         | INC        | 11/05/02 |     |  |  |  |  |  |  |
| [6]          | NONAME00               |                      |         | <b>INC</b> | 08/20/10 |     |  |  |  |  |  |  |
| [7]          | STRAIGHT BEAM          |                      |         | CAL        | 11/05/02 |     |  |  |  |  |  |  |
|              |                        |                      |         |            |          |     |  |  |  |  |  |  |
|              |                        |                      |         |            |          |     |  |  |  |  |  |  |
|              |                        |                      |         |            |          |     |  |  |  |  |  |  |
|              |                        |                      |         |            |          |     |  |  |  |  |  |  |
|              |                        |                      |         |            |          |     |  |  |  |  |  |  |
|              |                        |                      |         |            |          |     |  |  |  |  |  |  |
|              |                        |                      |         |            |          |     |  |  |  |  |  |  |
|              |                        |                      |         |            |          |     |  |  |  |  |  |  |
| Next ID      |                        |                      |         |            |          |     |  |  |  |  |  |  |
|              |                        | Calibration          |         |            |          |     |  |  |  |  |  |  |
| Details      | Open                   | Contents             | Summary | Export     | l<<      | >>∣ |  |  |  |  |  |  |

**Figura 11-3 Función de abertura**

- <span id="page-219-0"></span>2. Seleccione el archivo que desea abrir.
- 3. Seleccione **Open** para abrir el archivo seleccionado y regresar a la pantalla en vivo.

El primer ID vacío del archivo abierto aparece en la esquina superior izquierda de la pantalla.

4. Cuando la tecla **[SAVE]** es pulsada, los datos en la pantalla y los ajustes son guardados en el ID abierto.

# **11.4.1.2 Visualización de los detalles de un archivo**

Después de crear el archivo es posible ver la información sobre la configuración del archivo.

#### **Para ver la información sobre la configuración del archivo**

- 1. Seleccione el parámetro de abertura (**File > Open**) y, luego, seleccione el archivo cuya información desea ver.
- 2. Pulse **[P1]** para acceder al menú de los detalles (**Details**).

La información sobre la configuración y la creación del archivo aparecen (véase la [Figura 11-4 en la página 209\)](#page-220-0).

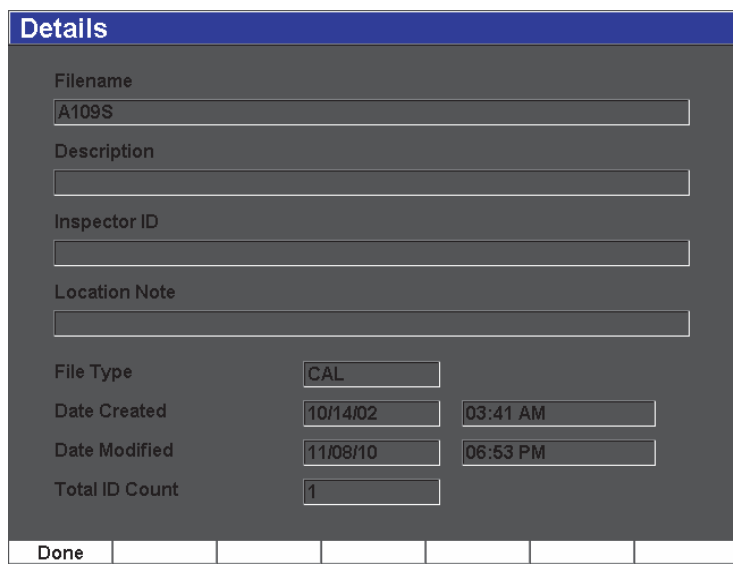

**Figura 11-4 Menú de los detalles**

<span id="page-220-0"></span>3. Pulse la tecla **Done** para regresar al menú **Open** o pulse la tecla **[SALIR]** para regresar a la pantalla en vivo.

## **11.4.1.3 Configuración y datos A-scan de los ID guardados en el archivo**

Para poder ver el contenido de los datos guardados, primero hay que almacenarlos en el archivo. Los datos A-scan y los parámetros de base de la configuración son almacenados en una ventana y la información completa de la configuración, en otra.

- 1. Seleccione el parámetro de abertura (**File > Open**) y, luego, seleccione el archivo cuya información desea ver.
- 2. Pulse el parámetro de contenido (**Contents**) para ver el A-scan y los datos de configuración de base almacenados.

El ID activo aparece en la esquina superior izquierda de la pantalla (véase la [Figura 11-5 en la página 210\)](#page-221-0).

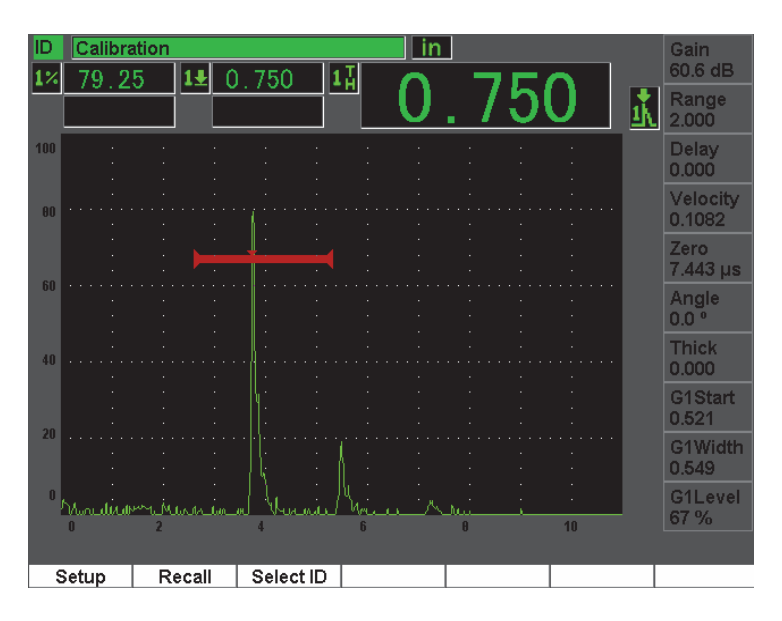

**Figura 11-5 Visualización del contenido del archivo (A-scan)**

<span id="page-221-0"></span>3. Pulse la tecla **Setup** para ver los parámetros completos de la configuración del ID activo (véase la [Figura 11-6 en la página 211](#page-222-0)).

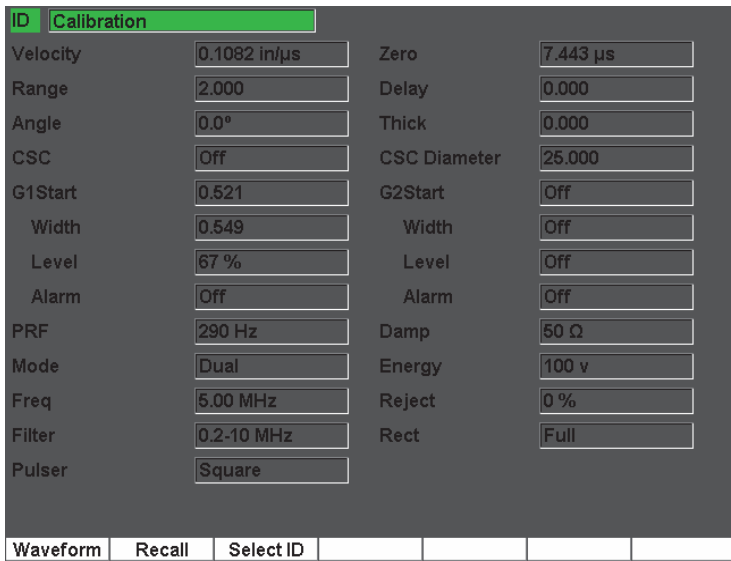

**Figura 11-6 Visualización del contenido del archivo (configuración)** 

- <span id="page-222-0"></span>4. Para seleccionar a otro ID, utilice la perilla de ajuste (o las teclas de dirección) para pasar entre todos los ID guardados en el archivo o pulse **[P3]** para acceder al menú **Select ID**.
- 5. Después de seleccionar el ID cuya información desea visualizar, pulse la tecla **[P1]** (**Select**).
- 6. Para regresar al menú **Open**, pulse la tecla **[SALIR]**.

## **11.4.1.4 Abertura de un ID de un archivo y activación de sus datos guardados**

Es necesario abrir un ID de un archivo para activar sus datos guardados. Para los archivos incrementales (INC), es necesario seleccionar un ID específico. Para los archivos de calibración (CAL), cuando un archivo es abierto, los parámetros del único ID guardado en él son automáticamente activados.

#### **Para activar en la pantalla los datos guardados**

1. Seleccione el parámetro de abertura (**File > Open**) y, luego, seleccione el archivo cuya información desea ver.

2. Pulse el parámetro de contenido (**Contents**) para ver el A-scan y los datos de configuración de base almacenados.

El ID activo aparece en la esquina superior izquierda de la pantalla.

- 3. Seleccione el ID cuyos datos desea activar con la perilla de ajuste, con las teclas de dirección o con la tecla **Select ID**.
- 4. Después de seleccionar el ID cuya información desea visualizar, pulse la tecla **Select**.
- 5. Seleccione el parámetro **Recall** para abrir el ID seleccionado y activar sus parámetros en la pantalla.
- 6. El equipo regresa a la pantalla en vivo y cuando la siguiente notificación aparece «New setup recalled. Press any key to continue», pulse la tecla **Continue**.

## **11.4.1.5 Visualización del resumen de todos los datos guardados en el archivo**

Después de guardar los datos en un archivo, es posible consultar el resumen de las diversas medidas almacenadas en los diferentes ID. (Estas medidas son seleccionadas en **Meas Setup > Reading Setup**.)

#### **Para visualizar el resumen de todos los datos guardados en el archivo**

- 1. Seleccione el parámetro de abertura del archivo (**File > Open**) y, luego, seleccione el archivo cuya información desea ver.
- 2. Pulse el parámetro **Summary** para ver el resumen de las medidas de todos los ID guardados en el archivo seleccionado (véase la [Figura 11-7 en la página 213\)](#page-224-0).

| <b>Summary</b>  |       |                             |            |           |              |                |       |  |  |  |
|-----------------|-------|-----------------------------|------------|-----------|--------------|----------------|-------|--|--|--|
| <b>Filename</b> |       | <b>CORROSION BLOCK SCAN</b> |            | Total: 18 |              |                |       |  |  |  |
| #1              |       | A <sub>0</sub>              |            |           |              | in             |       |  |  |  |
| $1\%$           | 8.75  |                             | $1 +$      | 1.499     |              | 17             | 1.500 |  |  |  |
| #2              |       | A <sub>1</sub>              |            |           |              | in             |       |  |  |  |
| $1\%$           | 80.00 |                             | 1 <u>+</u> | 0.498     |              | 17             | 0.498 |  |  |  |
| #3              |       | A <sub>2</sub>              |            |           |              | in             |       |  |  |  |
| $1\%$           | 63.00 |                             | $1+$       | 0.750     |              | 17             | 0.750 |  |  |  |
| #4              |       | A <sub>3</sub>              |            |           |              | in             |       |  |  |  |
| $1\%$           | 41.25 |                             | 1±         | 1.000     |              | 17             | 1.001 |  |  |  |
| #5              |       | A4                          |            |           |              | in             |       |  |  |  |
| $1\%$           | 75.25 |                             | $1+$       | 0.750     |              | 17             | 0.750 |  |  |  |
| #6              | 1.75  | A <sub>5</sub>              | $1+$       | 1.323     |              | in             | 1.324 |  |  |  |
| $1\%$<br>#7     |       | A <sub>6</sub>              |            |           |              | 17<br>in       |       |  |  |  |
| $1\%$           | 13.00 |                             | 1±         | 1.230     |              | 17             | 1.230 |  |  |  |
| #8              |       | A7                          |            |           |              | in             |       |  |  |  |
| $1\%$           | 16.50 |                             | $1+$       | 1.088     |              | 17             | 1.088 |  |  |  |
| #9              |       | A <sub>8</sub>              |            |           |              | in             |       |  |  |  |
| $1\%$           | 7.00  |                             | $1+$       | 1.078     |              | 1 <sub>H</sub> | 1.078 |  |  |  |
| #10             |       | A <sub>9</sub>              |            |           |              | in             |       |  |  |  |
| $1\%$           | 6.75  |                             | $1\pm$     | 1.126     |              | 17             | 1.126 |  |  |  |
| Done            |       | Report                      |            | l<<       | $\prec\prec$ | >>             | >>∣   |  |  |  |

**Figura 11-7 Resumen de las medidas en un archivo**

<span id="page-224-0"></span>3. Para ver el resumen estadístico de los datos del archivo, pulse el parámetro **Report** (véase la [Figura 11-8 en la página 214\)](#page-225-0).

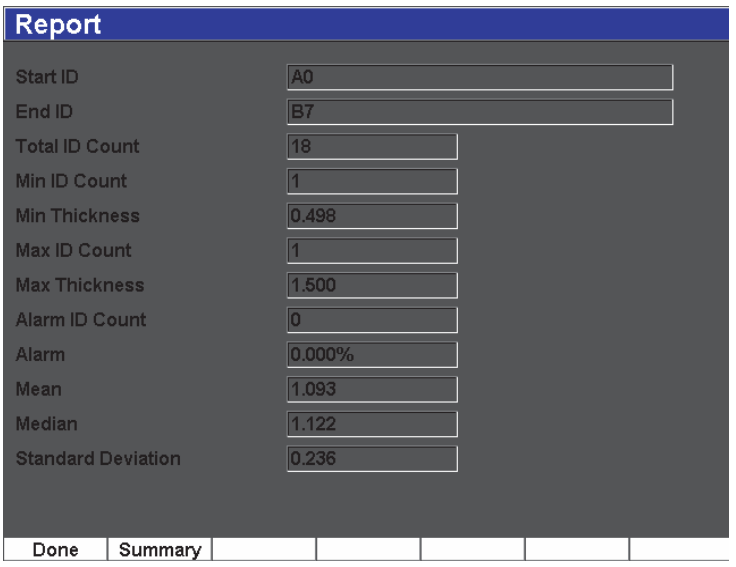

**Figura 11-8 Resumen estadístico de los datos del archivo**

- <span id="page-225-0"></span>4. Pulse la tecla **Summary** para regresar al resumen de las medidas.
- 5. Pulse la tecla **Done** para regresar al menú **Open** o pulse la tecla **[SALIR]** para regresar a la pantalla en vivo.

## **11.4.1.6 Exportación de los datos del archivo a la tarjeta MicroSD**

Los datos almacenados en el equipo pueden ser utilizados en los informes del resultado de la detección de defectos. El EPOCH 600, en vez de necesitar de una copia manual de las medidas para generar los informes, tiene la capacidad de exportar los datos almacenados en un archivo a la tarjeta MicroSD incluida con el equipo. Los datos del archivo son exportados en formato «.csv», que puede ser abierto en programas como Microsoft Excel.

#### **Para exportar los datos de un archivo a la tarjeta MicroSD**

- 1. Seleccione el parámetro de abertura (**File > Open**) y, luego, seleccione el archivo que será exportado.
- 2. Pulse el parámetro **[P5]** para exportar los datos del archivo a la tarjeta MicroSD.

Un archivo «.csv» con el mismo nombre que el archivo exportado es creado en la tarjeta MicroSD. Cuando el archivo es abierto en un programa como Excel, las medidas y de los valores de cada ID aparece en forma de columna.

# **11.4.2 Función de creación**

Para poder guardar los datos en el EPOCH 600, primero es necesario crear un archivo. Existen dos tipos de archivos estándares: Calibración (CAL) e Incremental (INC). Estos archivos permiten almacenar datos de calibración o datos de inspección estándar. No todos los campos son obligatorios para configurar correctamente un archivo para el almacenamiento de los datos.

Cada vez que la tecla **[SAVE]** es pulsada, los datos son almacenados en un ID del archivo. La cantidad de ID en un archivo depende del tipo de archivo seleccionado y la cantidad de grupos de datos almacenados. En la pantalla principal del EPOCH 600, el ID activo aparece en la esquina superior izquierda.

# **11.4.2.1 Tipos de archivos**

El EPOCH 600 cuenta con dos tipos de archivos estándares: incrementales y de calibración. Los archivos de calibración (CAL) permiten almacenar las configuraciones del equipo (calibraciones). Estos archivos pueden contener solamente un ID almacenado a la vez. Así, es posible consultar y activar rápidamente la configuración del equipo, a partir del submenú del registrados de datos o mediante la función de consulta rápida (**Quick Recall**). Los archivos de calibración cuentan con un único ID para almacenar una sola calibración y un solo A-scan.

A diferencia de los archivos de calibración, los archivos incrementales (INC) cuentan con más de un ID para almacenar los datos. Cada vez que la tecla **[SAVE]** es pulsada, el ID incrementa según las siguientes reglas de incremento:

- Solo es posible incrementar la sección del ID compuesta de cifras y letras (ningún signo de puntuación), comenzando por el primer carácter de la derecha y continuando hacia la izquierda, hasta el primer signo de puntuación o hasta el último carácter de la izquierda (el primero de los casos).
- El ciclo numérico sigue la secuencia 0, 1, 2,..., 9, 0, etc. La transición del 9 al 0 se realiza solamente después de incrementar el carácter de la izquierda. El ciclo alfabético sigue la secuencia A, B, C,..., Z, A, etc. La transición de Z a A se realiza solamente después de incrementar el carácter de la izquierda. En ambos casos, el incremento del ID es imposible si no hay ningún carácter a la izquierda o si éste es un signo de puntuación.

• Si es imposible incrementar un ID, una alerta sonora es generada después del almacenamiento de la lectura de la medida y el mensaje que indica la imposibilidad de incrementar el ID («**Cannot Increment ID**») aparece momentáneamente en la pantalla. Si el ID no es modificado manualmente antes de proceder con otro almacenamiento, las medidas serán sobrescritas.

## **11.4.2.2 Creación de un archivo**

Esta sección explica la manera de crear archivos en el equipo.

#### **Para crear archivos en el equipo**

1. Seleccione la función de creación (**File > Create**) para abrir el menú de configuración **Create** (véase la [Figura 11-9 en la página 216\)](#page-227-0). Nótese que los campos necesarios están marcados por un asterisco (« \* »).

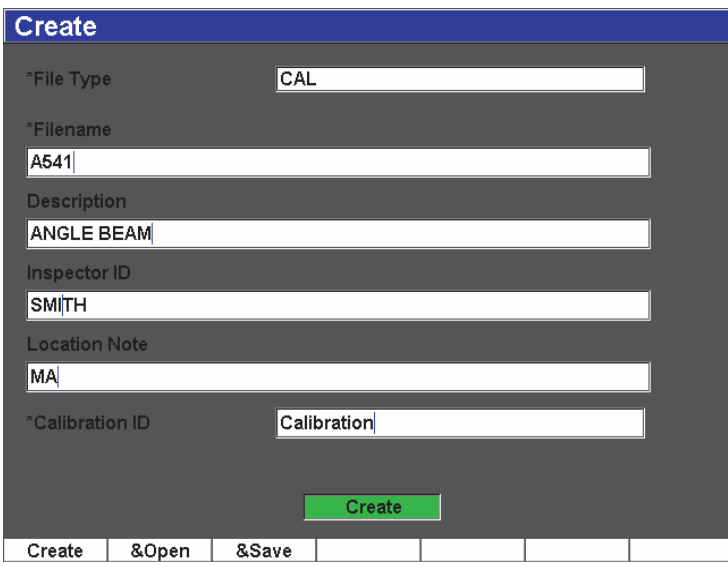

**Figura 11-9 Menú de configuración para crear archivos**

- <span id="page-227-0"></span>2. En la página de configuración **Create**, seleccione el tipo de archivo **INC** o **CAL**).
- 3. En el campo del nombre del archivo (**Filename**), seleccione **Edit** y, luego, introduzca el nombre del archivo (hasta 32 caracteres de largo) con el teclado virtual.

### **NOTA**

Los caracteres especiales como los espacios, los decimales, las rayas y los signos de puntuación no están permitidos en el campo **Filename**.

- 4. Opcionalmente, introduzca una descripción en el campo **Description**.
- 5. Opcionalmente, introduzca la información sobre el inspector en el campo **Inspector ID**.
- 6. Opcionalmente, introduzca la información sobre el lugar de inspección en el campo **Location Note**.
- 7. Opcionalmente, introduzca la raíz del ID en el campo **ID Prefix**. Este prefijo será guardado como parte del ID, pero no será incrementado.
- 8. Introduzca el ID de inicio para el archivo en el campo **Start ID**. Si un archivo de calibración ha sido seleccionado, este campo será ajustado automáticamente a **Calibration**. (Ya que el ID de los archivos de calibración no puede ser incrementado, la cantidad de dígitos del identificador no tiene importancia.)
- 9. Después de completar la configuración del archivo, seleccione el botón de creación (**Create**) para salir de la página de configuración y crear el archivo.

## **NOTA**

Abra el archivo creado antes de guardar información en él. Esta función es independiente de la función de creación (**Create**). Consúltese la Sección [11.4.1.1 en la](#page-218-0)  [página 207](#page-218-0) para mayor información sobre la manera de abrir un archivo.

10. Asimismo, es posible seleccionar el parámetro **&Open** para crear y abrir un archivo en un solo paso o el parámetro **&Save** para crear, abrir y guardar en un solo paso los ajustes activos en el archivo.

## **11.4.2.3 Almacenamiento de datos en un archivo**

El EPOCH 600 permite almacenar datos solamente si un archivo (inspección) que contiene un ID activo está abierto. Para crear un archivo, seleccione la función de creación (**File > Create**), tal como descrito en la Sección [11.3.1 en la página 205](#page-216-1), o utilice el programa informático GageView Pro para crearlo y descargarlo en el equipo. Pulse las teclas **[2ND F], (SAVE)** o la tecla **[SAVE]** (según el modelo del equipo) para guardar los datos en el archivo abierto.

### **NOTA**

Si ningún ID está activo, el mensaje de error «No active ID» aparece en la parte superior de la pantalla. Para poder almacenar datos, es necesario que un archivo (inspección) que contiene por lo menos un ID activo esté abierto. Consúltese la Sección [11.3.2 en la página 206](#page-217-1) para mayor información.

Cuando se pulsan las teclas **[2ND F], (SAVE)** o la tecla **[SAVE]** (según el modelo del equipo), el EPOCH 600 guarda la siguiente información:

- Nombre del archivo
- Identificador (ID)
- Hasta 5 lecturas de medidas (seleccionadas previamente)
- Imagen A-scan
- Todos los parámetros de configuración del equipo
- Información sobre las alarmas
- **Indicadores**
- Íconos del modo de medición de las puertas
- Indicadores de saltos de las dos puertas
- Imagen de la memoria de picos y del mantenimiento de picos
- Configuraciones de las herramientas *software*

# **11.4.3 Función de consulta rápida**

El EPOCH 600 permite consultar y activar rápidamente el archivo de calibración sin necesidad de acceder al submenú **File Review**. Para acceder a la función de consulta y activación rápida, seleccione **File > Quick Recall**. El menú **Recall** muestra una lista de todos los archivos CAL almacenados en el equipo EPOCH 600.

#### **NOTA**

Solamente los archivos de formato CAL aparecen en el cuadro de diálogo de la consulta rápida.

#### **Para consultar y abrir rápidamente un archivo de calibración**

1. Seleccione el parámetro **File > Quick Recall**.

El menú configuración de la consulta y activación aparece (véase la [Figura 10-11](#page-183-0)  [en la página 172](#page-183-0)).

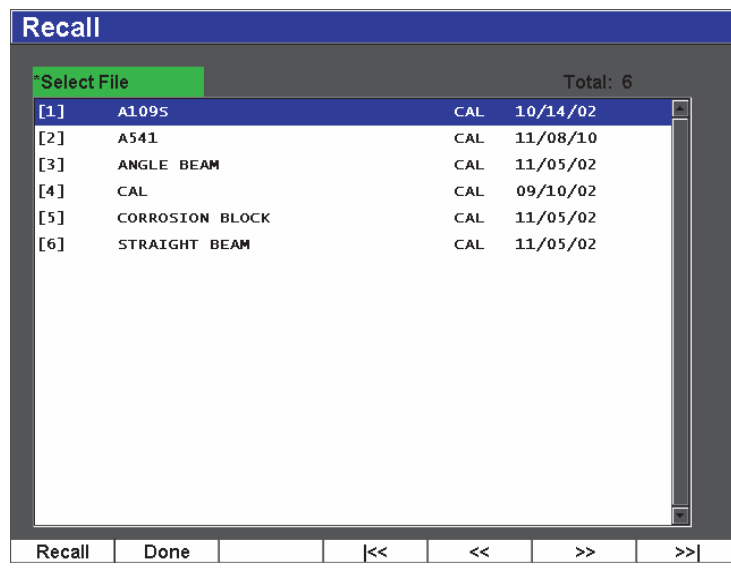

#### **Figura 11-10 Menú de configuración para consultar y abrir un archivo rápidamente**

- 2. Gire la perilla de ajuste o use la teclas de dirección **[ARRIBA]** y **[ABAJO]** para resaltar uno de los archivos.
- 3. Pulse **Recall** para seleccionar el archivo y definir sus ajustes como los parámetros activos del equipo.
- 4. Pulse la tecla **[SALIR]** para anular la operación y regresar a la pantalla en vivo.

# **11.4.4 Funciones del primer ID, del último ID y de selección del ID**

Cuando se abre un archivo, por defecto, el primer ID abierto es el activo. El ID activo aparece en la esquina superior izquierda de la pantalla.

- Para seleccionar el primer ID en el archivo, seleccione **File > First ID**.
- Para pasar al último ID en el archivo abierto, seleccione **File > Last ID**.

• Para seleccionar un ID en la lista de ID disponibles, seleccione **File > Select ID**  (véase la [Figura 11-11 en la página 220](#page-231-0)).

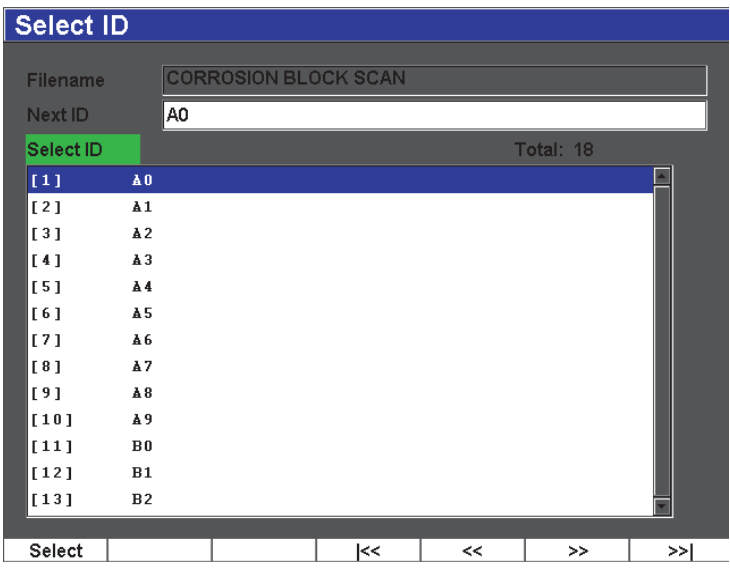

**Figura 11-11 Menú de selección del ID**

# <span id="page-231-0"></span>**11.4.5 Función de reinicio**

El EPOCH 600 puede ser reinicializado a los ajustes por defecto. Para acceder a los parámetros de reinicio, seleccione **Manage > Reset** (véase la [Figura 11-12 en la](#page-232-0)  [página 221\)](#page-232-0). Utilice la perilla de ajuste o las teclas de dirección para resaltar uno de los tipos de reinicio y pulse **Select**. Los cuatro tipos de reinicio son los siguientes:

#### **Reinicialización de los parámetros**

El parámetro **Parametera Reset** reinicia solamente los parámetros actualmente en la pantalla a los valores por defecto del sistema.

#### **Reinicialización de la memoria**

El parámetro **Storage Reset** borra todos los archivos guardados en el registrador de datos. (Solamente el archivo por defecto NONAME00 no es borrado.)

#### **Reinicialización general**

El parámetro **Master Reset** reinicia los parámetros actualmente en la pantalla a los valores por defecto del sistema y borra todos los archivos guardados en el registrador de datos.

#### **Apagar**

El parámetro **Power Down** sirve para apagar el medidor.

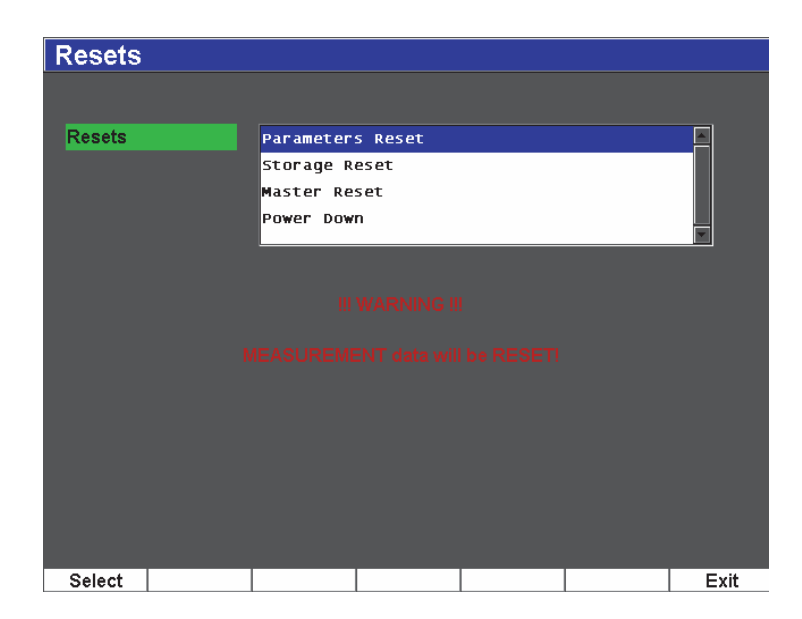

**Figura 11-12 Menú de configuración para reiniciar los ajustes**

# <span id="page-232-0"></span>**11.4.6 Funciones de modificación, copia y borrado**

La función de modificación (**Edit**) sirve para cambiar el nombre de un archivo y su descripción después de haberlo guardado.

### **Para modificar los parámetros de creación de un archivo**

1. Seleccione **Manage > Edit**.

El menú de configuración aparece (véase la [Figura 11-13 en la página 222](#page-233-0)).

| Edit         |                      |                        |   |         |                |   |   |   |                     |   |        |     |          |   |          |          |  |         |            |
|--------------|----------------------|------------------------|---|---------|----------------|---|---|---|---------------------|---|--------|-----|----------|---|----------|----------|--|---------|------------|
|              |                      |                        |   |         |                |   |   |   |                     |   |        |     |          |   |          |          |  |         |            |
| *Select File |                      |                        |   |         |                |   |   |   |                     |   |        |     | Total: 8 |   |          |          |  |         |            |
|              | $[1]$                | A1095                  |   |         |                |   |   |   |                     |   |        | CAL |          |   |          | 10/14/02 |  |         |            |
|              | [2]                  | A541                   |   |         |                |   |   |   |                     |   |        | CAL |          |   |          | 11/08/10 |  |         |            |
|              | [3]                  | ANGLE BEAM             |   |         |                |   |   |   |                     |   |        | CAL |          |   |          | 11/05/02 |  |         |            |
|              | [4]                  | CAL                    |   |         |                |   |   |   |                     |   |        | CAL |          |   | 09/10/02 |          |  | $\prec$ |            |
|              | [5]                  | <b>CORROSION BLOCK</b> |   |         |                |   |   |   |                     |   |        | CAL |          |   |          | 11/05/02 |  |         |            |
| *Filename    |                      |                        |   |         |                |   |   |   |                     |   |        |     | >        |   |          |          |  |         |            |
|              | A109S                |                        |   |         |                |   |   |   |                     |   |        |     |          |   |          |          |  |         |            |
|              | <b>Description</b>   |                        |   |         |                |   |   |   |                     |   |        |     |          |   |          |          |  |         |            |
|              |                      |                        |   |         |                |   |   |   |                     |   |        |     |          |   |          |          |  |         | >>         |
|              | Inspector ID         |                        |   |         |                |   |   |   |                     |   |        |     |          |   |          |          |  |         |            |
|              |                      |                        |   |         |                |   |   |   |                     |   |        |     |          |   |          |          |  |         | <b>DEL</b> |
|              | <b>Location Note</b> |                        | А | B       |                | D | Е | F | G                   |   |        |     |          |   | M        |          |  |         |            |
|              |                      |                        | N | $\circ$ | P              | Q | R | S |                     | U | ν      | W   | X        |   | Z        |          |  |         |            |
|              |                      |                        | 0 |         | $\overline{2}$ | 3 | 4 | 5 | 6                   | 7 | 8      | 9   |          | 出 | #        |          |  |         | <b>INS</b> |
|              |                      |                        |   |         | 2              |   |   |   | ÷<br>الأعام المعامر | z | $\geq$ | 968 |          |   |          |          |  |         |            |
|              |                      |                        |   |         |                |   | п |   |                     |   |        |     |          |   |          |          |  |         |            |
|              | Edit                 |                        |   |         |                |   |   |   |                     |   |        |     |          |   |          |          |  |         |            |

**Figura 11-13 Menú de configuración para modificar archivos**

<span id="page-233-0"></span>2. Seleccione el archivo que será modificado.

Tanto los archivos CAL como los archivos INC aparecen en la lista.

- 3. Seleccione el campo del parámetro que será modificado y pulse **Edit**.
- 4. Seleccione **Apply** y pulse **Ok** para confirmar las modificaciones. Pulse **[SALIR]** para regresar a la pantalla en vivo.

La función de copia (**Copy**) sirve para crear una copia del archivo guardado en el equipo.

### **Para copiar un archivo**

1. Seleccione **Manage > Copy**.

El menú de configuración de copia aparece (véase la [Figura 11-14 en la](#page-234-0)  [página 223\)](#page-234-0).

| Copy                                                                                                    |                                                                                                    |
|----------------------------------------------------------------------------------------------------|----------------------------------------------------------------------------------------------------|
| *Select File<br>$[1]$<br>A1095<br>[2]<br>A541<br>[3]<br>ANGLE BEAM<br>[4]<br>CAL<br>[5]<br>[6]<br>[7]<br>NONAME00<br>[8]<br>STRAIGHT BEAM | в<br>с<br>ᆿ<br>E<br>G<br>А<br>D<br>M<br>ð<br>K<br>Total: 8<br>P<br>N<br>W<br>Z<br>o<br>S<br>Q<br>R<br>x<br>IJ<br>ro z<br>#<br>$\frac{1}{2}$<br>$\overline{2}$<br>3<br>9<br>$\mathbf 0$<br>5<br>6<br>8<br>4<br>ľ10<br>2<br>%8<br>٠<br>٠<br>$\prec$<br>$\geq$<br>11/05/02<br>CAL<br>$\lt$<br>09/10/02<br>CAL<br>11/05/02<br>CAL<br><b>CORROSION BLOCK</b><br>11/05/02<br>INC<br><b>CORROSION BLOCK SCAN</b><br>><br>08/20/10<br><b>INC</b><br>11/05/02<br>CAL<br>> |
| *Filename                                                                                                    | <b>DEL</b>                                                                                                    |
| <b>AWSCAL</b>                                                                                                    | <b>INS</b><br>Copy                                                                                                    |
| Edit                                                                                                    |                                                                                                    |

**Figura 11-14 Menú de configuración para copiar archivos** 

- <span id="page-234-0"></span>2. Seleccione el archivo que será copiado. Tanto los archivos CAL como los archivos INC aparecen en la lista.
- 3. En el campo **Filename**, introduzca un nombre del archivo que será copiado. (Las mismas reglas de atribución de nombres a los archivos enumeradas en la sección anterior se aplican a este campo.)
- 4. Seleccione **Copy** y pulse **Ok** para confirmar las modificaciones. Pulse **[SALIR]** para regresar a la pantalla en vivo.

La función de borrado (**Delete**) sirve para borrar un archivo guardado en el equipo. Esta función borra el nombre del archivo y los datos e ID guardados en él.

#### **Para borrar un archivo**

1. Seleccione **Manage > Delete**.

El menú de configuración aparece (véase la [Figura 11-15 en la página 224](#page-235-0)).

| <b>Delete</b> |                        |                             |    |            |          |     |
|---------------|------------------------|-----------------------------|----|------------|----------|-----|
| *Select File  |                        |                             |    |            | Total: 9 |     |
| $[1]$         | A1095                  |                             |    | <b>CAL</b> | 10/14/02 |     |
| [2]           | A541                   |                             |    | CAL        | 11/08/10 |     |
| [3]           | ANGLE BEAM             |                             |    | <b>CAL</b> | 11/05/02 |     |
| [4]           | <b>AWSCAL</b>          |                             |    | CAL        | 11/08/10 |     |
| [5]           | CAL                    |                             |    | <b>CAL</b> | 09/10/02 |     |
| [6]           | <b>CORROSION BLOCK</b> |                             |    | <b>CAL</b> | 11/05/02 |     |
| [7]           |                        | <b>CORROSION BLOCK SCAN</b> |    | INC        | 11/05/02 |     |
| [8]           | NONAME00               |                             |    | INC        | 08/20/10 |     |
| [9]           | STRAIGHT BEAM          |                             |    | <b>CAL</b> | 11/05/02 |     |
|               |                        |                             |    |            |          |     |
| Details       | Delete                 |                             | k< | $\prec$    | >>       | >>∣ |

**Figura 11-15 Menú de configuración para borrar un archivo**

- <span id="page-235-0"></span>2. Seleccione el archivo que será borrado. Tanto los archivos CAL como los archivos INC aparecen en la lista.
- 3. Para ver los detalles del archivo antes de borrarlo, pulse **Details**.
- 4. Pulse **Delete** para borrar el archivo seleccionado del equipo.

# **11.5 Almacenamiento de capturas de pantalla**

Las capturas de pantalla del EPOCH 600 pueden ser guardadas en la tarjeta MicroSD incluida en el equipo. Esta función, similar a la función de impresión de la pantalla (**Print Screen**) de una PC, permite capturar rápidamente los datos de inspección en vivo para incluirlos en un informe. Las capturas de pantalla son almacenadas en formato bitmap (.bmp) en la tarjeta MicroSD.

### **Para guardar una captura de pantalla**

- 1. Ajuste correctamente el EPOCH 600 con los parámetros, menús e imágenes que serán capturados.
- 2. Pulse **[2ND F], [F1]** para efectuar la captura.

La pantalla se congela durante unos segundos y, luego, el equipo emite un pitido para indicar que el proceso de guardado ha sido completado.

3. Inserte la tarjeta MicroSD en una PC o en un lector de tarjetas (los adaptadores están incluidos con el equipo). El nombre de la captura de pantalla empieza en «BMP0.bmp» y el número del nombre aumenta cada vez que otra captura es guardada.

# **12. Herramientas** *software*

Este capítulo explica la activación y el uso de las herramientas *software* del EPOCH 600. Los temas a tratar son los siguientes:

- «[Herramientas software bajo licencia»](#page-238-0), en la página [227](#page-238-0).
- «[Curvas DAC/TVG dinámicas»](#page-240-0), en la página [229.](#page-240-0)
- «[DGS/AVG](#page-255-0)», en la página [244.](#page-255-0)
- «[Herramienta software opcional AWS D1.1/D1.5.](#page-265-0)», en la página [254](#page-265-0).
- «[Herramienta software opcional API 5UE»](#page-271-0), en la página [260.](#page-271-0)
- «[Herramienta software opcional del promedio del A-scan](#page-282-0)», en la página [271.](#page-282-0)

# <span id="page-238-0"></span>**12.1 Herramientas** *software* **bajo licencia**

El EPOCH 600 incluye varias herramientas *software* estándares que aumentan el alcance de inspección más allá de la detección de defectos usual.

Las siguientes herramientas *software* son estándares en el detector de defectos por ultrasonidos convencionales EPOCH 600.

- Curvas DAC/TVG dinámicas
- Curvas DGS/AVG

El EPOCH 600 cuenta, además, con cinco herramientas *software* opcionales. Éstas no son estándares en los equipos de base y deben ser compradas antes de activarlas en el equipo. Estas herramientas (AWS D1.1/D1.5, API 5UE y promedio del A-scan) pueden ser activadas al momento de comprar el equipo o pueden ser activadas a distancia después de comprarlo.

Si una herramienta *software* opcional no está activada en el equipo, no es posible acceder a sus parámetros. Olympus puede proveerle un código de activación que debe ser introducido en el equipo para tener acceso a la herramienta opcional. Así, no es necesario enviar el equipo a un centro de servicio para activar una herramienta.

#### **Para activar una herramienta** *software* **opcional**

1. Seleccione **Inst Setup > Software Options** para abrir la página de configuración de las herramientas opcionales (véase la [Figura 12-1 en la página 228\)](#page-239-0).

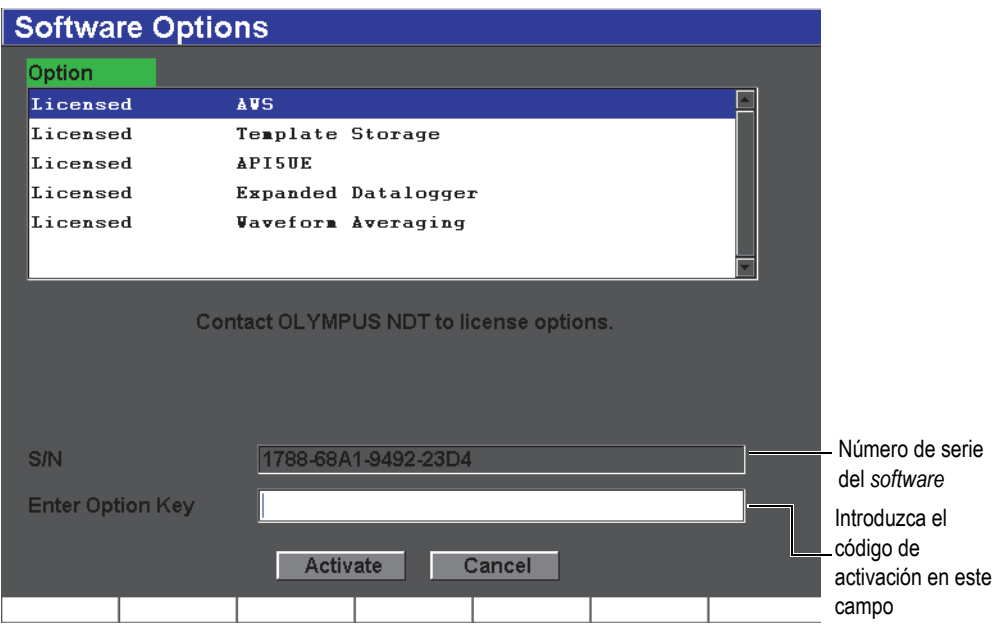

**Figura 12-1 Zona de texto para introducir el código de activación**

- <span id="page-239-0"></span>2. Tome nota del número de serie del *software* de 16 caracteres que aparece en la zona de texto **S/N**.
- 3. Comuníquese con Olympus para comprar la herramienta *software* opcional y provea el número de serie del *software*.

Olympus le entrega un código de activación.

4. Después de obtener el código de activación, abra la página de configuración de las herramientas opcionales (**Software Options**).

- 5. Pulse **Edit** para activar el teclado virtual.
- 6. Introduzca el código de activación en el campo **Enter Option Key** (véase la [Figura 12-1 en la página 228\)](#page-239-0).
- 7. Después de introducirlo, pulse la tecla **[NEXT GROUP]** para seleccionar **Activate**.
- 8. Pulse la tecla **[P1]** para activar la herramienta y regresar a la pantalla en vivo.

# <span id="page-240-0"></span>**12.2 Curvas DAC/TVG dinámicas**

La curva DAC (corrección de la amplitud en función de la distancia) sirve para trazar las variaciones de amplitud de la señal de reflectores del mismo tamaño, pero a distancias diferentes del palpador. Generalmente, estos reflectores producen ecos de diversa de amplitud debido a la atenuación del material y a la dispersión del haz acústico durante la propagación de los ultrasonidos a través de la pieza bajo ensayo. La finalidad de la curva DAC es compensar gráficamente la atenuación del material, los efectos del campo cercano, la dispersión del haz ultrasonoro y la rugosidad de la superficie.

Después de trazar la curva DAC, los reflectores del mismo tamaño que aquellos usados para crear la curva producen ecos que se alinean a lo largo de ella, independientemente de su ubicación en la pieza bajo ensayo. De la misma manera, los ecos de los reflectores más pequeños que aquellos utilizados para crear la curva aparecen por debajo de ella, mientras que los ecos de los reflectores más grandes, por encima de ella.

Cuando una curva DAC es creada en el EPOCH 600, el equipo también crea una configuración TVG (variación de la ganancia en función del tiempo). La TVG sirve para compensar los mismos factores que la curva DAC, pero su aspecto es diferente. En vez de trazar una curva que desciende a medida que la amplitud de los picos de los reflectores de referencia se atenúan, la configuración TVG amplifica la ganancia en función del tiempo (distancia) para que los ecos de los reflectores de referencia alcancen la misma altura en la pantalla (80% de la altura de la pantalla completa).

La herramienta DAC/TVG del EPOCH 600 permite cambiar rápida y fácilmente entre la imagen DAC y la imagen TVG, lo que permite utilizar ambas técnicas durante una misma inspección. Cuando se pasa de la imagen DAC a la imagen TVG, las curvas DAC son representadas como líneas TVG a través de la pantalla. Es decir que la TVG amplifica las señales a lo largo de la base de tiempos para que las curvas DAC tomen la forma de líneas rectas en la pantalla.

La herramienta *software* DAC/TVG flexible del EPOCH 600 permite personalizar las configuraciones DAC y TVG según las necesidades específicas de una aplicación. Esta herramienta cuenta con varios modos que responden a las exigencias de las normas de medición ASME, ASME III y JIS. Asimismo, ofrece un control directo de la ganancia, del rango, del desplazamiento del cero, del retardo, de la ganancia de inspección y de la corrección de las pérdidas por transferencia. Además, esta herramienta permite personalizar las curvas DAC de advertencia.

# **12.2.1 Activación de la curva DAC/TVG y corrección de referencia**

Antes de activar la curva DAC/TVG, es necesario calibrar correctamente el equipo según la pieza bajo ensayo. Los parámetros de la herramienta DAC/TVG pueden ser activadas en la página de configuración **DAC/TVG** en **DAC/TVG > Setup** (véase la [Figura 12-2 en la página 230\)](#page-241-0).

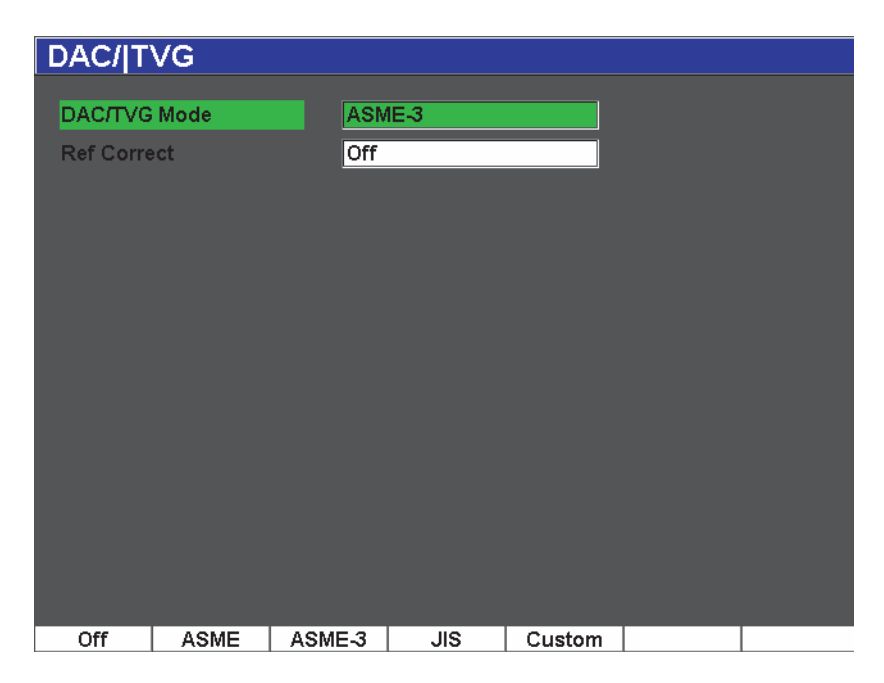

**Figura 12-2 Página de configuración de la curva DAC/TVG**

<span id="page-241-0"></span>También es posible aplicar una corrección de referencia (**Ref Correct**) al análisis digital del A-scan en vivo y a la curva DAC/TVG. Cuando la corrección de la referencia está activada, permite manipular completamente la ganancia de la curva DAC o de los picos de los ecos en vivo y, al mismo tiempo, visualizar la amplitud en porcentaje o comparar los decibelios de la relación pico-curva real. De esta manera es posible utilizar la ganancia de inspección y mantener una lectura exacta de la relación del pico en la puerta-curva DAC, para efectuar la medición. La amplitud del eco en la puerta es corregida según la ganancia de referencia para evaluar la amplitud en función de la curva DAC.

Después de seleccionar los parámetros DAC/TVG (y, de ser necesario, la activación de la corrección de referencia), pulse la tecla **[SALIR]** para regresar al A-scan en vivo y comenzar la configuración DAC/TVG.

En el modo A-scan en vivo, el menú **DAC/TVG** contiene varios parámetros que dan acceso a diversos parámetros que permiten configurar y controlar las curvas DAC/TVG.

Para desactivar la función DAC/TVG, abra la página de configuración **DAC/TVG** y seleccione **DAC/TVG Mode = Off**.

Las siguientes secciones explican todos los modos de la curva DAC/TVG. El procedimiento de configuración de la curva DAC/TVG es el mismo en todos los modos. La configuración es explicada en detalle en la sección ASME/ASME-III a continuación. Las etapas propias a un modo DAC/TVG específico son presentadas en la sección que describe dicho modo.

# **12.2.2 DAC/TVG de tipo ASME/ASME III**

El modo ASME de la curva DAC traza una sola curva pico a pico a partir de los reflectores de referencia. El modo ASME III (o ASME-3) traza tres curvas DAC: una curva principal pico a pico a partir de los reflectores de referencia y dos curvas de advertencia, a –6 dB y a –14 dB de la curva principal.

# **12.2.3 Ejemplo de una configuración DAC de tipo ASME III**

Después de seleccionar el modo DAC de tipo ASME III y de regresar a la pantalla en vivo, ajuste el valor del rango para que el primer reflector se encuentre al lado izquierdo de la pantalla (véase la [Figura 12-3 en la página 232\)](#page-243-0).

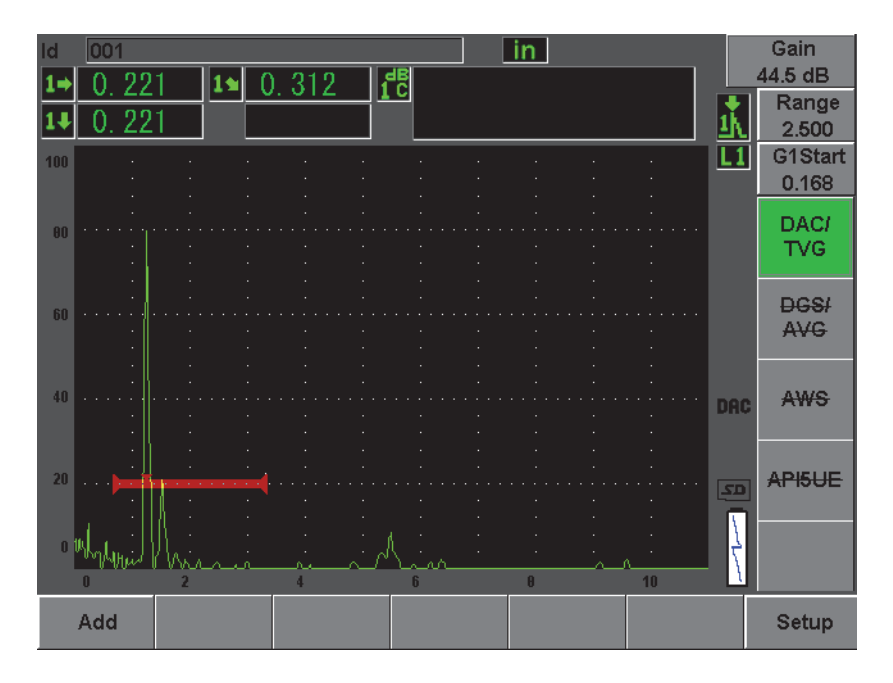

**Figura 12-3 Primera etapa de configuración de la curva DAC**

<span id="page-243-0"></span>Para capturar los puntos DAC, coloque la puerta 1 en el eco y seleccione **DAC/TVG > Add**. Pulse la tecla **[GATES]** o seleccione **[P5]** en el menú **DAC/TVG** para acceder al parámetro de inicio de la puerta 1 (**Gate 1**).

El EPOCH 600 permite que cada eco utilizado para crear la curva DAC alcance el 80% de la altura de la pantalla completa para capturar un punto. Esto ayuda a crear curvas DAC más precisas, especialmente en el campo lejano. Pulse [2<sub>ND</sub> **F**], (AUTO XX%) para activar la función AUTO 80% antes de capturar un punto de cada indicación.

La amplitud pico del punto capturado es marcada con el símbolo «X». La [Figura 12-4](#page-244-0)  [en la página 233](#page-244-0) muestra una curva DAC parcialmente completada.

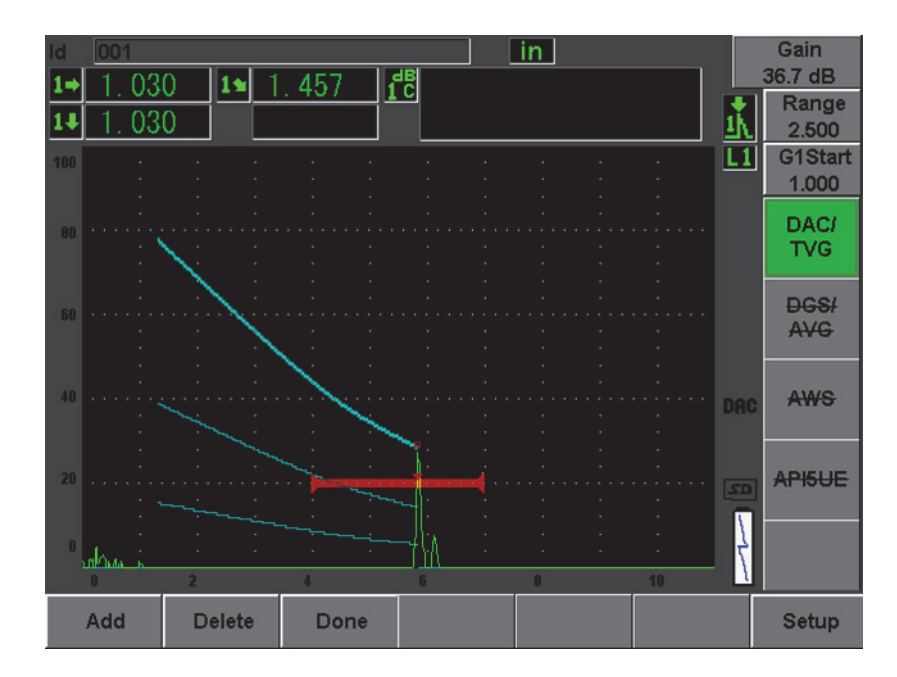

**Figura 12-4 Punto DAC adquirido**

<span id="page-244-0"></span>El EPOCH 600 permite que cada eco utilizado para crear la curva DAC alcance el 80% de la altura de la pantalla completa para capturar un punto. Esta herramienta ayuda a crear curvas DAC más precisas, especialmente en materiales que atenúan el sonido o de larga trayectoria acústica. Pulse **[2**ND **F], (AUTO XX%)** para activar la función AUTO 80% antes de capturar un punto de cada indicación (véase la [Figura 12-5 en la](#page-245-0)  [página 234\)](#page-245-0).

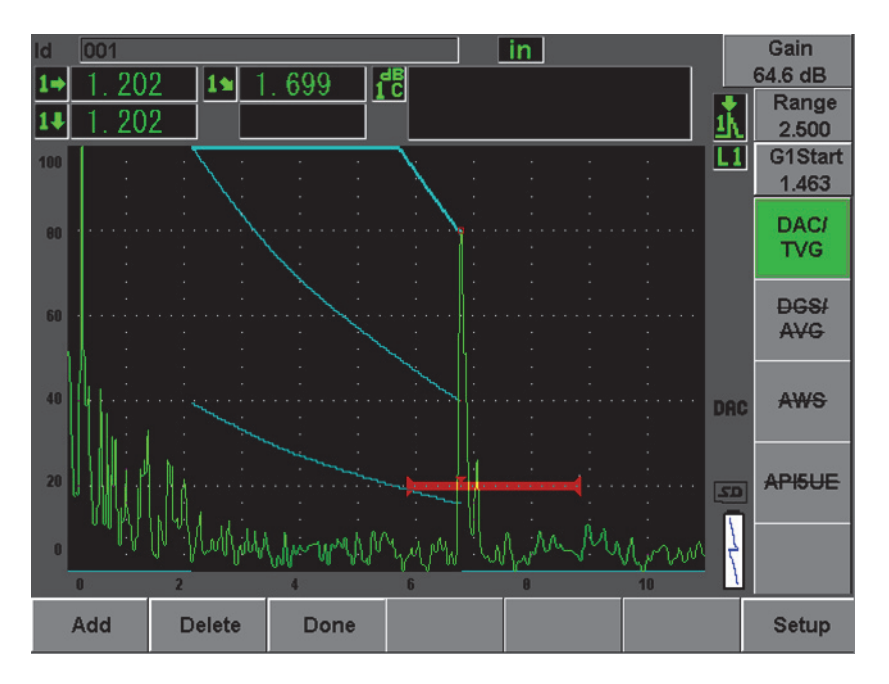

<span id="page-245-0"></span>**Figura 12-5 Curva DAC parcialmente completada con los ecos al 80% de la altura de la pantalla completa**

Una curva de tres niveles es trazada del primer al segundo punto. Aplique el parámetro Auto 80% para que el segundo punto alcance el 80% de la altura de la pantalla completa. Esto asegura una captura precisa del punto, ya que la resolución es mejor en ecos elevados. Además, el primer eco capturado alcanza el 110% de la altura de la pantalla completa, de manera que la curva DAC principal y la curva de advertencia a –6 dB que estaban fuera de la pantalla alcancen el segundo punto.

En el modo de adquisición de puntos DAC, los parámetros **Delete** y **Done** están disponibles:

#### **Delete**

Borra el punto DAC más reciente.

**Done** 

Termina la adquisición de la curva y regresa al modo de inspección.

# **CONSEJO**

Si desea adquirir más puntos, aumente el rango o el retardo de la pantalla para poder ver los ecos más alejados en la base de tiempos.

Después de adquirir todos los puntos, seleccione **DAC/TVG > Done** para completar la curva DAC y regresar al modo de inspección (véase la [Figura 12-6 en la página 235](#page-246-0)).

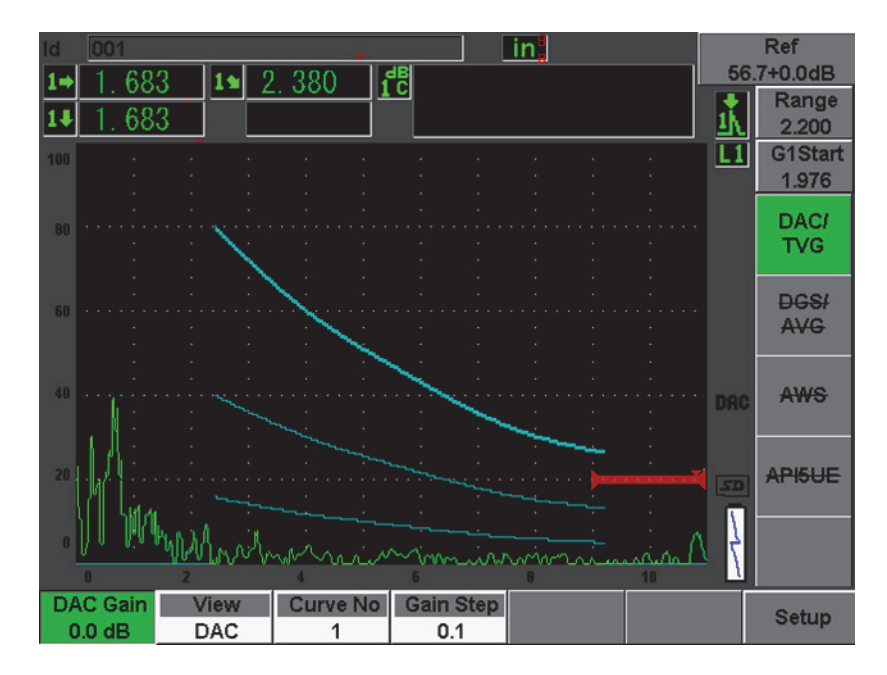

**Figura 12-6 Curva DAC completada**

<span id="page-246-0"></span>Después de completar la curva DAC y regresar al modo de inspección, nuevos parámetros aparecen en la pantalla:

### **DAC Gain**

Permite modificar la altura de la pantalla y la ganancia de la curva DAC/TVG y de los ecos en la pantalla. Esto permite una comparación entre la amplitud y la curva a lo largo de la base de tiempos según la norma utilizada.

#### **View**

Permite alternar entre la imagen de la curva DAC y la configuración TVG correspondiente basada en los datos de la curva DAC.

#### **Next DAC**

Permite pasar entre las curvas DAC (si existen más de una curva) para comparar la amplitud con los ecos en la pantalla.

#### **Gain step**

Permite ajustar la ganancia de la curva según el paso del incremento. Los incrementos posibles son 0,1 dB; 1,0 dB; 2,0 dB; 3,0 dB; 6,0 dB y 12,0 dB.

#### **G1Start**

La posición de inicio de la puerta 1 puede ser controlada con los parámetros del menú DAC o con la tecla **[GATES]**.

|     |                             |                | 11                 | 724 | f <sup>e</sup> |                           | in |     |            | Ref<br>45.6+0.0dB         |
|-----|-----------------------------|----------------|--------------------|-----|----------------|---------------------------|----|-----|------------|---------------------------|
|     | 5                           | $\overline{2}$ |                    |     |                |                           |    |     |            | Range<br>1.500            |
| 100 |                             |                |                    |     |                |                           |    |     | L1         | <b>Delay</b><br>0.000     |
| 80  |                             |                |                    |     |                |                           |    |     |            | DAC/<br><b>TVG</b>        |
| 60  |                             |                |                    |     |                |                           |    |     |            | <b>DGSI</b><br><b>AVG</b> |
| 40  |                             |                |                    |     |                |                           |    |     | <b>DAC</b> | <b>AWS</b>                |
| 20  |                             |                |                    |     |                |                           |    |     | 50         | API5UE                    |
|     |                             |                |                    |     |                |                           |    | uni |            |                           |
|     | <b>TVG Gain</b><br>$0.0$ dB |                | View<br><b>TVG</b> | 1   |                | Curve No Gain Step<br>0.1 |    |     |            | <b>Setup</b>              |

**Figura 12-7 Curvas TVG completadas en el modo de la imagen TVG** 

La herramienta DAC/TVG permite controlar completamente los ajustes del rango (**Range)**, del retardo (**Delay**) y de la ampliación de la imagen (**Zoom**). Esto permite examinar áreas de interés en la curva DAC. La [Figura 12-8 en la página 237](#page-248-0) muestra un rango reducido con un retardo.

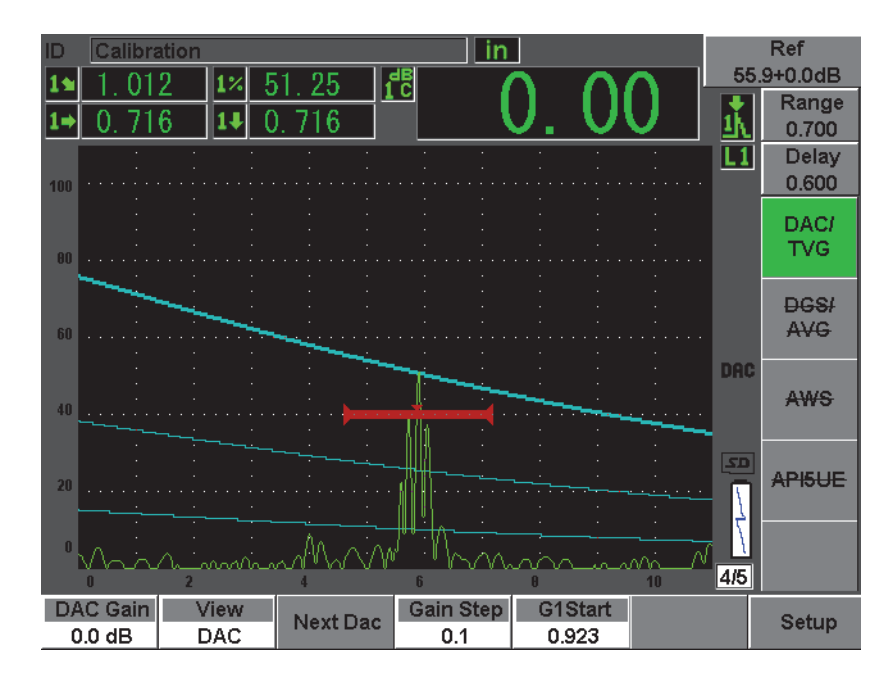

**Figura 12-8 Curva DAC de rango reducido**

# <span id="page-248-0"></span>**12.2.4 Opciones de ajustes de la ganancia**

El EPOCH 600 ofrecen tres opciones para ajustar la ganancia de las curvas DAC/TVG. Estos ajustes permiten una mayor precisión de inspección, una fácil manipulación de las curvas y de los picos en vivo, y una mejor corrección de las pérdidas de transferencia.

# **12.2.4.1 Ganancia de inspección**

Para encontrar e identificar rápidamente defectos potenciales durante una inspección, las normas exigen, generalmente, aumentar la ganancia (de inspección) a partir de la ganancia de referencia (calibración). No obstante, cuando el defecto potencial es identificado, la ganancia de inspección es desactivada para ver el reflector al nivel de

la ganancia de referencia (**Ref**) definido durante la calibración. La herramienta *software* DAC/TVG del EPOCH 600 puede añadir temporalmente esta ganancia durante la inspección. La ganancia de inspección tiene efecto solamente en el A-scan y no modifica la altura de las curvas DAC en la pantalla.

### **Para añadir temporalmente la ganancia de inspección**

- 1. Pulse la tecla **[dB]**.
- 2. Ajuste la ganancia en incrementos gruesos o finos o utilice las teclas **[dB] > +6 dB** y **–6 dB** para aumentar o disminuir la ganancia de inspección, respectivamente.
- 3. Pulse la tecla **[dB]** para acceder el menú de la ganancia (**Gain**).
- 4. Seleccione **dB > Scan dB** para alternar entre la ganancia de base (referencia) y la ganancia de inspección definida.
- 5. Seleccione **dB > Off** para desactivar la ganancia de inspección.

La [Figura 12-9 en la página 238](#page-249-0) muestra una configuración de curva DAC de tipo ASME con una ganancia de inspección añadida de 3 dB.

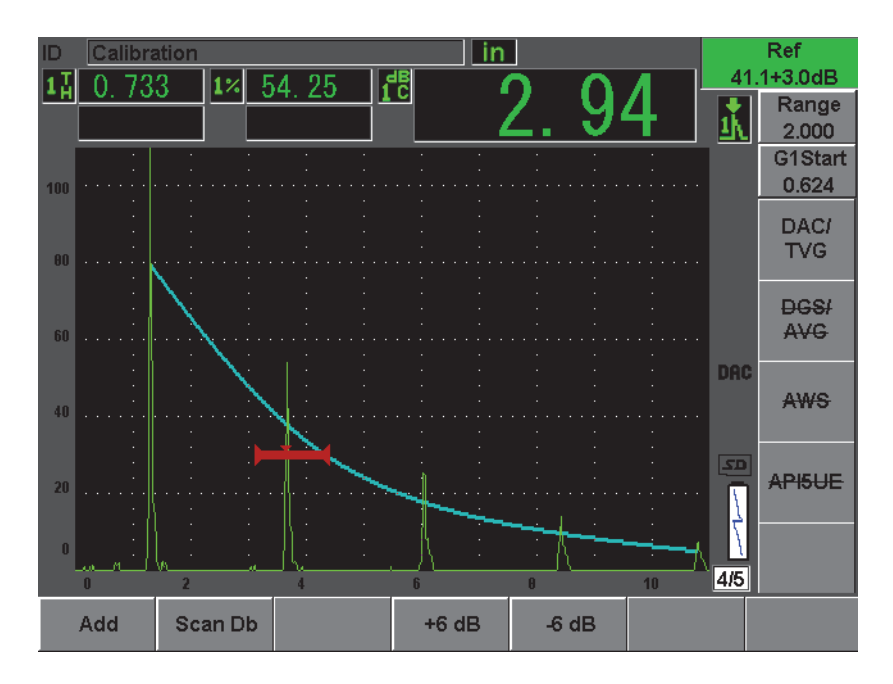

<span id="page-249-0"></span>**Figura 12-9 Curva DAC de tipo ASME con una ganancia de inspección añadida de 3 dB**

### **NOTA**

Si la corrección de referencia está activada, la comparación digital entre el reflector adquirido y la curva DAC es precisa aun si la ganancia de inspección es añadida, siempre y cuando el eco en la puerta no está saturado. La [Figura 12-10](#page-250-0)  [en la página 239](#page-250-0) muestra la misma configuración que la figura anterior, pero con la corrección de referencia activada. Nótese que la ganancia de inspección, en el campo de lectura 5, ha sido restada de la medida **dB-to-curve**. El equipo compara la altura del eco con la curva DAC, compensa la ganancia de inspección añadida y muestra la amplitud real resultante.

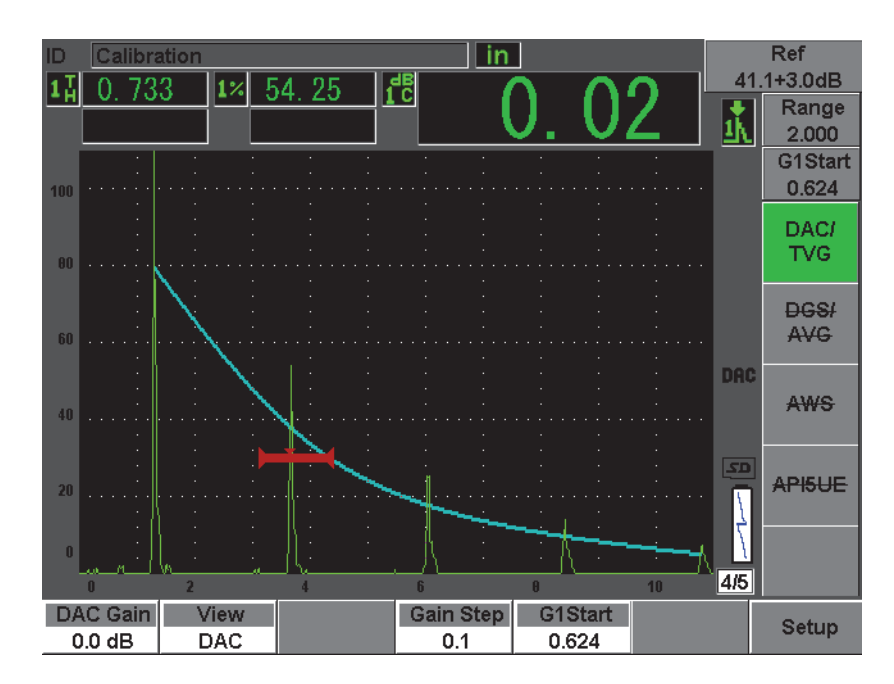

<span id="page-250-0"></span>**Figura 12-10 Curva DAC de tipo ASME con la ganancia de inspección añadida de 3 dB y la corrección de referencia activada**

## **12.2.4.2 Ajuste de la ganancia de la curva (ganancia DAC o ganancia TVG)**

La ganancia total de la curva DAC y de la configuración TVG puede ser ajustada a un valor superior o inferior a la ganancia de referencia. Sin embargo, la mayoría de las normas de inspección no permiten medir los reflectores por debajo del 20% de la altura de la pantalla completa. Por ello, para continuar la inspección más allá de una cierta profundidad o trayectoria acústica dada, es necesario aumentar la ganancia del A-scan en vivo y de la curva DAC; lo cual es posible gracias a la herramienta de la ganancia de la curva del EPOCH 600.

#### **Para ajustar la ganancia de la curva**

- 1. Seleccione **DAC/TVG > Gain Step** y, luego, escoja el incremento para el ajuste de la ganancia.
- 2. Seleccione **DAC/TVG > DAC Gain** y ajuste la ganancia de la curva a un valor positivo o negativo.

La [Figura 12-11 en la página 240](#page-251-0) muestra una curva DAC con la ganancia de la curva activada para que el eco alcance aproximadamente el 80% de la altura de la pantalla completa y obtener, así, una medida precisa de la amplitud de la señal.

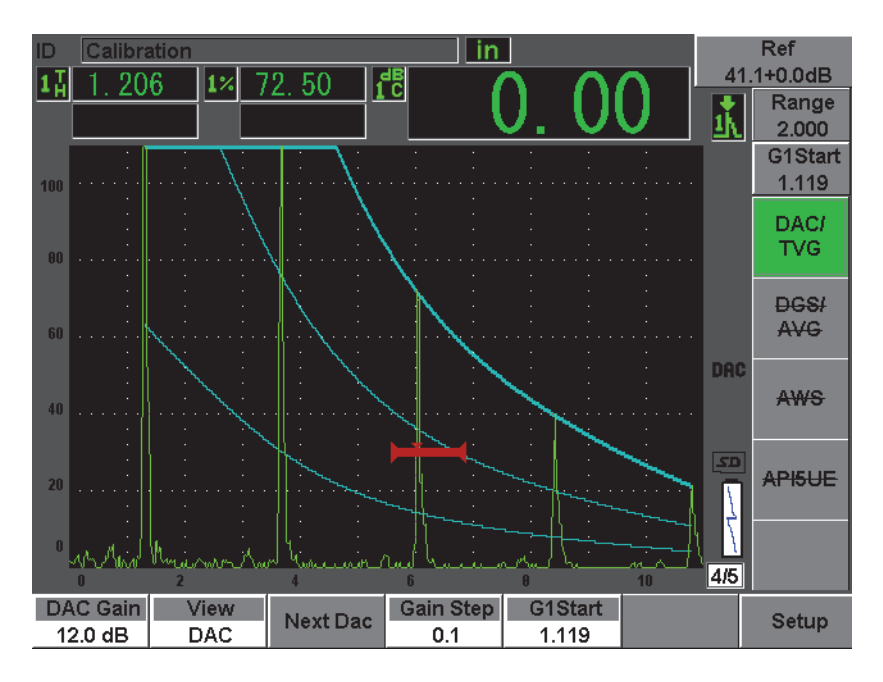

<span id="page-251-0"></span>**Figura 12-11 Curvas DAC con la ganancia ajustada**
### **12.2.4.3 Corrección de las pérdidas por transferencia**

La corrección de las pérdidas por transferencia es un ajuste de la ganancia de referencia definida durante la calibración del equipo. Esta ganancia es generalmente añadida cuando las condiciones de la superficie del bloque de calibración y de la pieza bajo ensayo son diferentes. Después de calibrar la curva DAC, las condiciones de acoplamiento sobre la superficie bajo ensayo a menudo pueden causar pérdidas de la señal; en consecuencia, la comparación entre los reflectores y la curva DAC calibrada no es precisa. Esta imprecisión puede ser reparada fácilmente en EPOCH 600, añadiendo el valor de la corrección de las pérdidas por transferencia a la ganancia de base calibrada, después de completar la configuración de la curva DAC.

#### **Para añadir la corrección de las pérdidas por transferencia a una curva DAC completada**

- 1. Seleccione el menú de base (**Basic**).
- 2. Pulse la tecla **[dB]**.
- 3. Utilice la perilla de ajuste o las teclas de dirección **[ARRIBA]** y **[ABAJO]** para ajustar la ganancia de inspección al valor necesario para la corrección de las pérdidas por transferencia.
- 4. Después de ajustar la ganancia de inspección, seleccione **[dB] > Add** para añadir la ganancia de inspección a la ganancia de base, y para aplicar la corrección de las pérdidas por transferencia.

### **12.2.5 Curvas DAC de tipo JIS**

La curva DAC de tipo JIS (*Japanese Industrial Standard*) responde a las exigencias de la norma industrial japonesa JIS Z3060. La configuración de la curva DAC de tipo JIS es idéntica a la configuración de la curva DAC/TVG estándar, pero presenta algunas diferencias:

- Solamente la curva DAC principal es visible en el modo TVG.
- Cualquiera de las seis curvas puede disparar la alarma. Además, es posible definir una alarma positiva o negativa. Para seleccionar la curva que servirá como el nivel de referencia, active primero la curva DAC de tipo JIS y, luego, seleccione **DAC/TVG > Next DAC**. La curva seleccionada aparece en la pantalla como una línea doble. Después de seleccionar la curva, es posible ajustar una alarma de umbral positivo o negativo.

## **12.2.6 Curvas DAC personalizadas**

La herramienta *software* DAC/TVG del EPOCH 600 permite personalizar la configuración de la curva DAC para definir hasta seis curvas de referencia adicionales a diversos niveles, desde -24 dB a +24 dB, de la curva principal. Esta herramienta es ideal en las inspección de medición única y en el desarrollo de procedimientos. También permite efectuar una unión lineal o curva polinómica de los puntos de la curva DAC para cumplir con las exigencias de varias normas internacionales o específicas a una aplicación en particular.

#### **Para activar y ajustar las curvas personalizadas**

- 1. Seleccione **DAC/TVG > Setup** y, luego, abra la página de configuración **DAC/TVG**.
- 2. Seleccione **Custom** en el campo **DAC/TVG**.
- 3. Seleccione el tipo de curva (**Curve Type**) polinómica o segmentos rectos.
- 4. Seleccione la cantidad de curvas (**No Of Curves**) adicionales a la curva principal; por ejemplo, si activa **6** curvas, en la pantalla aparecen 7 curvas en total (véase la [Figura 12-12 en la página 243\)](#page-254-0).
- 5. Defina el nivel de cada una de las curvas de advertencia (**Curve***<n>* **dB**) en función a la curva principal.
- 6. Pulse la tecla **[SALIR]** para regresar a la pantalla en vivo y comenzar la captura de los puntos DAC.

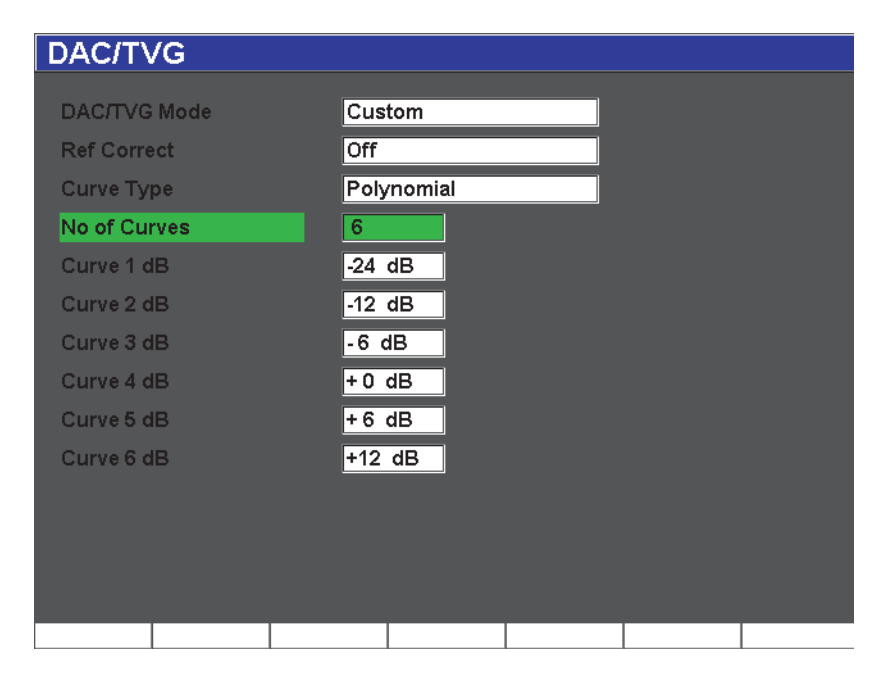

**Figura 12-12 Configuración de las curvas DAC personalizadas**

<span id="page-254-0"></span>La configuración y funcionalidad de las curvas DAC personalizadas son las mismas que aquellas de las curvas DAC de tipo ASME y ASME III, descritas en las secciones anteriores. La [Figura 12-13 en la página 244](#page-255-0) muestra una configuración completa de una curva DAC personalizada.

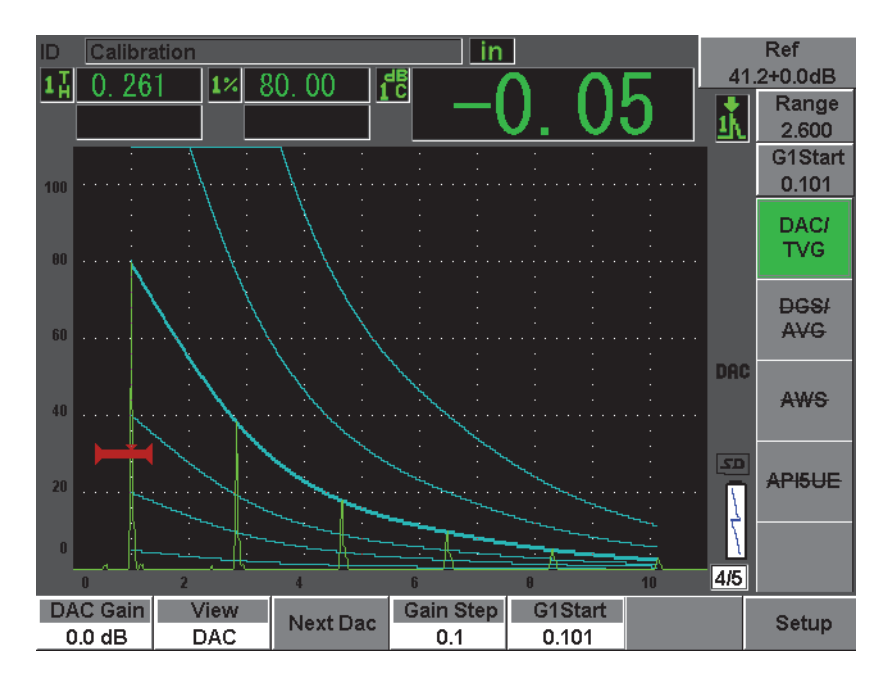

**Figura 12-13 Configuración completa de una curva DAC personalizada** 

<span id="page-255-0"></span>Después de capturar los puntos y completar la configuración de la curva DAC personalizada, es posible alternar entre la imagen de la curva DAC y la imagen TVG; ajustar los parámetros del rango (**Range**), del retardo (**Delay**), de la calibración del cero (**CAL Zero**) y del ángulo (**Angle**); y añadir la ganancia de inspección, el ajuste de la ganancia de la curva y de la corrección de las pérdidas por transferencia. La imagen TVG de la curva DAC personalizada muestra las curvas de referencia personalizadas y la curva DAC principal. La curva DAC personalizada también puede mostrar, si es necesario, la corrección de las pérdidas por transferencia.

## **12.3 DGS/AVG**

La herramienta *software* opcional DGS/AVG del EPOCH 600 permite efectuar configuraciones completas de curvas DGS/AVG directamente en el equipo. Esta herramienta permite medir los defectos en base a una curva DGS/AVG calculada para un palpador, material y reflector dados. Para configurarla, es necesario un reflector de referencia solamente; lo que constituye una gran diferencia con

el procedimiento de configuración de la curva DAC/TVG, que requiere la presencia de defectos representativos ubicados a profundidades diferentes en la pieza bajo ensayo.

Para configurar las curvas DGS/AVG rápidamente, Olympus ha creado una biblioteca de palpadores en la memoria del equipo. Esta biblioteca contiene la serie completa de palpadores Atlas Series European y otros palpadores comúnmente usados. La biblioteca está dividida en cinco categorías:

- 1. **Straight Beam**: palpadores rectos de contacto (incluye los de suela protegida).
- 2. **Angle Beam**: palpadores angulares.
- 3. **Dual**: palpadores duales.
- 4. **Custom Straight**: palpadores rectos de contacto personalizados.
- 5. **Custom Angle**: palpadores angulares personalizados.

Toda la información necesaria de los palpadores en la biblioteca para crear las curvas DGS/AVG está almacenada en la memoria del equipo. Si desea utilizar un palpador que no está presente en la biblioteca, solo basta con ingresar sus características en el programa informático GageView Pro y transferirlas al EPOCH 600. Los palpadores descargados en el equipo aparecen en la categoría de palpadores personalizados de la biblioteca.

La herramienta *software* opcional DGS/AVG permite una calibración rápida y una evaluación fácil del tamaño de los defectos. Asimismo, ha sido concebida para cumplir con las especificaciones de la norma europea EN 583-2:2001. Para usarla correctamente, es sumamente importante familiarizarse con dicha norma y otras, y obtener las calificaciones establecidas por las normas locales. Para obtener resultados precisos, es necesario que el equipo esté configurado correctamente, ya que las curvas para la medición de los defectos son calculadas en base a muchas variables.

### **12.3.1 Activación y configuración de la herramienta DGS/AVG**

Antes de activar la herramienta *software* DGS/AVG, es necesario calibrar correctamente el equipo según las características de la pieza bajo ensayo. Luego, seleccione el parámetro **DGS/AVG > Setup**, abra la página de configuración **DGS/AVG** y active la herramienta (véase la [Figura 12-14 en la página 246](#page-257-0).

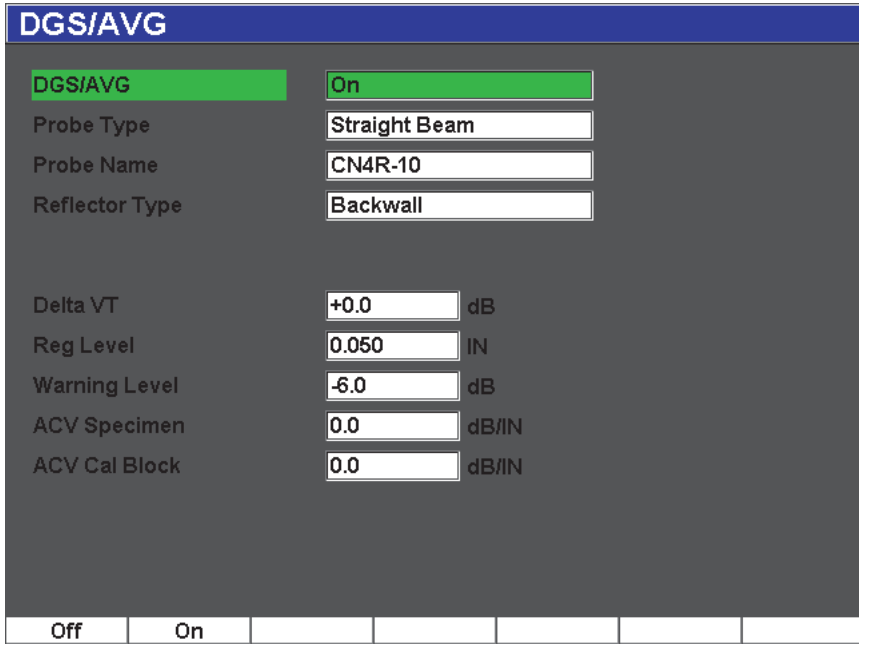

**Figura 12-14 Página de configuración DGS/AVG**

<span id="page-257-0"></span>Esta página sirve para definir el palpador que será utilizado durante la inspección y configurar la curva DGS/AVG. Varios ajustes pueden efectuarse en esta página de configuración:

#### **DGS/AVG**

Activa y desactiva la herramienta DGS/AVG.

#### **Probe Type**

Selecciona el tipo de palpador que será utilizado (recto, angular, dual o personalizado).

#### **Probe Name**

Selecciona el nombre del palpador que será utilizado.

#### **Reflector Type**

Define el tipo de reflector que será utilizado para adquirir la señal de referencia, la cual permitirá crear la curva DGS/AVG.

- Los reflectores disponibles para los palpadores rectos y duales son:
	- Back wall: eco de fondo
	- Side-drilled hole (SDH): agujero de fondo plano
- Los reflectores disponibles para los palpadores angulares son:
	- K1-IIW (bloque con reflector de tipo arco)
	- K2DSC
	- Side-drilled hole (SDH)
	- Flat-bottom hole (FBH): orificio de fondo plano

#### **Reflector Dia.**

Utilizado para inspecciones con palpadores angulares solamente. Permite definir el diámetro del orificio de fondo plano o del barreno lateral, utilizado como el reflector de referencia. El valor del diámetro es necesario para colocar correctamente la curva DGS/AVG.

#### **DeltaVk**

Utilizado para inspecciones con palpadores angulares y el reflector de referencia K1-IIW o K2DSC solamente. El diagrama DGS/AVG del palpador angular seleccionado indica, ente otros, el valor de corrección.

#### **DeltaVt**

Valor de la corrección de las pérdidas por transferencia, utilizado para compensar las diferencias de amplitud causadas por la variación del acoplamiento (condición de la superficie) entre el bloque de calibración y la pieza de ensayo. La norma europea EN 583-2:2001 ofrece métodos de cálculo de la corrección de las pérdidas por transferencia.

#### **Reg. Level**

Altura de la curva DGS/AVG principal. La curva representa la amplitud del orificio de fondo plano con un diámetro de nivel de registro a diferentes profundidades. Generalmente, equivale al tamaño crítico del defecto en la aplicación.

#### **Warning Level**

Ubicación de la curva de advertencia DGS/AVG secundaria, en función a la curva DGS/AVG principal. Si este valor es cero, la curva de advertencia es desactivada.

#### **ACV Specimen**

Valor de la atenuación en dB/m de la pieza bajo ensayo (espécimen). En algunos casos, es necesario calcular la atenuación relativa en la pieza bajo ensayo e ingresar el valor en este parámetro.

#### **ACV Cal Block**

Valor de la atenuación en dB/m del bloque de calibración. En algunos casos, es necesario calcular la atenuación relativa en el bloque de calibración e ingresar el valor en este parámetro.

#### **X Value**

Utilizado para inspecciones con palpadores angulares solamente. Longitud desde el punto de incidencia hasta el frente de la zapata; sirve para sustraer la longitud de la zapata de la medida de la superficie.

#### **NOTA**

Usted, en calidad de usuario calificado, debe saber cuándo es necesario aplicar los valores de atenuación en la pieza bajo ensayo (**ACV Specimen**) y en el bloque de calibración (**ACV Cal Block**). Estos valores afectan la forma de la curva DGS/AVG y, en consecuencia, la precisión de la medida del defecto. Un método recomendado para medir la atenuación relativa es descrito en una sección ulterior del presente manual.

Después de completar la selección de parámetros en la página de configuración DGS/AVG, pulse la tecla **[SALIR]** para regresar al A-scan en vivo.

#### **Para completar la configuración de la curva DGS/AVG**

- 1. Coloque el palpador en el bloque de calibración y obtenga la señal del reflector de referencia seleccionado.
- 2. Pulse la tecla **[GATE]** para colocar la puerta sobre la señal de referencia.
- 3. Pulse las teclas **[2**ND **F]**, **(AUTO XX%)** para que el reflector de referencia alcance el 80% de la altura de la pantalla completa.
- 4. Pulse **DGS/AVG > Ref** para capturar el reflector de referencia y crear la curva DGS/AVG.

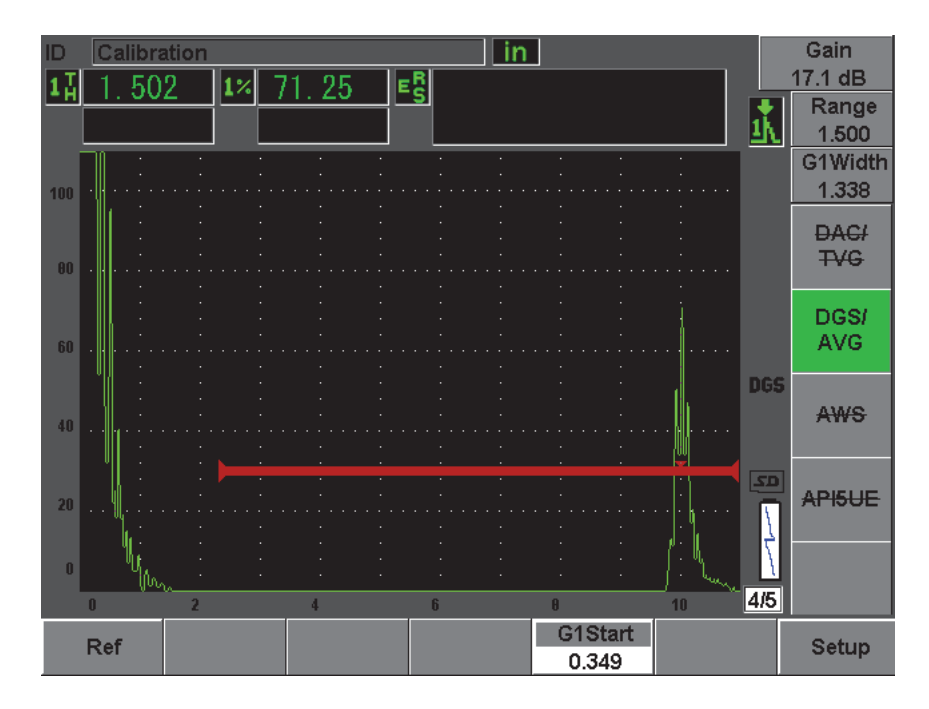

**Figura 12-15 Reflector de referencia antes de la captura**

Después de capturar el reflector de referencia, el EPOCH 600 calcula automáticamente las curvas DGS/AVG y las coloca en el nivel de registro apropiado de la pantalla.

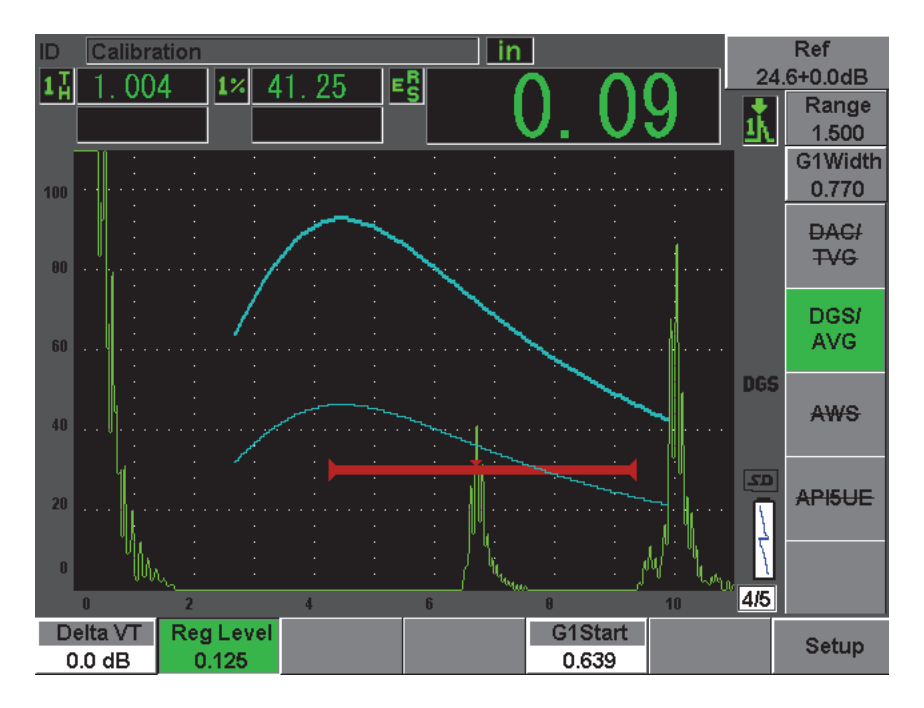

**Figura 12-16 Curvas DGS/AVG en la pantalla**

## **12.3.2 Opciones de ajuste de la curva DGS/AVG**

Después de calcular una curva DGS/AVG, es posible ajustarla durante la inspección para, por ejemplo, explorar correctamente el defecto, definir la ganancia en conformidad a la norma de medición de defectos o modificar el reflector de referencia.

## **12.3.3 Corrección de las pérdidas por transferencia**

La corrección de las pérdidas por transferencia constituye un ajuste de la ganancia de referencia, definida durante la calibración del equipo. Generalmente, se añade cuando existen diferencias entre la condición de la superficie del bloque de calibración y la de la pieza bajo ensayo. Después de calibrar la curva DGS/AVG, las condiciones de acoplamiento sobre la superficie bajo ensayo a menudo pueden causar pérdidas de la señal; en consecuencia, la comparación entre los reflectores y la curva DGS/AVG calibrada no es precisa. El EPOCH 600 permite compensar la diferencia entre

las condiciones de superficie, añadiendo el valor de corrección de las pérdidas por transferencia a la ganancia de base calibrada, después completar la configuración de la curva DGS/AVG.

La corrección de las pérdidas por transferencia (**DeltaVt**) puede ser añadida durante la configuración inicial de la curva DGS/AVG, pero, generalmente, se desconoce este valor hasta después de completar la curva.

#### **Para añadir la corrección de las pérdidas por transferencia a una curva DGS/AVG completada**

 Seleccione **DGS/AVG > Delta Vt** para ajustar el valor de la corrección de las pérdidas por transferencia.

#### **NOTA**

Durante el ajuste de la corrección de las pérdidas por transferencia, la altura de la curva debe de permanecer constante, pero la altura del eco cambia.

### **12.3.4 Ganancia de la curva DGS/AVG**

Le ganancia general de la curva DGS/AVG puede ser superior o inferior a la ganancia de referencia. La mayoría de las normas de inspección no permiten medir los reflectores por debajo del 20% de la altura de la pantalla completa. Es por ello que para continuar la inspección más allá de una cierta profundidad o trayectoria acústica dada, es necesario aumentar la ganancia del A-scan en vivo y de la curva DGS/AVG; lo cual es posible gracias a la herramienta del ajuste de la ganancia de la curva DGS/AVG del EPOCH 600.

#### **Para ajustar la ganancia de la curva DGS/AVG**

- 1. Pulse la tecla **[dB]**.
- 2. Ajuste la ganancia de la curva en incrementos gruesos o finos. La diferencia de ganancia de la curva es añadida o restada de la ganancia de base (referencia) del equipo.

### **NOTA**

El ajuste de la ganancia de la curva DGS/AVG afecta la altura del eco y de la curva para conservar la relación entre sus amplitudes y, así, la comparación de la medición.

La [Figura 12-17 en la página 252](#page-263-0) muestra una curva DGS/AVG con la ganancia de la curva activada para que el eco alcance aproximadamente el 80% de la altura de la pantalla completa y obtener una medida precisa de la amplitud de la señal.

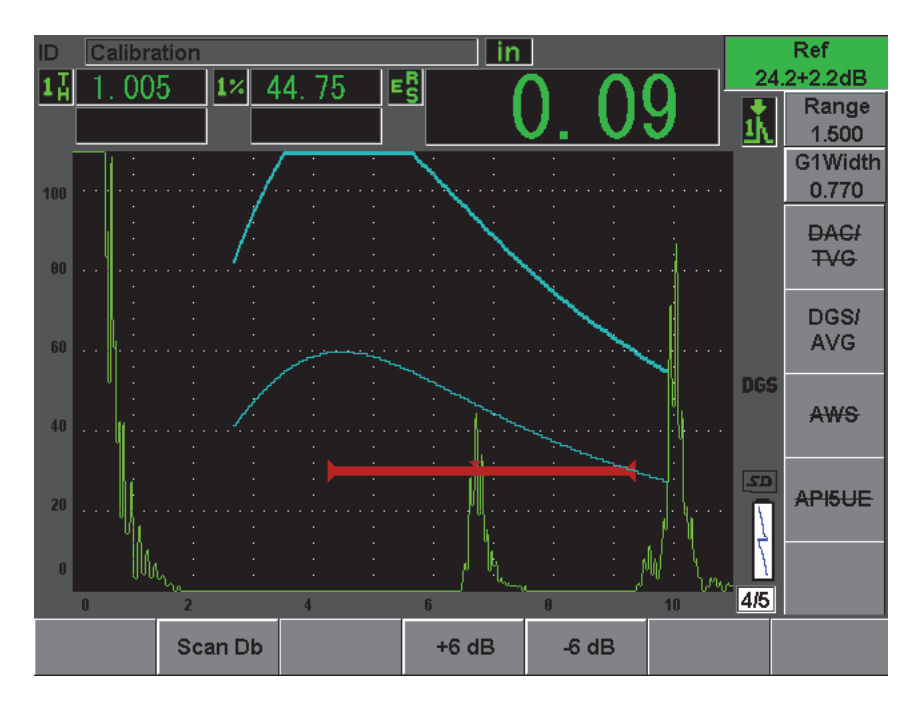

<span id="page-263-0"></span>**Figura 12-17 Curva DGS/AVG con la ganancia de la curva activada**

## **12.3.5 Ajuste del nivel de registro**

El nivel del registro (**Reg. Level**) de la curva DGS/AVG define la altura de la curva principal. La altura de la curva representa la amplitud del orificio de fondo plano con un diámetro de nivel de registro a diferentes profundidades. Generalmente, equivale al tamaño crítico del defecto en la aplicación. El EPOCH 600 permite ajustar el nivel del registro durante la inspección.

#### **NOTA**

El ajuste de la altura de la curva es posible porque ésta es calculada en base al reflector de referencia capturado y a los datos matemáticos del palpador. De este modo, el EPOCH 600 traza una curva de atenuación (en el acero) de un reflector de tamaño dado sin necesidad de adquirir puntos de datos individuales, como en el caso de la configuración de la curva DAC/TVG. Ésta es una de las ventajas claves de la técnica de medición DGS/AVG, en comparación con la DAC/TVG.

#### **Para ajustar el nivel de registro**

Seleccione **DGS/AVG > Reg Level** y ajuste el nivel del registro.

### **12.3.6 Medición de la atenuación relativa**

Existen varios métodos para medir la atenuación de las ondas ultrasonoras en los materiales. A menudo, el procedimiento mide la atenuación absoluta, lo que requiere, por lo general, efectuar una configuración para ensayos por inmersión y diversas operaciones de medición que demandan mucho tiempo. Para medir defectos con el método DGS/AVG, en muchos casos es necesario medir la atenuación relativa en la pieza bajo ensayo o en el bloque de calibración. Esta sección describe un método de medición de la atenuación relativa, simple y generalmente eficaz; sin embargo, pueden existen otros métodos más apropiados. Seleccione el método más apropiado para obtener los valores de atenuación en la pieza bajo ensayo (**ACV Specimen**) y en el bloque de calibración (**ACV Cal Block**) según la aplicación y los requerimientos específicos.

#### **Medidas:**

**∆ Vg** = diferencia de ganancia entre dos ecos de fondo sucesivos (d y 2d)

**∆ Ve** = del diagrama DGS/AVG. Diferencia de ganancia en la curva del eco de fondo, de d a 2d

#### **Cálculo:**

 $\Delta$ **Vs** =  $\Delta$ **Vg** −  $\Delta$ **Ve** [mm]

Coeficiente de la atenuación del sonido: α = **∆ Vs** / 2d \* 1000 [dB/m]

## **12.4 Herramienta** *software* **opcional AWS D1.1/D1.5.**

La herramienta *software* opcional AWS D1.1 ha sido concebida para las inspecciones conformes a la norma de soldadura estructural de acero D1.1 (o D1.5) de la *American Welding Society*. Esta norma permite clasificar las discontinuidades encontradas en la soldadura. Ésta utiliza la siguiente ecuación para desarrollar los criterios de aceptación de los reflectores detectados durante la inspección:

 $A - B - C = D$ 

donde:

A = nivel de la indicación de discontinuidad (dB)

B = nivel de la indicación de referencia (dB)

C = factor de atenuación: 2 \* (trayectoria acústica en pulgadas – 1 pulg.) [dB]

D = clasificación de la indicación (dB)

En inspecciones conformes a la norma AWS D1.1, es necesario verificar la clasificación de la indicación (D) —calculada en función de A, B y C— en la tabla de criterios de aceptación y rechazo para inspecciones por ultrasonidos («*Ultrasonic Acceptance – Rejection Criteria*»), elaborada por la AWS para clasificar la severidad de las discontinuidades encontradas. Durante la inspección, se debe elaborar un informe AWS que indique los valores de todas las variables arriba mencionadas, la información sobre el palpador, la longitud y la ubicación de la discontinuidad, y la evaluación global de la discontinuidad.

Para mayores detalles sobre los requisitos del equipo de ensayo, de los métodos, de la interpretación y de los criterios de clasificación, consúltese la norma AWS D1.1.

## **12.4.1 Descripción**

Olympus ha desarrollado la herramienta *software* opcional AWS D1.1 con la finalidad de simplificar las tareas del inspector y reducir el tiempo de inspección. Esta herramienta permite calcular automáticamente algunos valores necesarios y documentar las discontinuidades en el registrador de datos del EPOCH 600 para crear informes.

Además, el EPOCH 600 también puede transferir los datos de inspección al programa informático GageView Pro para facilitar la creación de informes. Este programa permite visualizar los parámetros de configuración del equipo, el A-scan, la trayectoria acústica y la ubicación de la discontinuidad y todos los valores de las variables de la ecuación AWS D1.1.

## **12.4.2 Activación de la herramienta** *software* **opcional AWS D1.1**

La primera etapa para utilizar el EPOCH 600 en inspecciones según la norma AWS D1.1 es calibrar el equipo según el palpador y las condiciones de inspección. Para mayor información sobre la calibración del EPOCH 600 con palpadores angulares, consúltese la Sección de calibración del presente manual o los manuales de la *American Welding Society*.

### **Para activar la herramienta software AWS**

1. Seleccione **AWS > Setup**.

La página de configuración **AWS** se abre en la pantalla (véase la [Figura 12-18 en la](#page-267-0)  [página 256\)](#page-267-0).

- 2. En el menú **AWS**, seleccione **AWS = On**.
- 3. Pulse la tecla **[SALIR]** para regresar a la pantalla en vivo y comenzar la inspección AWS.

Después de activar la herramienta, ajuste el valor del parámetro **Ref B** para comenzar la inspección. Este valor representa el nivel de la ganancia necesaria para que el eco del reflector de referencia alcance el 80% de la altura de la pantalla completa. El EPOCH 600 permite definir el nivel de referencia para cumplir con los mejores usos y procedimientos. En las calibraciones de palpadores angulares, el bloque de calibración presenta generalmente un barreno lateral como reflector de referencia. Sin embargo, es posible utilizar otros reflectores de referencia siempre y cuando respeten las exigencias de la norma AWS para este tipo de inspecciones.

#### **Para ajustar el nivel de referencia para la evaluación del eco**

◆ En la pantalla en vivo AWS, pulse la tecla P3 y, luego, ajuste el valor la altura de referencia adecuada.

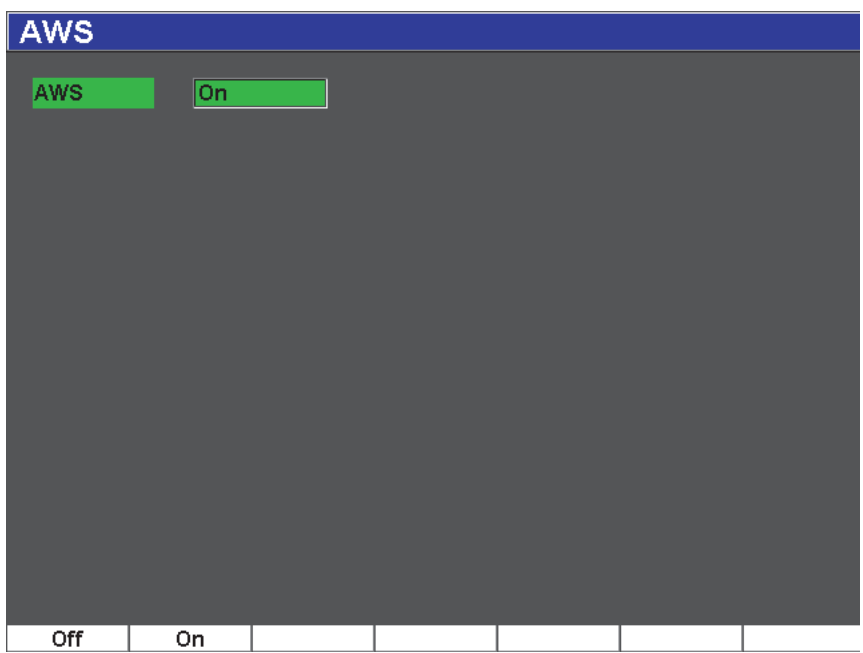

**Figura 12-18 Página de configuración AWS** 

#### <span id="page-267-0"></span>**Para almacenar el valor Ref B**

- 1. Pulse la tecla **[GATE]** y coloque la puerta sobre el eco del reflector de referencia. Mueva el palpador hacia adelante y hacia atrás para que el eco alcance su mayor amplitud (pico); de ser necesario, utilice la herramienta de la memoria de picos.
- 2. Pulse las teclas **[2**ND **F]**, **(AUTO XX%)** para que el pico máximo del eco en la puerta alcance la altura de referencia.
- 3. Seleccione **AWS > Ref B** para almacenar el reflector en la puerta como el valor **Ref B** y, luego, seleccione **YES** para confirmarlo (véase la [Figura 12-19 en la](#page-268-0)  [página 257\)](#page-268-0).

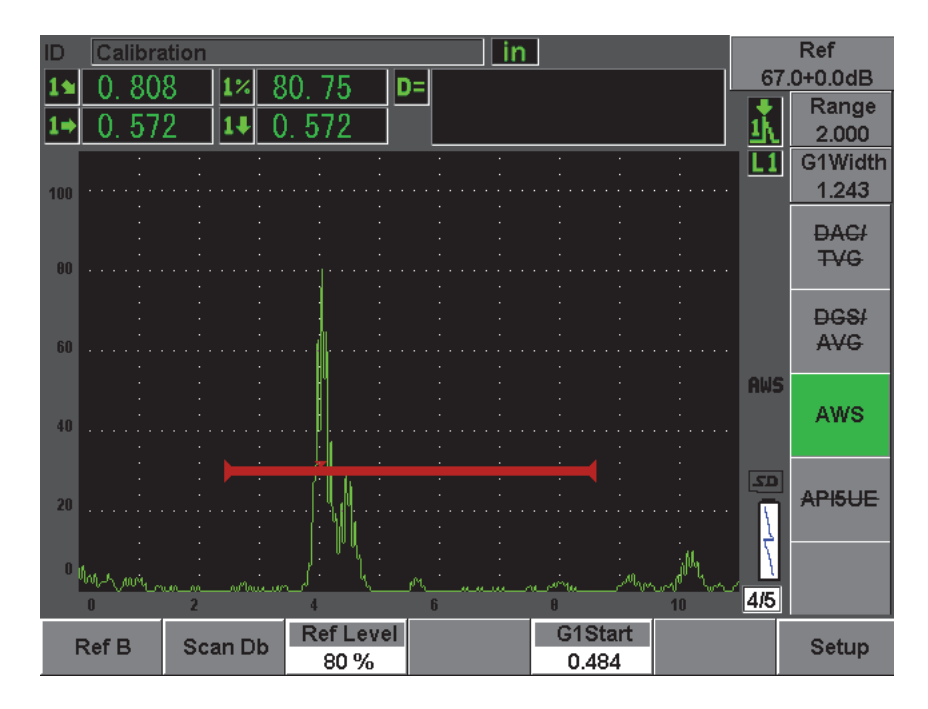

**Figura 12-19 Valor Ref B antes de almacenarlo**

<span id="page-268-0"></span>Después de almacenar el valor **Ref B**, el equipo muestra en tiempo real la clasificación «D» de las indicaciones en la puerta (véase la [Figura 12-20 en la página 258\)](#page-269-0). El valor D en tiempo real, el cual representa la clasificación del defecto según los criterios de aceptación y rechazo publicados por la AWS para clasificar los defectos potenciales, aparece en uno de los seis campos de lectura de la medida. Consúltese la Sección [5.3](#page-110-0)  [en la página 99](#page-110-0) para mayor información sobre cómo activar esta medida en los campos de lectura.

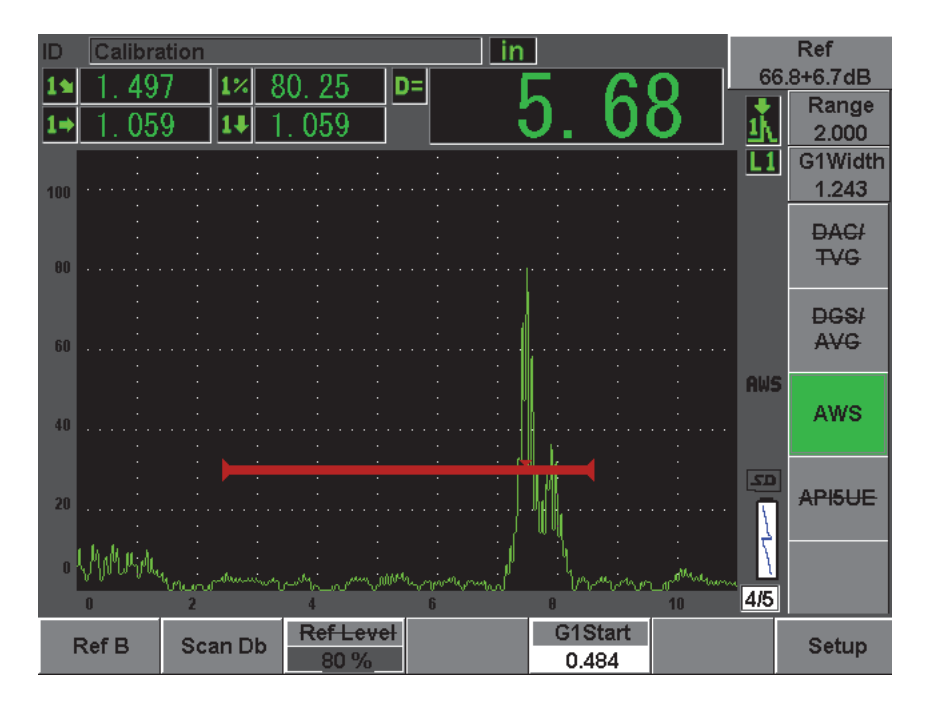

**Figura 12-20 Herramienta AWS activada y valor de clasificación D**

### <span id="page-269-0"></span>**12.4.3 Ganancia de inspección de la herramienta AWS**

La norma AWS exige que una ganancia de inspección sea definida para el valor **Ref B** para localizar defectos más pequeños o más profundos que los defectos de referencia.

#### **Para añadir la ganancia de inspección**

- 1. Pulse la tecla **[dB]** para ajustar la ganancia de inspección necesaria para efectuar una inspección conforme a la norma AWS.
- 2. De ser necesario, seleccione **[dB] > Scan dB** para activar o desactivar la ganancia de inspección.

#### **NOTA**

Para poder obtener una lectura del valor de la clasificación D, la amplitud del pico del eco en la puerta debe ser inferior al 110% de la altura de la pantalla completa. A menudo solo basta con desactivar la ganancia de inspección para disminuir suficientemente la amplitud del eco. En algunos casos, sin embargo, es necesario un ajuste suplementario de la ganancia.

## **12.4.4 Cálculo de los valores A y C**

Cuando la amplitud del eco en la puerta es inferior al 100% de la altura de la pantalla completa, el EPOCH 600 calcula automáticamente los valores A y C para obtener el valor de clasificación D. Para el valor A, el EPOCH 600 calcula automáticamente la intensidad sonora (dB) necesaria para que el eco en la puerta alcance la altura de referencia. Para el valor C, el EPOCH 600 utiliza los datos de la calculadora de la trayectoria acústica para generar el factor de atenuación.

#### **NOTA**

Para que el cálculo de los valores A y C sea preciso, introduzca el espesor correcto de la pieza bajo ensayo.

Pulse la tecla **[SAVE]** para guardar los datos de la discontinuidad en el registrador de datos del EPOCH 600. Consúltese el Capítulo [11 en la página 203](#page-214-0) para mayor información sobre el registrador de datos.

Cuando la herramienta AWS D1.1 está activada, los valores A, B, C y D quedan registrados al final del ID. Estos datos se pueden ver en la ventana de consulta del archivo.

### **NOTA**

Cuando se utiliza la herramienta *software* AWS D1.1 del EPOCH 600, Ud. tiene la responsabilidad de tomar en cuenta las condiciones de inspección que podrían afectar el valor de clasificación D y de interpretar correctamente las indicaciones de los ecos y sus valores D respectivos.

## **12.5 Herramienta** *software* **opcional API 5UE**

La herramienta *software* opcional API 5UE del EPOCH 600 ha sido diseñada para asistirlo durante inspecciones conformes al código 5UE recomendado por la *American Petroleum Institute* 5UE. Este código fue desarrollado específicamente para los fabricantes OCTG para explorar y caracterizar las grietas en el diámetro interno de los tubos recién fabricados. El código API 5UE se basa en dos métodos de medición para caracterizar las grietas en el diámetro interno: La técnica de comparación de la amplitud (ACT, por sus siglas en inglés) y la técnica de la diferencia entre la amplitud y la distancia (ADDT, por sus siglas en inglés). Este programa desarrollado inicialmente para el EPOCH 4PLUS facilita el uso del método ADDT, el cual utiliza la siguiente ecuación para determinar el tamaño de las grietas en el diámetro interno:

$$
di = A_{max} \times (T_2 - T_1) \times k
$$

donde:

di = tamaño de la imperfección

 $A_{max}$  = amplitud máxima del eco que regresa del área del defecto (generalmente, 80%)

 $T_1$  = punto de caída de 6 dB, desde el pico delantero de máxima amplitud (distancia o tiempo)

 $T_2$  = punto de caída de 6 dB, desde el pico trasero de máxima amplitud (distancia o tiempo)

k = constante calculada desde la muesca de calibración a la muesca de referencia

El método ADDT del código API 5UE permite localizar grietas que responden potencialmente a los criterios de rechazo, explorarlas y ubicar sus amplitudes picos. Luego de ser localizadas, la amplitud es ajustada al 80% de la altura de la pantalla completa y definida como la máxima amplitud. Mueva el palpador hacia la grieta,

hasta que la señal caiga 6 dB o la ½ de la altura de la pantalla de la amplitud máxima ( $A_{\text{max}}$ ). La ubicación es anotada en T<sub>1</sub>. Luego, aleje el palpador de la grieta hasta que la señal caiga 6 dB en el otro lado de la amplitud máxima  $(A<sub>max</sub>)$ . La ubicación es anotada en T<sub>2</sub>. Estas medidas, junto con la constante K, calculada durante la calibración, permiten calcular el tamaño de la grieta. El equipo guarda este valor.

Para mayor información sobre este cálculo y el cálculo de la constante K, consúltese las especificaciones del método recomendado 5UE de la API.

#### **Descripción**

La herramienta *software* opcional API 5UE del EPOCH 600 ha sido diseñada para simplificar la cantidad de operaciones necesarias para efectuar el ensayo ADDT y para reducir grandemente el tiempo de inspección. Así, la función de la memoria del pico (**Peak Memory**) traza la envolvente de la señal de la grieta y captura rápidamente los puntos  $A_{\text{max}}$ ,  $T_1$  y  $T_2$  con tan solo pulsar la tecla una vez. El EPOCH 600 se basa en los datos adquiridos de la envolvente del pico para efectuar los cálculos necesarios con la ecuación arriba mencionada y muestra la altura de la grieta en la esquina superior derecha de la pantalla. Luego, puede guardar los valores relevantes de la grieta explorada en el registrados de datos para crear informes o transferirlos a una PC mediante el uso del programa informático GageView Pro (véase la [Figura 12-21 en la](#page-273-0)  [página 262](#page-273-0)).

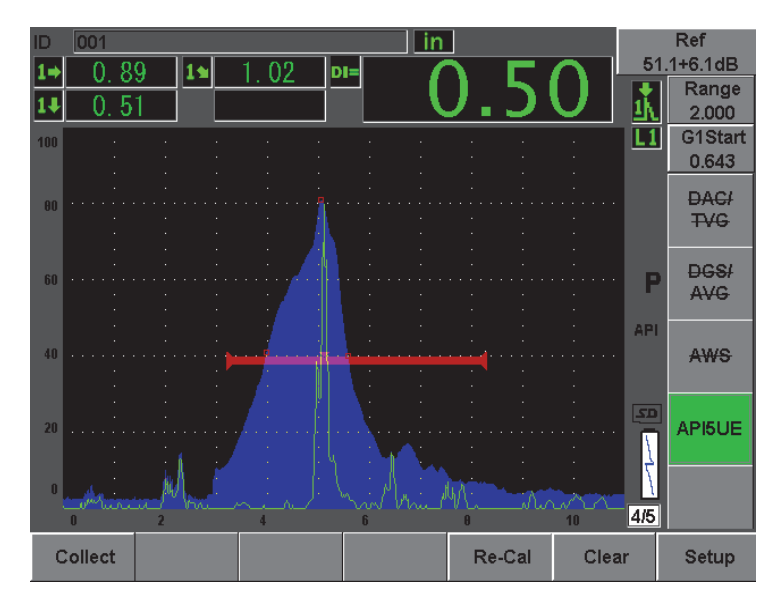

**Figura 12-21 Medición API 5UE completada**

### <span id="page-273-0"></span>**12.5.1 Activación y configuración de la herramienta** *software* **opcional API 5UE**

La herramienta *software* opcional API 5UE puede ser activada en cualquier momento, siempre y cuando esté bajo licencia.

#### **Para activar la herramienta** *software* **opcional API 5UE**

- 1. Seleccione **API5UE > Setup**.
- 2. En el menú **API5UE**, seleccione **API5UE = On** (véase la [Figura 12-22 en la](#page-274-0)  [página 263\)](#page-274-0).
- 3. Pulse la tecla **[NEXT GROUP]** y, luego, introduzca la altura conocida de la muesca de referencia del bloque de calibración en el parámetro de la profundidad de referencia (**Ref. Depth**).
- 4. Pulse la tecla **[SALIR]** para regresar a la pantalla en vivo.

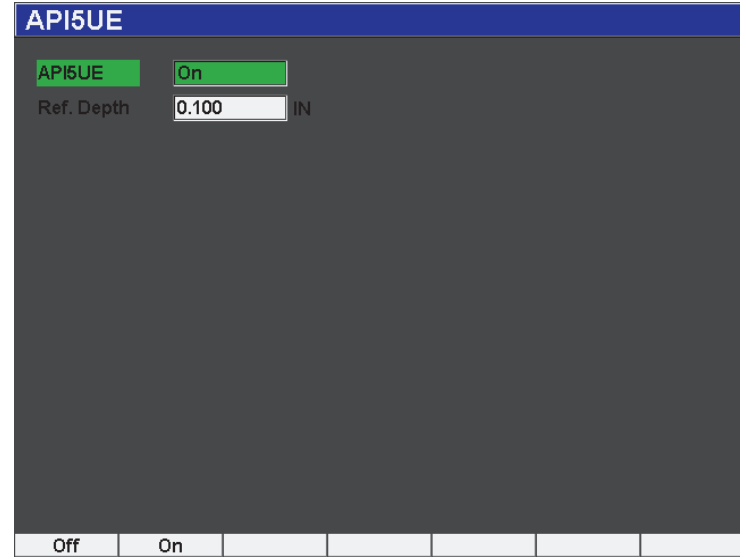

**Figura 12-22 Página de configuración API 5UE**

<span id="page-274-0"></span>Cuando la herramienta API 5UE está activada, utilice las teclas de función del EPOCH 600 para adquirir los datos de calibración y de inspección. Además, la función AUTO XX% permite que el eco capturado alcance automáticamente el 80% de la altura de la pantalla completa, lo cual es bastante útil para obtener la lectura Amax precisa de la muesca de referencia.

El código API 5UE especifica que antes de efectuar la inspección, se debe calibrar el equipo utilizando una muesca de referencia a una profundidad conocida (en algunos casos, un agujero de lado a lado en preferible para la calibración; consúltese el texto completo del método recomendado 5UE de la API para mayores detalles sobre la selección del bloque de referencia). Ingrese correctamente el valor de la profundidad de esta muesca de referencia en el menú de activación de la herramienta *software* API 5UE.

Antes de efectuar la calibración con la muesca de referencia, calibre el equipo para verificar el punto de incidencia, el ángulo de refracción y la distancia en el material bajo ensayo. Consúltese la Sección [10.7 en la página 178](#page-189-0) y la sección [10.8 en la](#page-201-0)  [página 190](#page-201-0) para mayores detalles sobre la calibración con un palpador angular.

### **12.5.2 Modo de la envolvente**

EL método más simple para determinar la profundidad de una grieta es el uso de la herramienta API 5UE en el modo de la envolvente. Este método permite adquirir los datos pertinentes con tan solo pulsar una tecla y medir los defectos potenciales de la manera más eficiente.

### <span id="page-275-0"></span>**12.5.2.1 Calibración**

Para utilizar la herramienta API 5UE en el modo de la envolvente es necesario que la función de la memoria de picos esté activa. Este modo se activa automáticamente cuando la función de la memoria de picos es activada. Para activar la función de la memoria de picos, pulse la tecla **[PEAK MEM]**. La letra «P» aparece en la margen derecha de la pantalla.

Después de activar la función de memoria de picos, siga los siguientes pasos para calibrar el equipo.

#### **Para calibrar el equipo**

- 1. Ubique la señal de la muesca de calibración y utilice la herramienta **AUTO XX%** para que alcance el 80% de la altura de la pantalla completa.
- 2. Ajuste la puerta 1 para que abarque toda la señal de la indicación de defecto.
- 3. Mueva el palpador hacia adelante y hacia atrás sobre la muesca para obtener la envolvente de los ecos de la muesca.
- 4. Pulse la tecla [P1] para adquirir los datos A<sub>max</sub>, T<sub>1</sub> y T<sub>2</sub> de la envolvente (véase la [Figura 12-23 en la página 265\)](#page-276-0).
- 5. Pulse la tecla **[P5]** para pasar del modo de calibración al modo de inspección.

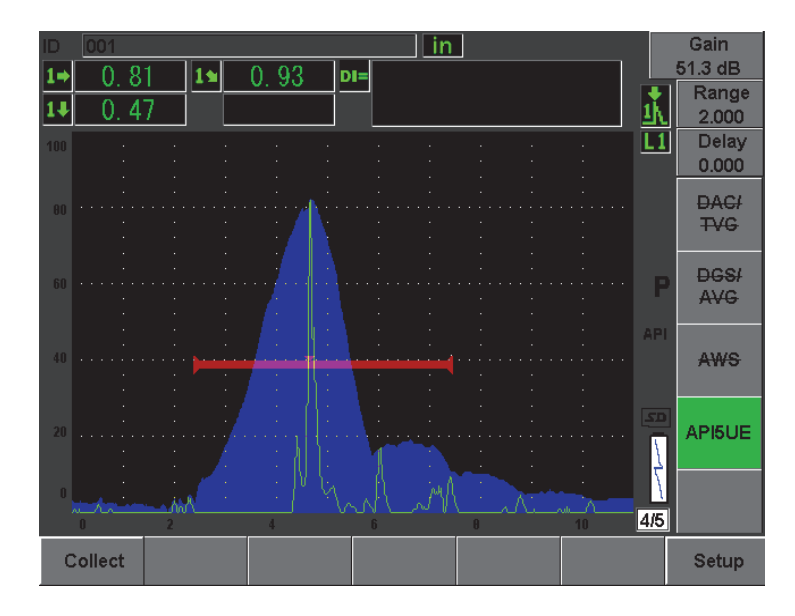

<span id="page-276-0"></span>**Figura 12-23 Adquisición de los datos de calibración en el modo envolvente**

### **12.5.2.2 Medición de las grietas**

El EPOCH 600 adquiere automáticamente los datos  $A_{\text{max}}$ ,  $T_1$  y  $T_2$  y calcula el factor K de la altura de referencia conocida d<sub>r</sub>. Estos tres valores adquiridos (A<sub>max</sub>, T<sub>1</sub> y T<sub>2</sub>) aparecen en la pantalla, en sus respectivas posiciones con la marca «□».

Después de obtener satisfactoriamente los datos de calibración, pulse la tecla **[P6]** para pasar del modo de calibración al modo de inspección (véase la [Figura 12-24 en la](#page-277-0)  [página 266\)](#page-277-0).

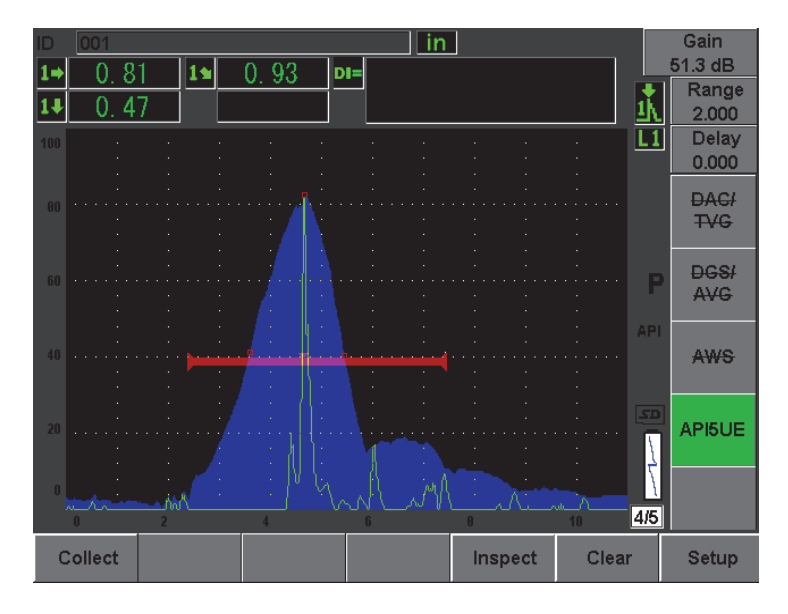

**Figura 12-24 Modo de inspección**

<span id="page-277-0"></span>Los tamaños de la grieta aparecen en el campo de lectura «Di» (consúltese la Sección [5.3.2 en la página 102\)](#page-113-0).

Después de activar la memoria de picos, el equipo pasa por defecto al modo de la envolvente para medir el tamaño de la grieta. Siga los siguientes pasos para medir la grieta en el modo de la envolvente.

#### **Para medir la grieta en el modo de la envolvente**

- 1. Active la función de la memoria de picos con la tecla **[PEAK MEM]**.
- 2. Ubique la señal del defecto potencial y, luego, ajústela para que alcance su máxima amplitud (consúltese el método recomendado 5UE de la API para mayor información sobre la exploración de grietas y los requisitos de inspección).
- 3. De ser necesario, utilice la herramienta AUTO XX% para que el pico alcance el 80% de la altura de la pantalla completa.
- 4. Mueva el palpador hacia adelante y hacia atrás sobre la grieta para obtener la envolvente del pico de la señal de la grieta.
- 5. Ajuste el rango de la pantalla para abarcar adecuadamente toda la envolvente del pico y, luego, defina el nivel de la puerta a menos de la mitad de la altura de la amplitud pico (en % de la altura de la pantalla completa).
- 6. Pulse la tecla [P1] para adquirir los datos  $A_{\text{max}}$ ,  $T_1$  y  $T_2$  de la envolvente del pico. El indicador de tamaño de la grieta (di) aparece en la esquina superior derecha del A-scan en vivo.
- 7. Ubique la señal de la muesca de calibración y utilice la herramienta **AUTO XX%** para que alcance el 80% de la altura de la pantalla completa.
- 8. Ajuste la puerta 1 para que abarque toda la señal de la indicación de defecto.
- 9. Mueva el palpador hacia adelante y hacia atrás sobre la muesca para obtener la envolvente de los ecos de la muesca.
- 10. Pulse la tecla **[P1]** para adquirir los datos  $A_{\text{max}}$ ,  $T_1$  y  $T_2$  de la envolvente.
- 11. Pulse la tecla **[P5]** para pasar del modo de calibración al modo de inspección.

Para explorar otra grieta o para adquirir nuevos datos de la misma grieta, pulse **[P6]** para borrar los datos actuales y repita los pasos para efectuar nuevamente la inspección.

### **12.5.3 Modo manual**

La herramienta *software* opcional API 5UE también puede ser utilizada en el modo manual. Así, es posible seleccionar manualmente los puntos  $A_{\text{max}}$ ,  $T_1$  y  $T_2$  de un A-scan en vivo para obtener la indicación de la profundidad de la grieta.

### <span id="page-278-0"></span>**12.5.3.1 Calibración**

Si la función de la memoria de picos no es utilizada, es posible adquirir manualmente cada uno de los puntos de datos para calibrar el equipo. Nótese que el modo manual funciona solamente si la función de la memoria de picos está DESACTIVADA.

Después de activar la herramienta *software* opcional API 5UE y de introducir el valor de la profundidad de referencia de la muesca, siga los siguientes pasos para calibrar en el modo manual.

#### **Para calibrar en el modo manual**

- 1. Ubique la señal de la muesca de referencia.
- 2. Ajuste el rango de la pantalla para ver adecuadamente el rango completo del movimiento de la señal de la muesca de referencia.
- 3. Ajuste la puerta 1 para que abarque todo el movimiento de la señal de la muesca de referencia y, luego, coloque la puerta por debajo del 40% de la altura de la pantalla completa.
- 4. Ubique la señal de la muesca de calibración y utilice la herramienta **AUTO XX%** para que alcance el 80% de la altura de la pantalla completa.
- 5. Pulse **[P1] RefAMax** para almacenar el punto Amax y luego, pulse **[P1]** para confirmar el valor (véase la [Figura 12-25 en la página 268\)](#page-279-0).

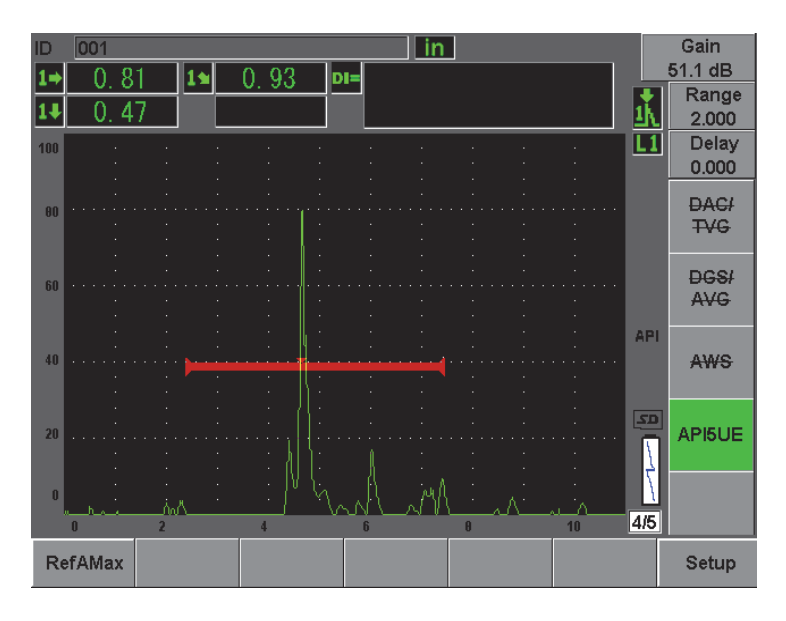

**Figura 12-25 Almacenamiento del punto Amax**

- <span id="page-279-0"></span>6. Mueva el palpador hacia adelante sobre la muesca hasta que el pico, en el flanco de bajada de la señal, disminuya al 40% de la altura de la pantalla completa.
- 7. Pulse **[P2] RefT1** para adquirir la posición del punto de caída de 6 dB del flanco de bajada y asignar el valor como  $T_1$  (véase la [Figura 12-26 en la página 269\)](#page-280-0).

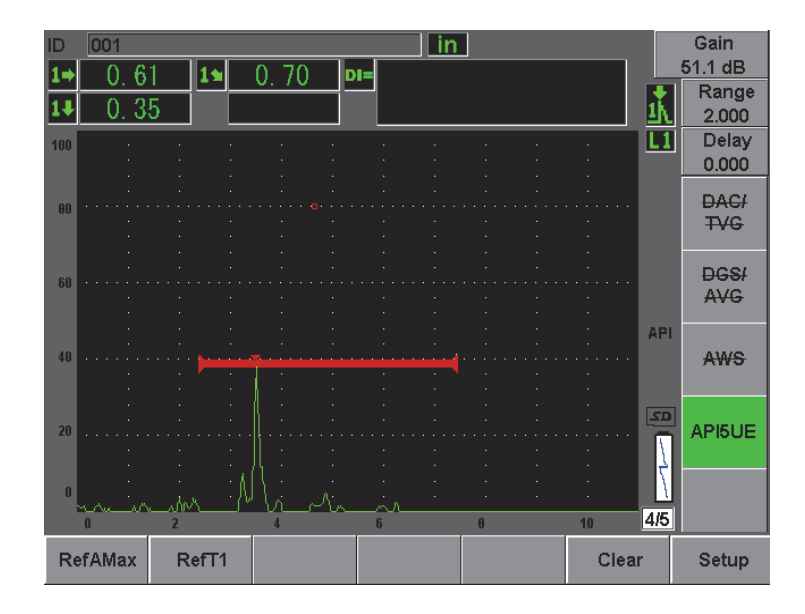

**Figura 12-26 Almacenamiento del punto T1**

- <span id="page-280-0"></span>8. Mueva el palpador hacia atrás sobre la muesca hasta que el pico en el flanco de subida de la señal aumente al 80% y, luego, disminuya nuevamente al 40% de la altura de la pantalla completa.
- 9. Pulse **[P3] RefT2** para adquirir la posición del punto de caída de 6 dB del flanco de subida y asignar el valor como  $T_2$  (véase la [Figura 12-27 en la página 270\)](#page-281-0).

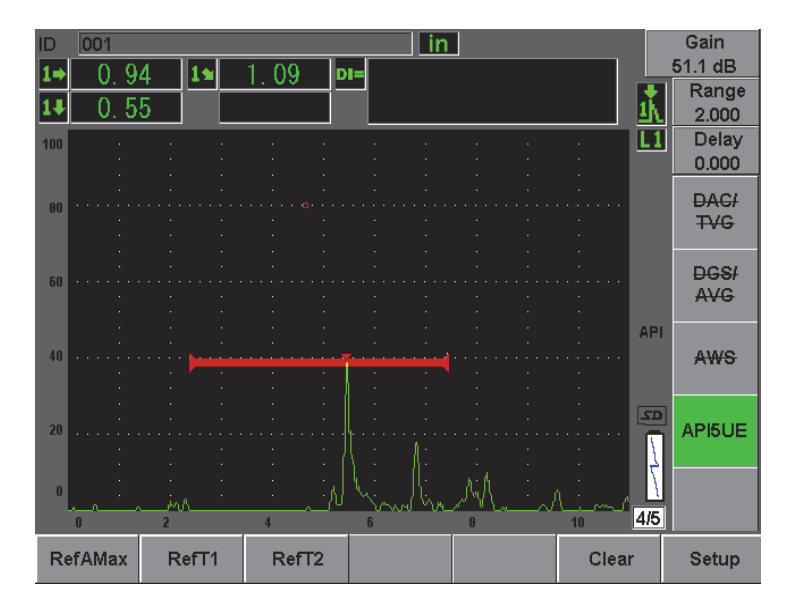

Figura 12-27 Almacenamiento del punto T<sub>2</sub>

- <span id="page-281-0"></span>10. Pulse la tecla **[P5]** para completar la calibración y pasar al modo de inspección.
- 11. Si los datos de los puntos adquiridos no son satisfactorios, es posible sobrescribir un punto en particular utilizando una de las teclas de parámetros previamente utilizada (**[P1]**, **[P2]** o **[P3]**) o pulse **[P6] Clear** para borrar toda la calibración y comenzar de nuevo.

### **12.5.3.2 Medición de la grieta**

Después de calibrar correctamente la herramienta *software* API 5UE para la muesca de calibración, siga los siguientes pasos para medir la grieta en el modo manual.

#### **Para medir la grieta en el modo manual**

- 1. Ubique la señal del defecto potencial y, luego, ajústela para que alcance su máxima amplitud (consúltese el método recomendado 5UE de la API para la exploración de grietas y los requisitos de inspección).
- 2. De ser necesario, utilice la herramienta AUTO XX% para que el pico alcance el 80% de la altura de la pantalla completa.
- 3. Después de que la amplitud del pico aparezca en la pantalla, utilice la tecla de la función AMax (**[P2]**) para asignar esta amplitud pico como el valor Amax. Tome nota del valor de la amplitud del pico en % de la pantalla completa.
- 4. Mueva el palpador hacia el defecto potencial hasta que el pico disminuya a la  $\frac{1}{2}$ del valor de A<sub>max</sub> (en % de la altura de la pantalla completa), en el flanco de bajada de la señal. Pulse la tecla **[P2] T1** para adquirir la posición del punto de caída de 6 dB del pico delantero y definir este valor como  $T_1$ .
- 5. Aleje el palpador del defecto potencial hasta que el pico disminuya a la ½ del valor de Amax (en % de la altura de la pantalla completa), en el flanco de subida de la señal. Pulse la tecla **[P3] T2** para adquirir la posición del punto de caída de 6 dB del pico trasero y definir este valor como  $T_2$ . El indicador de tamaño de la grieta aparece en la esquina superior derecha del A-scan en vivo.
- 6. Para explorar otra grieta o para adquirir nuevos datos de la misma grieta, pulse **[P6]** para borrar los datos actuales y repita los pasos para efectuar nuevamente la inspección.

#### **NOTA**

En cualquier momento durante la inspección (en modo de la envolvente o en modo manual) es posible volver a calibrar el equipo. Para ello, pulse la tecla **RE-CAL** (**[P5]**) para pasar al modo de calibración y siga los pasos descritos en la Sección [12.5.2.1 en la](#page-275-0)  [página 264](#page-275-0) y en la Sección [12.5.3.1 en la página 267.](#page-278-0)

## **12.6 Herramienta** *software* **opcional del promedio del A-scan**

Esta herramienta representa una imagen A-scan promedio de todos los A-scan adquiridos sucesivamente. Ella permite mejorar la relación señal-ruido durante la exploración de defectos estáticos.

No es recomendable utilizar esta herramienta para explorar dinámicamente los defectos en el material bajo ensayo, ya que promedia los ecos de picos elevados con las señales nítidas de baja amplitud que los rodean, lo que dificulta la identificación de las señales de los defectos.

Es posible seleccionar la precisión del promedio: **2X**, **4X**, **8X**, **16X** y **32X** para eliminar las señales parásitas del A-scan y conservar las señales relevantes.

## **12.6.1 Configuración del promedio del A-scan**

La herramienta *software* opcional del promedio del A-scan puede ser activada en cualquier momento, siempre y cuando esté bajo licencia.

#### **Para activar la herramienta** *software* **del promedio del A-scan**

1. Seleccione **Meas Setup > Special**.

La pantalla **Special** aparece (véase la [Figura 12-28 en la página 272\)](#page-283-0).

- 2. En el menú **Special**, seleccione **Average**.
- 3. Seleccione el tipo de promedio.
- 4. Pulse **[SALIR]** para regresar a la pantalla en vivo.

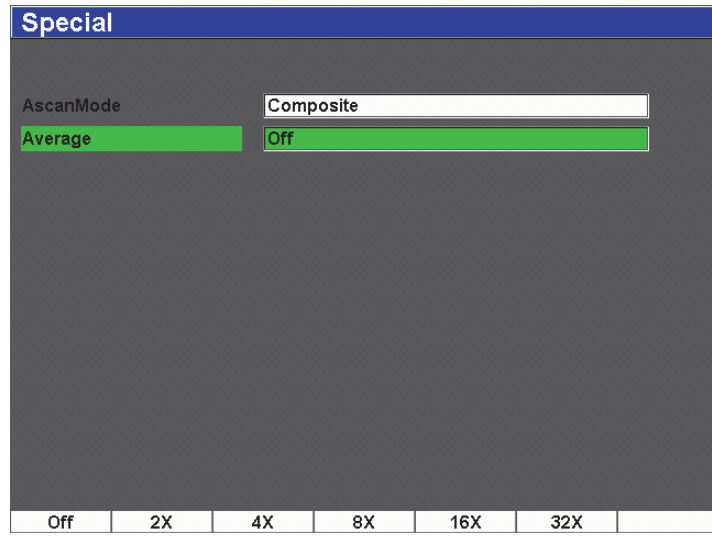

<span id="page-283-0"></span>**Figura 12-28 Configuración de la herramienta** *software* **opcional del A-scan promedio**

### **12.6.2 Uso de la herramienta \****software* **opcional del A-scan promedio**

Después de activar la herramienta, su ícono aparece en la parte superior de la pantalla (véase la [Figura 12-29 en la página 273](#page-284-0)).

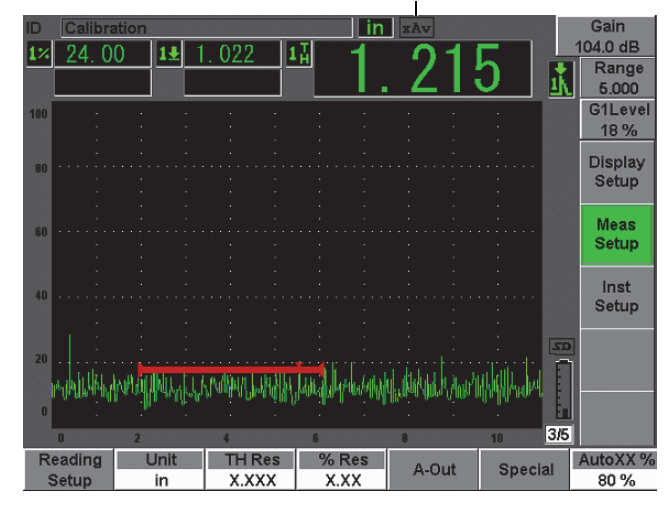

#### Ícono de activación de la herramienta opcional del A-scan promedio

**Figura 12-29 Ícono del A-scan promedio**

<span id="page-284-0"></span>Es importante tener en cuenta que la velocidad de medición efectiva, cuando se utiliza esta herramienta *software* opcional, no es igual a la PRF (a diferencia del modo estándar), sino que es igual a la PRF dividida por el factor de promedio.

Cuando se utilizan valores elevados para efectuar el promedio, la tasa de actualización de la pantalla puede llegar a ser inferior a 60 Hz (según el valor de la PRF). Des ser éste el caso, ya que los estándar en la industria exigen, generalmente, una tasa de actualización de 60 Hz, un ícono aparece en la derecha del A-scan para indicar que ésta es inferior a 60 Hz (véase la [Figura 12-30 en la página 274\)](#page-285-0).

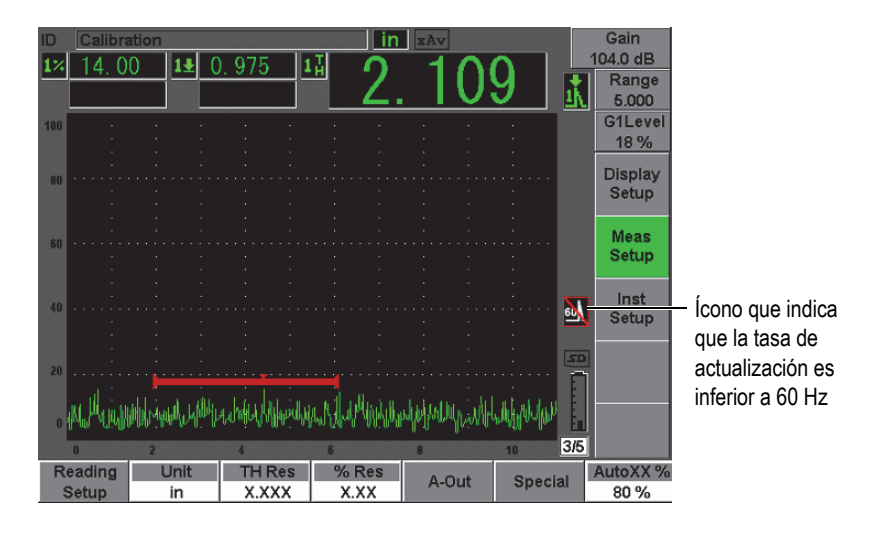

<span id="page-285-0"></span>**Figura 12-30 Tasa de actualización inferior a 60 Hz**

# **13. Mantenimiento, diagnóstico y solución de problemas**

Este capítulo detalla el mantenimiento que se le debe dar al EPOCH 600 y, además, ofrece una guía para diagnosticar y solucionar problemas que pudieran surgir. Los temas a tratar son los siguientes:

- «[Limpieza del equipo](#page-286-0)», en la página [275](#page-286-0).
- «[Verificación de las juntas tóricas y estancas»](#page-286-1), en la página [275.](#page-286-1)
- «[Protección de la pantalla»](#page-287-0), en la página [276](#page-287-0).
- «[Calibración y mantenimiento anual](#page-287-1)», en la página [276.](#page-287-1)
- «[Diagnóstico y solución de problemas](#page-287-2)», en la página [276](#page-287-2).

## <span id="page-286-0"></span>**13.1 Limpieza del equipo**

Cuando sea necesario, limpie el equipo con un trapo humedecido de agua jabonosa suave.

## <span id="page-286-1"></span>**13.2 Verificación de las juntas tóricas y estancas**

El EPOCH 600 está dotado de juntas que protegen el equipo interno del medio ambiente:

- Juntas estancas de la tapa del compartimiento de la batería.
- Junta de la puerta lateral.
- Válvula de membrana.
- Junta tórica principal entre la mitad superior e inferior del equipo y la banda de aluminio del disipador de calor.
- Junta estanca del palpador de ultrasonidos convencionales.

Limpie estas juntas y verifique su estado regularmente para asegurar la integridad de la protección del *hardware*.

## <span id="page-287-0"></span>**13.3 Protección de la pantalla**

La pantalla del EPOCH 600 está protegida por una película plástica transparente. Deje esta película en su lugar para que la pantalla del equipo esté siempre protegida. Olympus ofrece películas de plástico transparente de repuesto en paquetes de 10 (N.° de referencia: 600-DP [U8780297]).

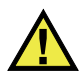

ATENCIÓN

Nótese que la pantalla está permanentemente unida a la parte superior de la caja del equipo para garantizar la estanquidad. Si la pantalla se dañara, será necesario reemplazar enteramente la parte superior de la caja del equipo y el teclado.

## <span id="page-287-1"></span>**13.4 Calibración y mantenimiento anual**

Olympus recomienda enviar el equipo EPOCH 600 una vez al año a un centro de servicio Olympus para su calibración anual. Sírvase contactar Olympus para mayor información.

## <span id="page-287-2"></span>**13.5 Diagnóstico y solución de problemas**

Síntoma

El botón de arranque en el panel frontal del equipo es el único botón que funciona. Nada sucede cuando otras teclas son pulsadas.

Causa posible

El parámetro de bloqueo de todas las teclas (**All Lock**) está activado.

Solución

Apague y vuelva a encender el equipo para desbloquear la teclas.
#### Síntoma

Varias funciones no están disponibles.

Causa posible

El parámetro de bloqueo de todas las teclas (**Cal. Lock**) está activado.

Solución

Apague y vuelva a encender el equipo para desbloquear la teclas.

Síntoma

El equipo no enciende cuando el botón de arranque es pulsado (después de actualizar el *software*.

Causa posible

La actualización del *software* fue interrumpida, no fue completada o los datos están corrompidos.

Solución

- 1. Retire la batería y desconecte la alimentación de corriente alterna del equipo.
- 2. Coloque la batería nuevamente en el EPOCH 600.
- 3. Intente cargar nuevamente el programa.

## **14. Especificaciones**

Este capítulo describe las especificaciones del EPOCH 600. Los temas a tratar son los siguientes:

- «[Especificaciones generales y ambientales»](#page-290-0), en la página [279](#page-290-0).
- «[Especificaciones de los canales»](#page-292-0), en la página [281](#page-292-0).
- «[Especificaciones de las entradas/salidas](#page-294-0)», en la página [283](#page-294-0).

### <span id="page-290-0"></span>**14.1 Especificaciones generales y ambientales**

<span id="page-290-1"></span>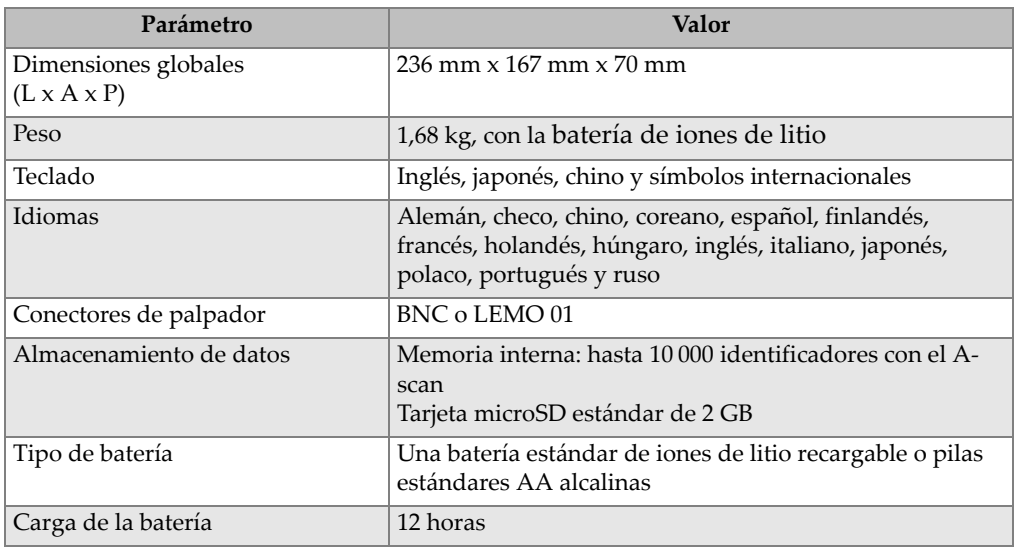

#### **Tabla 15 Especificaciones generales**

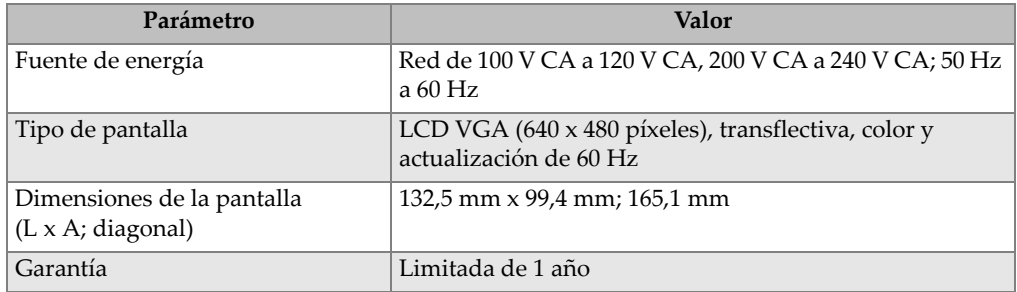

#### **Tabla 15 Especificaciones generales** *(continuación)*

#### **Tabla 16 Especificaciones ambientales**

<span id="page-291-0"></span>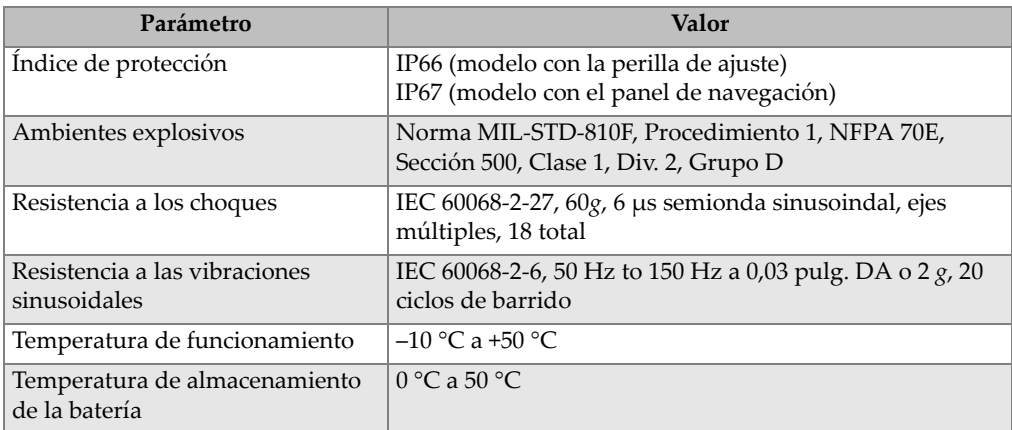

### <span id="page-292-0"></span>**14.2 Especificaciones de los canales**

<span id="page-292-1"></span>

| Parámetro                  | <b>Valor</b>                                                                   |  |
|----------------------------|--------------------------------------------------------------------------------|--|
| Emisor                     | Impulsos cuadrados ajustables                                                  |  |
| <b>PRF</b>                 | 10 Hz a 2000 Hz, en incrementos de 10 Hz                                       |  |
| Ajustes de la alimentación | 100 V, 200 V, 300 V o 400 V                                                    |  |
| Ancho del impulso          | Ajustable entre 30 ns y 10 000 ns (0,1 MHz) con la<br>tecnología PerfectSquare |  |
| Amortiguamiento            | $50 \Omega$ , $100 \Omega$ , $200 \Omega$ , $400 \Omega$                       |  |

**Tabla 17 Especificaciones del emisor**

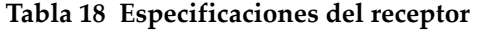

<span id="page-292-2"></span>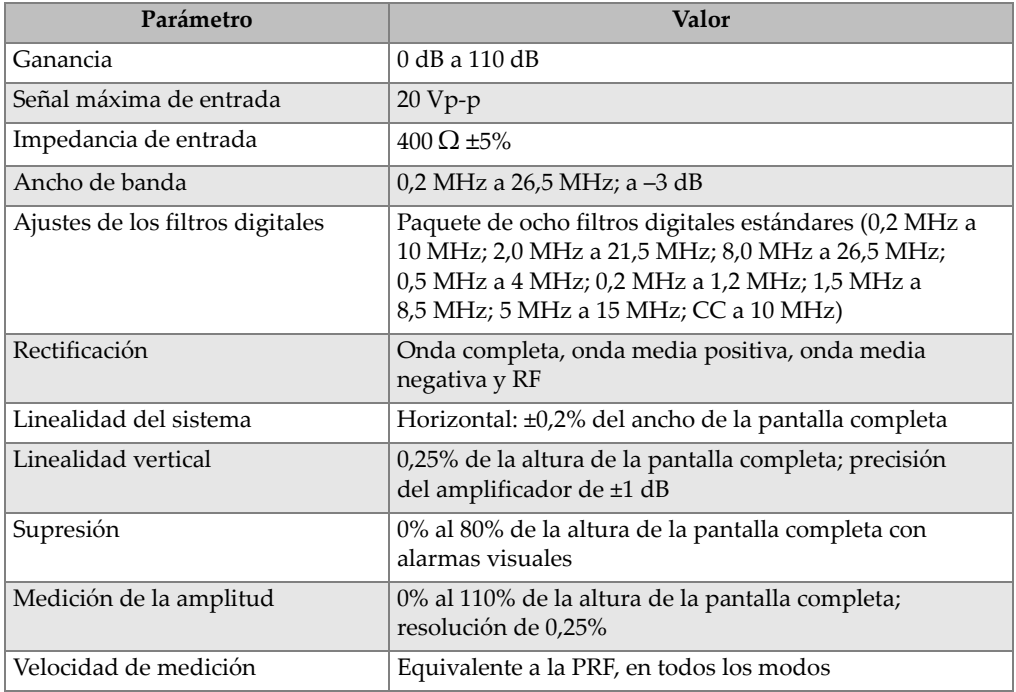

<span id="page-293-0"></span>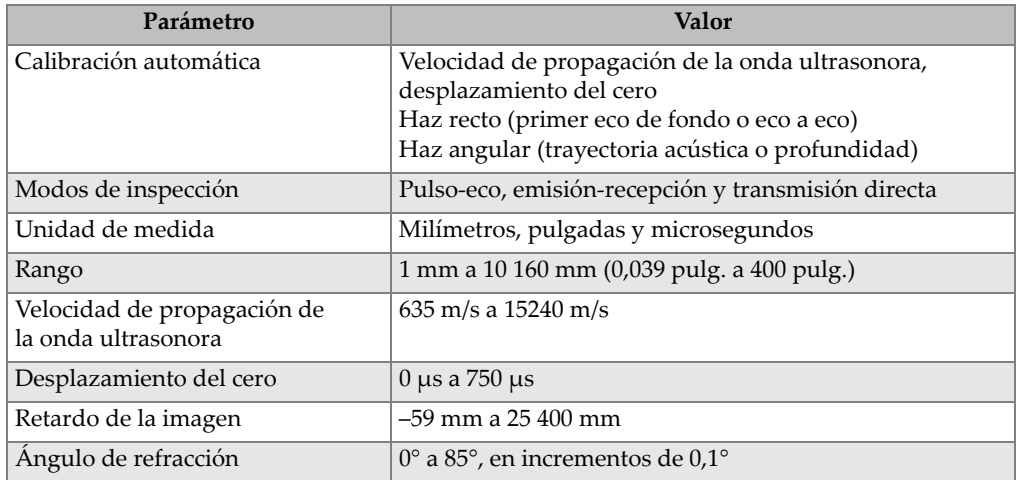

#### **Tabla 19 Especificaciones de la calibración**

#### **Tabla 20 Especificaciones de la puerta**

<span id="page-293-1"></span>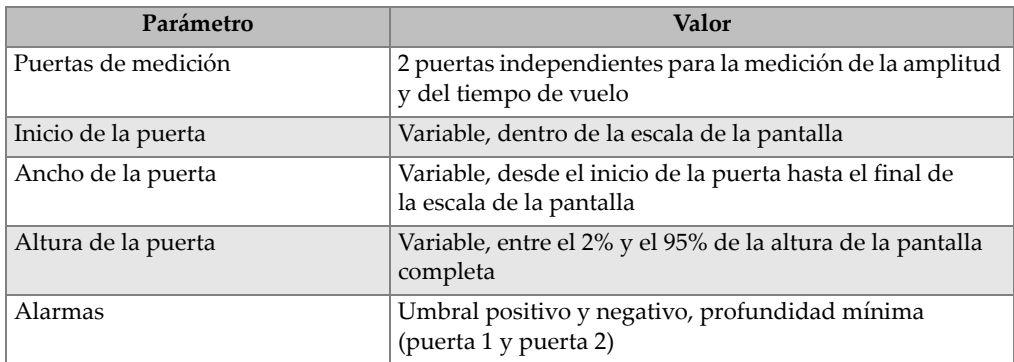

### <span id="page-294-0"></span>**14.3 Especificaciones de las entradas/salidas**

<span id="page-294-1"></span>

| Parámetro         | Valor                                                                                   |
|-------------------|-----------------------------------------------------------------------------------------|
| Puertos USB       | 1 USB                                                                                   |
| Salida de video   | Salida VGA estándar                                                                     |
| RS-232            | Sí                                                                                      |
| Salida analógica  | Una salida analógica; entre 1 V y 10 V de la escala total; máximo de<br>4 mA (opcional) |
| Salidas de alarma | Dos salidas de alarmas, TTL de 5 V, 10 mA                                               |

**Tabla 21 Especificaciones de las entradas/salidas** 

#### **Tabla 22 Salida de 9 pines del EPOCH 600**

<span id="page-294-2"></span>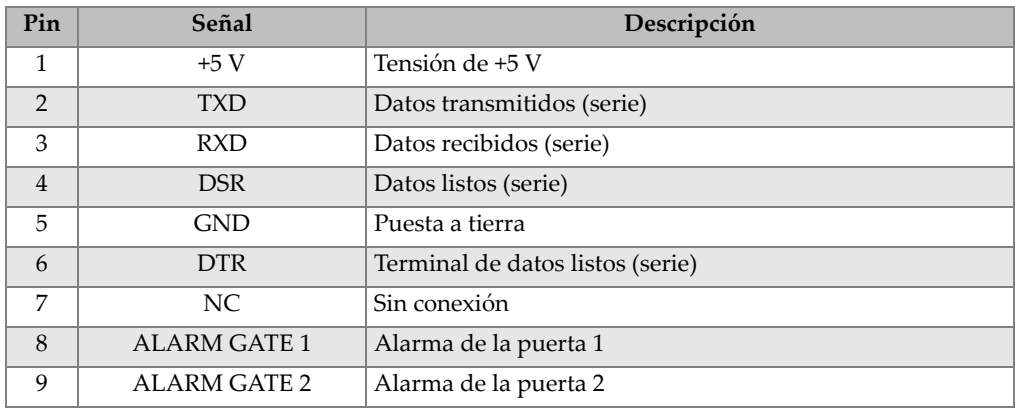

#### **Tabla 23 Salida de 15 pines del EPOCH 600a**

<span id="page-294-3"></span>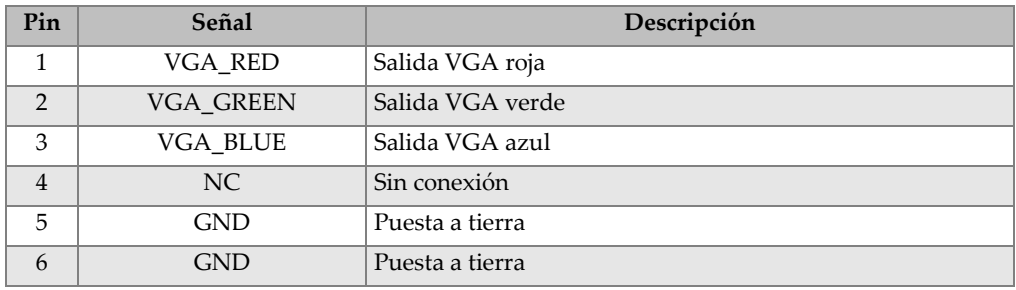

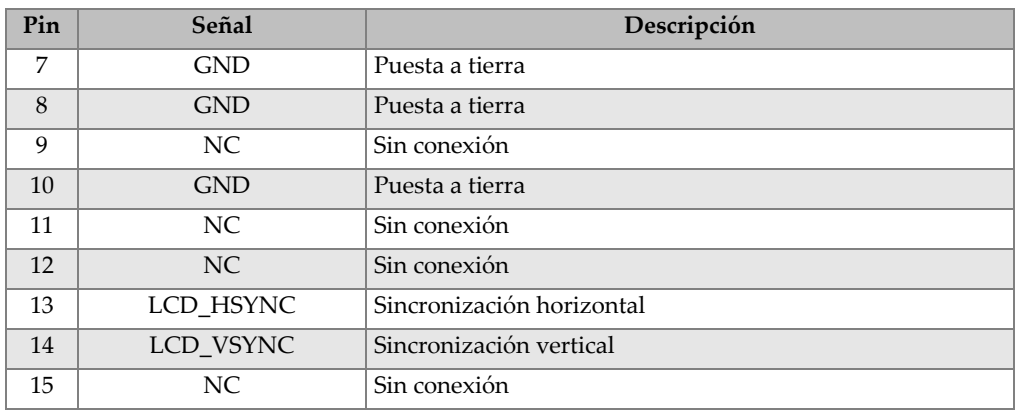

#### Tabla 23 Salida de 15 pines del EPOCH 600<sup>a</sup> (continuación)

a.Configuración de la salida VGA estándar

## **Apéndice A: Velocidad de propagación de las ondas ultrasonoras**

La [Tabla 24 en la página 285](#page-296-0) muestra las velocidades de propagación de las ondas ultrasonoras en diversos materiales comunes. Estos datos son a título indicativo solamente. Sin embargo, éstas pueden variar debido a diferentes factores, como la composición, la orientación cristalográfica predominante, la porosidad o la temperatura. Para definir precisamente la velocidad de propagación en un material dado, realice primero un ensayo en una muestra de dicho material.

| <b>Material</b>                  | $V$ (pulg./ $\mu s$ ) | $V$ (m/s) |
|----------------------------------|-----------------------|-----------|
| Aceite de motor (SAE 20/30)      | 0,069                 | 1740      |
| Acero inoxidable austenítico 302 | 0,223                 | 5660      |
| Acero inoxidable austenítico 347 | 0,226                 | 5740      |
| Acero, 1020                      | 0,232                 | 5890      |
| Acero, 4340                      | 0,230                 | 5850      |
| Agua $(20 °C)$                   | 0,0580                | 1480      |
| Aluminio                         | 0,249                 | 6320      |
| Berilio                          | 0,508                 | 12 900    |
| Caucho (polibutadieno)           | 0,063                 | 1610      |
| Circonio                         | 0,183                 | 4650      |
| Cloruro de polivinilo (PVC duro) | 0,094                 | 2395      |
| Cobre                            | 0,183                 | 4660      |
| Diamante                         | 0,709                 | 18 000    |

<span id="page-296-0"></span>**Tabla 24 Velocidad de propagación de las ondas ultrasonoras en diversos materiales comunes** 

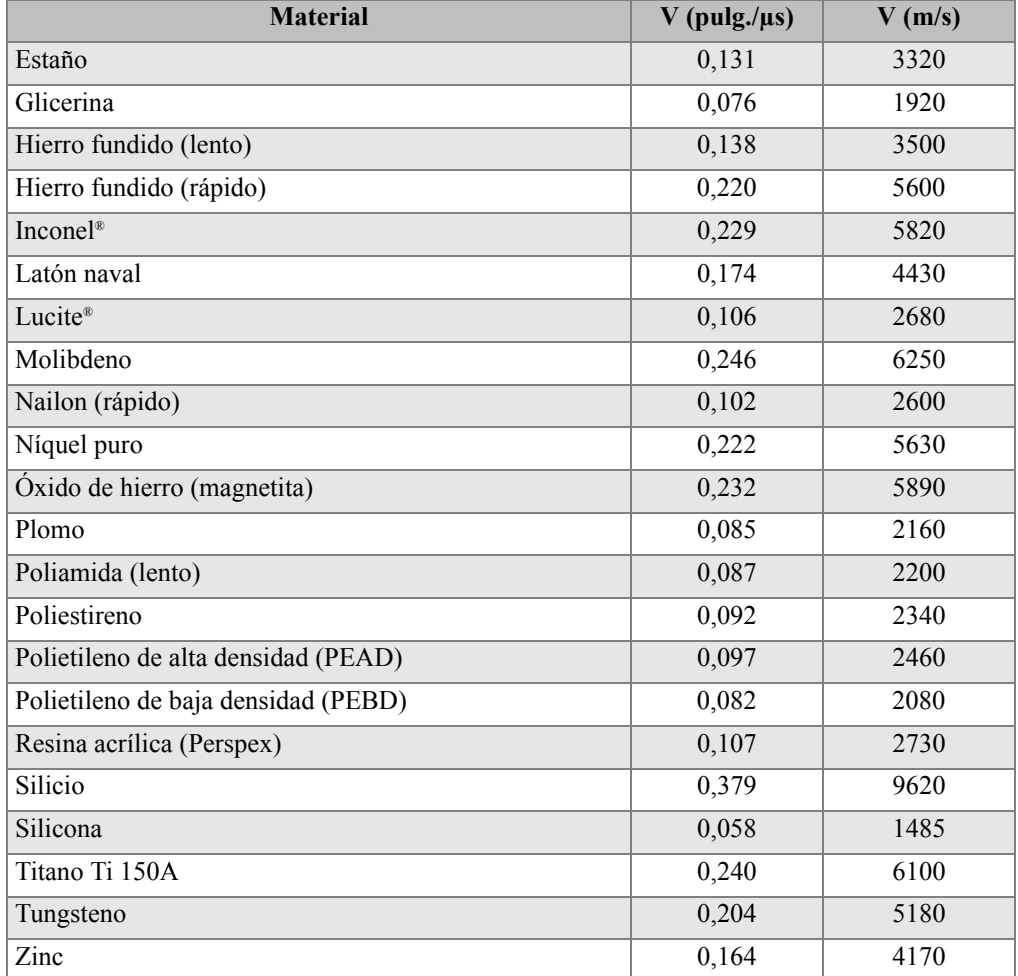

#### **Tabla 24 Velocidad de propagación de las ondas ultrasonoras en diversos materiales comunes** *(continuación)*

#### **Bibliografía**

- 1. Folds, D. L. *Experimental Determination of Ultrasonic Wave Velocities in Plastics, Elastomers, and Syntactic Foam as a Function* of Temperature. Naval Research and Development Laboratory. Ciudad de Panamá, Florida, 1971.
- 2. Fredericks, J. R. *Ultrasonic Engineering.* Nueva York: John Wiley & Sons, Inc., 1965.
- 3. *Handbook of Chemistry and Physics*. Cleveland, Ohio: Chemical Rubber Co., 1963.
- 4. Mason, W. P. *Physical Acoustics and the Properties of Solids*. Nueva York: D.Van Nostrand Co., 1958.
- 5. Papadakis, E. P. Panametrics. Notas no publicadas, 1972.

# **Apéndice B: Glosario**

#### **Tabla 25 Glosario**

<span id="page-300-0"></span>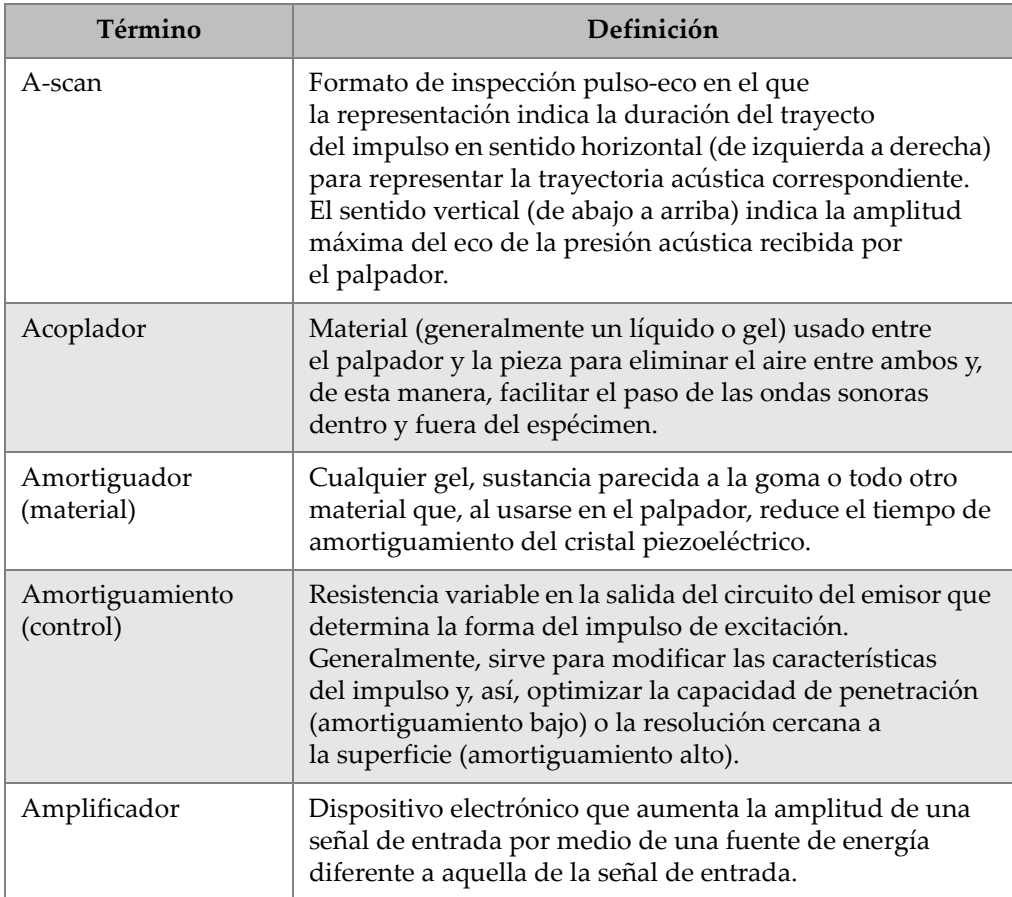

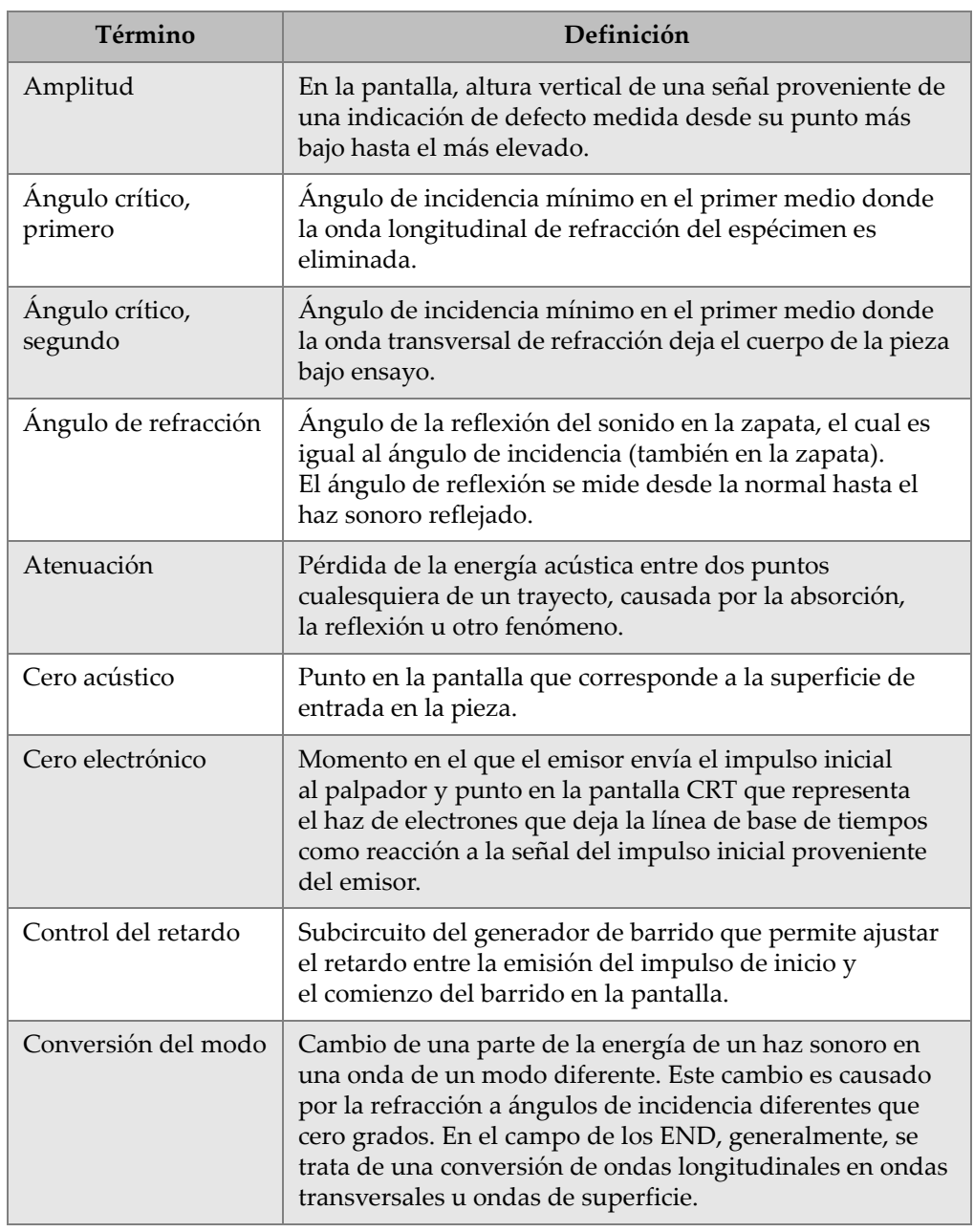

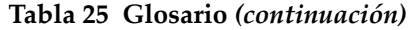

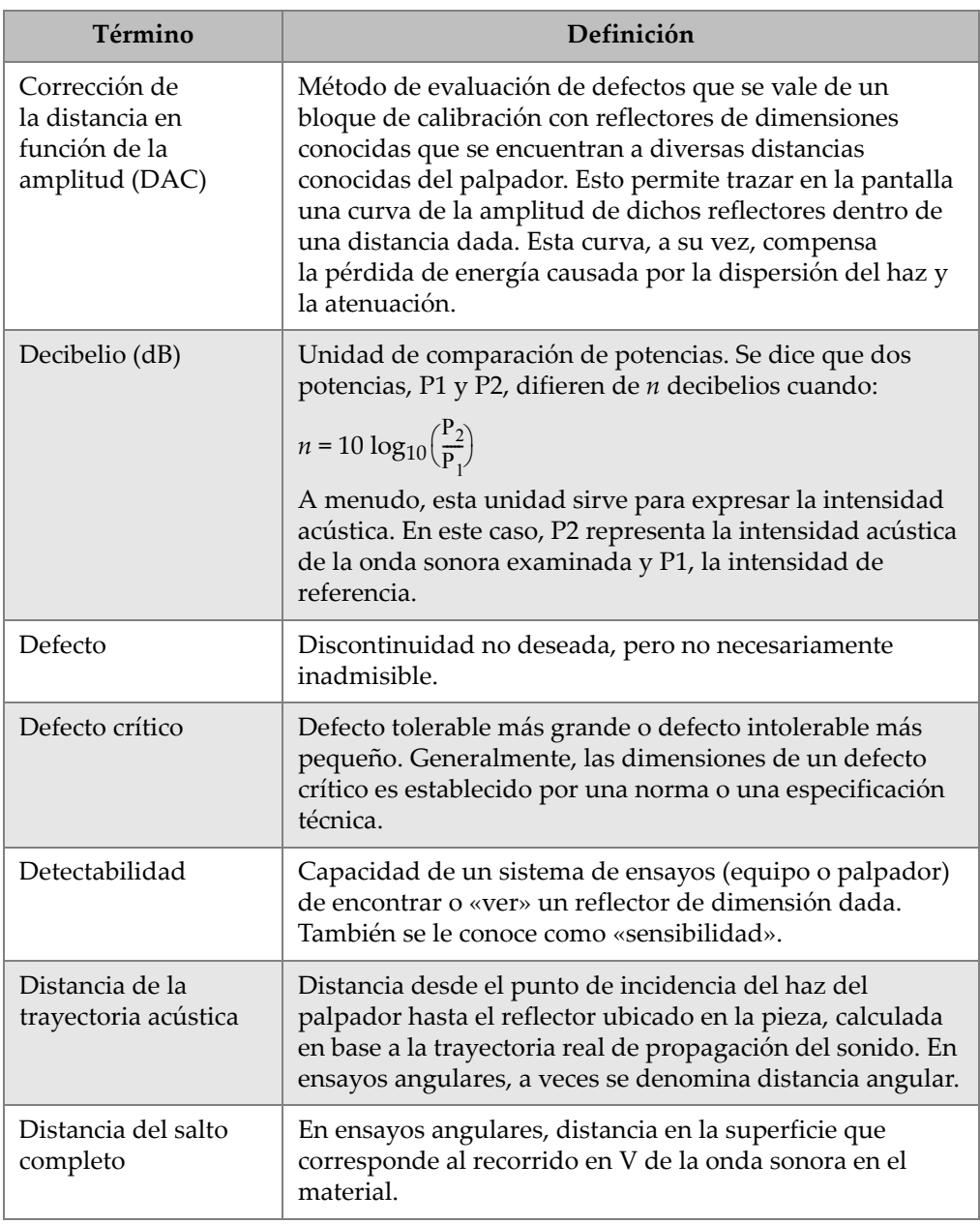

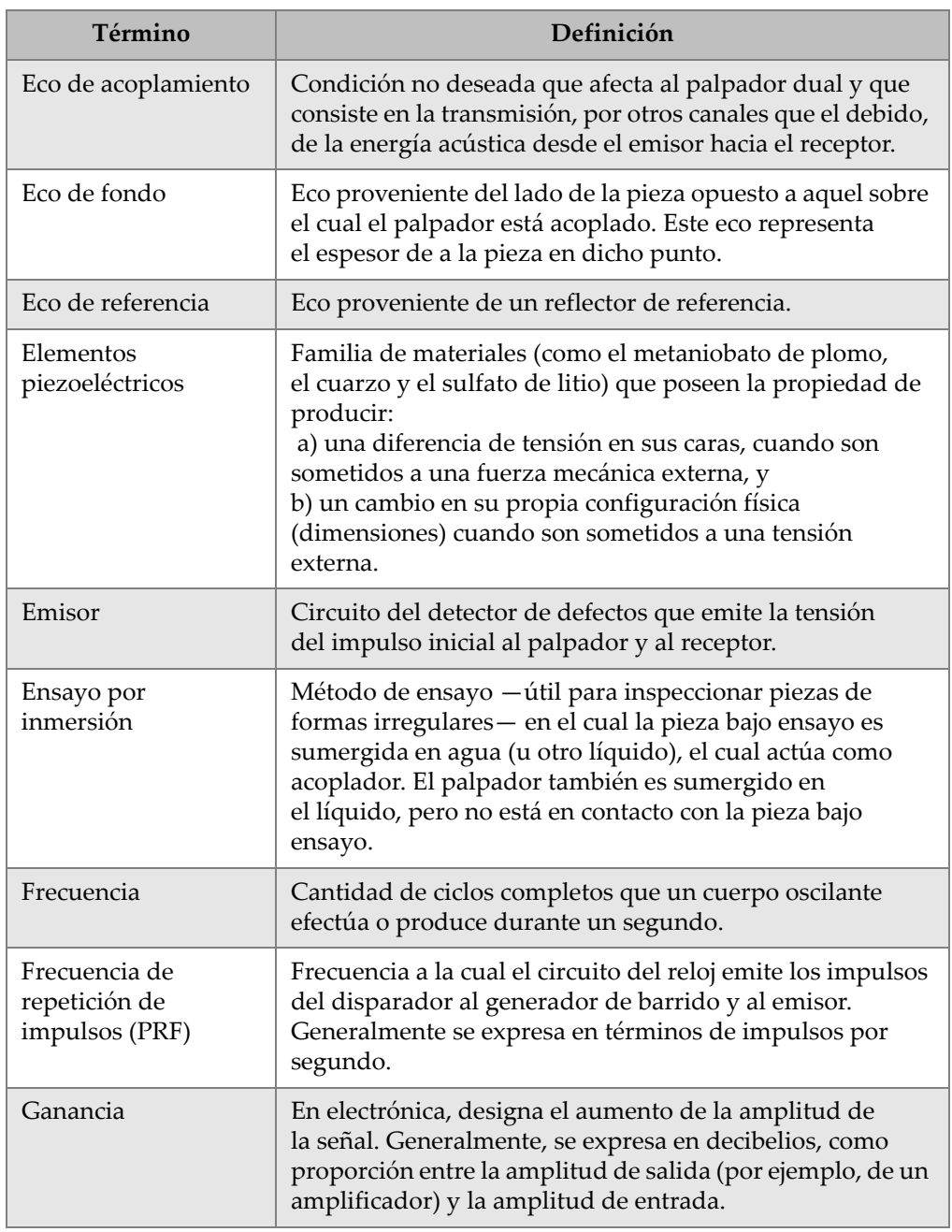

| Término                              | Definición                                                                                                    |  |
|--------------------------------------|----------------------------------------------------------------------------------------------------|--|
| Haz acústico                         | Forma característica de la onda de ultrasonidos enviada<br>al material.                                                                                                    |  |
| Hercio (Hz)                          | Unidad derivada de frecuencia, definida como<br>la frecuencia de un fenómeno cuyo período es un<br>segundo; es decir, un ciclo por segundo.<br>Su símbolo es el Hz.<br>1 kilohercio (kHz) = $103$ ciclos por segundo<br>1 megahercio (MHz) = $106$ ciclos por segundo         |  |
| Impedancia acústica                  | Propiedad del material definida como el producto de<br>la velocidad de propagación del sonido (C) por el índice<br>de la densidad del material (d).                                                                                                    |  |
| Impulso inicial                      | Impulso de energía eléctrica emitido por el emisor<br>al palpador.                                                                                                    |  |
| Incidencia, ángulo de                | Angulo formado por el haz sonoro (en contacto con<br>la interfaz acústica) y la normal (perpendicular a<br>la superficie) en un punto dado. Se designa por la letra<br>griega $\alpha$ (alfa).                                                                                |  |
| Indicación                           | Señal en la pantalla que indica la presencia de un reflector<br>de onda sonora en la pieza bajo ensayo.                                                                                                    |  |
| Interfaz acústica                    | Límite entre dos medios de diferente impedancia acústica.                                                                                                    |  |
| Línea de referencia                  | Línea horizontal predeterminada en la pantalla<br>(generalmente impuesta por las especificaciones técnicas)<br>que representa un cierto porcentaje de la altura de<br>la pantalla completa y a la cual los ecos de referencia son<br>comparados con los ecos de la indicación |  |
| Linealidad horizontal<br>o distancia | Característica de los sistemas de inspección por<br>ultrasonidos que permite una respuesta proporcional a<br>las diferentes señales de los ecos producidos por<br>reflectores específicos, variables en el tiempo.<br>Generalmente, se trata de varias reflexiones de fondo.  |  |

**Tabla 25 Glosario** *(continuación)*

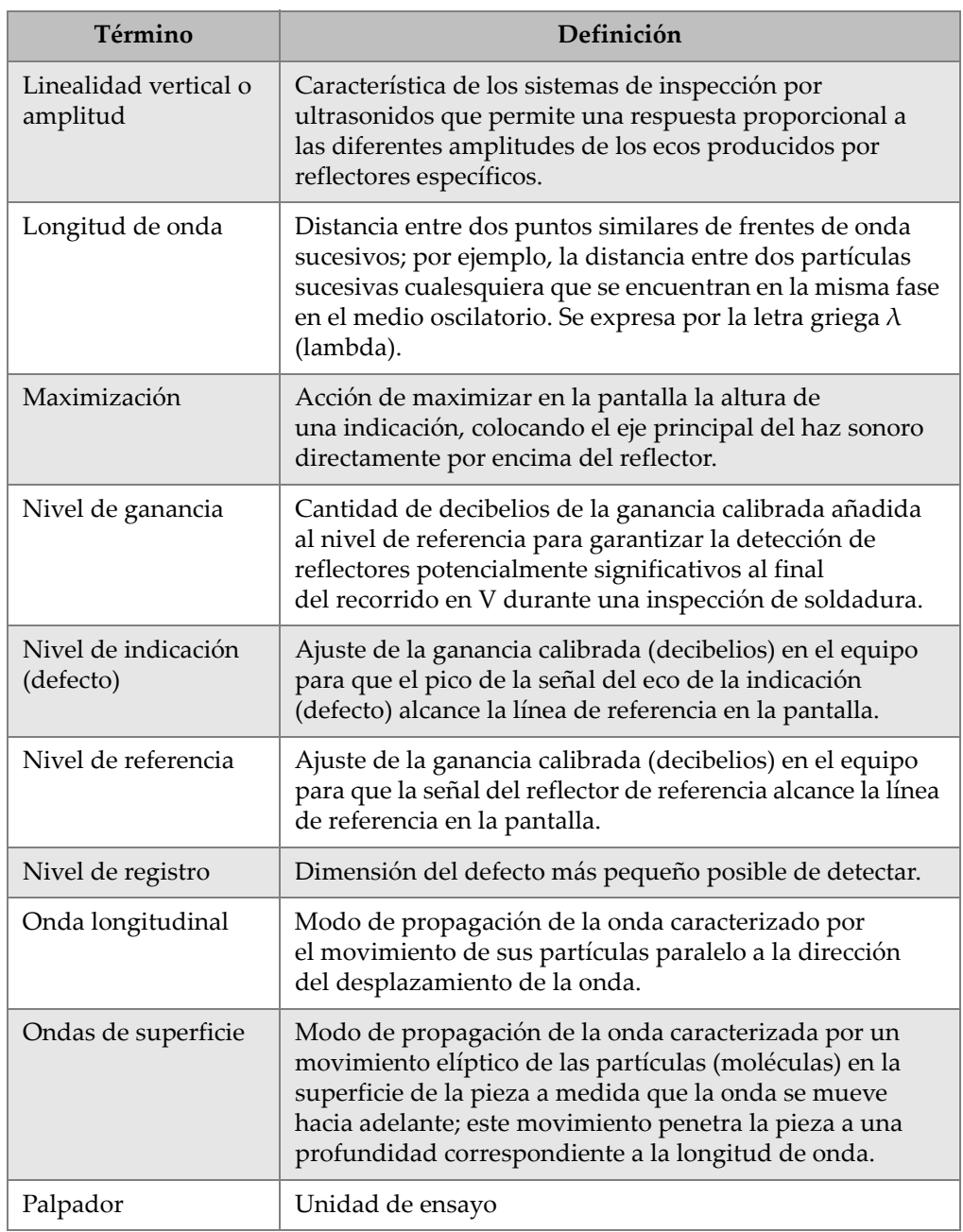

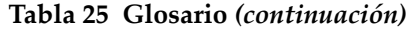

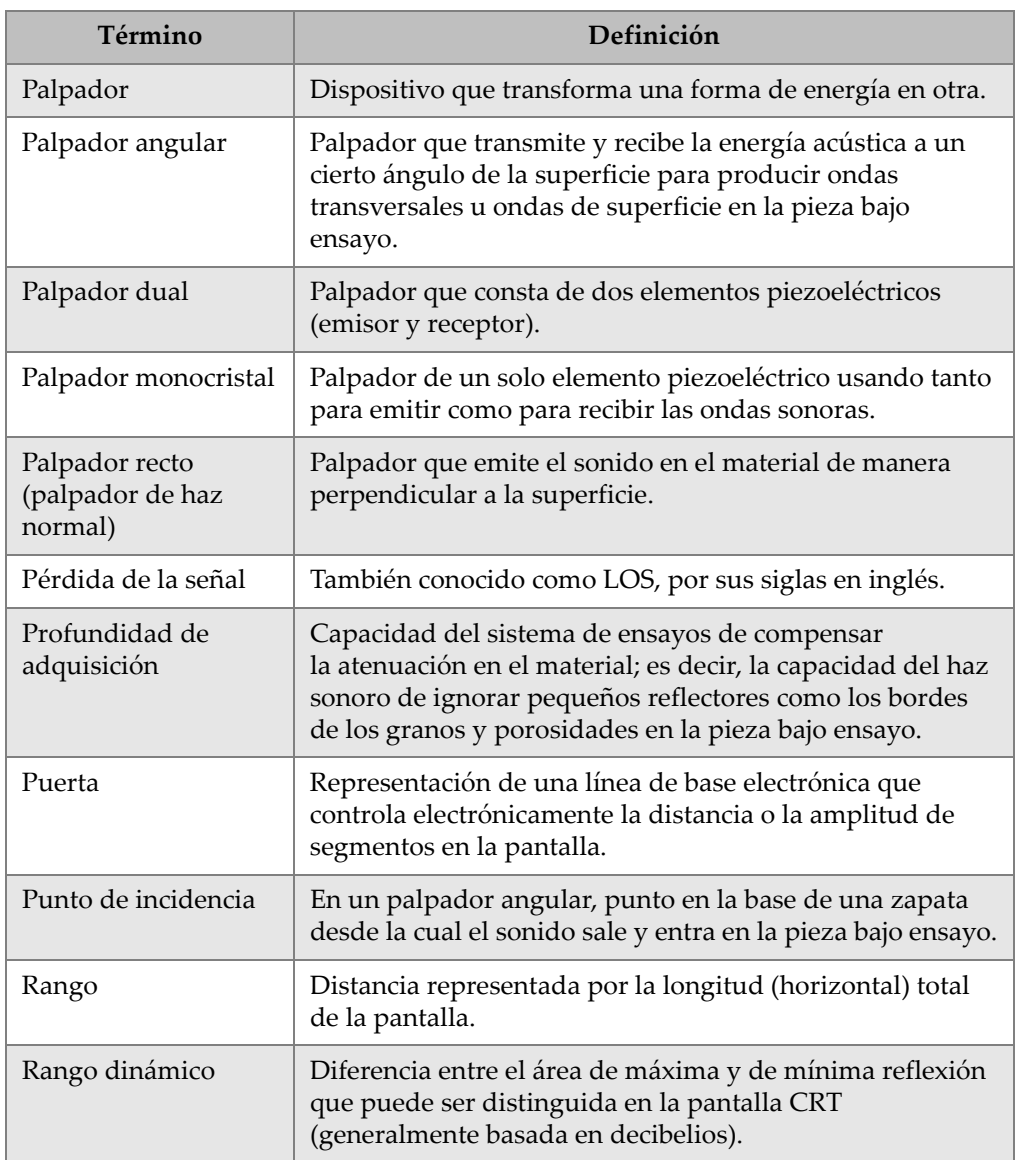

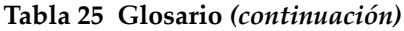

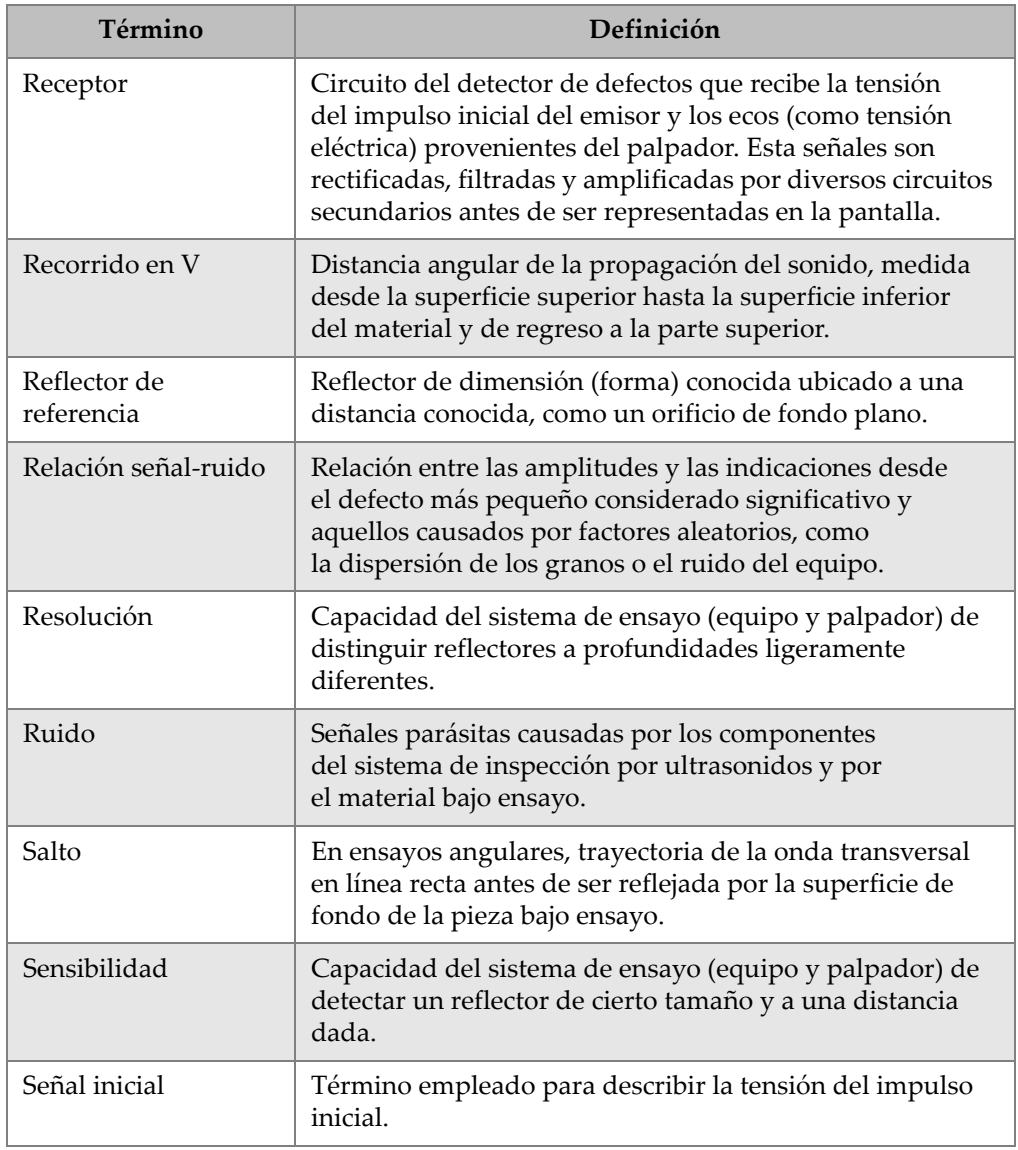

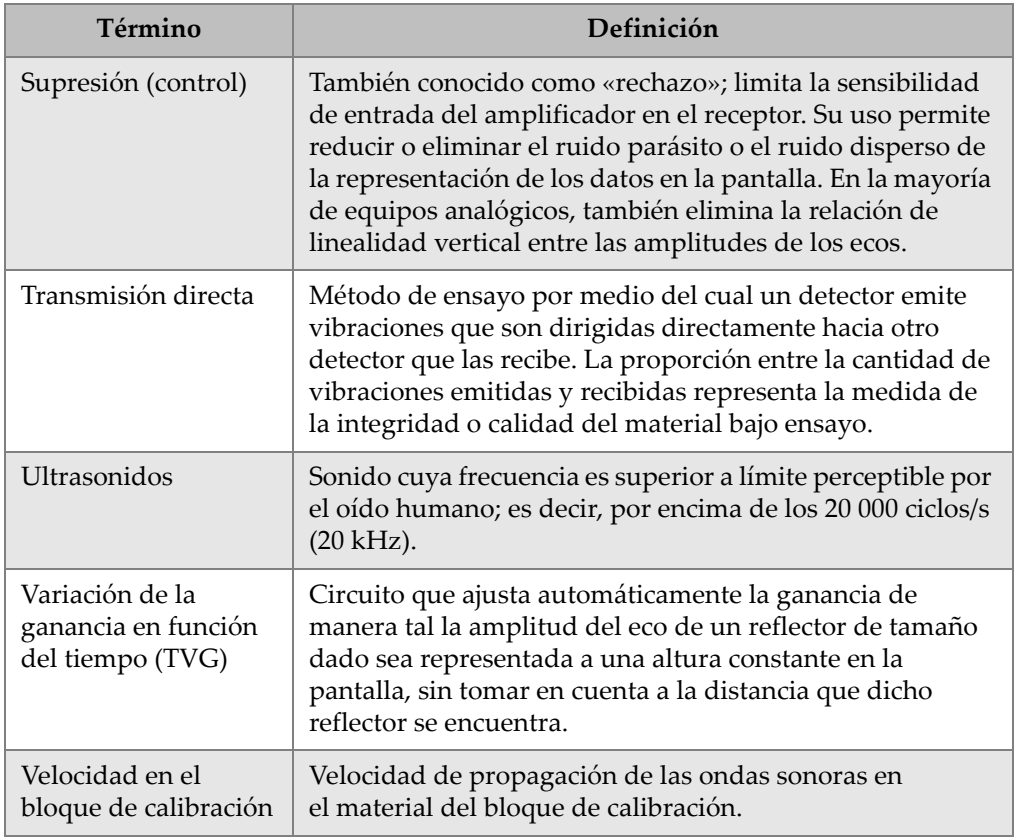

## **Apéndice C: Lista de piezas**

#### <span id="page-310-1"></span><span id="page-310-0"></span>**Tabla 26 Kit de base del EPOCH 600 [las piezas de repuesto pueden ser adquiridas]**

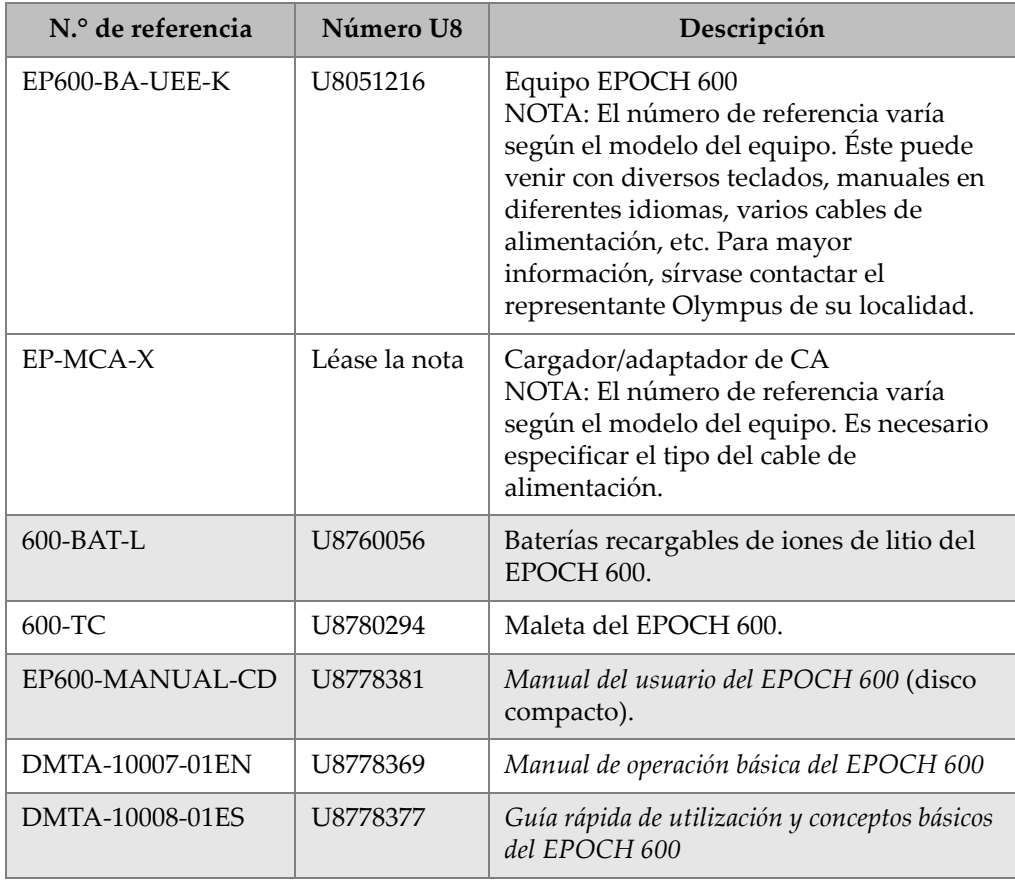

#### **Tabla 26 Kit de base del EPOCH 600 [las piezas de repuesto pueden ser adquiridas]**  *(continuación)*

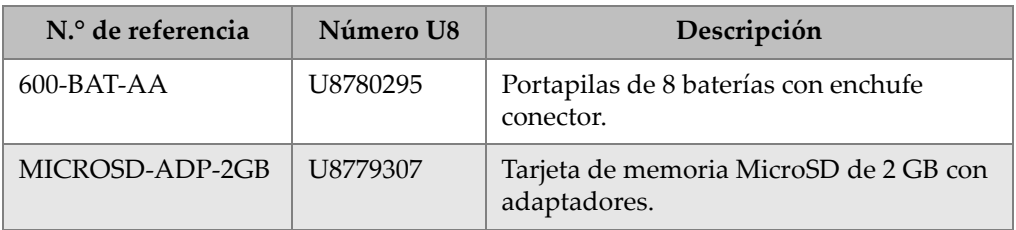

#### **Tabla 27 Herramientas** *software* **opcionales del EPOCH 600**

<span id="page-311-0"></span>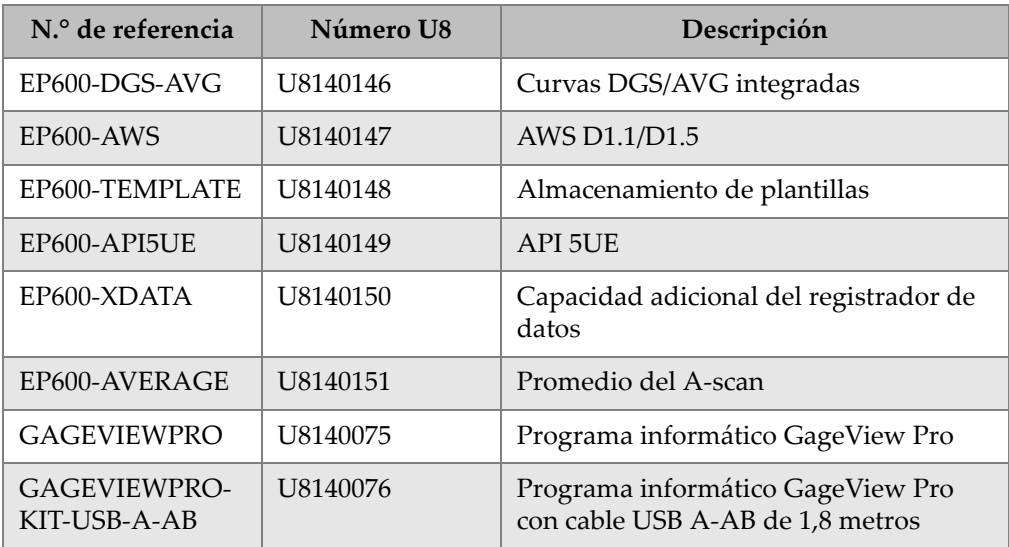

#### <span id="page-311-2"></span>**Tabla 28 Accesorios opcionales del EPOCH 600**

<span id="page-311-1"></span>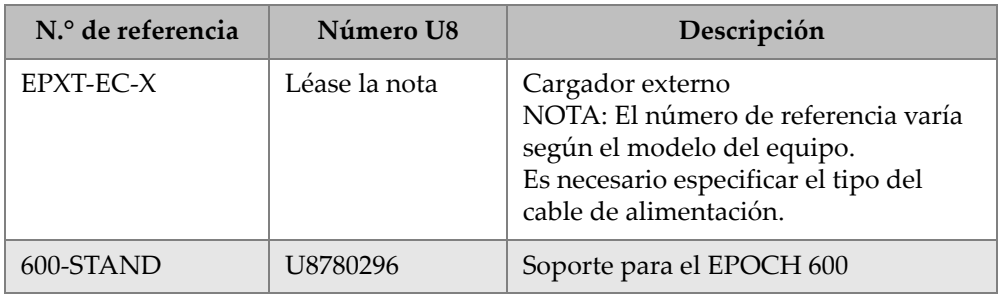

| N.º de referencia  | Número U8 | Descripción                                                                 |
|--------------------|-----------|-----------------------------------------------------------------------------|
| EP4/CH             | U8140055  | Arnés de pecho de la serie EPOCH                                            |
| $600 - DP$         | U8780297  | Protectores de pantalla del EPOCH 600<br>(paquete de 10).                   |
| EPLTC-C-USB-A-6    | U8840031  | Cable de comunicación USB<br>del EPOCH LTC (mini-AB a TIPO-<br>A/SERVIDOR). |
| EPLTC-C-USB-B-6    | U8840033  | Cable de comunicación USB<br>del EPOCH LTC (mini-AB a TIPO-<br>B/CLIENTE).  |
| 600-C-VGA-5        | U8780298  | Cable VGA para el EPOCH 600 de<br>$1,5$ metros (5 pies).                    |
| EP1000-C-9OUT-6    | U8779017  | Cable de comunicación estándar de<br>9 pines y de 1,8 metros (6 pies).      |
| 600-C-RS232-5      | U8780299  | Cable RS232 para el EPOCH 600 de<br>$1,5$ metros (5 pies).                  |
| EP600-<br>WARRANTY | U8780300  | Garantía adicional de 1 año para<br>el EPOCH 600.                           |

**Tabla 28 Accesorios opcionales del EPOCH 600** *(continuación)*

# **Lista de figuras**

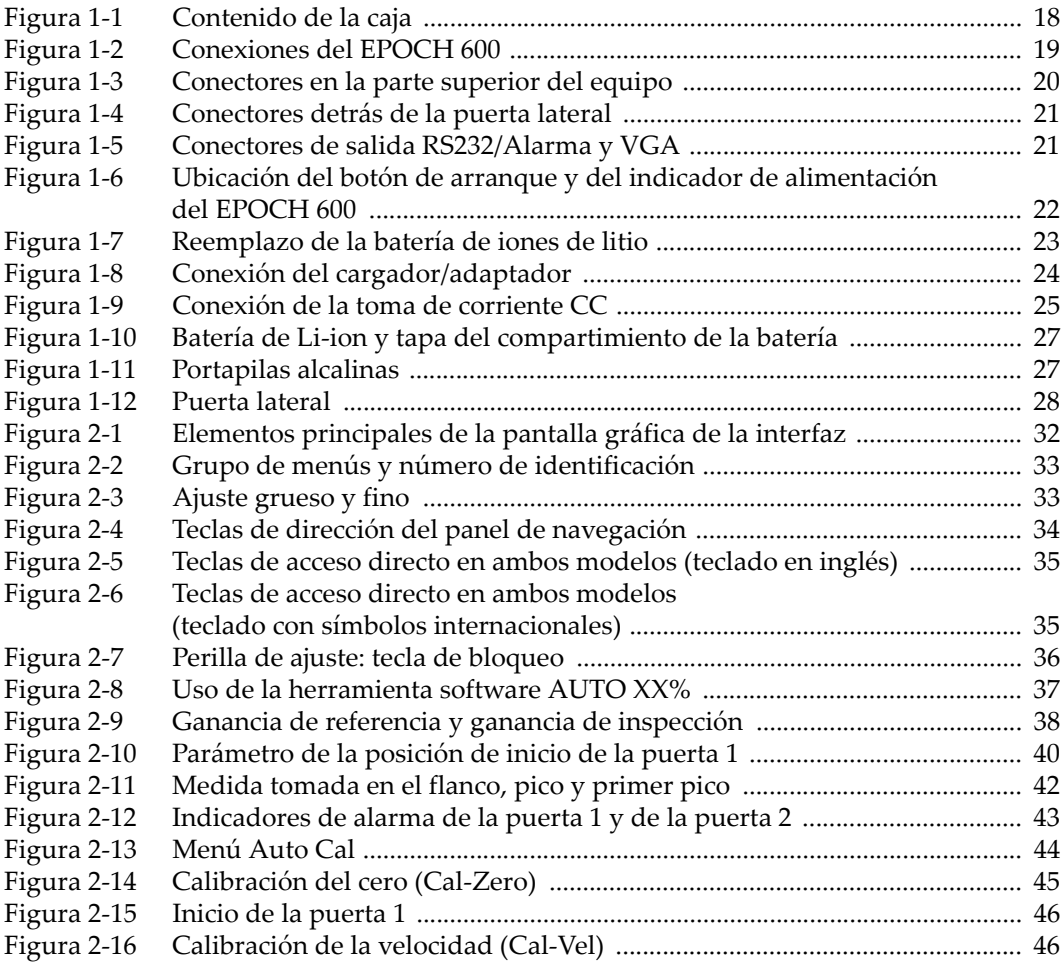

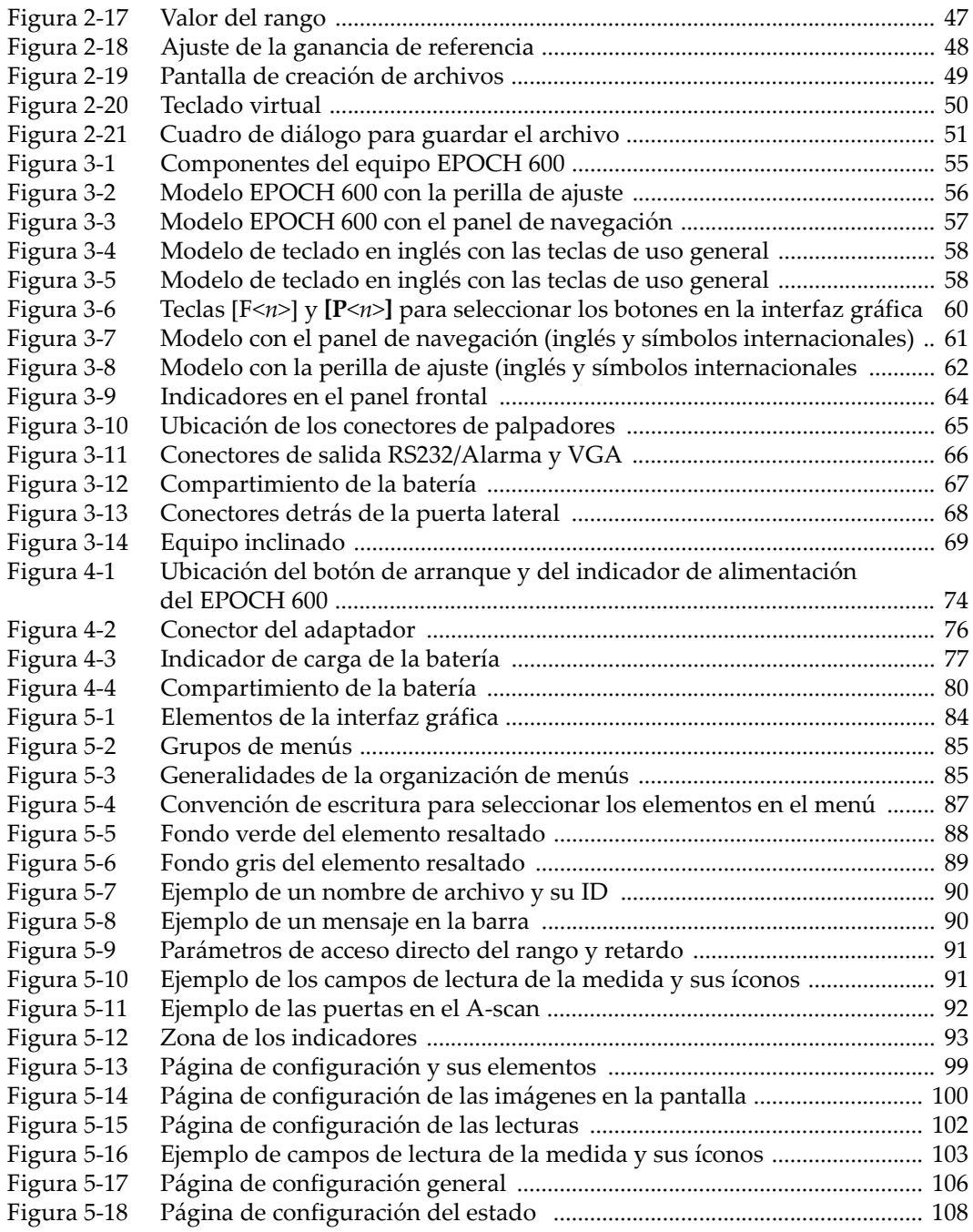

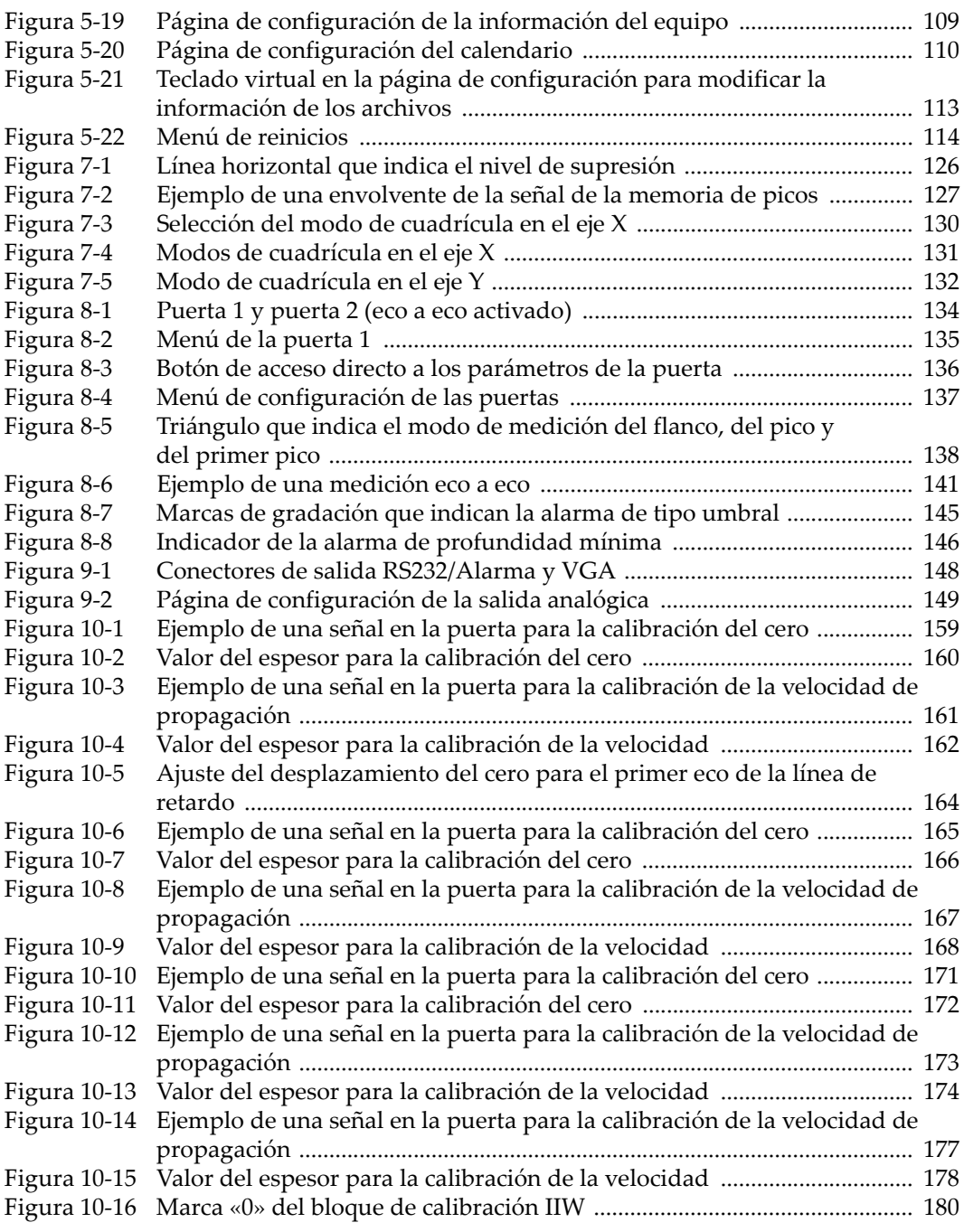

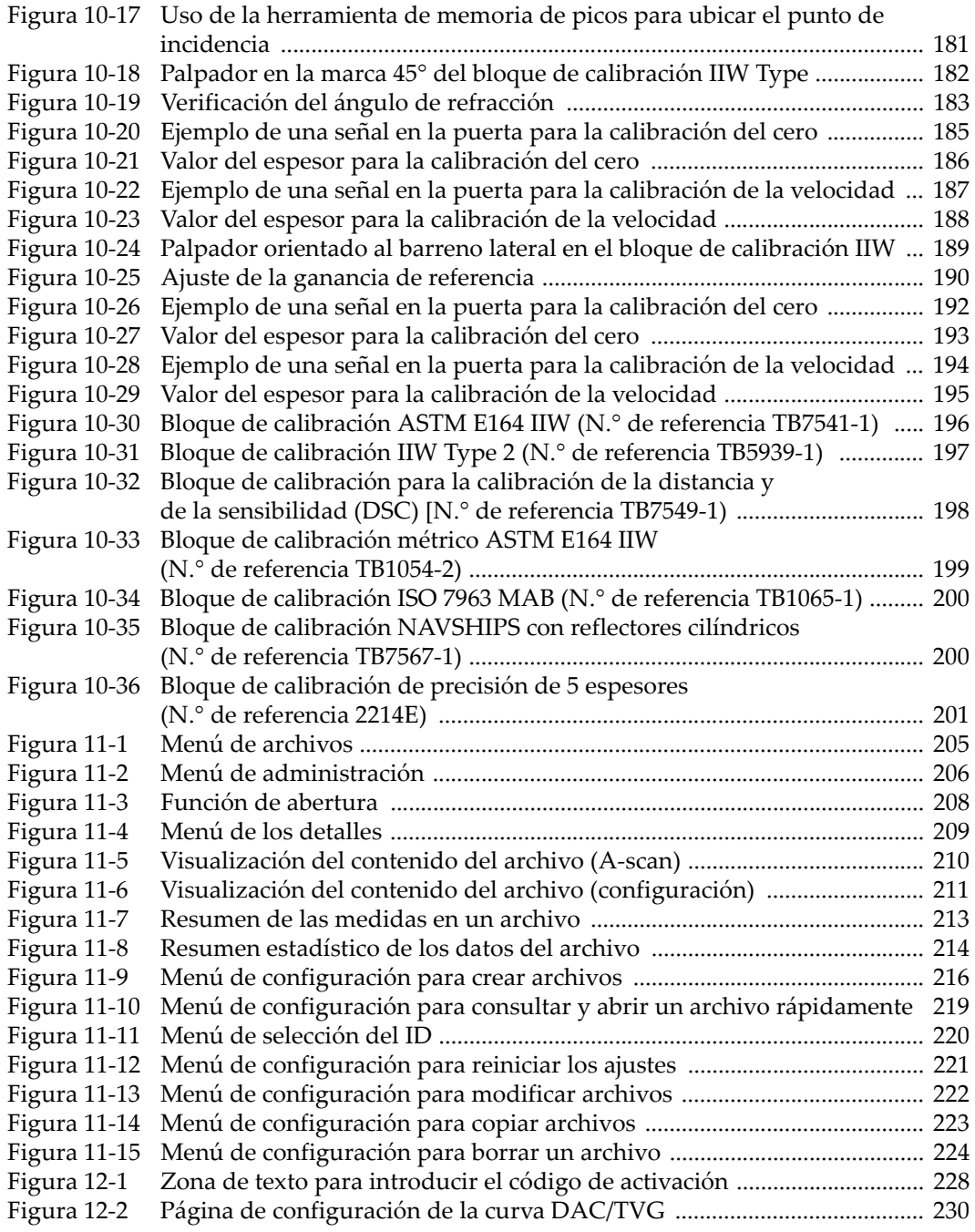

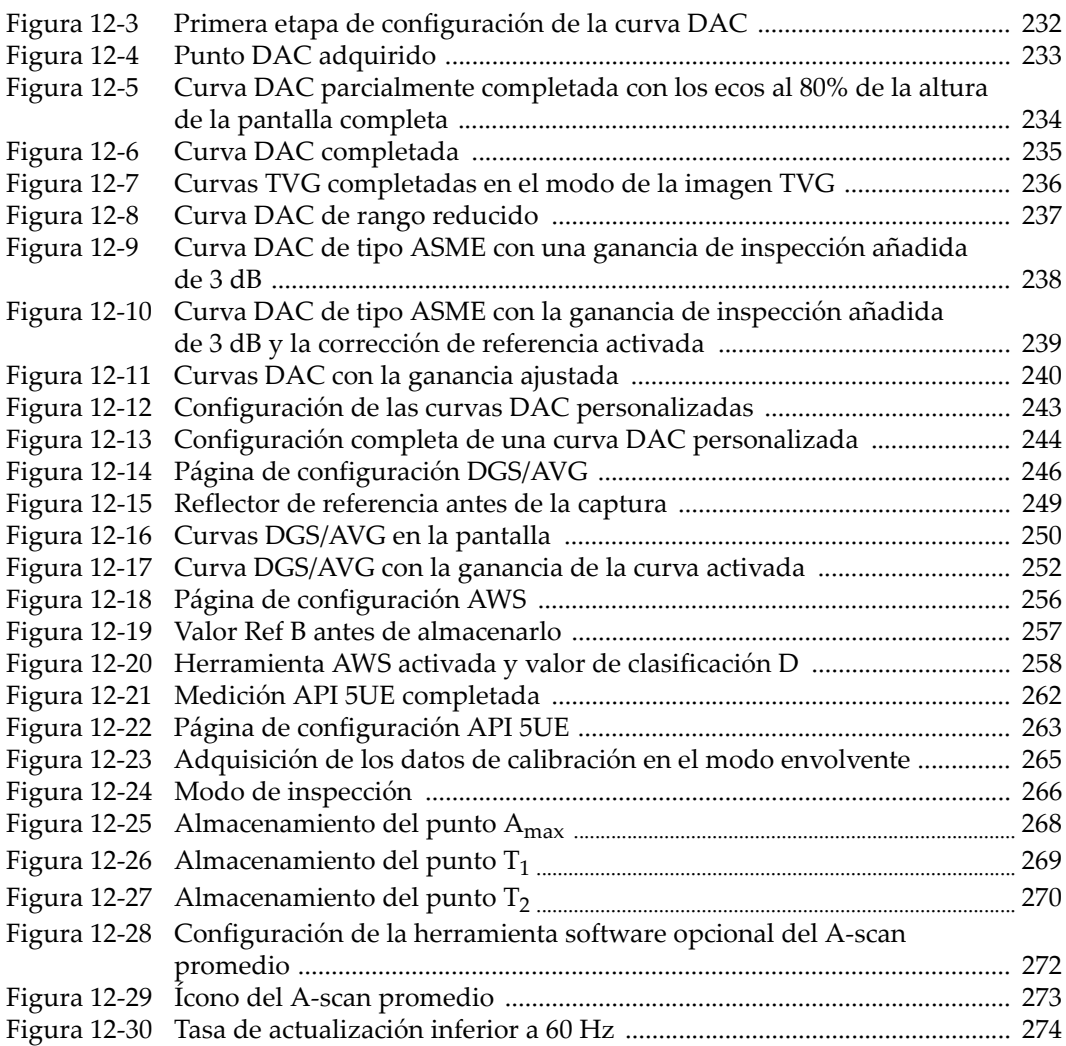

## **Lista de tablas**

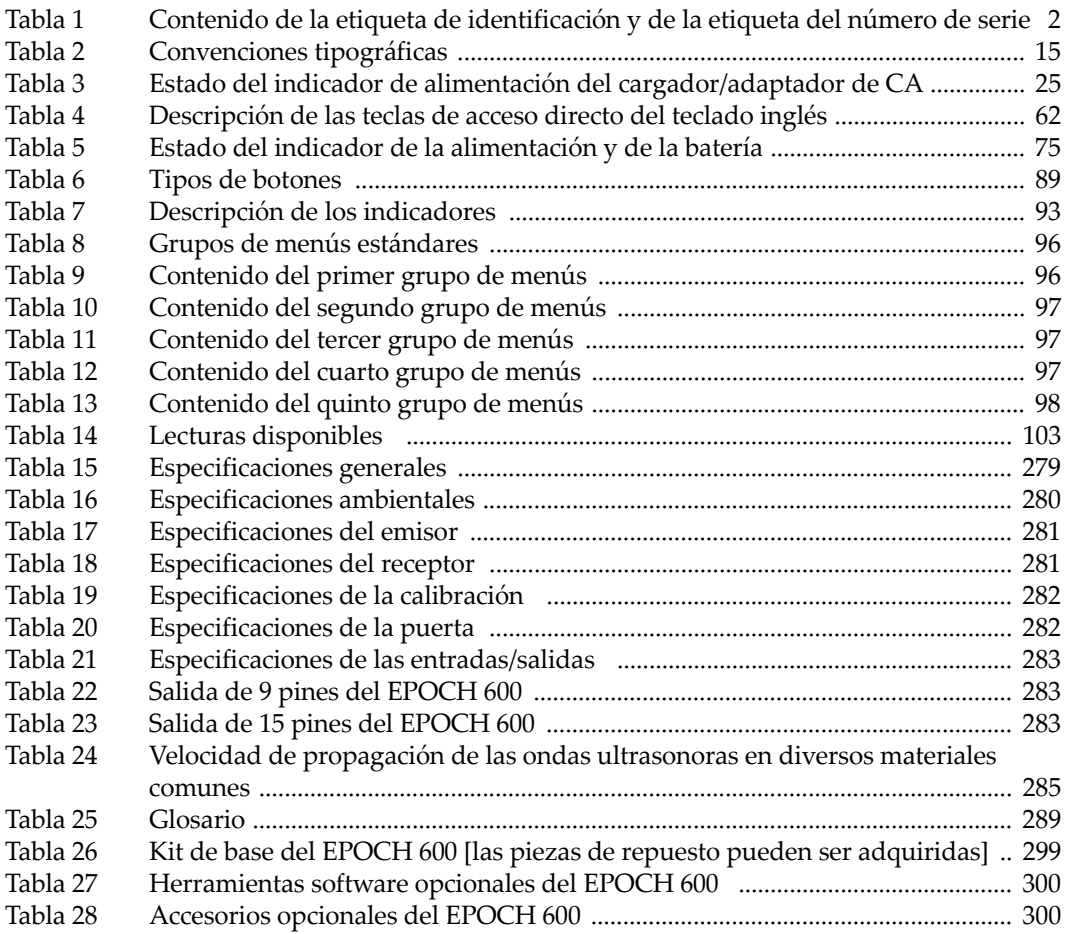

### **Índice alfabético**

#### **A**

[\[ABAJO\], tecla de dirección 58](#page-69-2) [acceso directo, teclado de 55,](#page-66-1) [57](#page-68-1) [acceso directo, teclas de 34](#page-45-1) [accesorios del equipo 17](#page-28-0) [accesorios opcionales 300](#page-311-2) [\[ACEPTAR\], tecla 58](#page-69-3) activar [ampliación de la imagen 142](#page-153-0) [AUTO XX% 116](#page-127-0) [AWS D1.1 255](#page-266-0) [CSC 195](#page-206-1) [curvas personalizadas 242](#page-253-0) [DAC/TVG 230](#page-241-1) herramientas *software* [opcionales 228](#page-239-1) [mantenimiento de picos 128](#page-139-0) [memoria de picos 127](#page-138-1) advertencia [~ general 8](#page-19-0) [alimentación eléctrica 9](#page-20-0) advertencia, notas de [batería 77,](#page-88-1) [80](#page-91-1) [cargador/adaptador 78](#page-89-0) [símbolo de alta tensión 7](#page-18-0) símbolo símbolos [notas de advertencia 6](#page-17-0) advertencia, términos de términos de seguridad [nota de advertencia 7](#page-18-1) ajustar [alarma de profundidad mínima 146](#page-157-1) [alarma de umbral 145](#page-156-1) [amortiguamiento 120](#page-131-0)

[antes de calibrar en el modo ultrasonidos](#page-165-0)  convencionales 154 [emisor 37](#page-48-1) [energía del impulso 119](#page-130-0) [filtro 123](#page-134-0) [forma de onda del emisor 121](#page-132-0) [frecuencia del emisor 122](#page-133-0) [ganancia 37](#page-48-2) [ganancia de la curva 240](#page-251-1) [ganancia de la curva DGS/AVG 251](#page-262-0) [ganancia de referencia 38](#page-49-1) [modo de inspección 121](#page-132-1) [nivel de registro 253](#page-264-0) [parámetros 60](#page-71-1) [panel de navegación 34](#page-45-2) [perilla de ajuste 33](#page-44-2) [parámetros básicos de la puerta 40](#page-51-1) [programa informático 49](#page-60-1) [puerta 41](#page-52-0) [receptor 37](#page-48-1) [rectificación 123](#page-134-1) [sensibilidad 37,](#page-48-3) [115](#page-126-0) [valor de la PRF 119](#page-130-1) ajuste [fino con el panel de navegación 34](#page-45-3) [fino con la perilla de ajuste 33](#page-44-3) [grueso con el panel de navegación 34](#page-45-3) [grueso con la perilla de ajuste 33](#page-44-3) [selección del tipo para la PRF 118](#page-129-0) [ajuste grueso o fino, consejo sobre el 60](#page-71-2) alarmas [conector 21,](#page-32-2) [55,](#page-66-2) [65,](#page-76-1) [66](#page-77-1) [indicadores 43,](#page-54-1) [64](#page-75-1)

[profundidad mínima 145](#page-156-2) [modo seguimiento de la puerta 146](#page-157-2) [una sola puerta 145](#page-156-3) [puerta 143](#page-154-0) [sonido 144](#page-155-0) [umbral 144](#page-155-1) alcalinas, pilas [instalación 26](#page-37-0) [portapilas 26](#page-37-1) [alimentación CA 75](#page-86-1) [conector 55](#page-66-3) [indicador 22,](#page-33-1) [64,](#page-75-2) [74](#page-85-1) [estado 25,](#page-36-2) [75](#page-86-2) [uso 76](#page-87-1) [almacenamiento del valor Ref B 256](#page-267-1) [ambiental, protección 70](#page-81-0) [ambientes adversos, nota de atención 66,](#page-77-2) [69](#page-80-1) amortiguamiento [ajuste 120](#page-131-0) [consejo 120](#page-131-1) ampliación de la imagen [activación 142](#page-153-0) [aplicaciones 143](#page-154-1) añadir corrección de las pérdidas por transferencia [curva DAC completada 241](#page-252-0) [curva DGS/AVG completada 251](#page-262-1) [ganancia de inspección 117](#page-128-0) [ganancia de inspección \(AWS\) 258](#page-269-1) [ganancia de inspección temporal 238](#page-249-1) [analógica, salida 148](#page-159-1) [ángulo de refracción, verificación del 182](#page-193-1) [archivos de calibración 48](#page-59-1) [arranque, botón de 22](#page-33-2) [\[ARRIBA\], tecla de dirección 58](#page-69-4) [ASTM E164 IIW, bloque de calibración 196](#page-207-1) atención, notas de [cable de alimentación CA 20,](#page-31-1) [24](#page-35-1) [daño a la pantalla del equipo 276](#page-287-0) [daños a la pantalla 70](#page-81-1) [exposición a ambientes adversos 66,](#page-77-2) [69](#page-80-1) [no realizar mantenimiento ni reparación del](#page-17-1)  equipo 6 [uso de equipos compatibles 6](#page-17-2) [atención, términos de 7](#page-18-2) [atenuación de la pieza, nota sobre la 248](#page-259-0)

[atenuación del bloque de calibración, notas](#page-259-0)  sobre la 248 [auditorio 14](#page-25-0) [aumento del rango para ver los ecos, consejo](#page-246-1)  sobre el 235 AUTO XX% [activar 116](#page-127-0) [nota sobre el uso de la herramienta 116](#page-127-1) [uso de la herramienta 116](#page-127-2) [aviso de exención de responsabilidad de las](#page-1-0)  marcas ii AWS [activación 255](#page-266-0) [cálculo de los valores A y C 259](#page-270-0) [ganancia de inspección 258](#page-269-2) herramientas *software* [D1.1 254](#page-265-0) [activación 255](#page-266-1) [descripción 255](#page-266-2)

#### **B**

[base, kit de 299](#page-310-1) baterías [autonomía 77](#page-88-2) [carga interna 78](#page-89-1) [conexiones en el compartimiento 66](#page-77-3) [estado de la carga 25,](#page-36-3) [75](#page-86-3) [instalación 22](#page-33-3) [instrucciones de uso 79](#page-90-0) [nota de advertencia 77,](#page-88-1) [80](#page-91-1) [nota sobre cómo maximizar la vida útil de la](#page-130-2)  batería 119 [reemplazo 22,](#page-33-4) [80](#page-91-2) [tapa del compartimiento 55](#page-66-4) [tornillo de apriete manual del comparti](#page-78-1)miento 67 [ubicación en el compartimiento 67](#page-78-2) [uso 76](#page-87-2) [válvula del compartimiento 55](#page-66-5) [bloqueo, tecla de 36](#page-47-1) bloques de calibración [ASTM E164 IIW 196](#page-207-1) [cinco espesores 201](#page-212-1) [comunes para palpadores angulares 196](#page-207-2) [DSC 198](#page-209-1) [IIW Type 1 V1 199](#page-210-1) [IIW Type 2 197](#page-208-1)
[ISO 7963 200](#page-211-0) [NAVSHIPS 200](#page-211-1) [BNC, conector 4,](#page-15-0) [65](#page-76-0) [botón de arranque 22,](#page-33-0) [57,](#page-68-0) [74](#page-85-0)

### **C**

calibración [bloques de calibración comunes para palpa](#page-207-0)dores angulares 196 [con un palpador angular \(UT\) 179](#page-190-0) [con un palpador de línea de retardo 163](#page-174-0) [con un palpador dual 170](#page-181-0) [con un palpador recto 157](#page-168-0) [especificaciones 282](#page-293-0) [inspecciones angulares 47](#page-58-0) [mantenimiento anual 276](#page-287-0) [medición eco a eco con un palpador de línea](#page-186-0)  de retardo 175 [modos \(UT\) 155](#page-166-0) calibración automática [consejo sobre el bloque de un solo espesor](#page-173-0)  162 [nota sobre el bloque de un solo espesor 168](#page-179-0) [nota sobre el uso 153](#page-164-0) [calibración, archivos de 48](#page-59-0) calibrar [distancia de la profundidad 191](#page-202-0) [distancia de la trayectoria acústica 184](#page-195-0) [equipo 43](#page-54-0) [medición 44](#page-55-0) [sensibilidad 188](#page-199-0) [campos de lectura de las medidas 140](#page-151-0) [Cancel, nota sobre salir con la tecla de cancelar](#page-171-0)  [160,](#page-171-0) [166,](#page-177-0) [172,](#page-183-0) [178,](#page-189-0) [186,](#page-197-0) [193](#page-204-0) [captura de los ecos de fondo, nota sobre la 176](#page-187-0) [características físicas del equipo 53](#page-64-0) [carga interna de la batería 78](#page-89-0) [cargador/adaptador de CA 78](#page-89-1) [conexión 23](#page-34-0) [estado del indicador de alimentación 25](#page-36-0) [cargador/adaptador, nota de advertencia 78](#page-89-2) [CE, marca 2](#page-13-0) [China RoHS 2,](#page-13-1) [10](#page-21-0) [choque eléctrico, nota de peligro de 4](#page-15-1) [cinco espesores, bloque de calibración de 201](#page-212-0) [clasificación D, nota sobre la 259](#page-270-0)

[clasificación D, nota sobre la interpretación de](#page-271-0)  la 260 compartimiento [batería 55](#page-66-0) [conector de salida de video 148](#page-159-0) [conector USB 68](#page-79-0) [conexiones de la comunicación 67](#page-78-0) [tarjeta MicroSD 68](#page-79-1) [compatibilidad del equipo 5](#page-16-0) [completar la configuración DGS/AVG 248](#page-259-0) [componentes del equipo 54](#page-65-0) [comunicación serie 150](#page-161-0) [comunicación, compartimiento de conexión de](#page-78-0)  la 67 [conectar el cargador/adaptador de CA 23](#page-34-0) [conector de la alimentación CC 20](#page-31-0) conectores [~ en el compartimiento de la batería 66](#page-77-0) [alarmas 21,](#page-32-0) [55,](#page-66-1) [65,](#page-76-1) [66](#page-77-1) [alimentación CA 55](#page-66-2) [BNC 4](#page-15-0) [BNC \(UT\) 65](#page-76-0) [entrada/salida 21,](#page-32-1) [65](#page-76-2) [LEMO 01 \(UT\) 65](#page-76-0) [palpador 55,](#page-66-3) [64](#page-75-0) [palpador emisor/receptor 20](#page-31-1) [RS-232/Alarmas 148](#page-159-1) [salida de video 148](#page-159-0) [salida RS-232 21,](#page-32-0) [65,](#page-76-1) [66](#page-77-1) [salida VGA 21,](#page-32-2) [66](#page-77-2) [serie LEMO 01 4](#page-15-2) [transmisión y recepción 65](#page-76-3) [USB 21,](#page-32-3) [28,](#page-39-0) [55,](#page-66-4) [68](#page-79-0) [conexiones del equipo 19](#page-30-0) [configuración de los ultrasonidos 49](#page-60-0) conformidad [C-Tick 2](#page-13-2) [directiva EMC 10](#page-21-1) FCC (EE [UU.\) 10](#page-21-2) [norma ICES-003 \(Canadá\) Canadá, conformi](#page-21-3)dad a la norma ICES-003 10 [congelamiento de la pantalla, desactivación del](#page-140-0)  129 consejo [ajuste grueso o fino 60](#page-71-0)

[amortiguamiento 120](#page-131-0) [aumente el rango para ver los ecos 235](#page-246-0) [calibración automática y bloque de calibra](#page-173-0)ción de un solo espesor 162 [lectura automática de la medida 155](#page-166-1) [memoria de picos 182,](#page-193-0) [189,](#page-200-0) [191](#page-202-1) [memoria de picos y punto de incidencia 180](#page-191-0) [rango expandido 155](#page-166-2) [saturación de la primera señal 176](#page-187-1) [consejo, términos de notas de 8](#page-19-0) [contenido de la caja 17](#page-28-0) [convenciones tipográficas 15](#page-26-0) [corrección de la amplitud en función de la dis](#page-240-0)tancia (DAC) 229 corrección de las pérdidas por transferencia [añadir la ~ a la curva DAC completada 241](#page-252-0) [añadir la ~ a la curva DGS/AVG completada](#page-262-0)  251 [corrección de las pérdidas por transferencia,](#page-262-1)  nota sobre la 251 [corrección de referencia 230](#page-241-0) [corrección de referencia, nota sobre la precisión](#page-250-0)  de la 239 [corriente continua, símbolo 2](#page-13-3) [creación, función de 51](#page-62-0) [CSC, activación de la 195](#page-206-0) [C-Tick, marca 2](#page-13-2) cuadrícula [eje Y 132](#page-143-0) [modo estándar 131](#page-142-0) [modo saltos 131](#page-142-1) [modo trayectoria acústica 131](#page-142-2) [curva, ajuste de la ganancia de la 240](#page-251-0) [curvas DAC/TVG de tipo ASME/ASME III 231](#page-242-0) [curvas DGS/AVG, opciones de ajuste de las 250](#page-261-0)

# **D**

[DAC de 80% de la altura de la pantalla com](#page-243-0)pleta 232 DAC/TVG [activación 230](#page-241-0) [tipo ASME/ASME III, ejemplo de 231](#page-242-1) [datos, registrador de 48](#page-59-1) [\[DERECHA\], tecla de dirección 58](#page-69-0) [derechos de autor ii](#page-1-0) [desactivar el congelamiento de la pantalla 129](#page-140-0) [descarga eléctrica, nota de peligro de 65](#page-76-4) [descripción del producto 13](#page-24-0) [DGS/AVG 244](#page-255-0) [activación y configuración 245](#page-256-0) [ajuste de la ganancia de la curva 251](#page-262-2) [ajuste de la ganancia, nota sobre el 252](#page-263-0) [completar la configuración 248](#page-259-0) [corrección de las pérdidas por transferencia](#page-261-1)  250 [ganancia de la curva 251](#page-262-3) [medición de la atenuación relativa 253](#page-264-0) [nivel de registro nivel de registro 253](#page-264-1) [nota sobre la ventaja de la técnica de medi](#page-264-2)ción 253 [diagnóstico del software, menú 114](#page-125-0) [diagnóstico y solución de problemas 276](#page-287-1) [digitales del receptor, filtros 122](#page-133-0) [disparo único, nota sobre el equipo de 119](#page-130-0) documento [auditorio 14](#page-25-0) [convenciones tipográficas 15](#page-26-0) [derechos de autor ii](#page-1-0) [fecha de publicación ii](#page-1-1) [número de referencia ii](#page-1-2) [revisión ii](#page-1-3) [sinopsis 14](#page-25-1) [uso previsto 5](#page-16-1) [DSC, bloque de calibración 198](#page-209-0)

## **E**

[eco a eco, medición 140](#page-151-1) [ecos de fondo, nota sobre la captura de los 176](#page-187-0) [EMC, conformidad a la directiva 10](#page-21-1) emisor [ajus de la energía 119](#page-130-1) [ajuste de la forma de la onda 121](#page-132-0) [ajuste de la frecuencia 122](#page-133-1) [ajustes 37,](#page-48-0) [118](#page-129-0) [especificaciones 281](#page-292-0) [emisor, menú del 38](#page-49-0) entrada/salida [características 147](#page-158-0) [conectores 21,](#page-32-1) [65](#page-76-2) equipo [accesorios 17](#page-28-1) [accesorios opcionales 300](#page-311-0)

[calibración 43](#page-54-0) [calibración de la medición 44](#page-55-0) [calibración para inspecciones angulares 47](#page-58-0) [características físicas 53,](#page-64-0) [69](#page-80-0) [compatibilidad 5](#page-16-0) [componentes 54](#page-65-0) [conexiones 19](#page-30-0) [finalidad 5](#page-16-2) [fuentes de energía 22](#page-33-1) [funciones especiales 36](#page-47-0) [generalidades 17](#page-28-2) herramientas *software* [opcionales 300](#page-311-1) [interfaz del usuario 31](#page-42-0) [kit de base 299](#page-310-0) [limpieza 275](#page-286-0) [menús 32](#page-43-0) [modelos 14,](#page-25-2) [18](#page-29-0) [parámetros 32](#page-43-0) [puerta lateral 20,](#page-31-2) [55](#page-66-4) [registrador de datos 48](#page-59-1) [reparaciones y modificaciones 6](#page-17-0) [soporte 55,](#page-66-5) [69](#page-80-1) [submenús 37](#page-48-1) [teclado con símbolos internacionales 35](#page-46-0) [teclas de acceso directo 34](#page-45-0) [versión DAS 108](#page-119-0) [especiales del equipo, funciones 36](#page-47-0) especificaciones [ambientales 280](#page-291-0) [calibración 282](#page-293-0) [emisor 281](#page-292-0) [entradas/salidas 283](#page-294-0) [generales 279](#page-290-0) [puertas 282](#page-293-1) [receptor 281](#page-292-1) [espesor, nota sobre la medición del 169](#page-180-0) [estado del indicador de alimentación del carga](#page-36-0)dor/adaptador de CA 25 [estado, menú 108](#page-119-1) [estándar, cuadrícula en modo 131](#page-142-0) [estándar, grupo de filtro 123](#page-134-0) etiquetas [identificación 1,](#page-12-0) [2](#page-13-4) [número de serie 1](#page-12-1)

### **F**

[FCC \(EE.UU.\), conformidad a la norma 10](#page-21-2) [fecha, ajustar la 110](#page-121-0) [Federal Communications Commission, confor](#page-21-2)midad a la norma estadounidense de la 10 [filtros 39](#page-50-0) [~ digitales del receptor 122](#page-133-0) [ajuste 123](#page-134-1) [grupo estándar 123](#page-134-0) [grupo personalizado 124](#page-135-0) [flanco, modo de medición del 94,](#page-105-0) [138](#page-149-0) [\[Fn\], teclas de función 57,](#page-68-1) [60](#page-71-1) [frecuencia de repetición de impulsos \(PRF\) 118](#page-129-1) [fuente de energía del equipo 22](#page-33-1) [función \[Fn\], teclas de 57,](#page-68-1) [60](#page-71-1) [función de creación 51](#page-62-0) [funciones especiales del equipo 36](#page-47-0)

# **G**

ganancia [ajuste 37](#page-48-2) [nota sobre el ajuste grueso 117](#page-128-0) [opciones de ajuste 237](#page-248-0) ganancia de inspección [añadir 117](#page-128-1) [añadir \(AWS\) 258](#page-269-0) [ganancia de referencia 38](#page-49-1) [garantía 11](#page-22-0) [general, símbolo de advertencia 6](#page-17-1) [general, teclas de uso 57](#page-68-2) [generalidades del equipo 17](#page-28-2) [glosario 289](#page-300-0) [grupo de menús 32](#page-43-1)

### **H**

[haz, nota para ignorar el eco de dispersión del](#page-198-0)  187 herramienta *software* [125](#page-136-0) herramientas *software* [bajo 227](#page-238-0) herramientas *software* [opcionales 300](#page-311-1) [activación 228](#page-239-0) [hora, ajustar la 110](#page-121-0) [horizontal y vertical, modo de imagen en la](#page-140-1)  [pantalla 129](#page-140-1)

### **I**

[ICES-003 \(Canadá\), conformidad a la norma 10](#page-21-3) [identificación, etiqueta de 1,](#page-12-0) [2](#page-13-4) [IIW Type 1 V1, bloque de calibración 199](#page-210-0) [IIW Type 2, bloque de calibración 197](#page-208-0) importante, términos de notas términos de seguridad [notas importantes 8](#page-19-1) [indicación en la puerta, nota sobre la señal de la](#page-150-0)  139 [indicadores 64](#page-75-1) [~ de alarma 64](#page-75-2) [~ de alimentación 22,](#page-33-2) [64,](#page-75-3) [74](#page-85-1) [indicadores en la pantalla 93](#page-104-0) [inspección, ganancia de 117,](#page-128-2) [237](#page-248-1) [adición temporal 238](#page-249-0) [inspecciones angulares, calibración de la 47](#page-58-0) instalar [batería de Li-ion 22](#page-33-3) [pilas alcalinas 26](#page-37-0) tarieta MicroSD 28 [interfaz del usuario 31](#page-42-0) interfaz gráfica [elementos 84](#page-95-0) [panel frontal 54](#page-65-1) [IP66 70](#page-81-0) [ISO 7963, bloque de calibración 200](#page-211-0) [\[IZQUIERDA\], tecla de dirección 58](#page-69-1)

## **J**

[juntas estancas 70](#page-81-1)

### **K**

[kit de base 299](#page-310-0)

### **L**

[lectura automática de la medida, consejo sobre](#page-166-1)  la 155 [LEMO 01, conector 65](#page-76-0) [LEMO 01, conectores de la serie 4](#page-15-2) Li-ion, batería de [estado de carga 25](#page-36-1) [reemplazo 22](#page-33-4) [limpieza del equipo 275](#page-286-0) [lista de piezas 299](#page-310-1)

#### **M**

[mantenimiento de picos 128](#page-139-0) [activación 128](#page-139-1) [manual del usuario 5](#page-16-3) medición [calibración 44](#page-55-0) [puertas 1 y 2 134](#page-145-0) mediciones eco a eco [calibración con un palpador de línea de](#page-186-0)  retardo 175 medidas [campos de lectura 140](#page-151-0) [eco a eco 140](#page-151-1) [lecturas 103](#page-114-0) [seguimiento de la puerta 140](#page-151-1) [membrana, juntas estanca de la válvula 70](#page-81-1) [membrana, válvula de 55,](#page-66-6) [67](#page-78-1) [memoria de picos 126](#page-137-0) [activación 127](#page-138-0) [consejo 182,](#page-193-0) [189,](#page-200-0) [191](#page-202-1) [consejo sobre el punto de incidencia 180](#page-191-0) [nota sobre la ~ y el modo RF 127](#page-138-1) [menús 41,](#page-52-0) [95](#page-106-0) [ajuste de la puerta 41](#page-52-0) [contenido 95](#page-106-1) [diagnóstico del software 114](#page-125-0) [emisor 38](#page-49-0) [equipo 32](#page-43-0) [grupo de 32](#page-43-1) [puerta 1 41](#page-52-1) [puerta 2 41](#page-52-1) [receptor 39](#page-50-1) [reinicios 114](#page-125-1) MicroSD, tarieta [instalación 28](#page-39-1) [ranura 20,](#page-31-3) [21,](#page-32-4) [28,](#page-39-2) [68](#page-79-1) [modelos del equipo 14,](#page-25-2) [18](#page-29-0) [modo de inspección, ajuste del 121](#page-132-1)

#### **N**

[NAVSHIPS, bloque de calibración con reflecto](#page-211-1)res cilíndricos 200 nivel de registro [ajuste 253](#page-264-3) [nota, términos de 8](#page-19-2) notas

[activación de la herramienta AUTO XX% 116](#page-127-0) [AcvSpecimen y AcvCalBlock 248](#page-259-1) [ajuste de la corrección de las pérdidas por](#page-262-1)  transferencia 251 [ajuste de la ganancia de la curva DGS/AVG](#page-263-0)  252 [ajuste grueso de la ganancia 117](#page-128-0) [calibración automática 153](#page-164-0) [calibración automática y bloque de calibra](#page-179-0)ción de un solo espesor 168 [captura de los ecos de fondo 176](#page-187-0) ciclos completos de carga/descarga de la batería baterías [ciclos completos de carga/descarga 77](#page-88-0) [clasificación D 259](#page-270-0) [interpretación 260](#page-271-0) [diferencias en el resultado 122](#page-133-2) [equipo de disparo único 119](#page-130-0) [espesor delgado y frecuencia del palpador](#page-169-0)  158 herramienta *software* [de supresión y modo RF](#page-136-1)  [125](#page-136-1) [ignore el eco de dispersión del haz 187](#page-198-0) [maximizar la vida útil de la de la batería 119](#page-130-2) [memoria de picos y modo RF 127](#page-138-1) [modo RF no activo 123](#page-134-2) [palpador dual y medición no lineal 169](#page-180-0) [precisión de la corrección de referencia 239](#page-250-0) [precisión de los valores A y C 259](#page-270-1) [primer eco de fondo 165](#page-176-0) [salir con la tecla de cancelar \(Cancel\) 160,](#page-171-0)  [166,](#page-177-0) [172,](#page-183-0) [178,](#page-189-0) [186,](#page-197-0) [193](#page-204-0) [señal de indicación en la puerta 139](#page-150-0) [sensibilidad de 110 dB 115](#page-126-0) [tecla \[GATES\] 136,](#page-147-0) [137](#page-148-0) [tecnología PerfectSquare 121](#page-132-2) [tiempo del recorrido en transmisión directa](#page-132-3)  121 [unidades métricas 157,](#page-168-1) [163,](#page-174-1) [169,](#page-180-1) [175,](#page-186-1) [183,](#page-194-0)  [191](#page-202-2) [uso de la herramienta AUTO XX% 116](#page-127-1) [ventaja de la técnica de medición DGS/AVG](#page-264-2)  253 notas de peligro [choque eléctrico 4](#page-15-1) número de serie

[etiqueta 1](#page-12-1) [formato 3](#page-14-0)

### **O**

Olympus [servicio técnico 11](#page-22-1) [Olympus, oficina ii](#page-1-4)

### **P**

páginas de configuración [general 106](#page-117-0) [imágenes en la pantalla 100](#page-111-0) [lecturas 102](#page-113-0) palpador [calibración con un ~ angular 179](#page-190-0) [calibración con un ~ de línea de retardo 163](#page-174-0) [calibración con un ~ dual 170](#page-181-0) [calibración con un ~ recto 157](#page-168-0) [palpador, conectores de 55](#page-66-3) [palpadores angulares, tipos de calibración con](#page-167-0)  156 [palpadores rectos, tipos de calibración con 156](#page-167-1) [panel de navegación 56,](#page-67-0) [57](#page-68-3) [ajuste de los parámetros 34](#page-45-1) [panel frontal, interfaz gráfica en el 54](#page-65-1) [panel frontal, pantalla en el 56](#page-67-1) pantalla [ícono del congelamiento de la imagen 128](#page-139-2) [indicadores 93](#page-104-0) [modo horizontal y vertical de la imagen 129](#page-140-1) [nota de atención sobre daños a la ~ 70,](#page-81-2) [276](#page-287-2) [película plástica de protección 276](#page-287-3) [protección 70](#page-81-3) [pantalla en el panel frontal 56](#page-67-1) parámetros [ajustes 60](#page-71-2) [básicos de la puerta 40](#page-51-0) [equipo 32](#page-43-0) [parámetros, teclas de 32,](#page-43-2) [57,](#page-68-4) [60](#page-71-3) peligro, notas de [descarga eléctrica 65](#page-76-4) [finalidad del equipo 5](#page-16-2) peligro, términos de términos de seguridad [nota de peligro 7](#page-18-0) [PerfectSquare, nota sobre la tecnología 121](#page-132-2) [perilla de ajuste 55](#page-66-7)

[parámetros 33](#page-44-0) [personalizadas, curvas DAC 242](#page-253-0) [activación y ajuste 242](#page-253-1) [personalizados, grupos de filtros 124](#page-135-0) [pieza delgada y frecuencia del palpador, nota](#page-169-0)  sobre la 158 pilas alcalinas [instalación 26](#page-37-0) [portapilas 26](#page-37-1) [portapilas para pilas alcalinas 26](#page-37-1) [precisión de los valores A y C, nota sobre la 259](#page-270-1) [prefacio 13](#page-24-1) [preparación del equipo para su calibración en](#page-165-0)  modo ultrasonidos convencionales 154 PRF [ajuste del valor 119](#page-130-3) [selección del tipo de ajuste 118](#page-129-2) [primer eco de fondo, nota sobre el 165](#page-176-0) [primera señal, consejo sobe la saturación de la](#page-187-1)  176 [producto, descripción del 13](#page-24-0) profundidad mínima [ajuste de la alarma 145,](#page-156-0) [146](#page-157-0) [seguimiento de la puerta 146](#page-157-1) [una sola puerta 145](#page-156-1) [profundidad, calibración de la distancia de la](#page-202-0)  191 programa informático [ajustes 49](#page-60-0) [características 83](#page-94-0) [diagnóstico y solución de problemas 114](#page-125-2) [herramientas 227](#page-238-1) [herramientas bajo licencia licencia 227](#page-238-0) herramientas *software* [opcionales 228](#page-239-0) [AWS D1.1 254](#page-265-0) [número de serie 108](#page-119-0) [versión 108](#page-119-0) [protección ambiental 70](#page-81-4) [protección de la pantalla 70](#page-81-3) puerta [medición en modo de seguimiento 140](#page-151-1) [modos de medición 137](#page-148-1) [puerta 1, menú de la 41](#page-52-1) [puerta 2, menú de la 41](#page-52-1) puerta de interfaz herramienta *software* [bajo licencia 227](#page-238-2)

puerta flotante herramienta *software* [bajo licencia 227](#page-238-2) [puerta lateral 20,](#page-31-2) [55](#page-66-4) [puertas 40](#page-51-1) [ajuste de los parámetros básicos 40](#page-51-0) [alarmas 143](#page-154-0) [especificaciones 282](#page-293-1) [medición 1 y 2 134](#page-145-0) [modo ultrasonidos convencionales 133](#page-144-0) [puerto USB On-The-Go 20](#page-31-4) punto de incidencia [consejo sobre la memoria de picos 180](#page-191-0) [ubicación 179](#page-190-1)

### **R**

[RAEE, directiva 2,](#page-13-5) [9](#page-20-0) [rango extendido, nota sobre el 155](#page-166-2) [ranura de la tarjeta MicroSD 21,](#page-32-4) [28,](#page-39-2) [68](#page-79-1) receptor [ajustes 37,](#page-48-0) [122](#page-133-3) [especificaciones 281](#page-292-1) [receptor, menú del 39](#page-50-1) [rectificación del A-scan 123](#page-134-3) [rectificación, ajuste de la 123](#page-134-4) [reemplazo de la batería 22,](#page-33-4) [80](#page-91-0) [Ref B, almacenamiento del valor 256](#page-267-0) [referencia, ganancia de 38,](#page-49-1) [117](#page-128-2) [registrador de datos 48](#page-59-1) [administración 203](#page-214-0) [capacidad de almacenamiento 204](#page-215-0) [menú 204](#page-215-1) [reinicios, menú 114](#page-125-1) [reparaciones, no realizar 6](#page-17-0) [residuos de aparatos eléctricos y electrónicos 9](#page-20-0) [resultado, nota sobre las diferencias en el 122](#page-133-2) [RF, nota sobre el modo 123](#page-134-2) [RoHS, símbolo 2,](#page-13-1) [10](#page-21-4) [RS-232 150](#page-161-0) [RS-232, conector de salida 21,](#page-32-0) [65,](#page-76-1) [66](#page-77-1) [RS-232/Alarmas, conector 148](#page-159-1)

## **S**

salid [VGA, conector 21](#page-32-2) salida [analógica 148](#page-159-2)

[conector 21,](#page-32-1) [65](#page-76-2) [VGA 147](#page-158-1) [VGA, conector 21](#page-32-5) [salir con la tecla de cancelar \(Cancel\), nota para](#page-171-0)  [160,](#page-171-0) [166,](#page-177-0) [172,](#page-183-0) [178,](#page-189-0) [186,](#page-197-0) [193](#page-204-0) [\[Salir\], tecla 58](#page-69-2) [saltos, cuadrícula en modo 131](#page-142-1) [saturación de la primera señal, consejo sobre la](#page-187-1)  176 seguridad [medidas de seguridad antes del uso del](#page-19-3)  equipo 8 [símbolos 6](#page-17-2) [términos de 7](#page-18-1) [sensibilidad, ajuste de la 37,](#page-48-3) [115](#page-126-1) [sensibilidad, calibración de la 188](#page-199-0) [servicio técnico 11](#page-22-1) símbolos [~ de seguridad 6](#page-17-2) [advertencia de alta tensión 7](#page-18-2)  $CF2$ [corriente continua 2](#page-13-3) [C-Tick 2](#page-13-2) [RAEE 2](#page-13-5) [RoHS 2,](#page-13-1) [10](#page-21-4) [símbolos internacionales, teclado con 35](#page-46-0) [sonido de la alarma de la puerta 144](#page-155-0) [soporte del equipo 55,](#page-66-5) [69](#page-80-1) [submenús 37](#page-48-1) [supresión 125](#page-136-0) [supresión y el modo RF, nota sobre la 125](#page-136-1)

# **T**

[tapa del compartimiento de la batería 55](#page-66-0) [Tarjeta MicroSD 204](#page-215-2) teclado [acceso directo 55,](#page-66-8) [57](#page-68-5) [descripción de las teclas 62](#page-73-0) [símbolos internacionales 35](#page-46-0) teclas [~ de uso general 57](#page-68-2) [\[ABAJO\] 58](#page-69-3) [\[ACEPTAR\] 58](#page-69-4) [\[ARRIBA\] 58](#page-69-5) [botón de arranque 57,](#page-68-0) [74](#page-85-0) [de acceso directo 34](#page-45-0)

[de bloqueo 36](#page-47-1) [de función 32](#page-43-2) [de parámetro 32,](#page-43-2) [57,](#page-68-4) [60](#page-71-3) [\[DERECHA\] 58](#page-69-0) [descripción de las ~ 62](#page-73-0) [\[Fn\] 57,](#page-68-1) [60](#page-71-1) [\[IZQUIERDA\] 58](#page-69-1) [no funcionan, diagnóstico y solución 276](#page-287-4) [\[Salir\] 58](#page-69-2) [técnico, servicio 11](#page-22-1) [\[IZQUIERDA\], tecla de dirección 58](#page-69-6) [tensión alta, símbolo de advertencia 7](#page-18-2) términos de seguridad [atención 7](#page-18-3) [notas 8](#page-19-2) [notas de consejo 8](#page-19-0) [tiempo de vuelo, modo 141](#page-152-0) [tiempo del recorrido en transmisión directa](#page-132-3)  (nota) 121 [tipográficas, convenciones 15](#page-26-0) [tornillo de apriete manual, tapa del comparti](#page-78-2)miento de la batería 67 trayectoria acústica [calibración de la distancia 184](#page-195-0) [cuadrícula 131](#page-142-2)

## **U**

[ubicación del punto de incidencia 179](#page-190-1) [ultrasonidos convencionales, ajustes antes de](#page-165-1)  calibrar en el modo 154 [ultrasonidos, configuración de los 49](#page-60-0) [ultrasonora en materiales, velocidad de propa](#page-296-0)gación de la onda 285 [umbral, alarma de 144](#page-155-1) [ajuste 145](#page-156-2) [unidades métricas, nota sobre las 157,](#page-168-1) [163,](#page-174-1) [169,](#page-180-1)   [175,](#page-186-1) [183,](#page-194-0) [191](#page-202-2) USB [cliente 150](#page-161-1) [comunicación 150](#page-161-2) [servidor 151](#page-162-0) [USB, conector 21,](#page-32-3) [28,](#page-39-0) [68](#page-79-0) uso [alimentación CA 76](#page-87-0) [herramienta AUTO XX% 116](#page-127-2) [herramientas especiales del A-scan 125](#page-136-2)

[uso previsto 5](#page-16-1) [usuario, interfaz del 31](#page-42-0) [usuario, manual 5](#page-16-3)

### **V**

[válvula de membrana 55,](#page-66-6) [67](#page-78-1) [junta estanca 70](#page-81-1) [variación de la ganancia en función del tiempo](#page-240-1)  (TVG) 229 [velocidad de propagación de la onda ultraso](#page-296-0)nora en materiales 285 verificar

[ángulo de refracción 182](#page-193-1) [juntas tóricas y estancas 275](#page-286-1) VGA [conector de salida 66](#page-77-2) [salida 147](#page-158-1) [video, conector de salida de 148](#page-159-0)

## **X**

[X, cuadrículas en el eje 131](#page-142-0)

### **Y**

[Y, cuadrículas en el eje 132](#page-143-0)